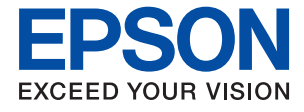

# **WF-2850 Series Guia de l'usuari**

# *Contents*

## *[Quant a aquesta guia](#page-6-0)*

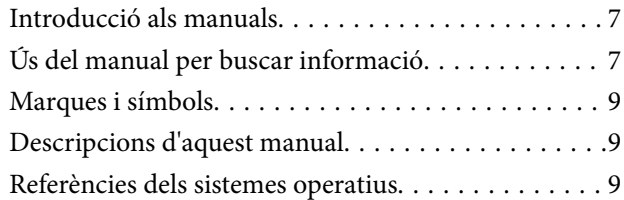

## *[Instruccions importants](#page-10-0)*

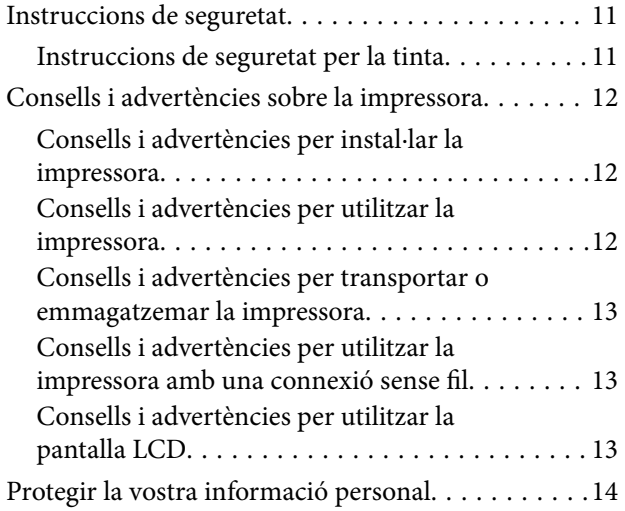

## *[Aspectes bàsics de la impressora](#page-14-0)*

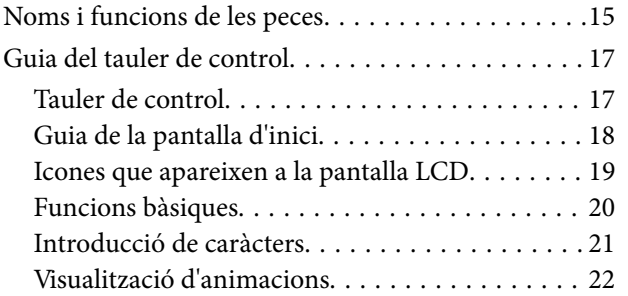

# *[Configuració de xarxa](#page-22-0)*

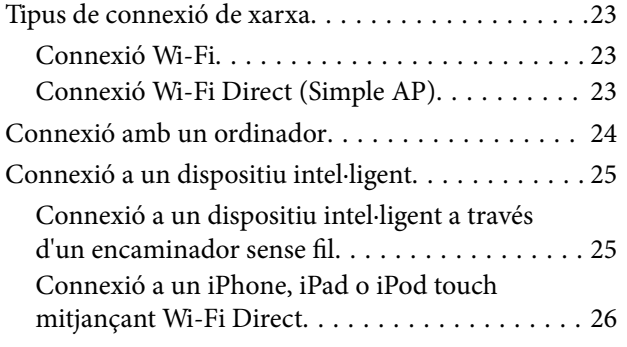

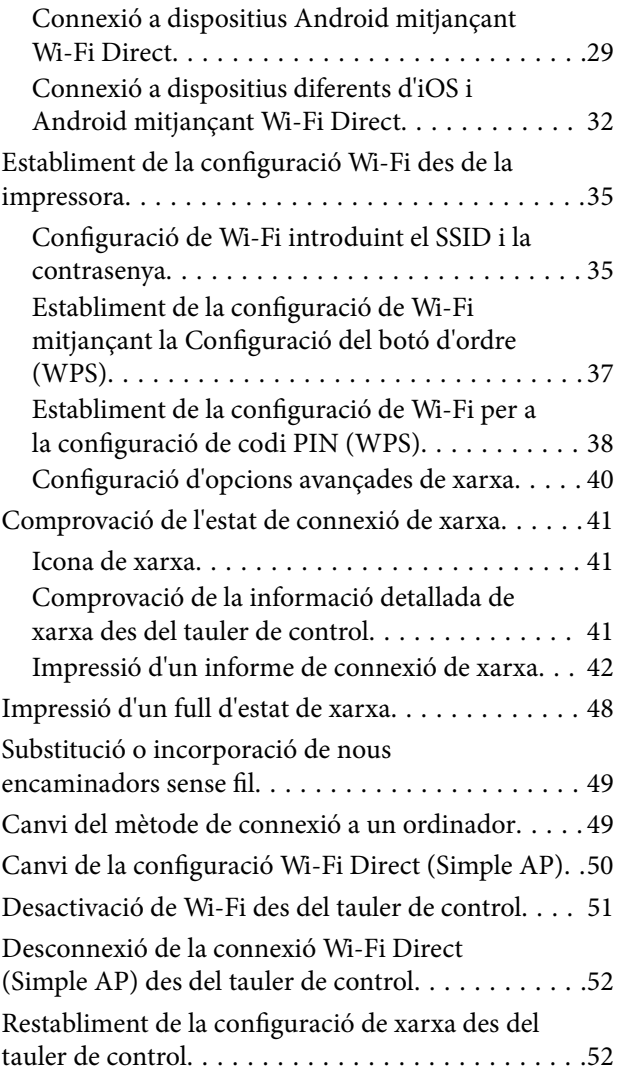

# *[Preparació de la impressora](#page-53-0)*

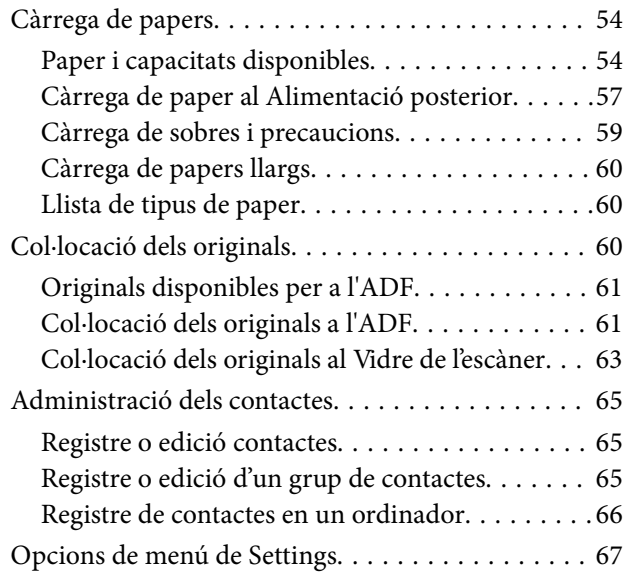

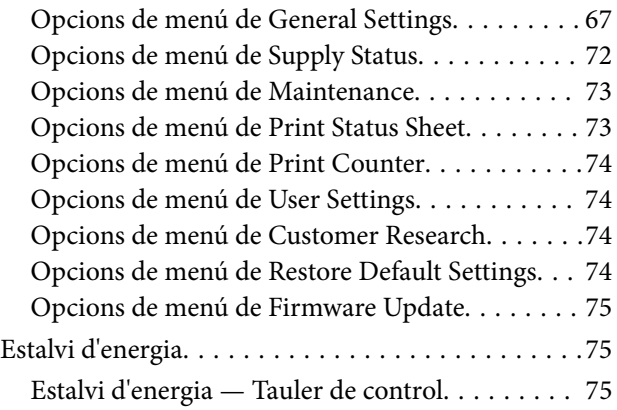

# *[Configuració del fax](#page-75-0)*

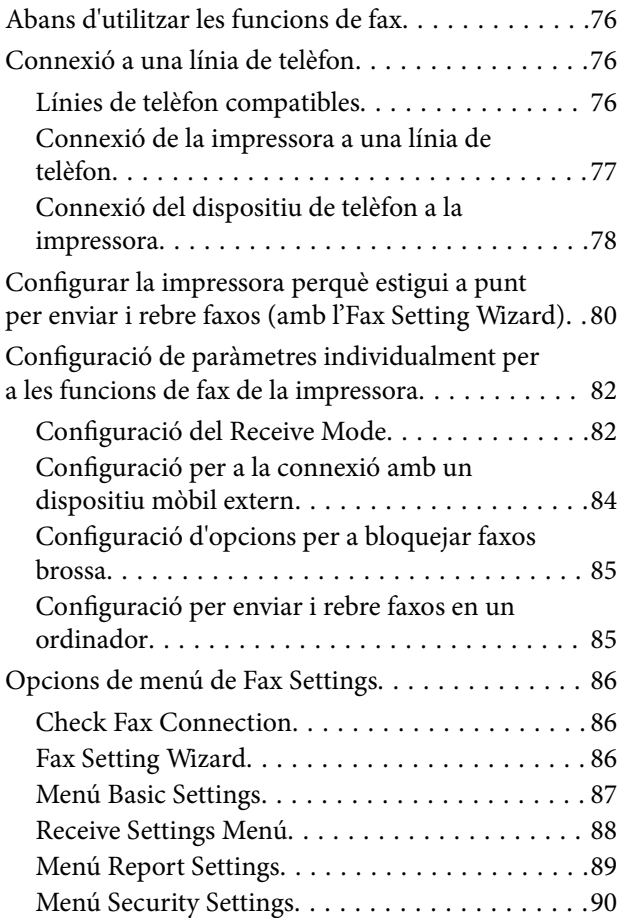

# *[Impressió](#page-90-0)*

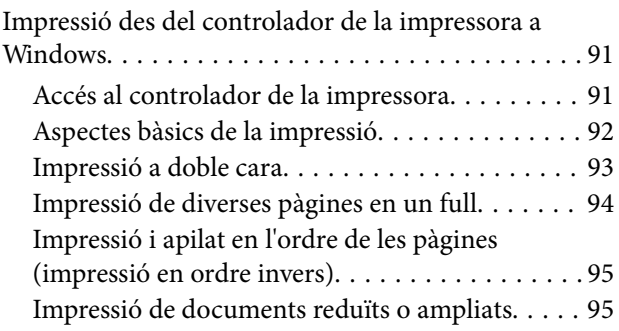

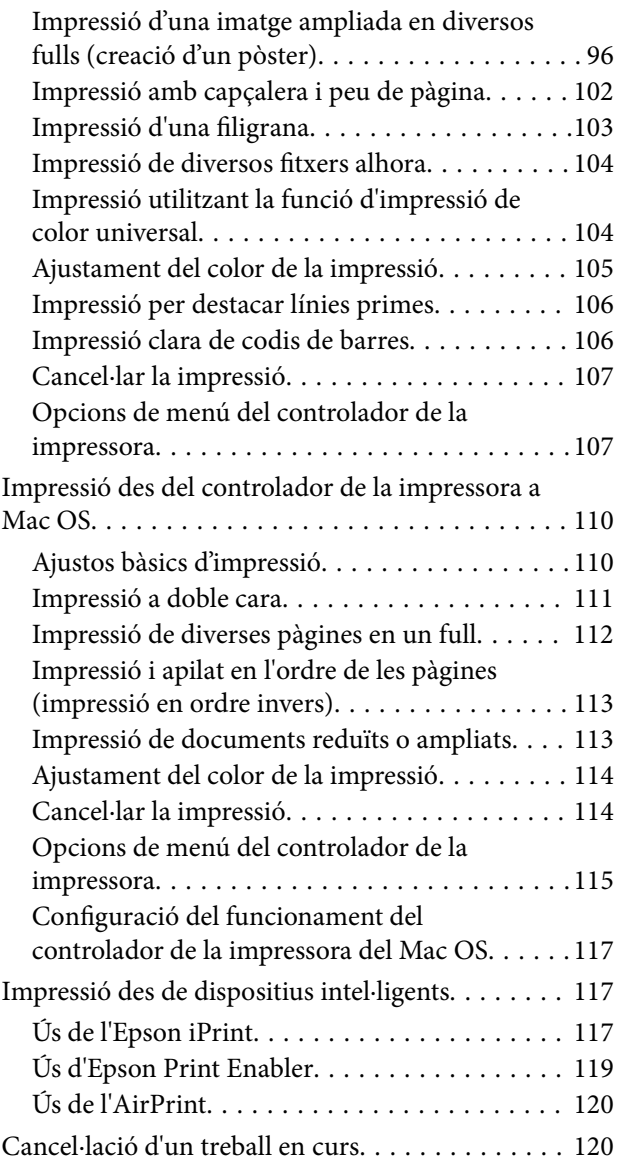

# *[Fotocopiar](#page-120-0)*

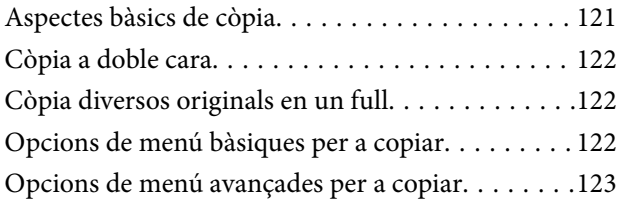

# *[Escaneig](#page-124-0)*

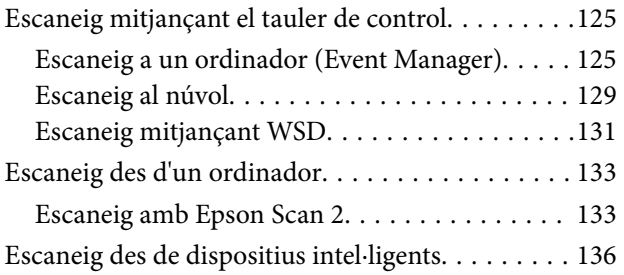

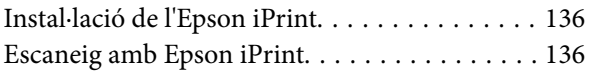

### *[Enviament de faxos](#page-137-0)*

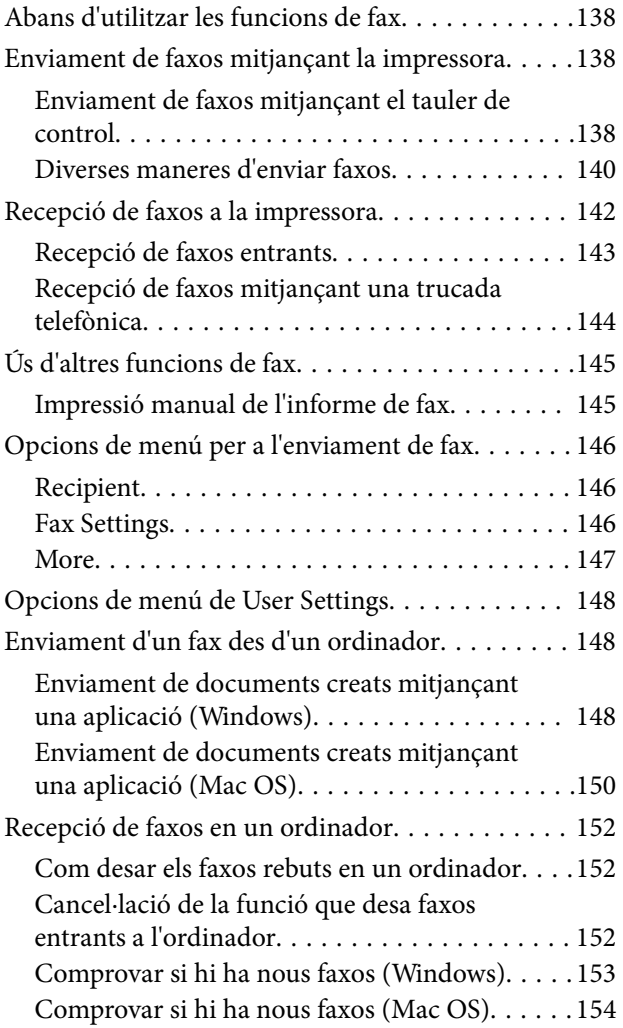

### *[Substitució de cartutxos de tinta i](#page-154-0)  [altres consumibles](#page-154-0)*

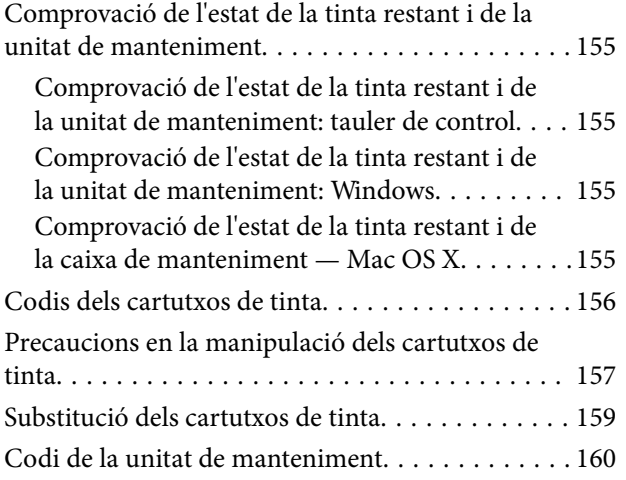

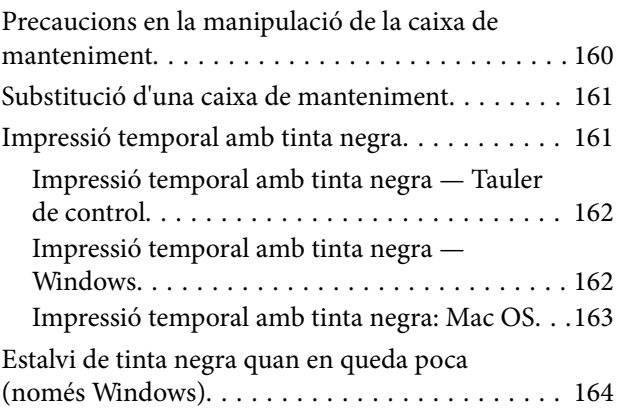

## *[Manteniment de la impressora](#page-165-0)*

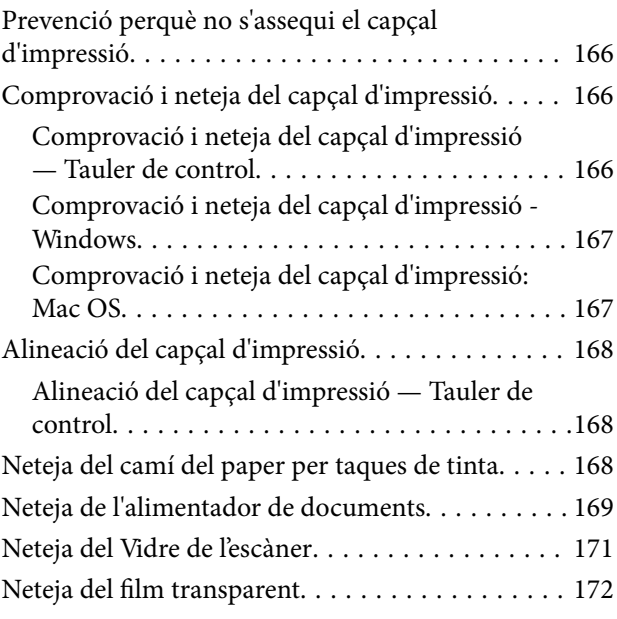

## *[Servei de xarxa i informació de](#page-174-0)  [programari](#page-174-0)*

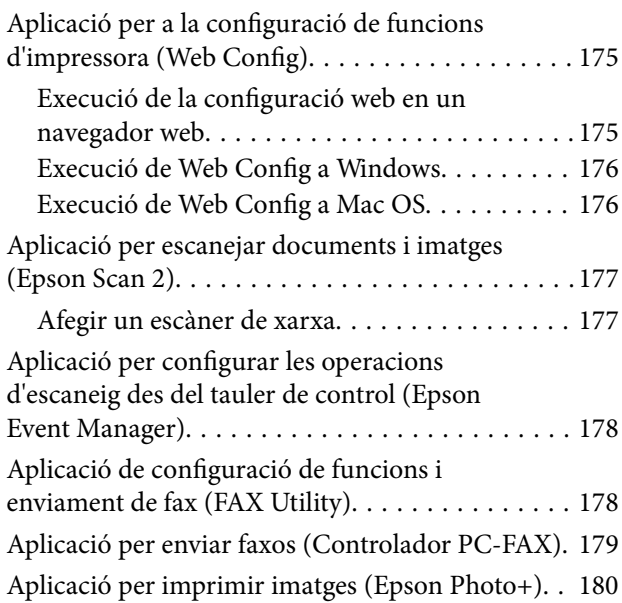

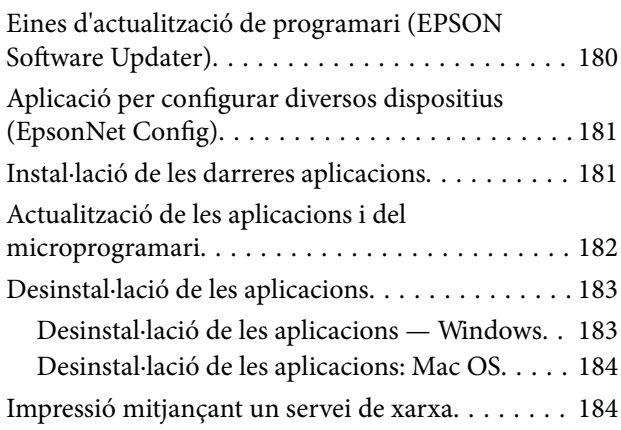

## *[Solució de problemes](#page-185-0)*

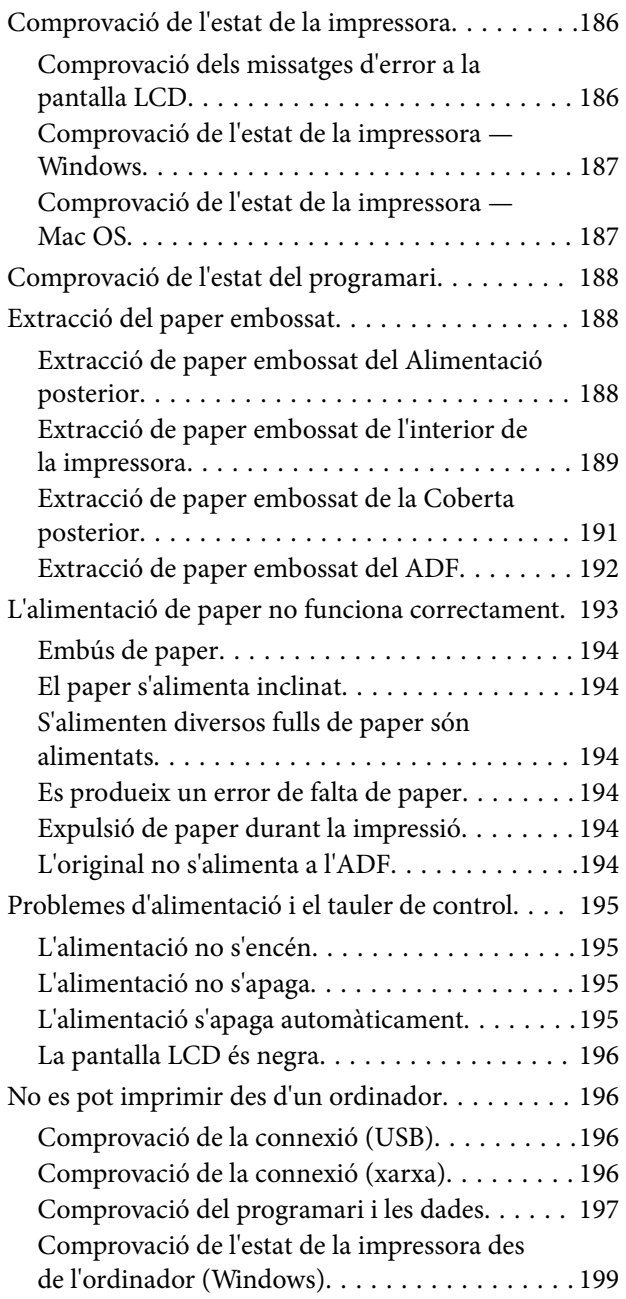

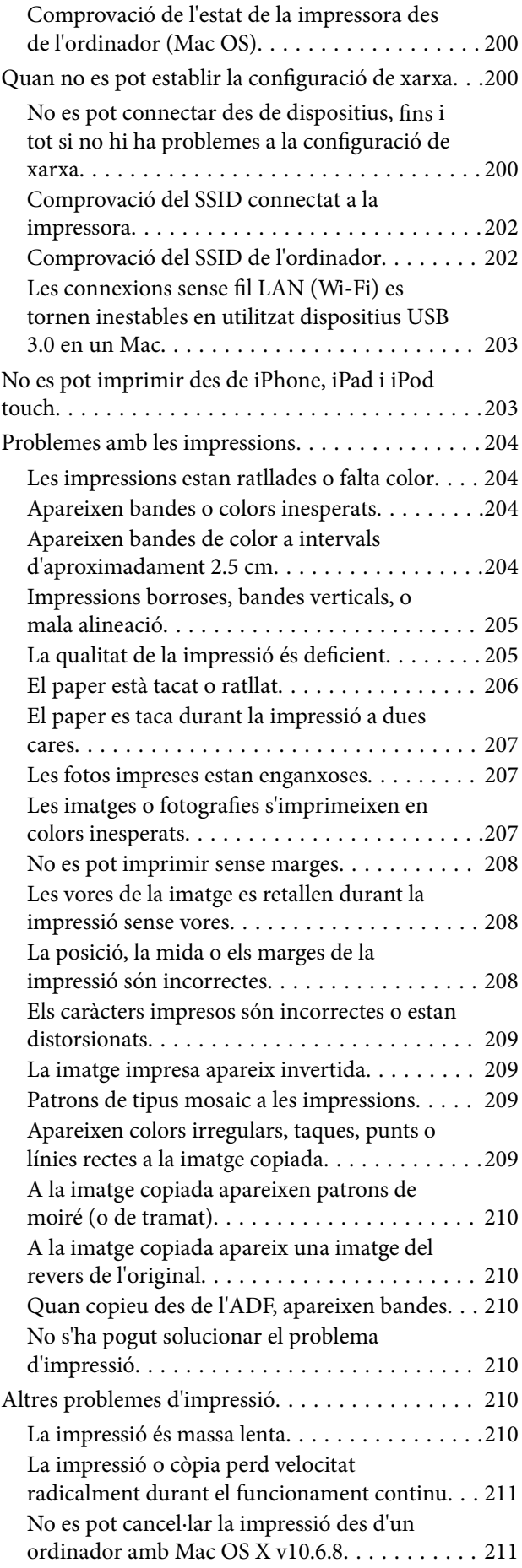

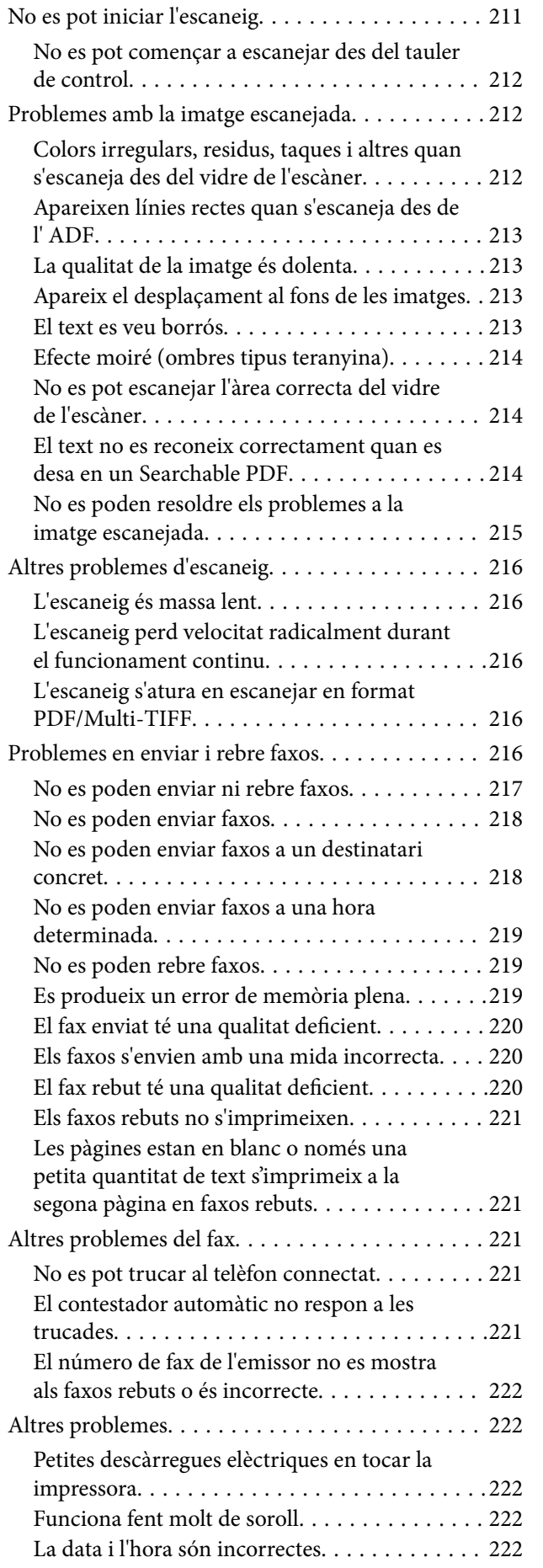

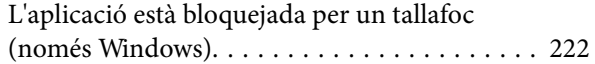

## *[Apèndix](#page-222-0)*

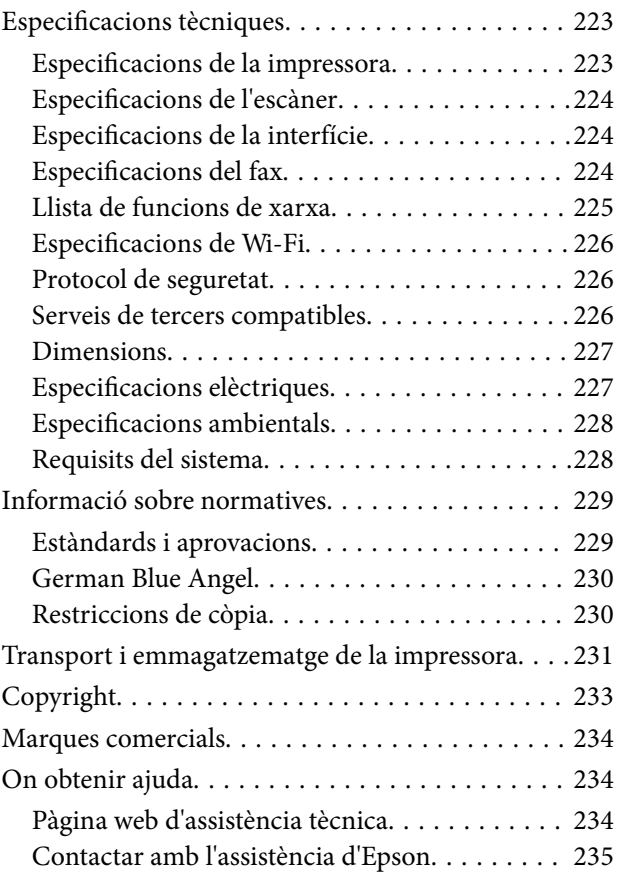

# <span id="page-6-0"></span>**Quant a aquesta guia**

# **Introducció als manuals**

Els manuals següents es subministren amb la impressora Epson. A banda d'aquests manuals, consulteu els diversos tipus d'informació d'ajuda disponibles sobre la impressora o sobre les aplicacions de programari d'Epson.

❏ Comenceu aquí (manual d'instruccions)

Proporciona informació sobre la configuració de la impressora, la instal·lació de programari, l'ús de la impressora, la resolució de problemes, etc.

❏ Guia de l'usuari (manual digital)

Aquest manual. Proporciona informació general i instruccions sobre l'ús de la impressora, sobre la configuració de xarxa quan s'utilitza la impressora en una xarxa i sobre la resolució de problemes.

Podeu obtenir les últimes versions dels manuals anteriors amb els següents mètodes.

❏ Manual de paper

Visita el lloc web de suport tècnic d'Epson Europa a [http://www.epson.eu/Support,](http://www.epson.eu/Support) o el lloc web de suport d'Epson a tot el món [http://support.epson.net/.](http://support.epson.net/)

❏ Manual digital

Inicieu EPSON Software Updater al vostre ordinador. EPSON Software Updater comprova si hi ha actualitzacions disponibles de les aplicacions de programari d'Epson i dels manuals digitals, i us permet baixar els més recents.

#### **Informació relacionada**

& ["Eines d'actualització de programari \(EPSON Software Updater\)" a la pàgina 180](#page-179-0)

# **Ús del manual per buscar informació**

El manual en PDF us permet buscar la informació que necessiteu mitjançant paraules clau o anant directament a seccions específiques utilitzant marcadors. També podeu imprimir-ne únicament les pàgines que necessiteu. Aquesta secció explica com utilitzar un manual en PDF obert amb Adober Reader X a l'ordinador.

#### **Cerca per paraules clau**

Feu clic a **Editar** > **Cerca avançada**. Introduïu la paraula clau (text) per obtenir la informació que busqueu a la finestra de cerca i, a continuació, feu clic a **Cerca**. Les coincidències es mostraran en una llista. Feu clic a una de les coincidències mostrades per saltar a la pàgina.

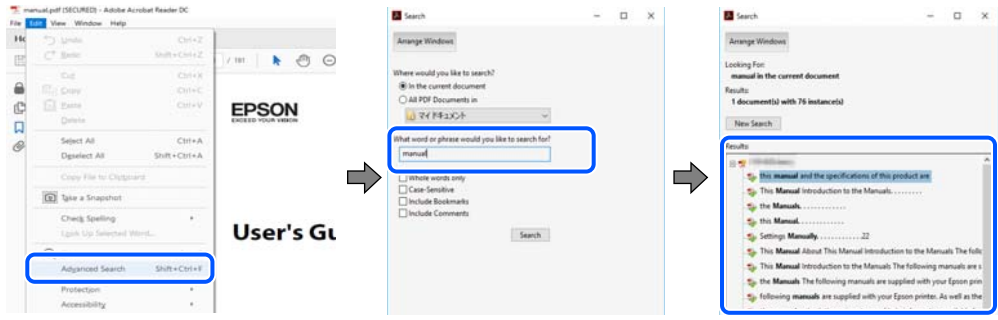

#### **Saltar directament a marcadors**

Feu clic a un títol per saltar a la pàgina. Feu clic a + o > per veure els títols de nivell inferior de la secció. Per tornar a la pàgina anterior, realitzeu l'operació següent al vostre teclat.

- ❏ Windows: Mantingueu la tecla **Alt** premuda i, a continuació, premeu **←**.
- ❏ Mac OS: Mantingueu la tecla de comandament premuda i, a continuació, premeu **←**.

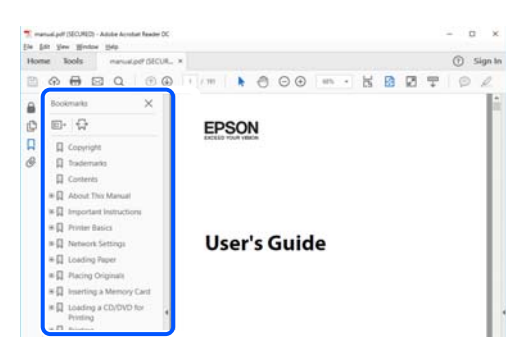

#### **Imprimir només les pàgines que necessiteu**

Podeu extreure i imprimir únicament les pàgines que necessiteu. Feu clic a **Imprimir** al menú **Fitxer** i, a continuació, especifiqueu les pàgines que voleu imprimir a **Pàgines** a **Pàgines a imprimir**.

❏ Per especificar una sèrie de pàgines, introduïu un guió entre la pàgina d'inici i la pàgina de fi.

Exemple: 20-25

❏ Per especificar pàgines que no es troben a la sèrie, separeu les pàgines per comes.

Exemple: 5, 10, 15

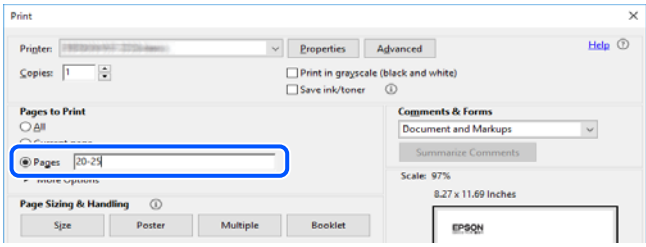

# <span id="page-8-0"></span>**Marques i símbols**

#### !*Precaució:*

Instruccions que cal seguir amb cura per prevenir lesions físiques.

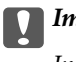

c*Important:*

Instruccions que cal seguir amb cura per prevenir danys a l'equip.

#### *Nota:*

Proporciona informació complementària i de referència.

#### **Informació relacionada**

 $\blacktriangleright$  Enllaços a les seccions relacionades.

# **Descripcions d'aquest manual**

- ❏ Les captures del controlador de la impressora i de l'Epson Scan 2 (controlador de l'escàner) són del Windows 10 o del macOS Mojave. El contingut de les pantalles varia segons el model i la situació.
- ❏ Les il·lustracions que s'empren en aquest manual només són exemples. Encara que hi hagi petites diferències segons el model, el mètode d'operació és el mateix.
- ❏ Alguns elements del menú de la pantalla LCD varien segons el model i la configuració.
- ❏ Podeu llegir el codi QR mitjançant l'aplicació específica.

# **Referències dels sistemes operatius**

#### **Windows**

En aquesta guia, termes com ara "Windows 10", "Windows 8.1", "Windows 8", "Windows 7", "Windows Vista", "Windows XP", "Windows Server 2016", "Windows Server 2012 R2", "Windows Server 2012", "Windows Server 2008 R2", "Windows Server 2008", "Windows Server 2003 R2", i "Windows Server 2003" fan referència als següents sistemes operatius. A més, el terme "Windows" s'utilitza en referència a totes les versions.

- ❏ Sistema operatiu Microsoft® Windows® 10
- ❏ Sistema operatiu Microsoft® Windows® 8.1
- ❏ Sistema operatiu Microsoft® Windows® 8
- ❏ Sistema operatiu Microsoft® Windows® 7
- ❏ Sistema operatiu Microsoft® Windows Vista®
- ❏ Sistema operatiu Microsoft® Windows® XP
- ❏ Sistema operatiu Microsoft® Windows® XP Professional x64 Edition
- ❏ Sistema operatiu Microsoft® Windows Server® 2016
- ❏ Sistema operatiu Microsoft® Windows Server® 2012 R2
- ❏ Sistema operatiu Microsoft® Windows Server® 2012
- ❏ Sistema operatiu Microsoft® Windows Server® 2008 R2
- ❏ Sistema operatiu Microsoft® Windows Server® 2008
- ❏ Sistema operatiu Microsoft® Windows Server® 2003 R2
- ❏ Sistema operatiu Microsoft® Windows Server® 2003

#### **Mac OS**

En aquesta guia, "Mac OS" s'utilitza en referència a macOS Mojave, macOS High Sierra, macOS Sierra, OS X El Capitan, OS X Yosemite, OS X Mavericks, OS X Mountain Lion, Mac OS X v10.7.x i Mac OS X v10.6.8.

# <span id="page-10-0"></span>**Instruccions importants**

# **Instruccions de seguretat**

Llegiu i teniu en compte aquestes instruccions per tal d'utilitzar aquesta impressora de manera segura.Conserveu aquest manual per consultar-lo en el futur.A més, cal tenir en compte totes les instruccions i advertències marcades a la impressora.

❏ Alguns dels símbols que s'indiquen a la impressora hi són per garantir la seguretat i l'ús correcte. Per obtenir més informació sobre el significat dels símbols, visiteu el lloc web següent.

<http://support.epson.net/symbols>

- ❏ Utilitzeu només el cable d'alimentació subministrat amb la impressora; no feu servir el cable amb cap altre equip. L'ús d'altres cables amb aquesta impressora o del cable amb altres equips pot provocar un incendi o descàrregues elèctriques.
- ❏ Assegureu-vos que el cable d'alimentació de CA compleixi els estàndards de seguretat locals aplicables.
- ❏ Mai no desmunteu, modifiqueu ni intenteu reparar el cable d'alimentació, l'endoll, la unitat d'impressió, l'escàner ni els productes opcionals, excepte quan s'expliqui específicament a la guia del producte.
- ❏ Desconnecteu la impressora i sol·liciteu que el personal tècnic qualificat se n'encarregui en els casos següents:

El cable d'alimentació o l'endoll s'han malmès; ha entrat líquid a la impressora; la impressora ha caigut o la carcassa s'ha malmès; la impressora no funciona amb normalitat o manifesta algun canvi en el rendiment. No ajusteu els controls que no estiguin coberts per les instruccions de funcionament.

- ❏ Col·loqueu la impressora a prop d'una paret on l'endoll es pugui desconnectar fàcilment.
- ❏ No col·loqueu ni deseu la impressora a l'exterior, en llocs on hi hagi massa pols, brutícia, aigua o fonts de calor, ni en llocs subjectes a sacsejades, vibracions, temperatura alta o humitat.
- ❏ No vesseu líquid damunt de la impressora ni la manipuleu amb les mans mullades.
- ❏ Manteniu la impressora, com a mínim, a 22 cm de distància dels marcapassos cardíacs. Les ones radioelèctriques de la impressora poden afectar al funcionament dels marcapassos.
- ❏ Si es malmet la pantalla LCD, contacteu amb el vostre distribuïdor. Si la solució de cristall líquid us entra en contacte amb les mans, renteu-les bé amb aigua i sabó. Si la solució de cristall líquid entra en contacte amb els ulls, renteu-los immediatament amb aigua. Si després de netejar-los bé amb aigua encara noteu cap molèstia o problemes de visió, consulteu el metge immediatament.
- ❏ Eviteu de fer servir el telèfon durant una tempesta amb llamps. Hi ha un risc remot de patir la descàrrega elèctrica d'un llamp.
- ❏ No feu servir el telèfon per informar d'una fuita de gas a prop dels fets.

## **Instruccions de seguretat per la tinta**

- ❏ Aneu amb compte a l'hora de manipular cartutxos de tinta usats, ja que pot haver una mica de tinta al port de subministrament.
	- ❏ Si us taqueu la pell amb tinta, netegeu-vos ben bé amb aigua i sabó.
	- ❏ Si us arriba als ulls, netegeu-los immediatament amb aigua. Si després de netejar-los bé amb aigua noteu cap molèstia o els problemes de visió continuen, consulteu el metge immediatament.
	- ❏ Si us entra tinta a la boca, consulteu el metge immediatament.
- <span id="page-11-0"></span>❏ No desmunteu el cartutx de tinta ni la unitat de manteniment: hi ha perill que la tinta us taqui la pell o us entri als ulls.
- ❏ No sacsegeu els cartutxos de tinta amb massa força ni els deixeu caure. Aneu amb compte de no esclafar-los ni d'estripar-ne les etiquetes. S'hi podria filtrar tinta.
- ❏ Manteniu els cartutxos de tinta i la unitat de manteniment fora de l'abast dels nens.

# **Consells i advertències sobre la impressora**

Llegiu aquestes instruccions i teniu-les en compte per prevenir danys a la impressora o les vostres instal·lacions. Conserveu aquest manual per consultar-lo en el futur.

### **Consells i advertències per instal·lar la impressora**

- ❏ No bloquegeu ni tapeu les sortides d'aire i obertures de la impressora.
- ❏ Feu servir només el tipus de font d'alimentació que s'indica a l'etiqueta de la impressora.
- ❏ No utilitzeu en el mateix circuit preses de corrent que tinguin altres aparells connectats, com fotocopiadores o sistemes de ventilació que s'encenguin i s'apaguin regularment.
- ❏ Eviteu utilitzar preses de corrent controlades per interruptors de paret o per temporitzadors automàtics.
- ❏ Manteniu la impressora i tot el sistema informàtic allunyats de qualsevol font potencial d'interferències electromagnètiques, com ara altaveus o bases de telèfons sense fil.
- ❏ Els cables d'alimentació s'han de col·locar de manera que s'evitin les abrasions, els talls, el desgast i els doblaments. No col·loqueu objectes sobre els cables d'alimentació i eviteu trepitjar els cables. Aneu amb molt de compte de mantenir els cables d'alimentació rectes en els extrems i als punts on entrin i surtin del transformador.
- ❏ Si utilitzeu un cable allargador, assegureu-vos que l'amperatge total dels dispositius que s'hi connecten no sobrepassi l'amperatge del cable. A més, assegureu-vos que l'amperatge total del dispositius engegats a la presa de la paret no superi l'amperatge de la presa de corrent.
- ❏ Si voleu fer servir el producte a Alemanya, la instal·lació de l'edifici haurà d'estar protegida amb un tallacircuits de 10 o 16 AMP, per proporcionar una protecció adequada contra curtcircuits i per protegir el producte contra sobrecàrregues.
- ❏ Quan connecteu la impressora a un ordinador o a un altre dispositiu mitjançant un cable, assegureu-vos que l'orientació dels connectors sigui la correcta. Cada connector té només una orientació correcta. Si s'insereix un connector amb l'orientació errònia, es poden produir danys als dos dispositius connectats pel cable.
- ❏ Col·loqueu la impressora sobre una superfície plana i estable més gran que la base de la impressora en totes les direccions. La impressora no funcionarà correctament si està inclinada o en angle.
- ❏ Deixeu espai a la part superior de la impressora perquè pugueu alçar totalment la coberta dels documents.
- ❏ Deixeu espai suficient a la part frontal del producte perquè el paper es pugui expulsar completament.
- ❏ Eviteu llocs on es puguin donar canvis ràpids de temperatura i humitat. A més, manteniu la impressora allunyada de la llum solar directa, de la llum forta i de fonts de calor.

## **Consells i advertències per utilitzar la impressora**

❏ No inseriu objectes a les ranures de la impressora.

- <span id="page-12-0"></span>❏ No poseu la mà dins de la impressora durant la impressió.
- ❏ No toqueu el cable pla i blanc de l'interior de la impressora.
- ❏ No feu servir productes d'aerosol que continguin gasos inflamables a l'interior o al voltant de la impressora. Si ho feu, podríeu provocar un incendi.
- ❏ No mogueu el capçal d'impressió amb la mà; si ho feu, podríeu malmetre el producte.
- ❏ Aneu amb compte de no enganxar-vos els dits quan tanqueu la unitat d'escàner.
- ❏ Quan col·loqueu els originals, no premeu la superfície del vidre de l'escàner amb massa força.
- $\Box$  Apagueu sempre la impressora amb el botó  $\Diamond$ . No desconnecteu la impressora ni l'apagueu de la font d'alimentació, fins que l'indicador  $\mathcal{O}$  deixi de parpellejar.
- ❏ Si no feu servir la impressora durant un període de temps llarg, assegureu-vos de desconnectar el cable d'alimentació de la presa de corrent.

# **Consells i advertències per transportar o emmagatzemar la impressora**

- ❏ Quan deseu o transporteu la impressora, no la inclineu ni la deixeu de costat o cap avall: col·loqueu-la en posició vertical. En cas contrari, la tinta es podria filtrar.
- ❏ Abans de transportar la impressora, assegureu-vos que el capçal d'impressió estigui en posició d'inici (a la dreta).

## **Consells i advertències per utilitzar la impressora amb una connexió sense fil**

- ❏ Les ones de ràdio d'aquesta impressora poden afectar negativament el funcionament dels equips electrònics mèdics.Quan utilitzeu aquesta impressora a instal·lacions mèdiques o a prop d'equips mèdics, seguiu les indicacions del personal autoritzat que representa les instal·lacions mèdiques i seguiu totes les advertències i indicacions publicades a l'equip mèdic.
- ❏ Les ones de ràdio d'aquesta impressora poden afectar negativament el funcionament de dispositius controlats automàticament, com ara portes automàtiques o alarmes contra incendis, i podrien provocar accidents per mal funcionament.Quan utilitzeu aquesta impressora prop de dispositius controlats automàticament, seguiu totes les advertències publicades d'aquests dispositius.

## **Consells i advertències per utilitzar la pantalla LCD**

- ❏ La pantalla LCD pot contenir alguns punts petits, brillants o foscos i, per les seves característiques, és possible que tingui una lluentor desigual. És normal i no indica que estigui danyada.
- ❏ Per netejar, utilitzeu només un drap sec i suau. No feu servir cap líquid ni productes químics.
- ❏ La coberta exterior de la pantalla LCD es pot trencar si rep un impacte fort. Contacteu amb el vostre distribuïdor si la superfície de la pantalla s'esberla o es trenca, i no la toqueu ni intenteu treure'n els fragments trencats

# <span id="page-13-0"></span>**Protegir la vostra informació personal**

Si doneu la impressora o us en desfeu, esborreu tota la informació personal emmagatzemada a la memòria de la impressora seleccionant **Settings** > **Restore Default Settings** > **Clear All Data and Settings** al tauler de control.

# <span id="page-14-0"></span>**Aspectes bàsics de la impressora**

# **Noms i funcions de les peces**

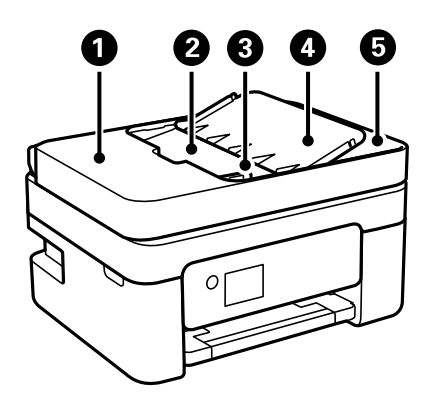

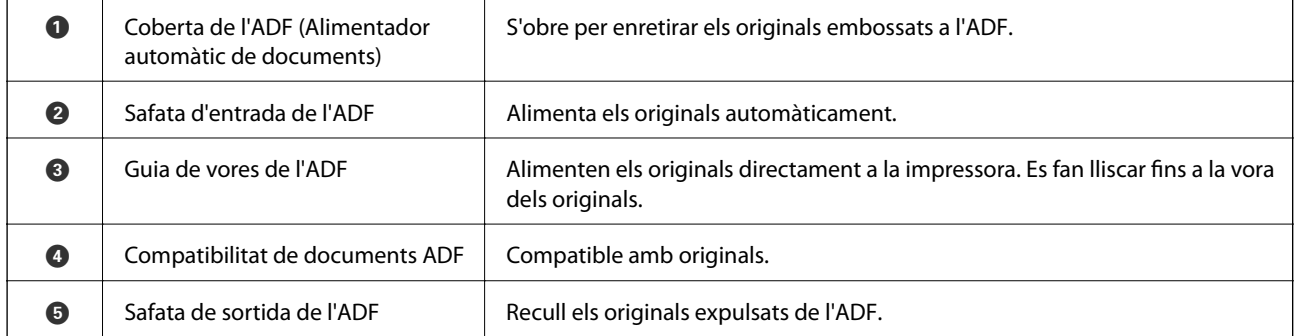

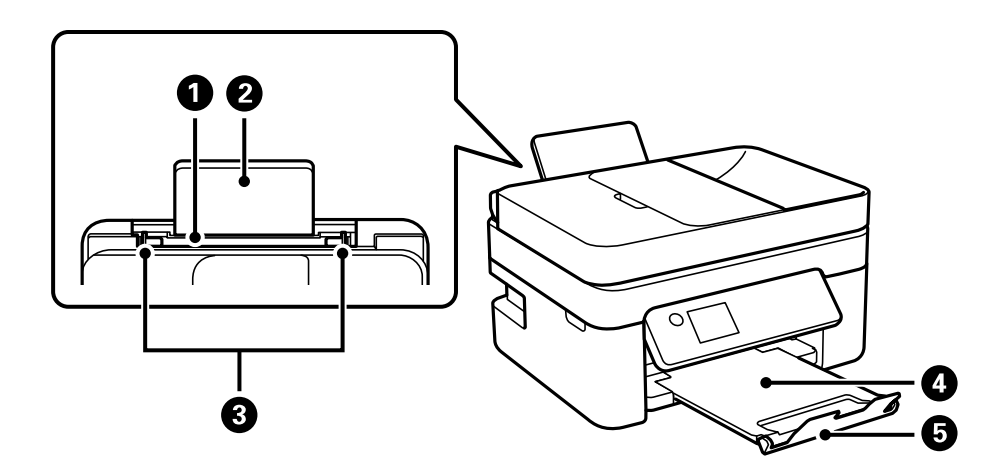

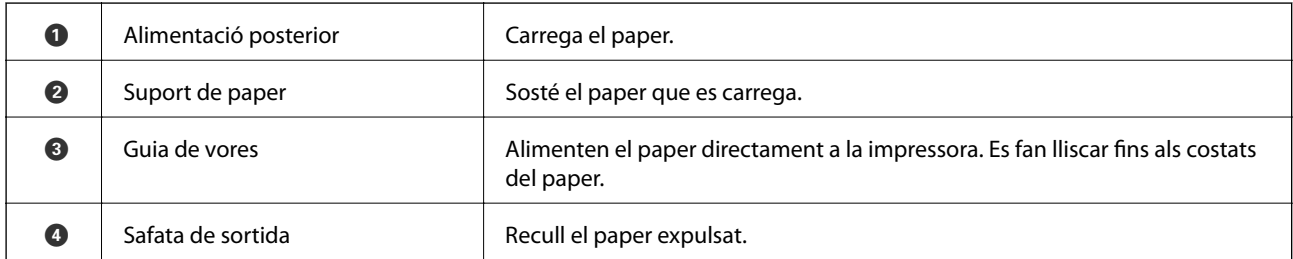

#### **Aspectes bàsics de la impressora**

$$
\bullet \quad \blacksquare
$$

Topall **Impedeix que les impressions caiguin de la safata de sortida.** 

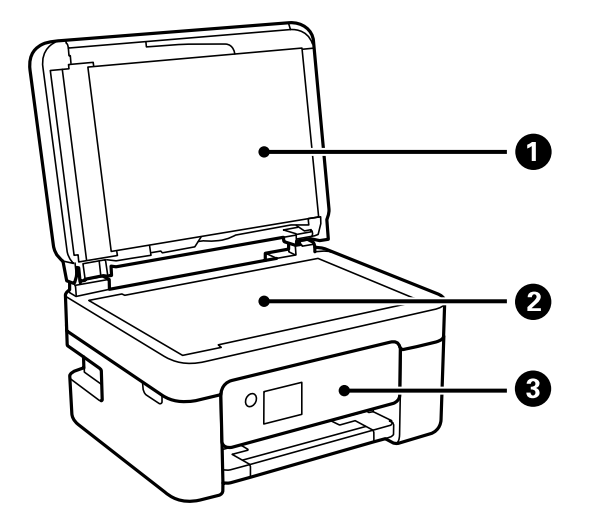

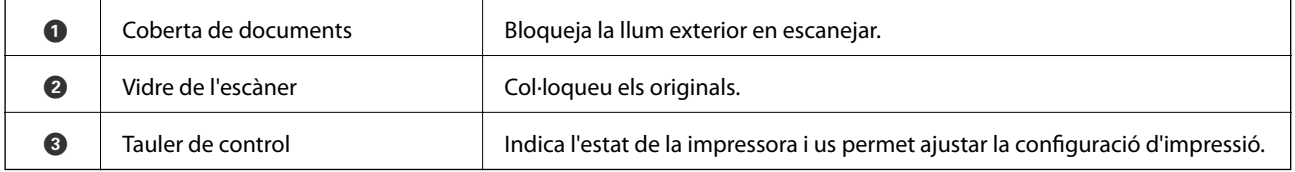

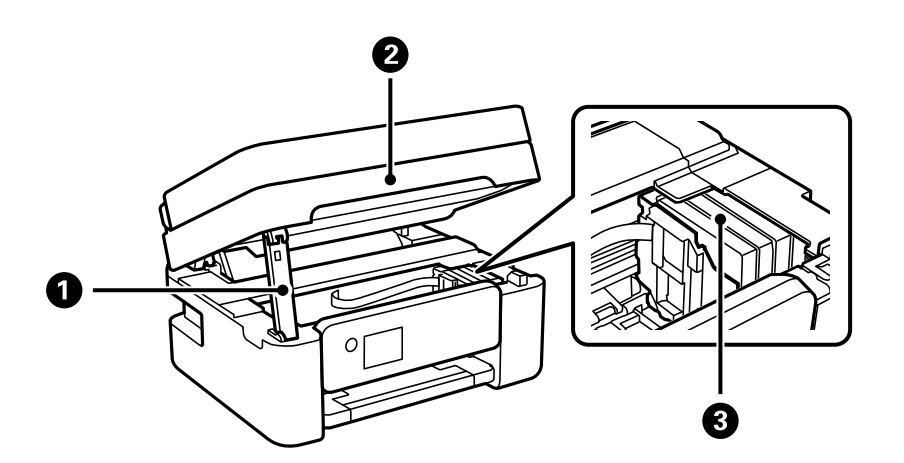

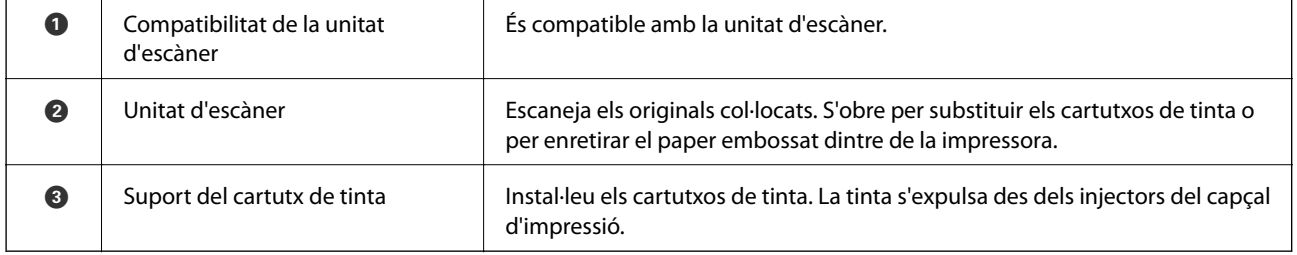

<span id="page-16-0"></span>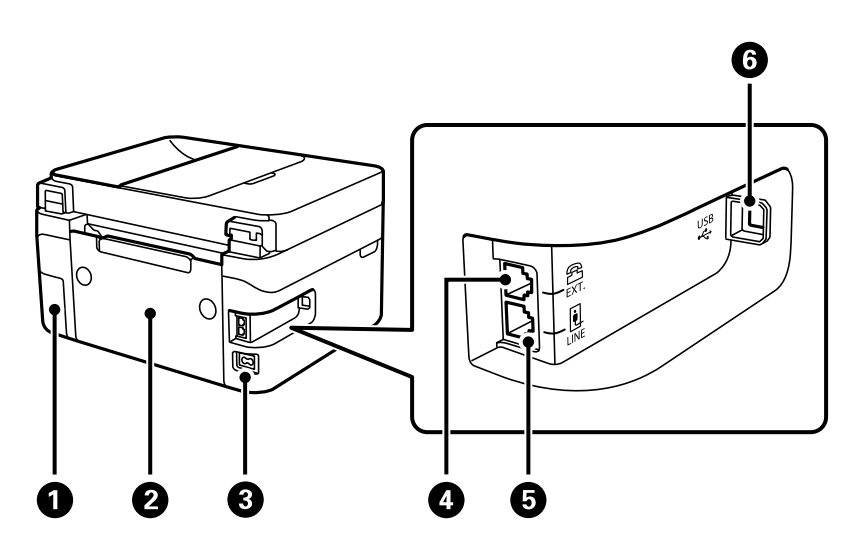

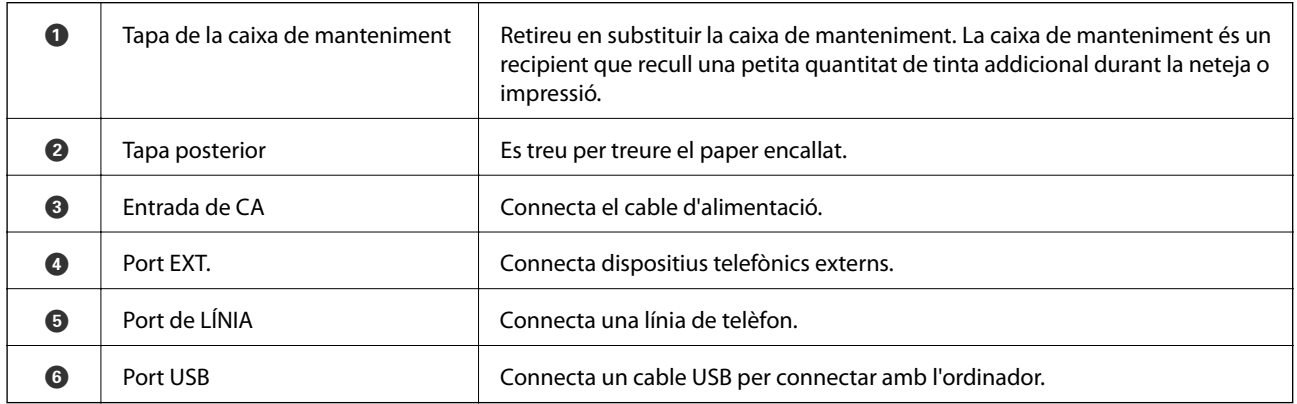

#### **Informació relacionada**

& "Tauler de control" a la pàgina 17

# **Guia del tauler de control**

## **Tauler de control**

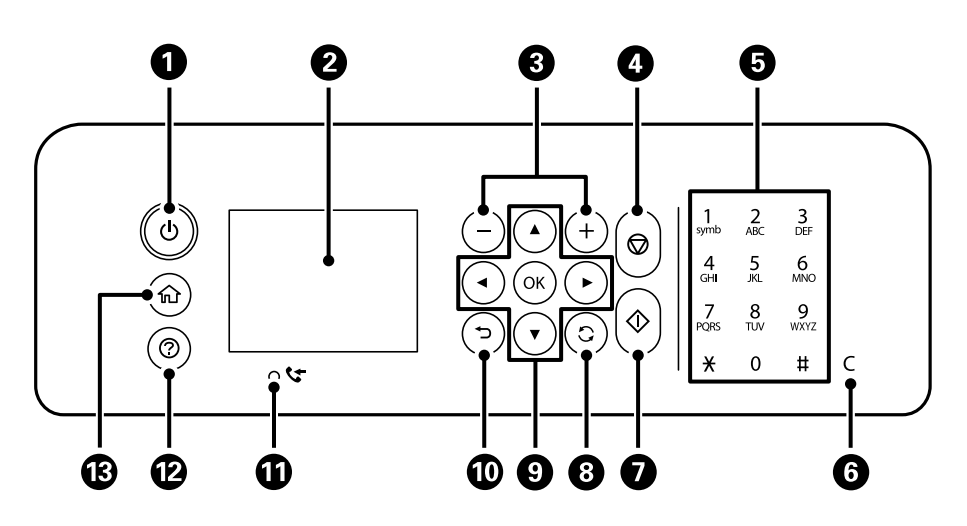

<span id="page-17-0"></span>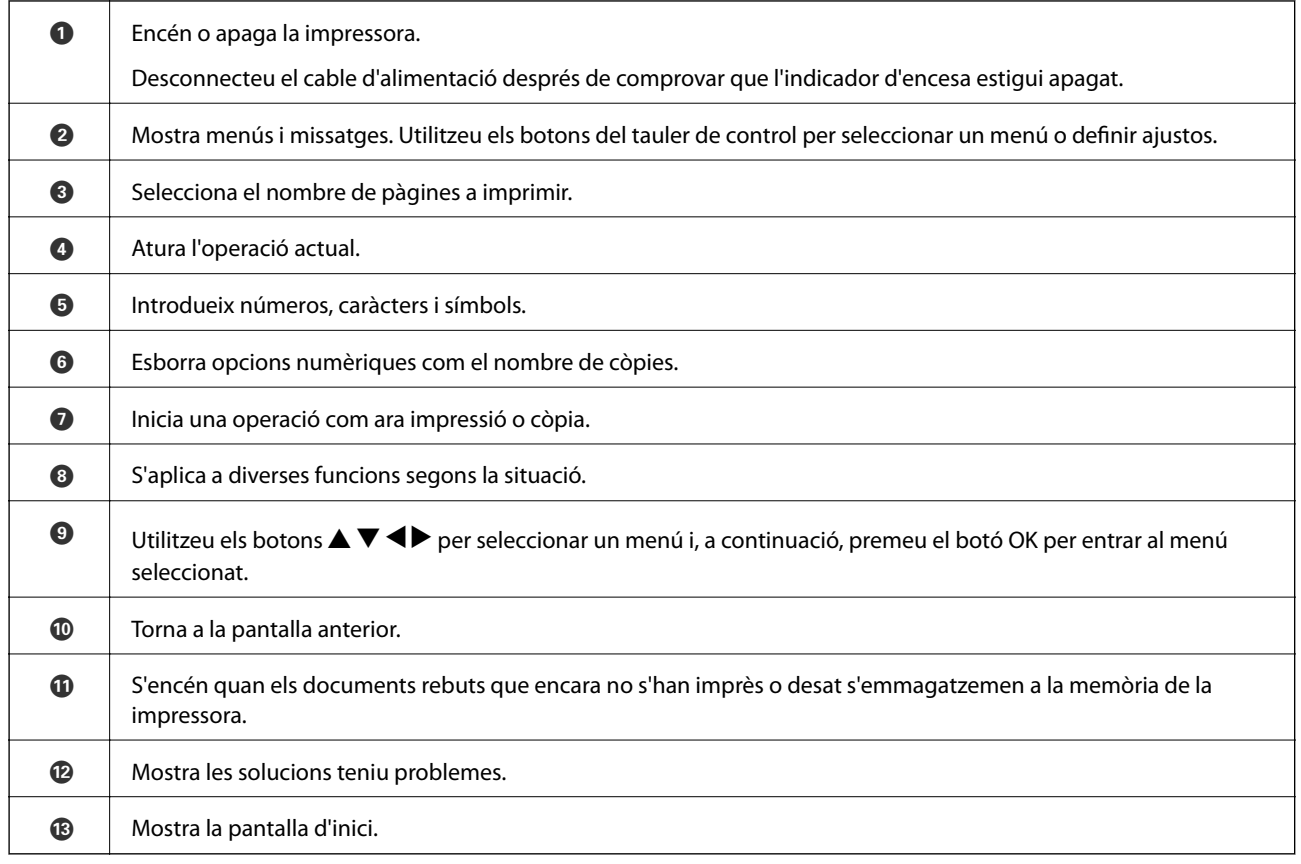

# **Guia de la pantalla d'inici**

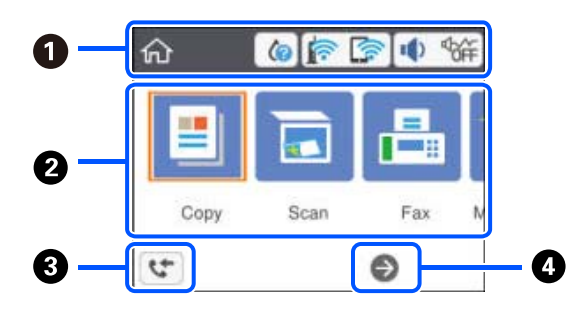

 $\bullet$  | Indica els elements que s'han configurat per a la impressora com a icones. Seleccioneu la icona prement els botons ▲ ▼ ◆ i, a continuació, premeu el botó OK per comprovar la configuració actual o accedir a cada menú de configuració.

<span id="page-18-0"></span>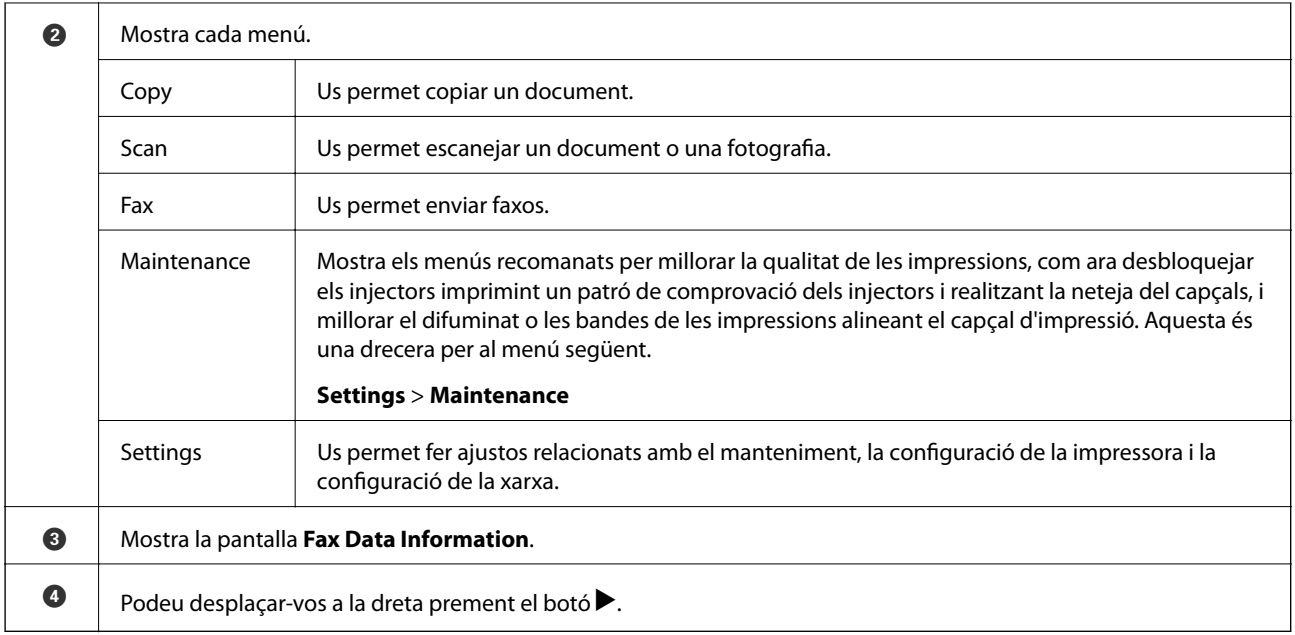

## **Icones que apareixen a la pantalla LCD**

Les icones següents apareixen a la pantalla LCD en funció de l'estat de la impressora.

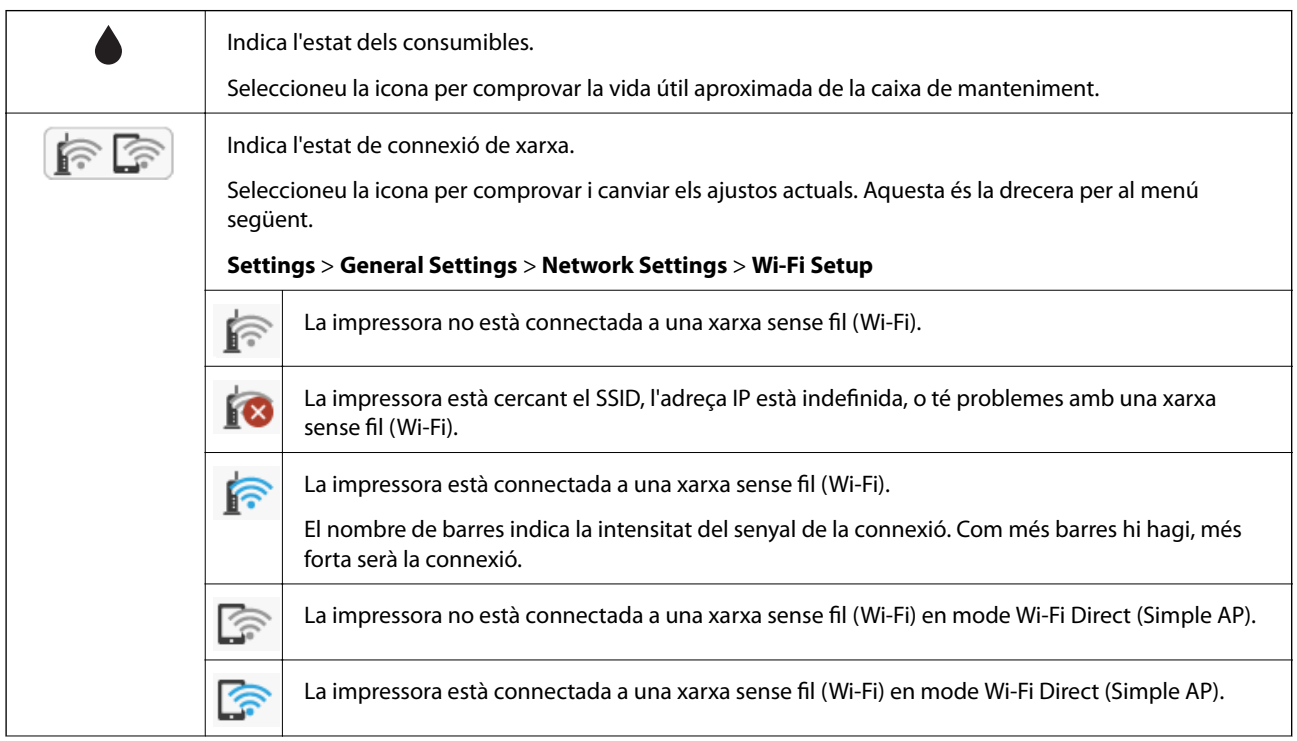

<span id="page-19-0"></span>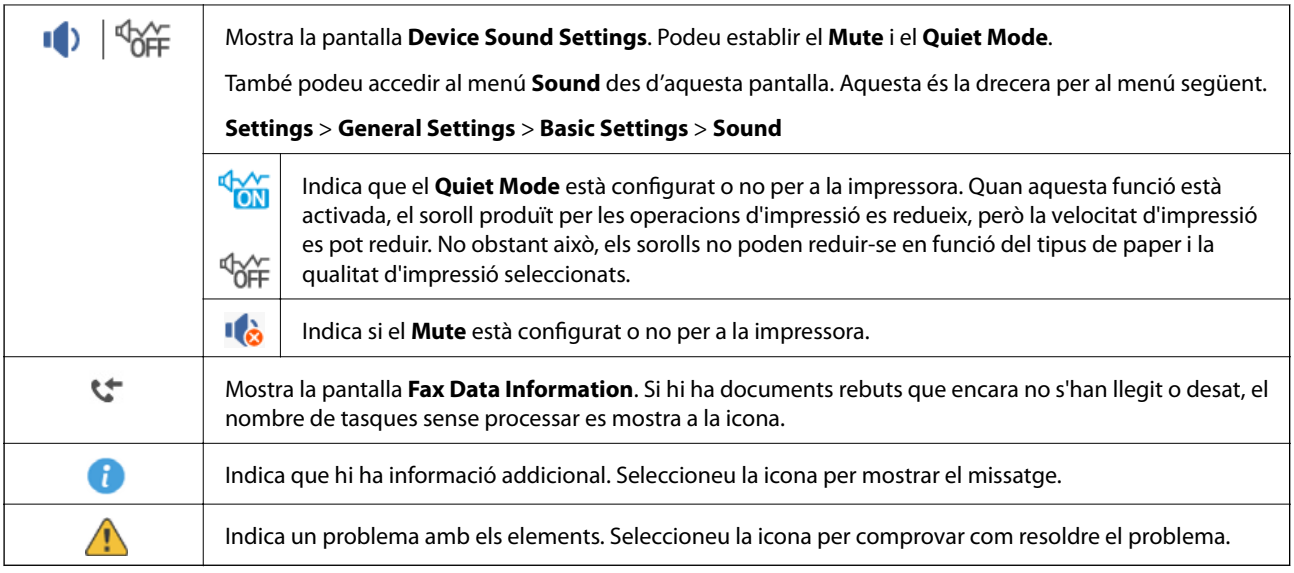

# **Funcions bàsiques**

Moveu la selecció mitjançant els botons  $\blacktriangle \blacktriangledown \blacktriangle \blacktriangleright$  per escollir els elements i, a continuació, premeu OK per confirmar la selecció o executar la funció seleccionada.

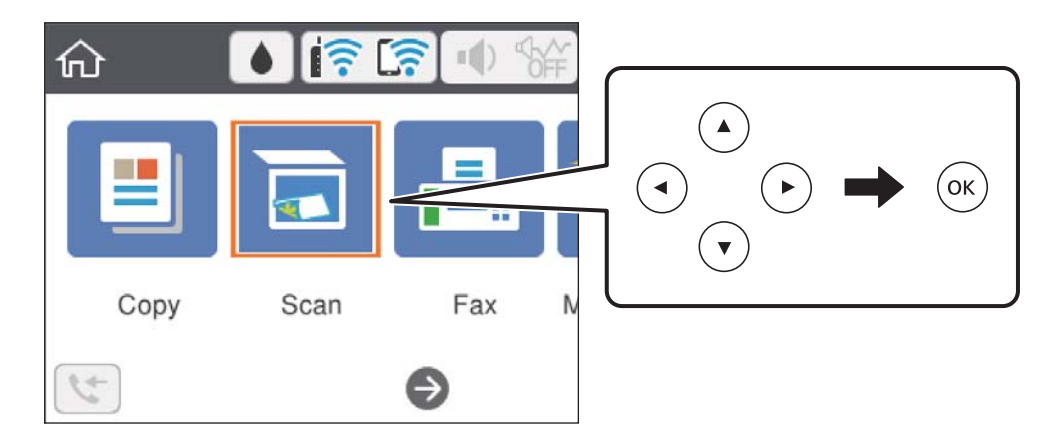

Moveu la selecció a l'element de configuració mitjançant els botons  $\blacktriangle \blacktriangledown \blacktriangle \blacktriangleright$  i, a continuació, premeu el botó OK per encendre o apagar l'element.

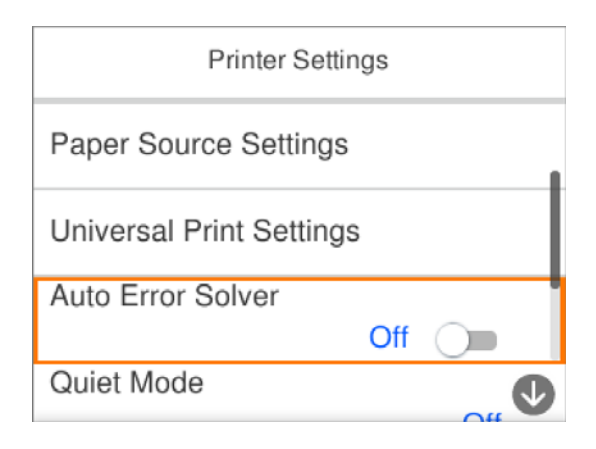

<span id="page-20-0"></span>Per introduir el valor, el nom, l'adreça, etc., moveu la selecció al camp d'entrada mitjançant els botons  $\blacktriangle \blacktriangledown \blacktriangle \blacktriangleright$  i, a continuació, premeu el botó OK per tal que es mostri el teclat en pantalla.

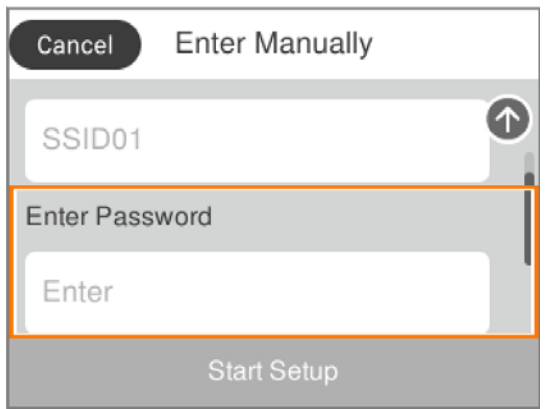

## **Introducció de caràcters**

#### **Teclat en pantalla**

Podeu introduir caràcters i símbols utilitzant el teclat de la pantalla quan configureu opcions de xarxa, etc.

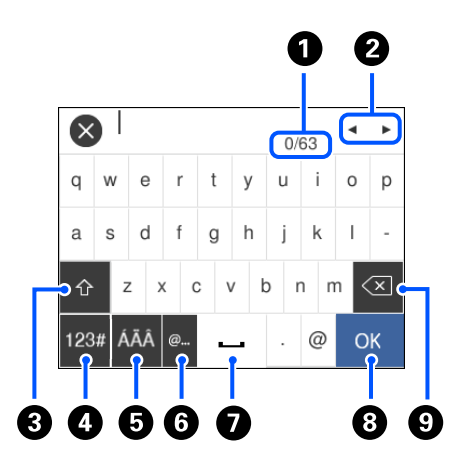

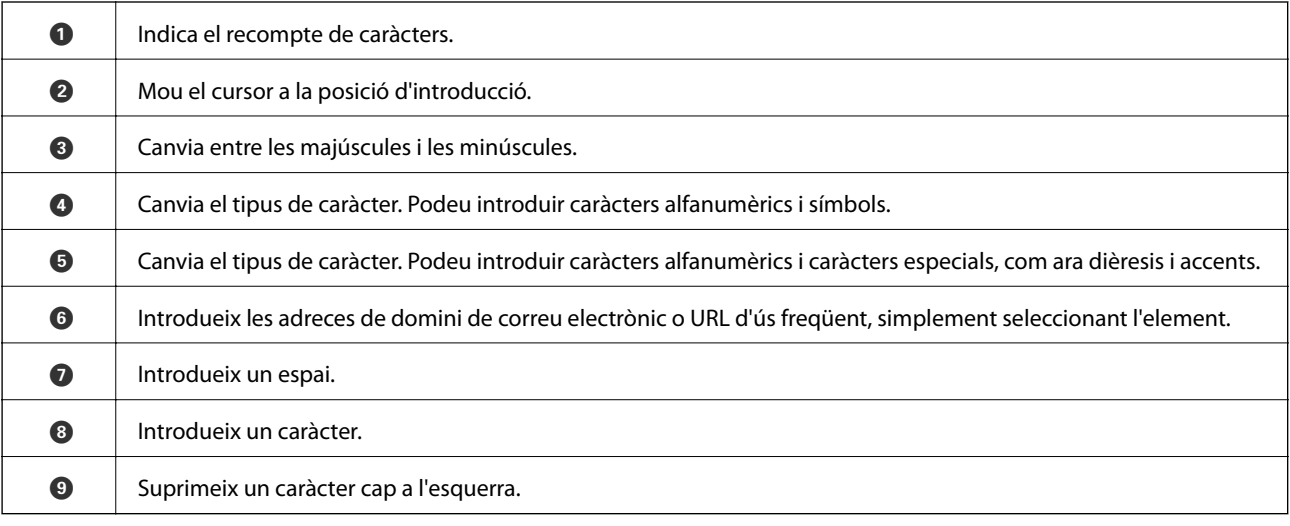

#### <span id="page-21-0"></span>*Nota:*

- ❏ Les icones disponibles varien en funció de l'element de configuració.
- ❏ També podeu canviar el tipus de caràcter mitjançant el botó .

# **Visualització d'animacions**

Podeu veure animacions de les instruccions de funcionament, com ara la càrrega de paper i l'extracció de paper encallat a la pantalla LCD.

- ❏ Toqueu el botó : mostra la pantalla d'ajuda. Seleccioneu **How To** i, a continuació, seleccioneu els elements que vulgueu veure.
- ❏ Seleccioneu **How To** a la part inferior de la pantalla d'operacions: mostra l'animació relacionada amb el context.

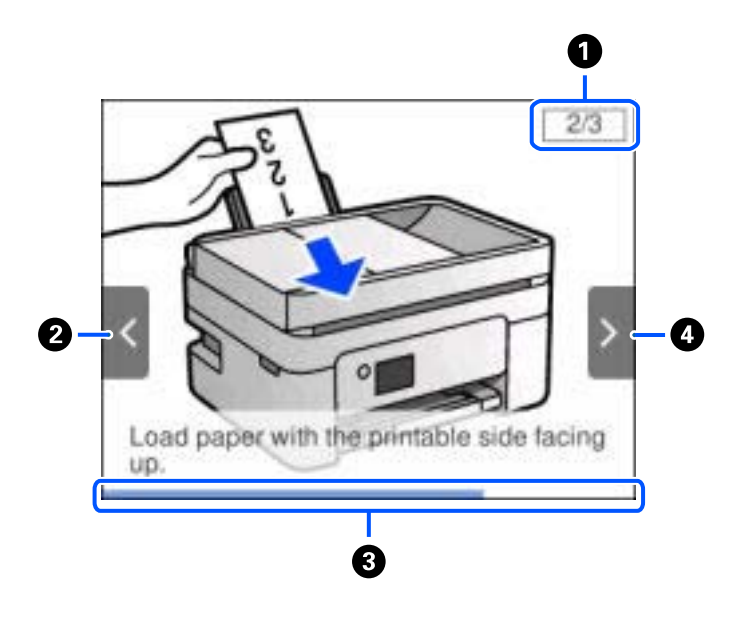

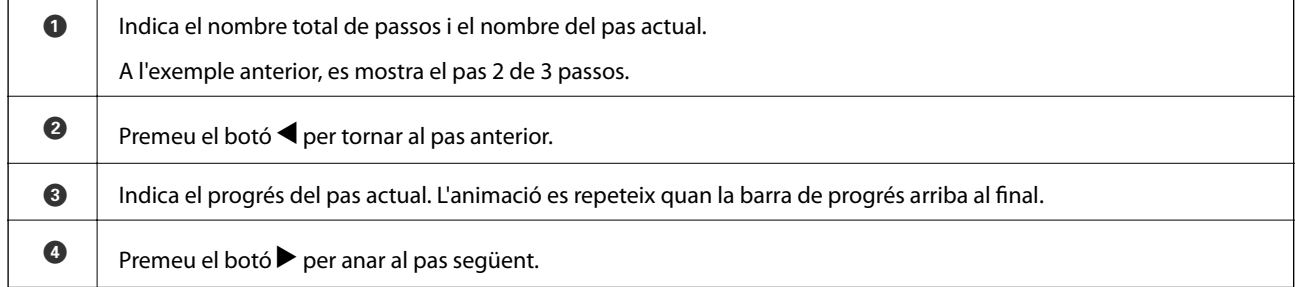

# <span id="page-22-0"></span>**Configuració de xarxa**

# **Tipus de connexió de xarxa**

Podeu utilitzar els mètodes de connexió següents.

# **Connexió Wi-Fi**

Connecteu la impressora i l'ordinador o dispositiu intel·ligent a l'encaminador sense fil. Aquest és el mètode de connexió típica per a les xarxes domèstiques o d'oficina, on els ordinadors estan connectats per Wi-Fi a través de l'encaminador sense fil.

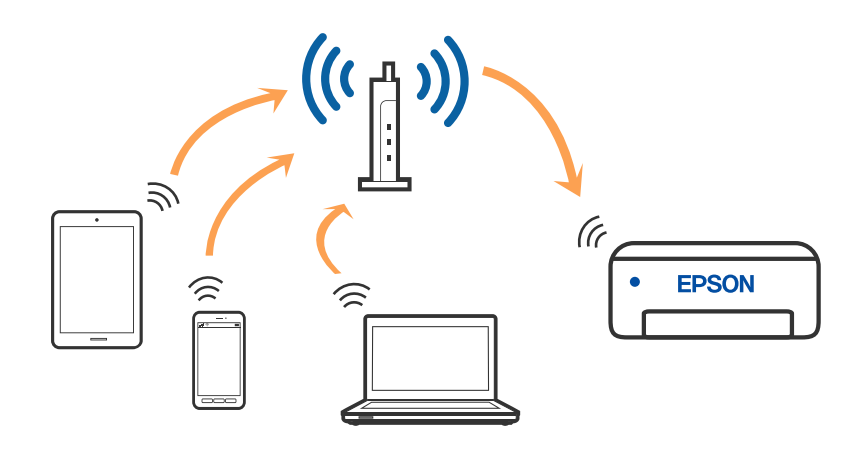

#### **Informació relacionada**

- & ["Connexió amb un ordinador" a la pàgina 24](#page-23-0)
- $\rightarrow$  ["Connexió a un dispositiu intel·ligent" a la pàgina 25](#page-24-0)
- & ["Establiment de la configuració Wi-Fi des de la impressora" a la pàgina 35](#page-34-0)

## **Connexió Wi-Fi Direct (Simple AP)**

Utilitzeu aquest mètode de connexió quan no estigueu utilitzant Wi-Fi a casa o a l'oficina, o quan vulgueu connectar la impressora i l'ordinador o dispositiu intel·ligent directament. Amb aquest mode, la impressora actua com a encaminador sense fil i es poden connectar fins els dispositius a la impressora sense haver d'utilitzar un

<span id="page-23-0"></span>encaminador sense fil estàndard. No obstant això, els dispositius connectats directament a la impressora no es poden comunicar entre ells a través de la impressora.

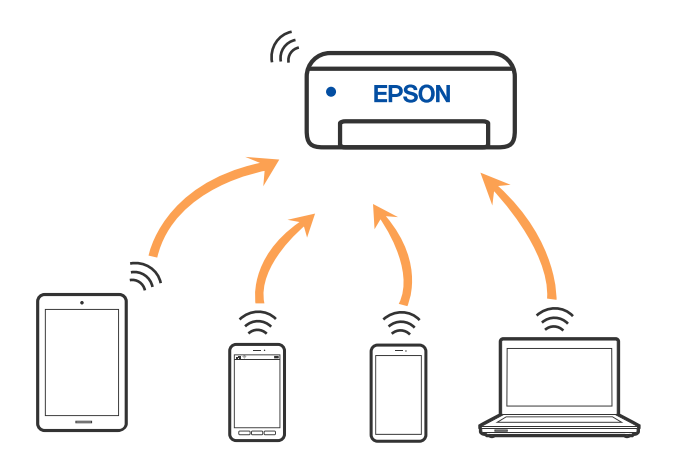

La impressora es pot connectar per Wi-Fi i connexió Wi-Fi Direct (Simple AP) al mateix temps. No obstant això, si s'inicia una connexió de xarxa en una connexió Wi-Fi Direct (Simple AP) quan la impressora està connectada per Wi-Fi, la connexió Wi-Fi es desconnecta temporalment.

#### **Informació relacionada**

- & ["Connexió a un iPhone, iPad o iPod touch mitjançant Wi-Fi Direct" a la pàgina 26](#page-25-0)
- & ["Connexió a dispositius Android mitjançant Wi-Fi Direct" a la pàgina 29](#page-28-0)
- & ["Connexió a dispositius diferents d'iOS i Android mitjançant Wi-Fi Direct" a la pàgina 32](#page-31-0)

# **Connexió amb un ordinador**

Es recomana utilitzar el programa d'instal·lació per connectar la impressora a un ordinador. Podeu executar el programa d'instal·lació utilitzant un dels mètodes següents.

❏ Configuració des de la pàgina web

Accediu a la següent pàgina web i, a continuació, introduïu el nom del producte. Aneu a **Configuració** i comenceu la configuració.

#### [http://epson.sn](http://epson.sn/?q=2)

❏ Configuració amb el disc de programari (només per als models que vénen amb un disc de programari i per als usuaris amb ordinadors Windows amb unitats de disc).

Inseriu el disc de programari a l'ordinador, i després seguiu les instruccions que apareixen en pantalla.

#### **Selecció del mètode d'autenticació**

Seguiu les instruccions que apareixen en pantalla fins que aparegui la pantalla següent i, després, seleccioneu el mètode de connexió de la impressora a l'ordinador.

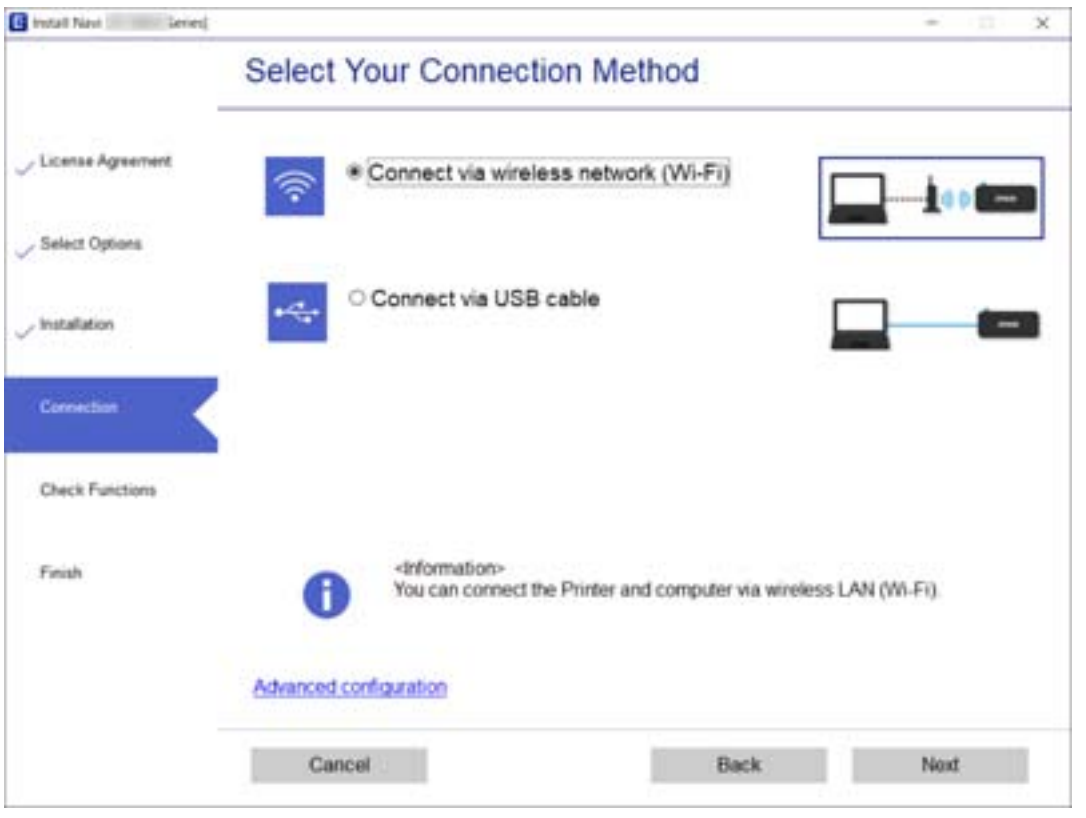

<span id="page-24-0"></span>Seleccioneu el tipus de connexió i feu clic a **Endavant**.

Seguiu les instruccions de la pantalla.

# **Connexió a un dispositiu intel·ligent**

## **Connexió a un dispositiu intel·ligent a través d'un encaminador sense fil**

Podeu utilitzar la impressora des d'un dispositiu intel·ligent quan connecteu la impressora a la mateixa xarxa Wi-Fi (SSID) que el dispositiu intel·ligent. Per utilitzar la impressora des d'un dispositiu intel·ligent, configureu la següent pàgina web. Accediu a la pàgina web des del dispositiu intel·ligent que voleu connectar a la impressora.

#### [http://epson.sn](http://epson.sn/?q=2) > **Configuració**

#### *Nota:*

Si voleu connectar un ordinador i un dispositiu intel·ligent a la impressora al mateix temps, es recomana configurar-ho en primer lloc des de l'ordinador mitjançant l'instal·lador.

#### **Informació relacionada**

& ["Impressió des de dispositius intel·ligents" a la pàgina 117](#page-116-0)

# <span id="page-25-0"></span>**Connexió a un iPhone, iPad o iPod touch mitjançant Wi-Fi Direct**

Aquest mètode us permet connectar la impressora directament a un iPhone, iPad o iPod touch sense un encaminador sense fil. Per connectar mitjançant aquest mètode calen les següents condicions. Si el vostre entorn no compleix aquestes condicions, podeu connectar-vos seleccionant **Other OS Devices**. Per obtenir informació sobre la connexió, consulteu l'enllaç "Informació relacionada" a continuació.

- ❏ iOS 11 o posterior
- ❏ Ús de l'aplicació estàndard de la càmera per escanejar el codi QR
- ❏ Epson iPrint versió 7.0 o posterior

Epson iPrint s'utilitza per imprimir des d'un dispositiu intel·ligent. Instal·leu Epson iPrint al dispositiu intel·ligent per endavant.

#### *Nota:*

Només heu de fer aquests ajustos per a la impressora i el dispositiu intel·ligent al qual us voleu connectar una vegada. Tret que inhabiliteu Wi-Fi Direct o restabliu la configuració de xarxa als valors predeterminats, no cal que torneu a configurar aquests paràmetres.

1. Seleccioneu  $\left[\begin{matrix} \widehat{\mathbb{R}} & \widehat{\mathbb{R}} \\ \widehat{\mathbb{R}} & \widehat{\mathbb{R}} \end{matrix}\right]$ a la pantalla d'inici.

Per seleccionar un element, utilitzeu els botons  $\blacktriangle \blacktriangledown \blacktriangle \blacktriangleright$  i, a continuació, premeu el botó OK.

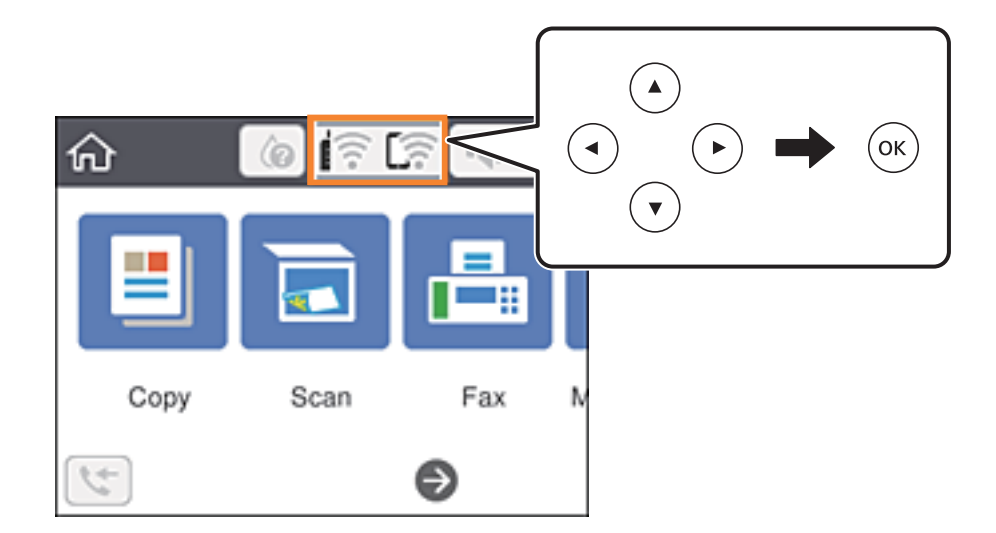

- 2. Seleccioneu **Wi-Fi Direct**.
- 3. Premeu el botó OK.

4. Seleccioneu **iOS**.

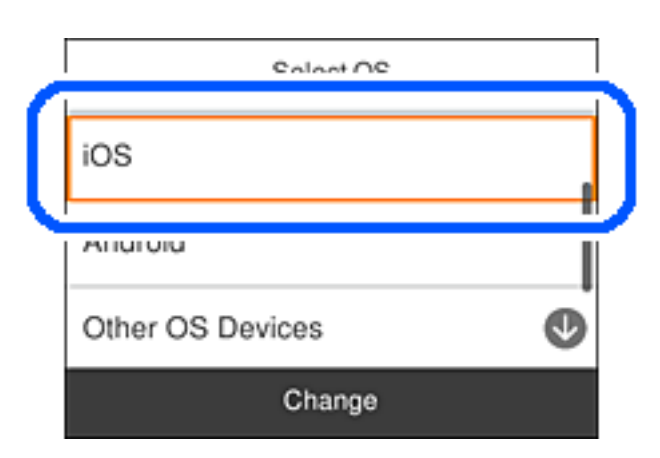

El codi QR es mostra al tauler de control de la impressora.

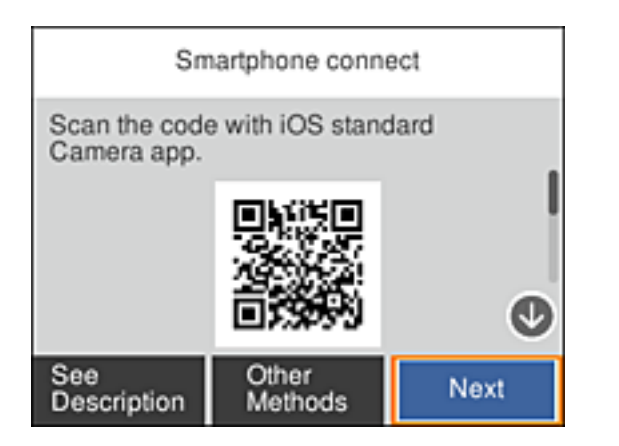

5. Al vostre iPhone, iPad o iPod touch, inicieu l'aplicació estàndard de la càmera i, a continuació, escanegeu el codi QR que es mostra al tauler de control de la impressora en el mode FOTO.

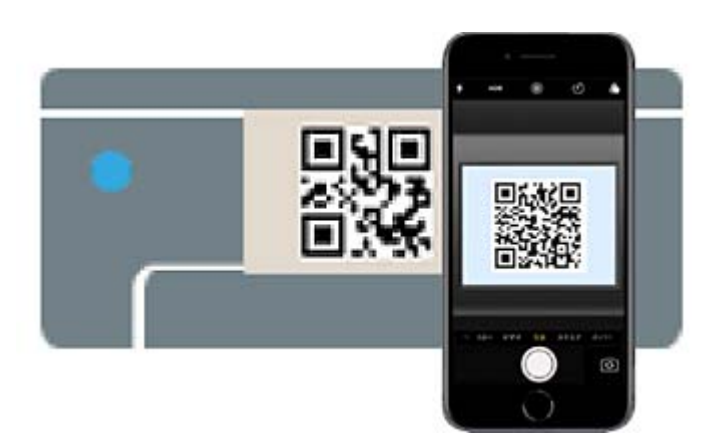

Utilitzeu l'aplicació de la càmera per a iOS 11 o posterior. No podeu connectar-vos a la impressora mitjançant l'aplicació de la càmera per a iOS 10 o versions anteriors. A més, no podeu connectar-vos mitjançant una aplicació per escanejar codis QR. Si no podeu connectar, seleccioneu **Other Methods** al tauler de control de la impressora. Per obtenir informació sobre la connexió, consulteu l'enllaç "Informació relacionada" a continuació.

6. Toqueu l'avís que es mostra a la pantalla de l'iPhone, iPad o iPod touch.

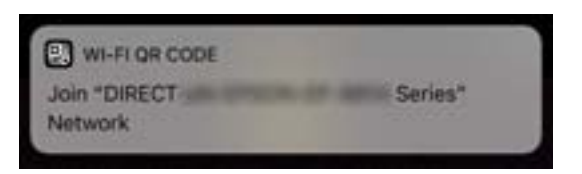

7. Toqueu **Unir-se**.

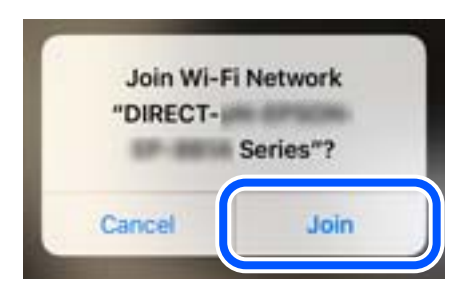

- 8. Al tauler de control de la impressora, seleccioneu **Next**.
- 9. A l'iPhone, iPad o iPod touch, inicieu l'aplicació de la impressora Epson. Exemples d'aplicacions de la impressora Epson

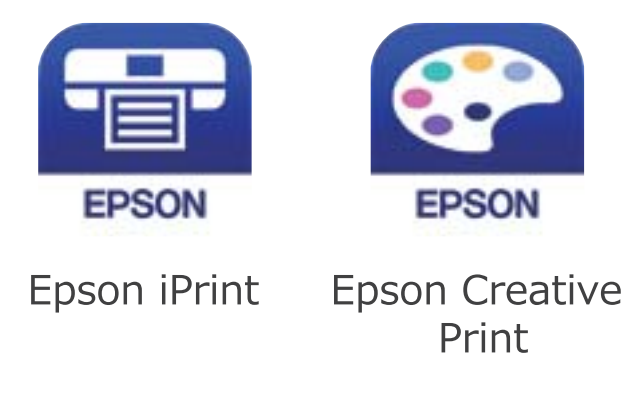

10. A la pantalla de la impressora Epson, toqueu **Printer is not selected.**

<span id="page-28-0"></span>11. Seleccioneu la impressora a la que us voleu connectar.

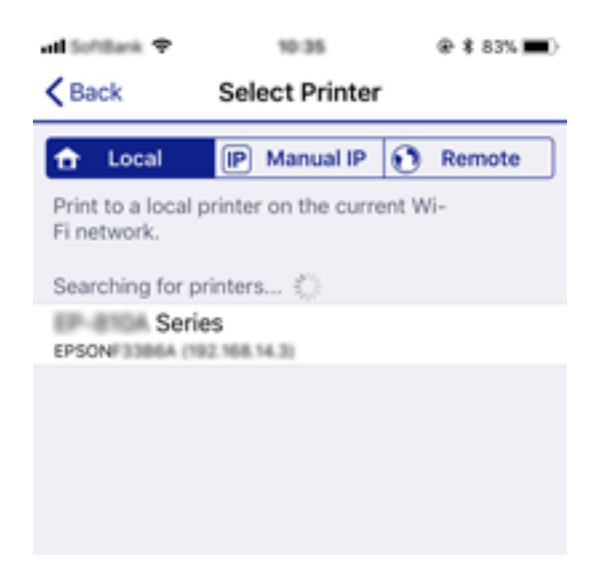

Consulteu la informació que es mostra al tauler de control de la impressora per seleccionar la impressora.

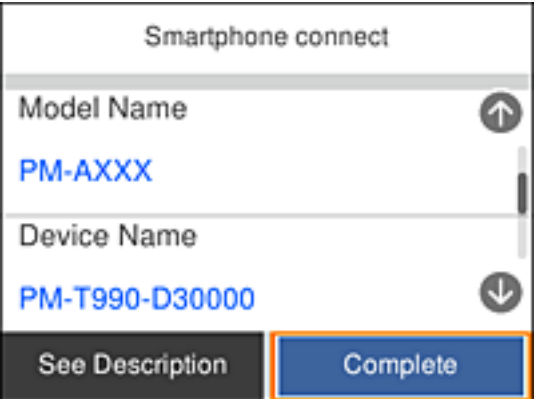

12. Al tauler de control de la impressora, seleccioneu **Complete**.

Per als dispositius intel·ligents que abans s'havien connectat a la impressora, seleccioneu el nom de la xarxa (SSID) a la pantalla Wi-Fi del dispositiu intel·ligent per tornar-los a connectar.

#### **Informació relacionada**

- & ["Connexió a dispositius diferents d'iOS i Android mitjançant Wi-Fi Direct" a la pàgina 32](#page-31-0)
- $\rightarrow$  ["Impressió des de dispositius intel·ligents" a la pàgina 117](#page-116-0)

## **Connexió a dispositius Android mitjançant Wi-Fi Direct**

Aquest mètode us permet connectar la impressora directament al vostre dispositiu Android sense un encaminador sense fil. Per utilitzar aquesta funció calen les següents condicions.

❏ Android 4.4 o posterior

❏ Epson iPrint versió 7.0 o posterior

Epson iPrint s'utilitza per imprimir des d'un dispositiu intel·ligent. Instal·leu Epson iPrint al dispositiu intel·ligent per endavant.

#### **Configuració de xarxa**

#### *Nota:*

Només heu de fer aquests ajustos per a la impressora i el dispositiu intel·ligent al qual us voleu connectar una vegada. Tret que inhabiliteu Wi-Fi Direct o restabliu la configuració de xarxa als valors predeterminats, no cal que torneu a configurar aquests paràmetres.

1. Seleccioneu  $\left[\begin{matrix} 1 & 1 \\ 0 & 1 \end{matrix}\right]$  a la pantalla d'inici.

Per seleccionar un element, utilitzeu els botons  $\blacktriangle \blacktriangledown \blacktriangle \blacktriangleright$  i, a continuació, premeu el botó OK.

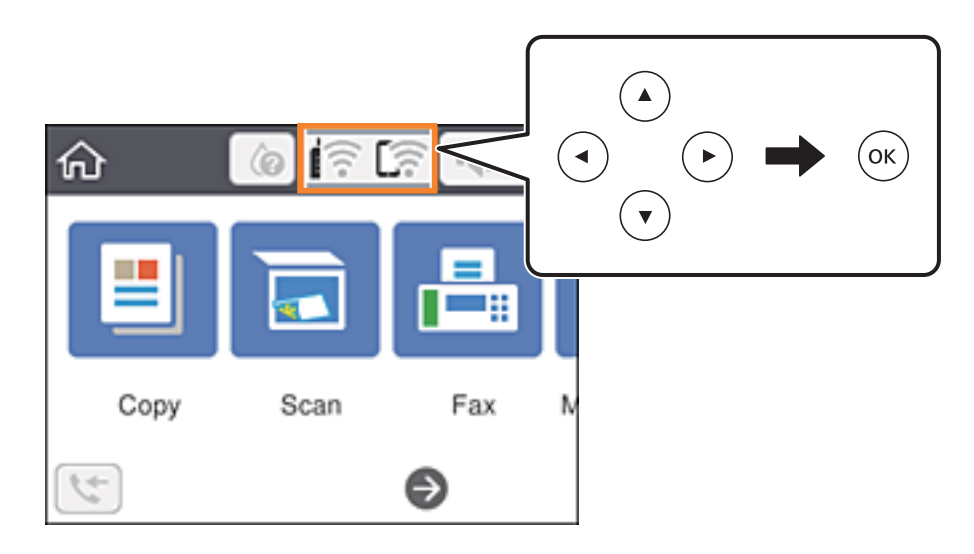

- 2. Seleccioneu **Wi-Fi Direct**.
- 3. Premeu el botó OK.
- 4. Seleccioneu **Android**.

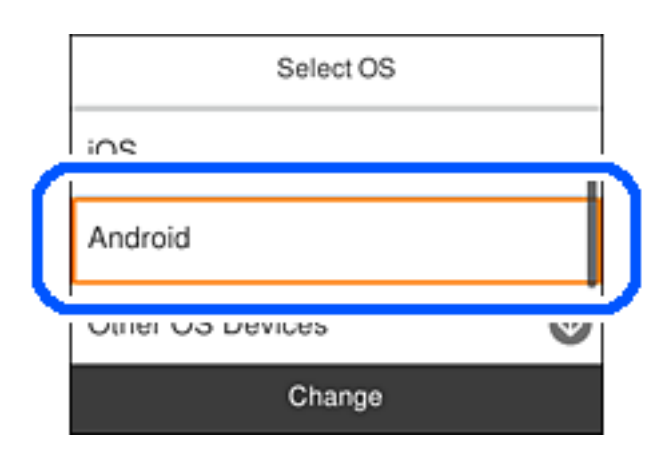

5. Al dispositiu intel·ligent, inicieu Epson iPrint.

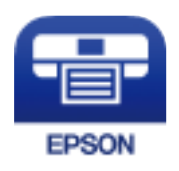

6. A la pantalla Epson iPrint, toqueu **Printer is not selected.**

7. Seleccioneu la impressora a la que us voleu connectar.

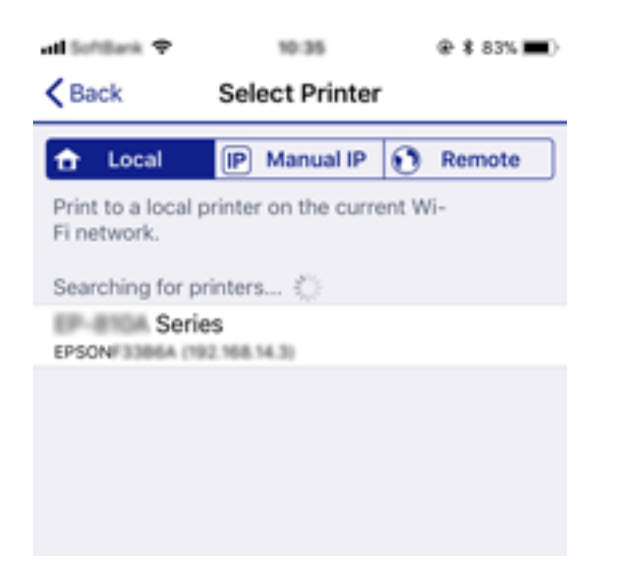

Consulteu la informació que es mostra al tauler de control de la impressora per seleccionar la impressora.

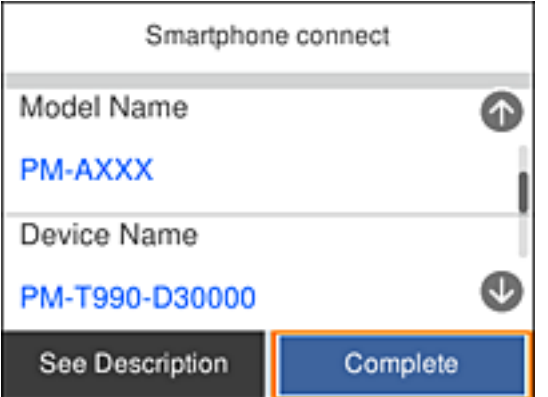

#### *Nota:*

Segons el dispositiu Android pot ser que no es mostrin les impressores. Si no es mostren les impressores, connecteu-les seleccionant *Other OS Devices*. Veure l'enllaç "Informació relacionada" a continuació per connectar-les.

- 8. Quan es mostri la pantalla d'aprovació de la connexió del dispositiu, seleccioneu **Approve**.
- 9. Quan es mostra la pantalla de confirmació de registre al dispositiu, seleccioneu si voleu registrar el dispositiu verificat a la impressora.
- 10. Al tauler de control de la impressora, seleccioneu **Complete**.

Per als dispositius intel·ligents que abans s'havien connectat a la impressora, seleccioneu el nom de la xarxa (SSID) a la pantalla Wi-Fi del dispositiu intel·ligent per tornar-los a connectar.

#### **Informació relacionada**

- & ["Connexió a dispositius diferents d'iOS i Android mitjançant Wi-Fi Direct" a la pàgina 32](#page-31-0)
- & ["Impressió des de dispositius intel·ligents" a la pàgina 117](#page-116-0)

# <span id="page-31-0"></span>**Connexió a dispositius diferents d'iOS i Android mitjançant Wi-Fi Direct**

Aquest mètode us permet connectar la impressora directament als dispositius intel·ligents sense encaminador sense fil.

#### *Nota:*

Només heu de fer aquests ajustos per a la impressora i el dispositiu intel·ligent al qual us voleu connectar una vegada. Tret que inhabiliteu Wi-Fi Direct o restabliu la configuració de xarxa als valors predeterminats, no cal que torneu a configurar aquests paràmetres.

1. Seleccioneu  $\left(\widehat{\mathbb{R}}\right)$ a la pantalla d'inici.

Per seleccionar un element, utilitzeu els botons  $\blacktriangle \blacktriangledown \blacktriangle \blacktriangleright$  i, a continuació, premeu el botó OK.

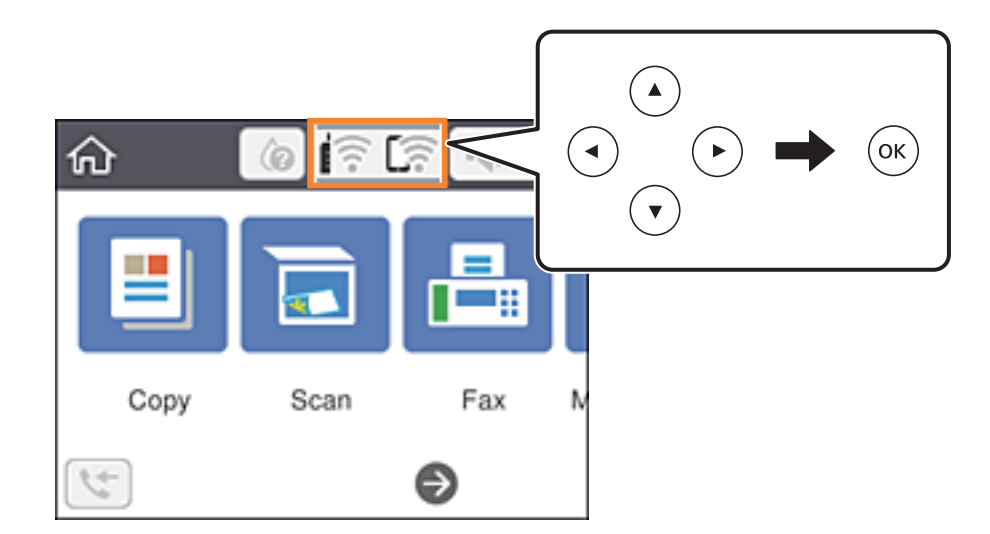

- 2. Seleccioneu **Wi-Fi Direct**.
- 3. Premeu el botó OK.
- 4. Seleccioneu **Other OS Devices**.

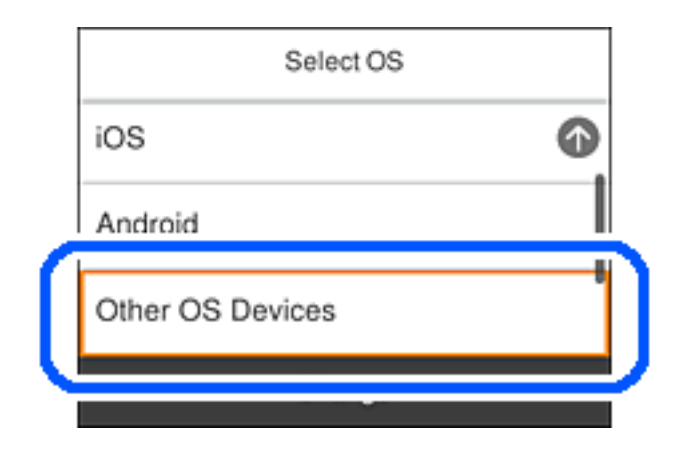

Es mostra el SSID i el Password del Wi-Fi Direct de la impressora.

5. A la pantalla de Wi-Fi del dispositiu intel·ligent, seleccioneu el SSID que es mostra al tauler de control de la impressora i, a continuació, introduïu la contrasenya.

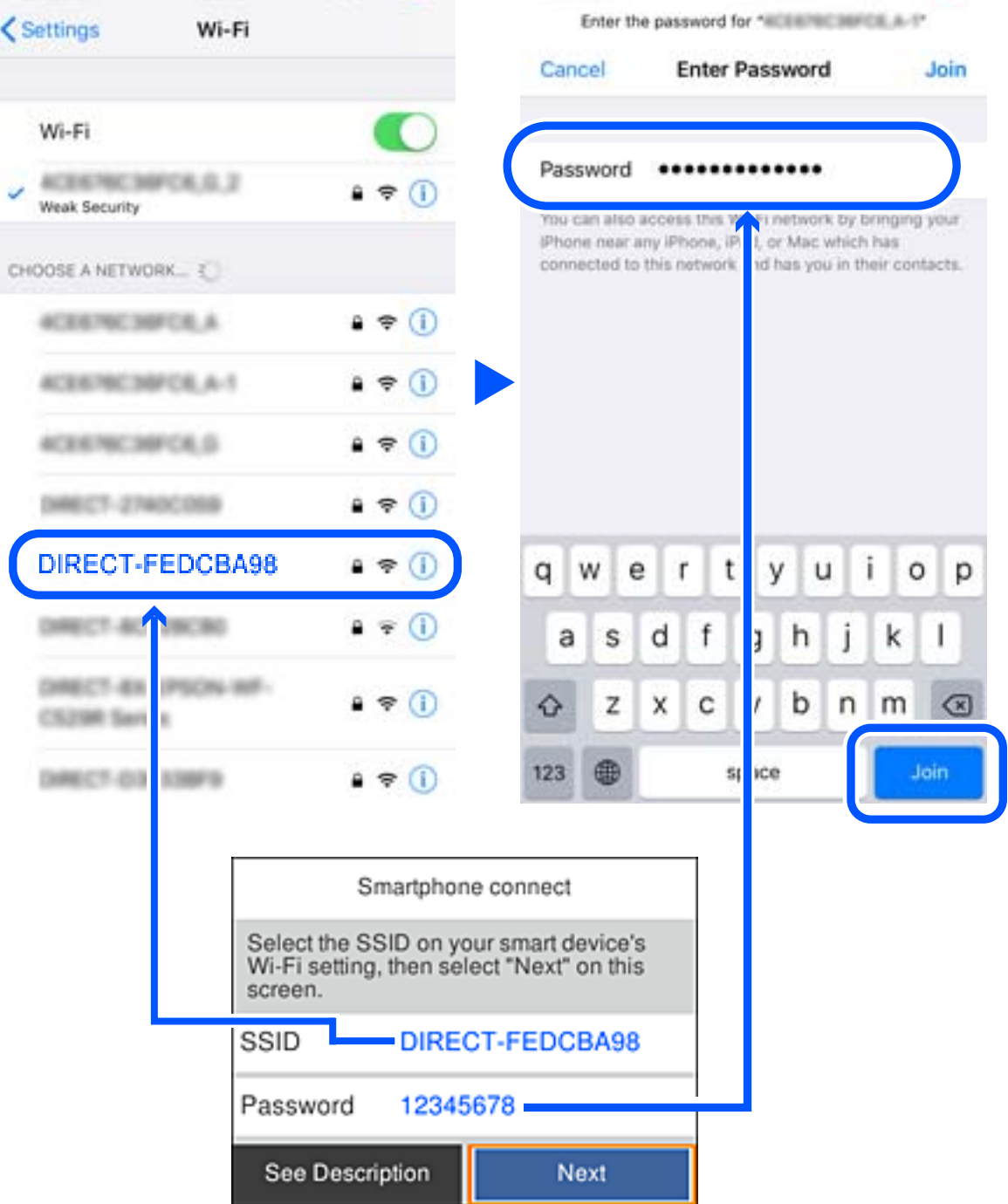

La captura de pantalla és un exemple a l'iPhone.

6. Al tauler de control de la impressora, seleccioneu **Next**.

7. En el dispositiu intel·ligent, inicieu l'aplicació de la impressora Epson. Exemples d'aplicacions de la impressora Epson

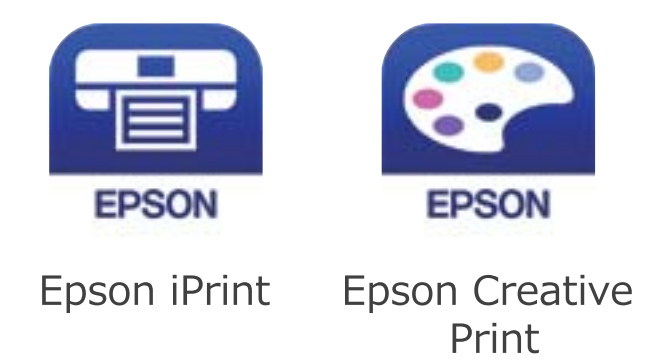

- 8. A la pantalla de la impressora Epson, toqueu **Printer is not selected.**
- 9. Seleccioneu la impressora a la que us voleu connectar.

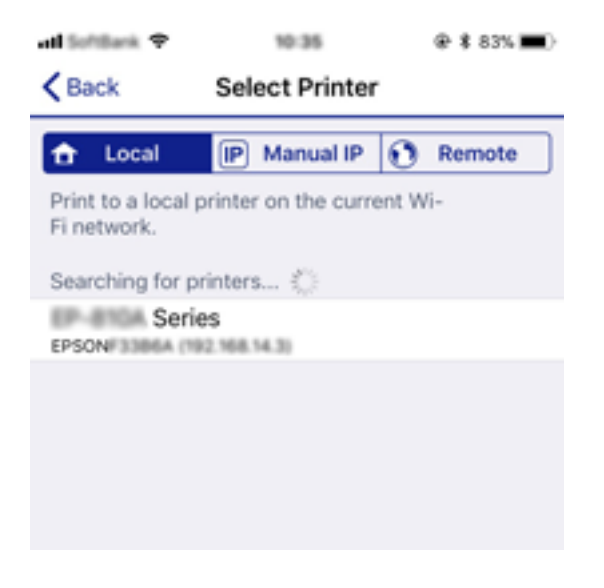

Consulteu la informació que es mostra al tauler de control de la impressora per seleccionar la impressora.

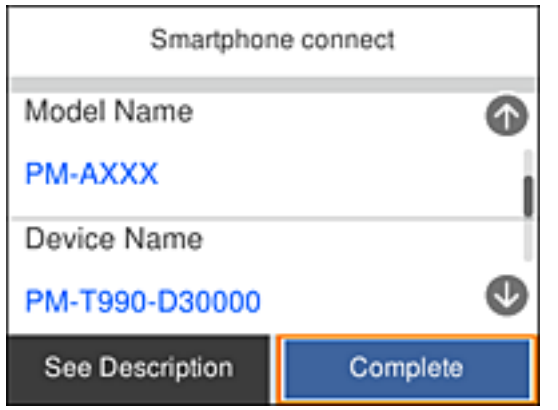

10. Al tauler de control de la impressora, seleccioneu **Complete**.

Per als dispositius intel·ligents que abans s'havien connectat a la impressora, seleccioneu el nom de la xarxa (SSID) a la pantalla Wi-Fi del dispositiu intel·ligent per tornar-los a connectar.

#### <span id="page-34-0"></span>**Informació relacionada**

 $\blacktriangleright$  ["Impressió des de dispositius intel·ligents" a la pàgina 117](#page-116-0)

# **Establiment de la configuració Wi-Fi des de la impressora**

Podeu realitzar la configuració de xarxa des del tauler de control de la impressora de diverses maneres. Escolliu el mètode de connexió que coincideixi amb l'entorn i les condicions que utilitzeu.

Si coneixeu la informació de l'encaminador sense fil, com el SSID i la contrasenya, podeu realitzar la configuració manualment.

Si l'encaminador sense fil és compatible amb WPS, podeu realitzar la configuració mitjançant l'ús de configuració del botó d'ordre.

Després de connectar la impressora a la xarxa, connecteu-vos a la impressora des del dispositiu que vulgueu utilitzar (ordinador, dispositius intel·ligents, tauletes, etc.)

Feu ajustos de xarxa avançats per utilitzar una adreça IP estàtica.

#### **Informació relacionada**

- & "Configuració de Wi-Fi introduint el SSID i la contrasenya" a la pàgina 35
- & ["Establiment de la configuració de Wi-Fi mitjançant la Configuració del botó d'ordre \(WPS\)" a la pàgina 37](#page-36-0)
- & ["Establiment de la configuració de Wi-Fi per a la configuració de codi PIN \(WPS\)" a la pàgina 38](#page-37-0)
- & ["Configuració d'opcions avançades de xarxa" a la pàgina 40](#page-39-0)

## **Configuració de Wi-Fi introduint el SSID i la contrasenya**

Podeu configurar una xarxa Wi-Fi introduint la informació necessària per connectar-vos a un encaminador sense fil des del tauler de control de la impressora. Per configurar-ho mitjançant aquest mètode, necessiteu el SSID i la contrasenya d'un encaminador sense fil.

#### *Nota:*

Si utilitzeu un encaminador sense fil amb la configuració predeterminada, el SSID i la contrasenya els trobareu a l'etiqueta. Si no sabeu el SSID ni la contrasenya, consulteu la documentació inclosa amb l'encaminador sense fil.

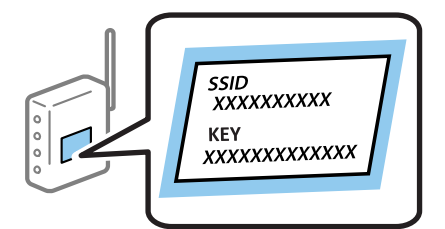

1. Seleccioneu  $\left[\begin{matrix} 1 & 0 \\ 0 & 0 \end{matrix}\right]$  a la pantalla d'inici.

Per seleccionar un element, utilitzeu els botons  $\blacktriangle \blacktriangledown \blacktriangle \blacktriangleright$  i, a continuació, premeu el botó OK.

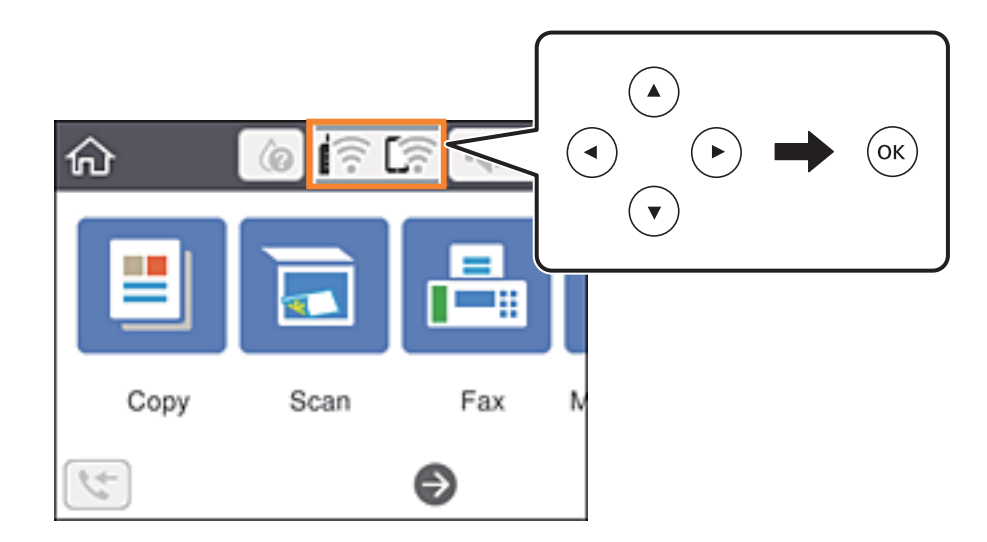

- 2. Seleccioneu **Wi-Fi (Recommended)**.
- 3. Premeu el botó OK per mostrar la pantalla següent.

Si la connexió de xarxa ja està configurada, es mostraran els detalls de connexió. Seleccioneu **Change Settings** per canviar la configuració.

- 4. Seleccioneu **Wi-Fi Setup Wizard**.
- 5. Seleccioneu el SSID l'encaminador sense fil.

#### *Nota:*

- ❏ Si el SSID al qual voleu connectar-vos no apareix al tauler de control de la impressora, premeu el botó per actualitzar la llista. Si encara no es mostra, premeu el botó  $\pm$  i, a continuació, introduïu el SSID directament.
- ❏ Si no sabeu el nom de la xarxa (SSID), comproveu que la informació estigui escrita a l'etiqueta de l'encaminador sense fil. Si utilitzeu l'encaminador sense fil amb la configuració predeterminada, utilitzeu el SSID escrit a l'etiqueta. Si no trobeu la informació, consulteu la documentació inclosa amb l'encaminador sense fil.
- 6. Premeu el botó OK i, a continuació, introduïu la contrasenya.

#### *Nota:*

- ❏ La contrasenya distingeix minúscules i majúscules.
- ❏ Si no coneixeu la contrasenya, comproveu si la informació està escrita a l'etiqueta de l'encaminador sense fil. A l'etiqueta, la contrasenya pot aparèixer com a "Network Key", "Wireless Password", etc. Si utilitzeu l'encaminador sense fil amb la configuració predeterminada, utilitzeu la contrasenya escrita a l'etiqueta.
- 7. Quan hàgiu acabat, toqueu **OK**.
- 8. Comproveu la configuració i, a continuació, seleccioneu **Start Setup**.
- 9. Seleccioneu **Dismiss** per finalitzar.

#### *Nota:*

Si no us podeu connectar, carregueu paper normal A4 i, seguidament, seleccioneu *Print Check Report* per imprimir un informe de connexió.
<span id="page-36-0"></span>10. Premeu el botó 1.

#### **Informació relacionada**

- & ["Introducció de caràcters" a la pàgina 21](#page-20-0)
- & ["Comprovació de l'estat de connexió de xarxa" a la pàgina 41](#page-40-0)
- & ["Quan no es pot establir la configuració de xarxa" a la pàgina 200](#page-199-0)

# **Establiment de la configuració de Wi-Fi mitjançant la Configuració del botó d'ordre (WPS)**

Podeu configurar automàticament una xarxa Wi-Fi prement un botó a l'encaminador sense fil. Si es compleixen les següents condicions, podeu configurar-la mitjançant l'ús d'aquest mètode.

❏ L'encaminador sense fil és compatible amb WPS (Configuració de Wi-Fi protegit).

❏ La connexió Wi-Fi actual es va establir prement un botó a l'encaminador sense fil.

1. Seleccioneu  $\left( \widehat{\mathbb{R}^n} \right)$ a la pantalla d'inici.

Per seleccionar un element, utilitzeu els botons  $\blacktriangle \blacktriangledown \blacktriangle \blacktriangleright$  i, a continuació, premeu el botó OK.

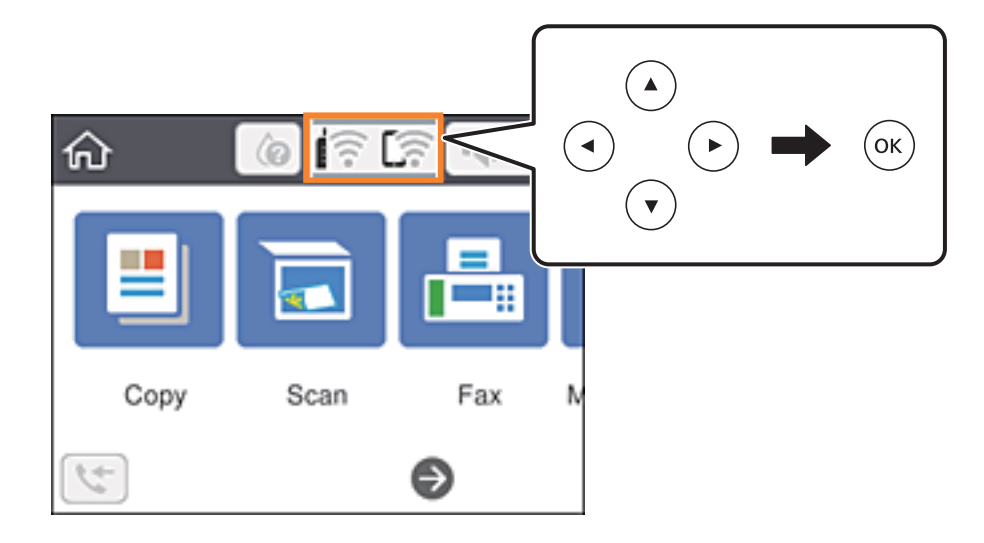

- 2. Seleccioneu **Wi-Fi (Recommended)**.
- 3. Premeu el botó OK.

Si la connexió de xarxa ja està configurada, es mostraran els detalls de connexió. Seleccioneu **Change Settings** per canviar la configuració.

4. Seleccioneu **Push Button Setup (WPS)**.

<span id="page-37-0"></span>Guia de l'usuari

5. Premeu el botó [WPS] a l'encaminador sense fil fins que la llum de seguretat parpellegi.

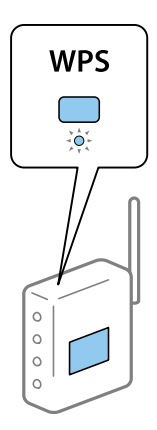

Si no sabeu on és el botó [WPS] o no hi ha botons a l'encaminador sense fil, consulteu la documentació proporcionada amb l'encaminador sense fil per obtenir més informació.

- 6. Premeu el botó OK a la impressora.
- 7. Tanqueu la pantalla.

La pantalla es tanca automàticament després d'un període específic de temps.

#### *Nota:*

Si la connexió falla, reinicieu l'encaminador sense fil, moveu-lo més a prop de la impressora i torneu a provar-ho. Si tot i així no funciona, imprimiu un informe de connexió de xarxa i comproveu la solució.

8. Premeu el botó

#### **Informació relacionada**

- & ["Comprovació de l'estat de connexió de xarxa" a la pàgina 41](#page-40-0)
- & ["Quan no es pot establir la configuració de xarxa" a la pàgina 200](#page-199-0)

# **Establiment de la configuració de Wi-Fi per a la configuració de codi PIN (WPS)**

Podeu connectar automàticament a un encaminador sense fil mitjançant l'ús d'un codi PIN. Podeu utilitzar aquest mètode per configurar si un encaminador sense fil té capacitat per a WPS (Configuració de Wi-Fi protegit). Utilitzeu un ordinador per introduir un codi PIN a l'encaminador sense fil.

1. Seleccioneu  $\left[\begin{array}{ccc}\uparrow\heartsuit&\smash{\frown\heartsuit}\end{array}\right]$ a la pantalla d'inici.

Per seleccionar un element, utilitzeu els botons  $\blacktriangle \blacktriangledown \blacktriangle \blacktriangleright$  i, a continuació, premeu el botó OK.

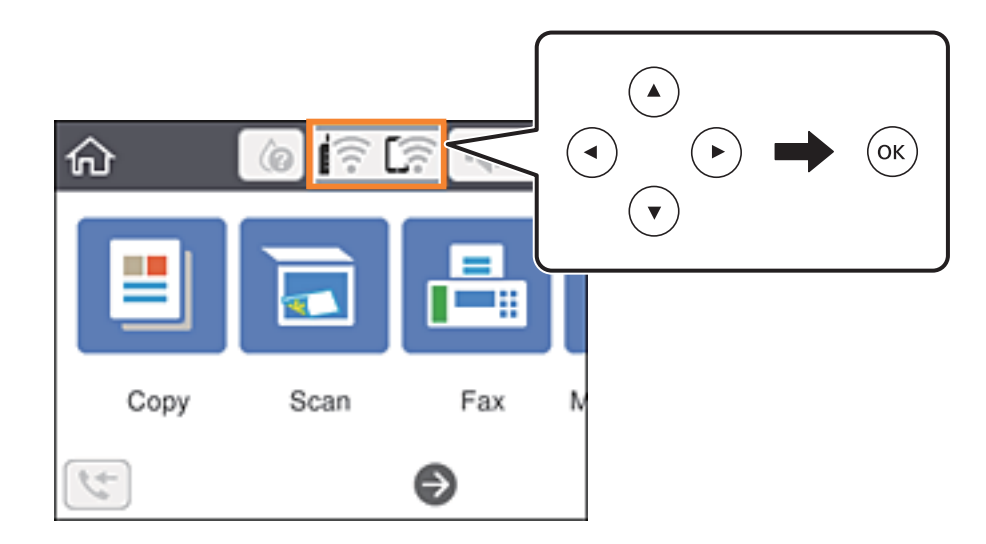

- 2. Seleccioneu **Wi-Fi (Recommended)**.
- 3. Premeu el botó OK.

Si la connexió de xarxa ja està configurada, es mostraran els detalls de connexió. Seleccioneu **Change Settings** per canviar la configuració.

- 4. Seleccioneu **Others** > **PIN Code Setup (WPS)**.
- 5. Utilitzeu l'ordinador per introduir el codi PIN (un nombre de vuit dígits) que apareix al tauler de control de la impressora a l'encaminador sense fil abans de dos minuts.

#### *Nota:*

Consulteu la documentació proporcionada amb l'encaminador sense fil per als detalls sobre la introducció d'un codi PIN.

- 6. Premeu el botó OK a la impressora.
- 7. Tanqueu la pantalla.

La pantalla es tanca automàticament després d'un període específic de temps.

#### *Nota:*

Si la connexió falla, reinicieu l'encaminador sense fil, moveu-lo més a prop de la impressora i torneu a provar-ho. Si tot i així no funciona, imprimiu un informe de connexió i comproveu la solució.

8. Premeu el botó  $\mathbf{\hat{n}}$ .

#### **Informació relacionada**

- & ["Comprovació de l'estat de connexió de xarxa" a la pàgina 41](#page-40-0)
- & ["Quan no es pot establir la configuració de xarxa" a la pàgina 200](#page-199-0)

# <span id="page-39-0"></span>**Configuració d'opcions avançades de xarxa**

Podeu canviar el nom del dispositiu de xarxa, la configuració de TCP/IP, el servidor intermediari, etc.Comproveu l'entorn de xarxa abans de fer cap canvi.

1. Seleccioneu **Settings** a la pantalla d'inici.

Per seleccionar un element, utilitzeu els botons  $\blacktriangle \blacktriangledown \blacktriangle \blacktriangleright$  i, a continuació, premeu el botó OK.

- 2. Seleccioneu **General Settings** > **Network Settings** > **Advanced**.
- 3. Seleccioneu l'element de menú per a la configuració i, seguidament, seleccioneu o especifiqueu els valors de configuració.

#### **Informació relacionada**

& "Configuració dels elements de configuració de xarxa avançada" a la pàgina 40

## **Configuració dels elements de configuració de xarxa avançada**

Seleccioneu l'element de menú per a la configuració i, seguidament, seleccioneu o especifiqueu els valors de configuració.

❏ Device Name

Es poden introduir els següents caràcters.

- ❏ Límit de caràcters: de 2 a 15 (heu d'introduir almenys 2 caràcters).
- ❏ Caràcters utilitzables: de l'A a la Z, de l'a a la z, del 0 al 9, -.
- ❏ Caràcters que no es poden utilitzar en la part superior: del 0 a 9, -.
- ❏ Caràcters que no es poden utilitzar a la part inferior: -.

#### ❏ TCP/IP

❏ Auto

Seleccioneu si s'utilitza un encaminador sense fil a casa o si permeteu que l'adreça IP s'adquireixi automàticament per DHCP.

❏ Manual

Seleccioneu si no desitgeu que es canviï l'adreça IP de la impressora. Introduïu les adreces de l'IP Address, Subnet Mask i Default Gateway, i feu els ajustos al DNS Server segons el vostre entorn de xarxa.

Quan seleccioneu **Auto** per a la configuració d'assignació d'adreça IP, podeu seleccionar la configuració del servidor DNS des de **Manual** o **Auto**. Si no podeu obtenir l'adreça del servidor DNS automàticament, seleccioneu **Manual** i, a continuació, introduïu el servidor DNS primari i l'adreça del servidor DNS secundari directament.

- ❏ Proxy Server
	- ❏ Do Not Use

Seleccioneu si s'utilitza la impressora en un entorn de xarxa domèstica.

❏ Use

Seleccioneu si s'utilitza un servidor intermediari al vostre entorn de xarxa i desitgeu configurar-lo a la impressora. Introduïu l'adreça del servidor intermediari i el número de port.

- <span id="page-40-0"></span>❏ IPv6 Address
	- ❏ Enable

Seleccioneu això si utilitzeu una adreça IPv6.

❏ Disable

Seleccioneu això si utilitzeu una adreça IPv4.

# **Comprovació de l'estat de connexió de xarxa**

Podeu comprovar l'estat de connexió de xarxa de la manera següent.

# **Icona de xarxa**

Podeu comprovar l'estat de connexió de la xarxa i la força de l'ona de ràdio usant la icona de xarxa de la pantalla dinici de la impressora.

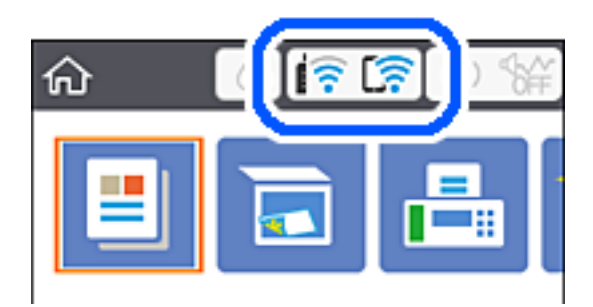

#### **Informació relacionada**

& ["Icones que apareixen a la pantalla LCD" a la pàgina 19](#page-18-0)

# **Comprovació de la informació detallada de xarxa des del tauler de control**

Quan la impressora està connectada a la xarxa, també podeu veure altres informacions relacionades amb la xarxa si seleccioneu els menús de xarxa que vulgueu comprovar.

1. Seleccioneu **Settings** a la pantalla d'inici.

Per seleccionar un element, utilitzeu els botons  $\blacktriangle \blacktriangledown \blacktriangle \blacktriangleright$  i, a continuació, premeu el botó OK.

- 2. Seleccioneu **General Settings** > **Network Settings** > **Network Status**.
- 3. Per comprovar la informació, seleccioneu els menús que vulgueu comprovar.
	- ❏ Wi-Fi Status

Mostra la informació de la xarxa (nom del dispositiu, connexió, intensitat de senyal, obtenir l'adreça IP, etc.) per a connexions Wi-Fi.

❏ Wi-Fi Direct Status

Mostra si Wi-Fi Direct està activat o desactivat per a connexions Wi-Fi Direct.

❏ Print Status Sheet

Imprimeix un full d'estat de xarxa. La informació d'Ethernet, Wi-Fi, Wi-Fi Direct,etc. s'imprimeix en dues o més pàgines.

#### **Informació relacionada**

& ["Impressió d'un full d'estat de xarxa" a la pàgina 48](#page-47-0)

# **Impressió d'un informe de connexió de xarxa**

Podeu imprimir un informe de connexió de xarxa per comprovar l'estat entre la impressora i l'encaminador sense fil.

- 1. Carregueu papers.
- 2. Seleccioneu **Settings** a la pantalla d'inici.

Per seleccionar un element, utilitzeu els botons  $\blacktriangle \blacktriangledown \blacktriangle \blacktriangleright$  i, a continuació, premeu el botó OK.

3. Seleccioneu **General Settings** > **Network Settings** > **Connection Check**.

Comença la comprovació de la connexió.

- 4. Seleccioneu **Print Check Report**.
- 5. Imprimiu l'informe de connexió de xarxa. Si s'ha produït un error, comproveu l'informe de connexió de xarxa i seguiu les solucions impreses.
- 6. Tanqueu la pantalla.

#### **Informació relacionada**

& ["Missatges i solucions a l'informe de connexió de xarxa" a la pàgina 43](#page-42-0)

## <span id="page-42-0"></span>**Missatges i solucions a l'informe de connexió de xarxa**

Comproveu els missatges i els codis d'error de l'informe de connexió de xarxa i, a continuació, seguiu les instruccions.

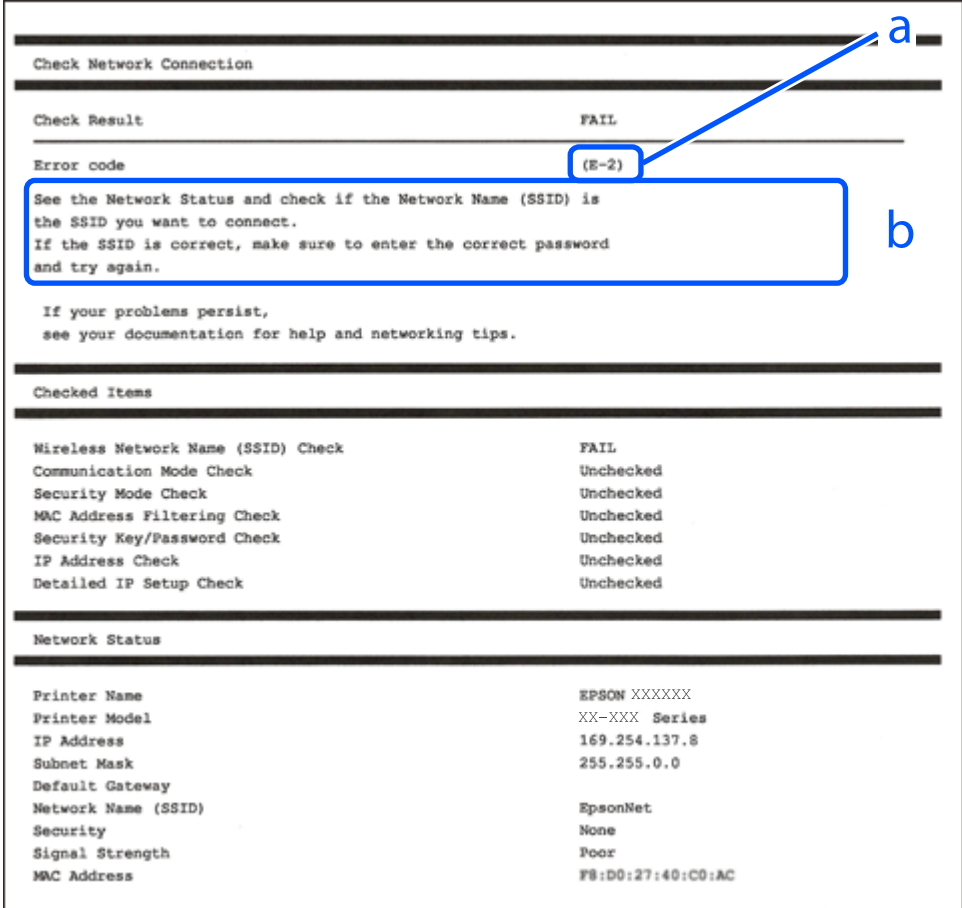

a. Codi d'error

b. Missatges a l'entorn de xarxa

#### **Informació relacionada**

- $\blacktriangleright$  ["E-1" a la pàgina 44](#page-43-0)
- $\blacktriangleright$  ["E-2, E-3, E-7" a la pàgina 44](#page-43-0)
- & ["E-5" a la pàgina 45](#page-44-0)
- & ["E-6" a la pàgina 45](#page-44-0)
- & ["E-8" a la pàgina 45](#page-44-0)
- $\blacktriangleright$  ["E-9" a la pàgina 46](#page-45-0)
- $\blacktriangleright$  ["E-10" a la pàgina 46](#page-45-0)
- $\blacktriangleright$  ["E-11" a la pàgina 46](#page-45-0)
- $\blacktriangleright$  ["E-12" a la pàgina 47](#page-46-0)
- $\blacktriangleright$  ["E-13" a la pàgina 47](#page-46-0)
- & ["Missatge a l'entorn de xarxa" a la pàgina 48](#page-47-0)

# <span id="page-43-0"></span>**E-1**

#### **Solucions:**

- ❏ Comproveu que el cable d'Ethernet està ben connectat a la impressora i al concentrador o a un altre dispositiu de la xarxa.
- ❏ Comproveu que el concentrador o l'altre dispositiu de la xarxa està encès.
- ❏ Si voleu connectar la impressora mitjançant la Wi-Fi, torneu a establir la configuració de Wi-Fi de la impressora perquè s'ha desactivat.

# **E-2, E-3, E-7**

#### **Solucions:**

- ❏ Comproveu que l'encaminador sense fil està activat.
- ❏ Confirmeu que l'ordinador o el dispositiu està connectat correctament a l'encaminador sense fil.
- ❏ Desactiveu l'encaminador sense fil. Espereu 10 segons i enceneu-lo.
- ❏ Col·loqueu la impressora a prop de l'encaminador sense fil i traieu-ne els obstacles que hi pugui haver entremig.
- ❏ Si heu introduït l'SSID manualment, comproveu que és correcte. Podeu consultar l'SSID a l'apartat **Network Status** de l'informe de connexió de la xarxa.
- ❏ Si un encaminador sense fil té múltiples SSID, seleccioneu l'SSID que es visualitza. Si l'SSID utilitza freqüències no compatibles, la impressora no les mostra.
- ❏ Si utilitzeu la configuració de botó per establir una connexió de xarxa, comproveu que l'encaminador sense fil admet WPS. No podeu utilitzar la configuració de botó si l'encaminador sense fil no admet WPS.
- ❏ Comproveu que l'SSID només utilitza caràcters ASCII (caràcters alfanumèrics i símbols). La impressora no pot mostrar un SSID que contingui caràcters en un format diferent a ASCII.
- ❏ Abans d'establir una connexió amb l'encaminador sense fil, comproveu que coneixeu l'SSID i la contrasenya. Si feu servir la configuració predeterminada de l'encaminador sense fil, trobareu l'SSID i la contrasenya escrits a l'etiqueta de l'encaminador sense fil. Si no coneixeu l'SSID i la contrasenya, poseu-vos en contacte amb la persona que va configurar l'encaminador sense fil o consulteu la documentació inclosa amb l'encaminador sense fil.
- ❏ Si us connecteu a un SSID generat des d'un dispositiu intel·ligent de tethering, consulteu l'SSID i la contrasenya a la documentació del dispositiu intel·ligent.
- ❏ Si la Wi-Fi es desconnecta de sobte, comproveu les condicions següents. Si algunes d'aquestes condicions són aplicables, baixeu i executeu el programari del lloc web següent per restablir la configuració de la xarxa.

#### [http://epson.sn](http://epson.sn/?q=2) > **Configuració**

- ❏ S'ha afegit un altre dispositiu a la xarxa amb la configuració de botó.
- ❏ La xarxa Wi-Fi s'ha configurat amb un mètode diferent de la configuració de botó.

#### **Informació relacionada**

- & ["Connexió amb un ordinador" a la pàgina 24](#page-23-0)
- & ["Establiment de la configuració Wi-Fi des de la impressora" a la pàgina 35](#page-34-0)

## <span id="page-44-0"></span>**E-5**

#### **Solucions:**

Comproveu que el tipus de seguretat de l'encaminador sense fil és un dels següents. En cas contrari, canvieu el tipus de seguretat de l'encaminador sense fil i restabliu la configuració de xarxa de la impressora.

- ❏ WEP-64 bits (40 bits)
- ❏ WEP-128 bits (104 bits)
- ❏ WPA PSK (TKIP/AES)\*
- ❏ WPA2 PSK (TKIP/AES)\*
- ❏ WPA (TKIP/AES)
- ❏ WPA2 (TKIP/AES)
- \* WPA PSK també s'anomena WPA Personal. WPA2 PSK també s'anomena WPA2 Personal.

# **E-6**

#### **Solucions:**

- ❏ Comproveu si el filtre d'adreces MAC està desactivat. Si està activat, registreu l'adreça MAC de la impressora perquè no es filtri. Consulteu la documentació de l'encaminador sense fil per obtenir més informació. Podeu consultar l'adreça MAC de la impressora a l'apartat **Network Status** de l'informe de connexió de la xarxa.
- ❏ Si l'encaminador sense fil es fa servir mitjançant l'autenticació compartida amb seguretat WEP, comproveu que la clau d'autenticació i l'índex són correctes.
- ❏ Si el número de dispositius que es poden connectar a l'encaminador sense fil és inferior al número de dispositius de la xarxa que voleu connectar, configureu l'encaminador sense fil per augmentar el número de dispositius que es poden connectar. Consulteu la documentació de l'encaminador sense fil per configurar-lo.

#### **Informació relacionada**

- & ["Configuració dels elements de configuració de xarxa avançada" a la pàgina 40](#page-39-0)
- & ["Impressió d'un full d'estat de xarxa" a la pàgina 48](#page-47-0)

## **E-8**

#### **Solucions:**

- ❏ Habiliteu el DHCP a l'encaminador sense fil si Obtenir adreça IP de la impressora s'ha establert en **Automàtic**.
- ❏ Si Obtenir adreça IP de la impressora s'ha establert en Manual, l'adreça IP establerta manualment està fora d'abast (per exemple: 0.0.0.0) i no és vàlida. Establiu una adreça IP vàlida al tauler de control de la impressora o feu servir el Web Config.

#### **Informació relacionada**

& ["Configuració dels elements de configuració de xarxa avançada" a la pàgina 40](#page-39-0)

## <span id="page-45-0"></span>**E-9**

#### **Solucions:**

Comproveu el següent.

- ❏ Els dispositius estan engegats.
- ❏ Podeu accedir a Internet i a altres ordinadors o dispositius que voleu connectar a la impressora.

Si la impressora i els dispositius de la xarxa segueixen sense connectar-se després de confirmar els punts anteriors, apagueu l'encaminador sense fil. Espereu 10 segons i enceneu-lo. Seguidament, baixeu i executeu l'instal·lador del lloc web següent per restablir la configuració de la xarxa.

#### [http://epson.sn](http://epson.sn/?q=2) > **Configuració**

#### **Informació relacionada**

& ["Connexió amb un ordinador" a la pàgina 24](#page-23-0)

## **E-10**

#### **Solucions:**

Comproveu el següent.

- ❏ Els altres dispositius de la xarxa estan encesos.
- ❏ Les adreces de la xarxa (adreça IP, màscara de subxarxa i passarel·la predeterminada) són correctes si s'ha establert Obtenir adreça IP en Manual.

Si són incorrectes, restabliu l'adreça de la xarxa. Podeu consultar l'adreça IP, la màscara de subxarxa i passarel·la predeterminada a l'apartat **Network Status** de l'informe de connexió de la xarxa.

Si heu habilitat DHCP, canvieu Obtenir adreça IP de la impressora a **Automàtic**. Si voleu establir l'adreça IP IP manualment, comproveu l'adreça IP de la impressora des de l'apartat **Network Status** de l'informe de connexió de la xarxa i, seguidament, seleccioneu Manual a la pantalla de configuració de la xarxa. Establiu la màscara de subxarxa en [255.255.255.0].

Si la impressora i els dispositius de la xarxa segueixen sense connectar-se, apagueu l'encaminador sense fil. Espereu 10 segons i enceneu-lo.

#### **Informació relacionada**

 $\rightarrow$  ["Configuració dels elements de configuració de xarxa avançada" a la pàgina 40](#page-39-0)

# **E-11**

#### **Solucions:**

Comproveu el següent.

- ❏ L'adreça de la passarel·la predeterminada és correcta si establiu la Configuració TCP/IP de la impressora en Manual.
- ❏ El dispositiu que s'ha establert com a passarel·la predeterminada està encès.

<span id="page-46-0"></span>Establiu l'adreça correcta de la passarel·la predeterminada. Podeu consultar l'adreça de la passarel·la predeterminada a l'apartat **Network Status** de l'informe de connexió de la xarxa.

#### **Informació relacionada**

& ["Configuració dels elements de configuració de xarxa avançada" a la pàgina 40](#page-39-0)

### **E-12**

#### **Solucions:**

Comproveu el següent.

- ❏ Els altres dispositius de la xarxa estan encesos.
- ❏ Les adreces de la xarxa (adreça IP, màscara de subxarxa i passarel·la predeterminada) són correctes si les introduïu manualment.
- ❏ Les adreces de la xarxa d'altres dispositius (màscara de subxarxa i passarel·la predeterminada) són les mateixes.
- ❏ L'adreça IP no entra en conflicte amb altres dispositius.

Si la impressora i els dispositius de la xarxa segueixen sense connectar-se després de confirmar els punts anteriors, proveu el següent.

- ❏ Desactiveu l'encaminador sense fil. Espereu 10 segons i enceneu-lo.
- ❏ Repetiu la configuració de la xarxa amb l'instal·lador. Podeu executar-lo des del lloc web següent:

[http://epson.sn](http://epson.sn/?q=2) > **Configuració**

❏ Un encaminador sense fil que utilitza el tipus de seguretat WEP permet el registre de diverses contrasenyes. Si registreu diverses contrasenyes, comproveu si la primera contrasenya registrada s'ha configurat a la impressora.

#### **Informació relacionada**

- & ["Configuració dels elements de configuració de xarxa avançada" a la pàgina 40](#page-39-0)
- & ["Connexió amb un ordinador" a la pàgina 24](#page-23-0)

# **E-13**

#### **Solucions:**

Comproveu el següent.

- ❏ Els dispositius de xarxa, com ara l'enrutador sense fil, el concentrador i l'encaminador estan encesos.
- ❏ La configuració TCP/IP dels dispositius de xarxa no s'ha establert manualment. (Si la configuració TCP/IP de la impressora s'estableix automàticament i la configuració TCP/IP d'altres dispositius de la xarxa s'estableix manualment, la xarxa de la impressora pot ser diferent de la xarxa d'altres dispositius.)

Si segueix sense funcionar després de comprovar tots els punts anteriors, proveu el següent.

- ❏ Desactiveu l'encaminador sense fil. Espereu 10 segons i enceneu-lo.
- ❏ Configureu la xarxa a l'ordinador que es troba a la mateixa xarxa que la impressora amb l'instal·lador. Podeu executar-lo des del lloc web següent:

[http://epson.sn](http://epson.sn/?q=2) > **Configuració**

<span id="page-47-0"></span>❏ Un encaminador sense fil que utilitza el tipus de seguretat WEP permet el registre de diverses contrasenyes. Si registreu diverses contrasenyes, comproveu si la primera contrasenya registrada s'ha configurat a la impressora.

#### **Informació relacionada**

- & ["Configuració dels elements de configuració de xarxa avançada" a la pàgina 40](#page-39-0)
- & ["Connexió amb un ordinador" a la pàgina 24](#page-23-0)

## **Missatge a l'entorn de xarxa**

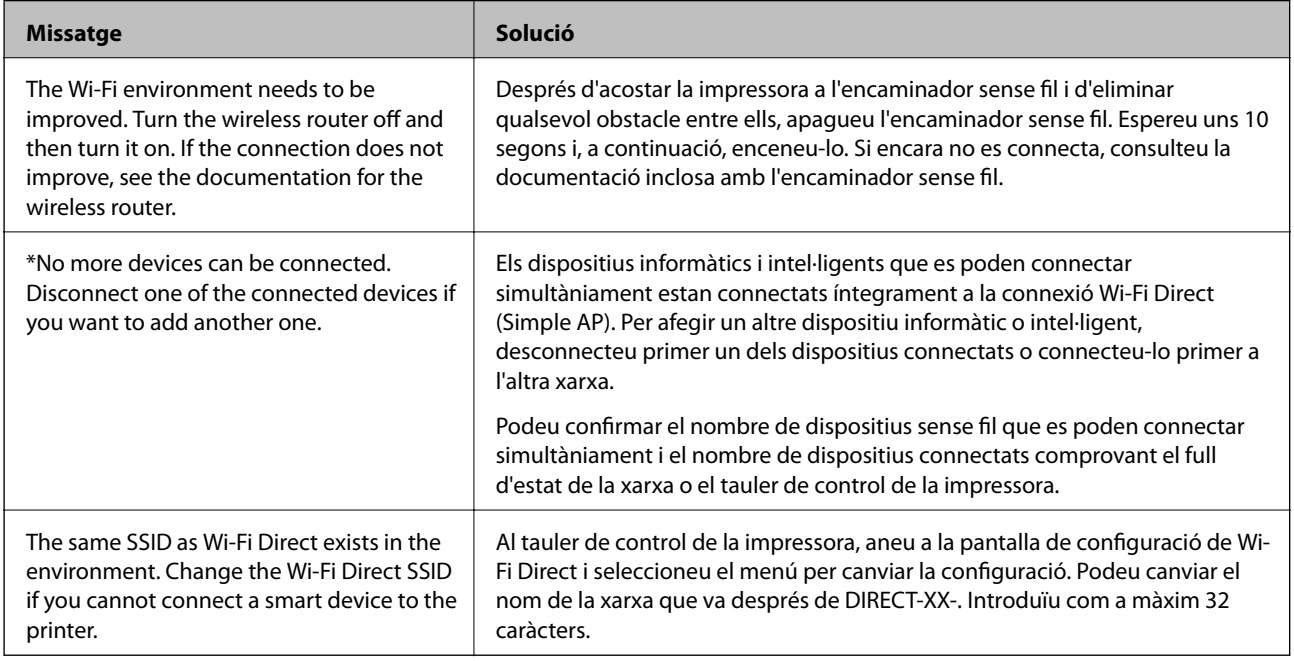

# **Impressió d'un full d'estat de xarxa**

Podeu comprovar la informació detallada de xarxa imprimint-ne un.

- 1. Carregueu paper.
- 2. Seleccioneu **Settings** a la pantalla d'inici.

Per seleccionar un element, utilitzeu els botons  $\blacktriangle \blacktriangledown \blacktriangle \blacktriangleright$  i, a continuació, premeu el botó OK.

- 3. Seleccioneu **General Settings** > **Network Settings** > **Network Status**.
- 4. Seleccioneu **Print Status Sheet**.
- 5. Comproveu el missatge i, a continuació, imprimiu el full d'estat de la xarxa.
- 6. Tanqueu la pantalla.

La pantalla es tanca automàticament després d'un període específic de temps.

# **Substitució o incorporació de nous encaminadors sense fil**

Si es fan canvis de SSID causa de la substitució d'un encaminador sense fil o la incorporació d'un nou encaminador sense fil i s'estableix un nou entorn de xarxa, torneu a establir la configuració Wi-Fi.

#### **Informació relacionada**

& "Canvi del mètode de connexió a un ordinador" a la pàgina 49

# **Canvi del mètode de connexió a un ordinador**

Utilització del programa d'instal·lació i reconfiguració d'un mètode de connexió diferent.

❏ Configuració des de la pàgina web

Accediu a la següent pàgina web i, a continuació, introduïu el nom del producte. Aneu a **Configuració** i comenceu la configuració.

[http://epson.sn](http://epson.sn/?q=2)

❏ Configuració amb el disc de programari (només per als models que vénen amb un disc de programari i per als usuaris amb ordinadors Windows amb unitats de disc).

Inseriu el disc de programari a l'ordinador, i després seguiu les instruccions que apareixen en pantalla.

#### **Selecció de canvi del mètode d'autenticació**

Seguiu les instruccions que apareixen a la pantalla fins que es mostri la pantalla següent.

Seleccioneu **Torneu a establir la connexió Impressora (en cas d'encaminador de xarxa nou o si es canvia l'USB de la xarxa, etc.)** a la pantalla Instal·leu el programari i, a continuació, seleccioneu **Endavant**.

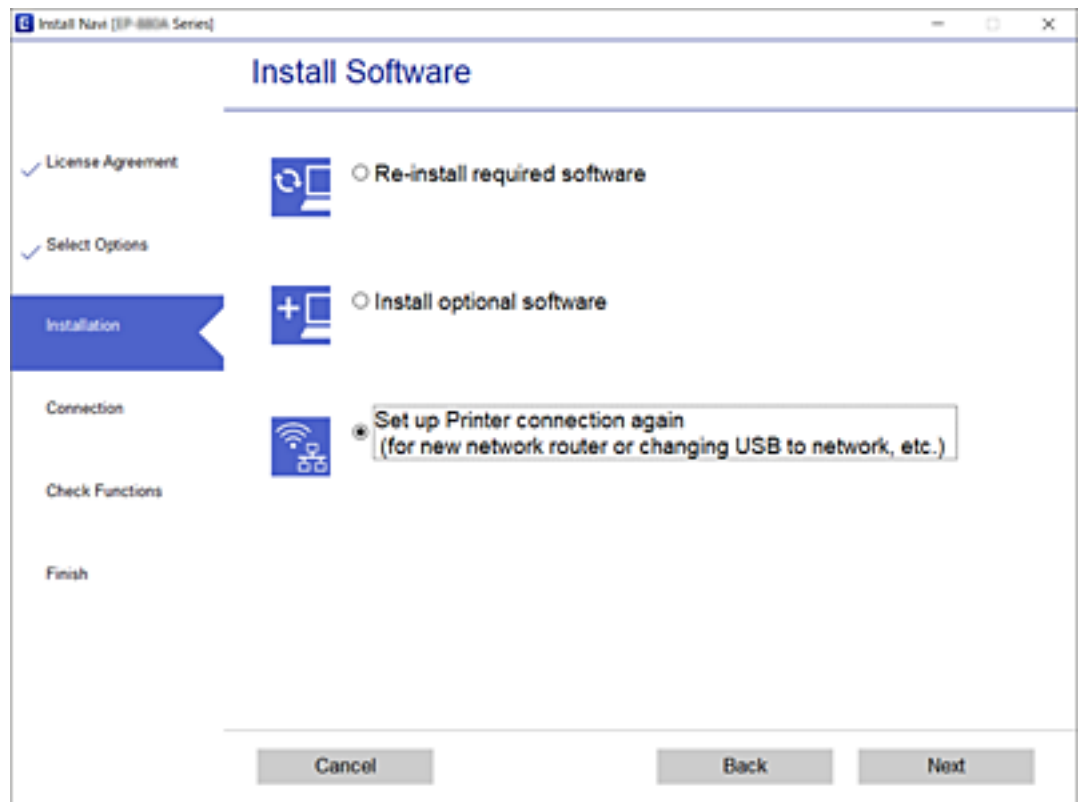

# **Canvi de la configuració Wi-Fi Direct (Simple AP)**

Quan la connexió (Simple AP) Wi-Fi Direct està activada, podeu canviar la configuració des de  $\left[\begin{array}{ccc}\hline \cdots & \cdots & \cdots\hline \cdots & \cdots & \cdots\hline \cdots & \cdots & \cdots & \cdots\hline \cdots & \cdots & \cdots & \cdots & \cdots\hline \cdots & \cdots & \cdots & \cdots & \cdots & \cdots\hline \cdots & \cdots & \cdots & \cdots & \cdots & \cd$ **Fi Direct** > **Start Setup** > **Change** i, a continuació, es mostren els següents elements de menú.

#### **Change Network Name**

Canvieu el nom de la xarxa (SSID) de Wi-Fi Direct (Simple AP) que s'ha utilitzat per connectar-se a la impressora amb el vostre nom arbitrari. Podeu configurar el nom de la xarxa (SSID) amb els caràcters ASCII que es mostren en el teclat de pantalla al tauler de control.

Quan canvieu el nom de xarxa (SSID), tots els dispositius connectats es desconnecten. Utilitzeu el nom de la nova xarxa (SSID) si voleu tornar a connectar el dispositiu.

#### **Change Password**

Canvieu la contrasenya de Wi-Fi Direct (Simple AP) per connectar-se a la impressora amb el vostre valor arbitrari. Podeu establir la contrasenya amb els caràcters ASCII que es mostren en el teclat de pantalla al tauler de control.

Quan canvieu la contrasenya, tots els dispositius connectats es desconnecten. Utilitzeu la nova contrasenya si voleu tornar a connectar el dispositiu.

#### **Disable Wi-Fi Direct**

Inhabiliteu la configuració Wi-Fi Direct (Simple AP) de la impressora. Quan la inhabiliteu, tots els dispositius connectats a la impressora amb la connexió Wi-Fi Direct (Simple AP) es desconnectaran.

#### **Restore Default Settings**

Restabliu la configuració de Wi-Fi Direct (Simple AP) als valors predeterminats.

La informació de connexió Wi-Fi Direct (Simple AP) del dispositiu intel·ligent desada a la impressora, s'esborra.

# **Desactivació de Wi-Fi des del tauler de control**

Quan es desactiva Wi-Fi, la connexió Wi-Fi es desconnecta.

1. Seleccioneu  $\left| \widehat{\mathbb{R}} \right|$  a la pantalla d'inici.

Per seleccionar un element, utilitzeu els botons  $\blacktriangle \blacktriangledown \blacktriangle \blacktriangleright$  i, a continuació, premeu el botó OK.

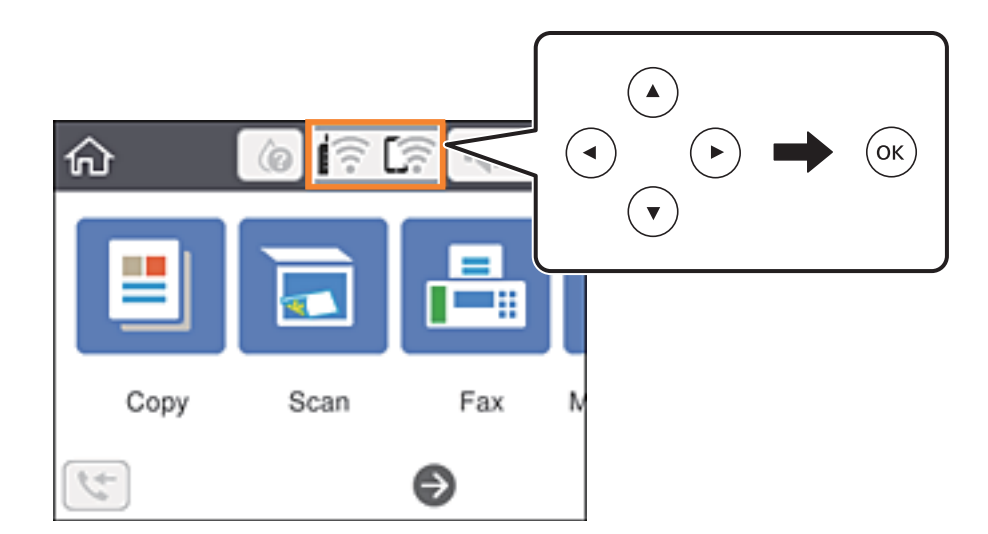

- 2. Seleccioneu **Wi-Fi (Recommended)**. Es mostra l'estat de la xarxa.
- 3. Seleccioneu **Change Settings**.
- 4. Seleccioneu **Others** > **Disable Wi-Fi**.
- 5. Comproveu el missatge i, seguidament, inicieu la configuració.
- 6. Quan es mostri un missatge de finalització, tanqueu la pantalla. La pantalla es tanca automàticament després d'un període específic de temps.
- 7. Premeu el botó  $\mathbf \Gamma$ .

# **Desconnexió de la connexió Wi-Fi Direct (Simple AP) des del tauler de control**

#### *Nota:*

Quan la connexió Wi-Fi Direct (Simple AP) està desactivada, tots els ordinadors i dispositius intel·ligents connectats a la impressora en connexió Wi-Fi Direct (Simple AP) estan desconnectats. Si voleu desconnectar un dispositiu específic, desconnecteu-vos del dispositiu en lloc de la impressora.

1. Seleccioneu **a la pantalla** d'inici.

Per seleccionar un element, utilitzeu els botons  $\blacktriangle \blacktriangledown \blacktriangle \blacktriangleright$  i, a continuació, premeu el botó OK.

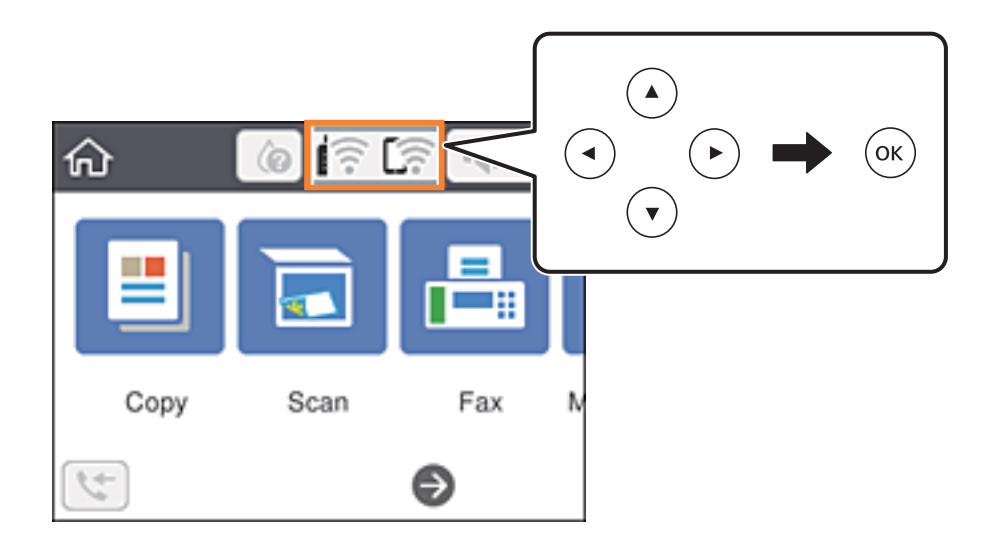

2. Seleccioneu **Wi-Fi Direct**.

Es mostra la informació de Wi-Fi Direct.

- 3. Premeu el botó OK.
- 4. Seleccioneu **Change**.
- 5. Seleccioneu **Disable Wi-Fi Direct**.
- 6. Premeu el botó OK.
- 7. Quan es mostri un missatge de finalització, tanqueu la pantalla. La pantalla es tanca automàticament després d'un període específic de temps.
- 8. Premeu el botó  $\mathbf{\hat{n}}$ .

# **Restabliment de la configuració de xarxa des del tauler de control**

Podeu restablir tota la configuració de xarxa als ajustos predeterminats.

1. Seleccioneu **Settings** a la pantalla d'inici.

Per seleccionar un element, utilitzeu els botons  $\blacktriangle \blacktriangledown \blacktriangle \blacktriangleright$  i, a continuació, premeu el botó OK.

- 2. Seleccioneu **Restore Default Settings** > **Network Settings**.
- 3. Comproveu el missatge i, seguidament, seleccioneu **Yes**.
- 4. Quan es mostri un missatge de finalització, tanqueu la pantalla. La pantalla es tanca automàticament després d'un període específic de temps.

# <span id="page-53-0"></span>**Preparació de la impressora**

# **Càrrega de papers**

# **Paper i capacitats disponibles**

*Nota:*

La mida de paper que es mostra varia en funció del controlador.

# **Paper Epson original**

Per assegurar una impressió de qualitat, Epson recomana fer servir paper Epson original.

#### *Nota:*

La disponibilitat dels papers varia segons la ubicació. Per obtenir la informació més recent sobre els papers disponibles en la vostra àrea, contacteu amb el servei d'Epson.

### **Paper adequat per imprimir documents**

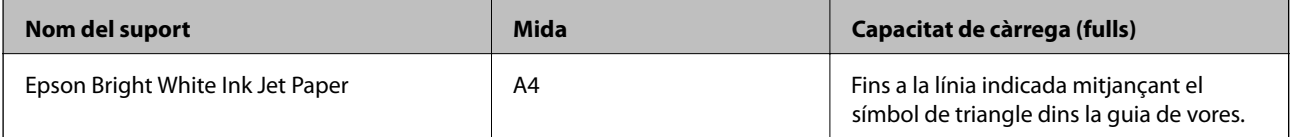

 $\mathcal{L}$ 

### **Paper adequat per imprimir documents i fotografies**

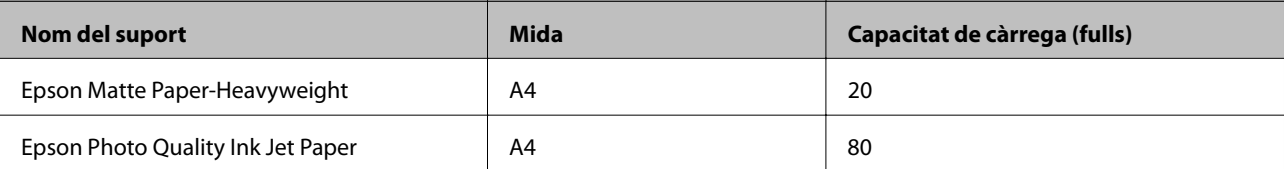

# **Paper adequat per imprimir fotos**

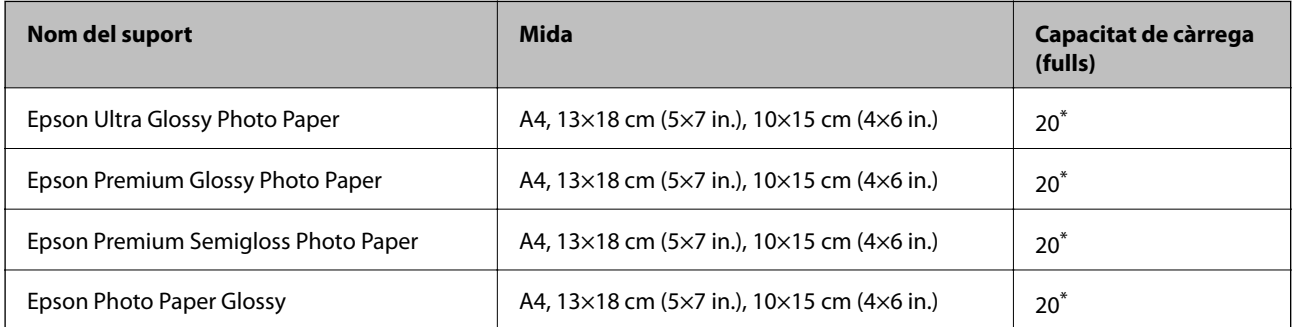

Carregueu els fulls d'un en un si l'alimentació de paper no funciona correctament o si a la impressió apareixen colors irregulars o taques.

#### **Informació relacionada**

- & "Paper per a impressió sense vores" a la pàgina 55
- & ["Paper per a impressió a dues cares" a la pàgina 56](#page-55-0)

### **Paper disponible comercialment**

#### **Papers normals**

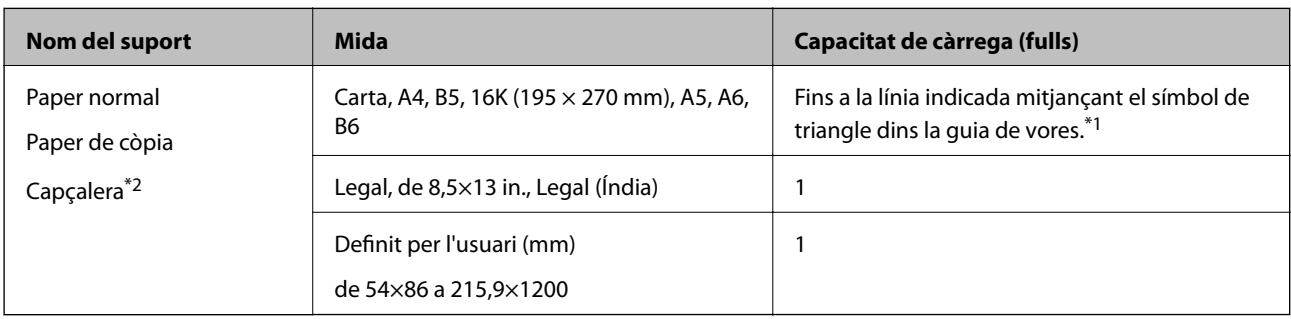

\*1 Carregueu els fulls d'un en un si l'alimentació de paper no funciona correctament o si a la impressió apareixen colors irregulars o taques.

\*2 Paper sobre la capçalera del qual s'imprimeix prèviament informació com ara el nom del remitent o de l'empresa. Hi ha d'haver un marge de 3 mm o més a la part superior del paper. La impressió a dues cares i la impressió sense vores no estan disponibles per al paper amb capçalera.

#### **Sobres**

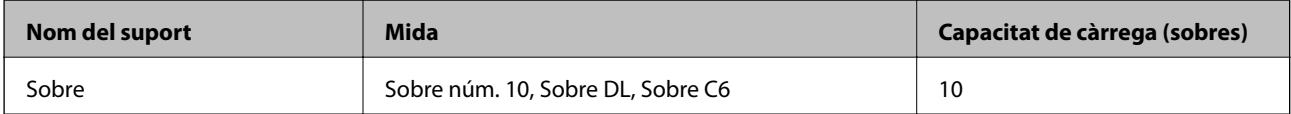

#### **Informació relacionada**

- & "Paper per a impressió sense vores" a la pàgina 55
- & ["Paper per a impressió a dues cares" a la pàgina 56](#page-55-0)

### **Paper per a impressió sense vores**

#### *Paper Epson original*

- ❏ Epson Bright White Ink Jet Paper
- ❏ Epson Photo Quality Ink Jet Paper
- ❏ Epson Matte Paper-Heavyweight
- ❏ Epson Ultra Glossy Photo Paper
- ❏ Epson Premium Glossy Photo Paper
- <span id="page-55-0"></span>❏ Epson Premium Semigloss Photo Paper
- ❏ Epson Photo Paper Glossy

#### *Paper disponible comercialment*

Paper normal, paper de còpia (A4, Carta)

### **Paper per a impressió a dues cares**

#### *Paper Epson original*

Epson Bright White Ink Jet Paper

#### *Paper disponible comercialment*

Paper normal, paper de còpia\*

\* Per a la impressió a dues cares automàtica, podeu utilitzar mides de paper Carta, A4, B5, 16K o definida per l'usuari (182×257 a 215,9×297 mm).

### **Precaucions en la manipulació del paper**

- ❏ Llegiu les instruccions que se subministren amb el paper.
- ❏ Per aconseguir impressions d'alta qualitat amb el paper original Epson, utilitzeu el paper en l'entorn que s'esmenta als fulls subministrats amb el paper.
- ❏ Abans de carregar el paper, airegeu i alineeu-ne les vores. No ventileu ni rebregueu el paper fotogràfic. Si ho feu, podríeu malmetre la superfície imprimible.

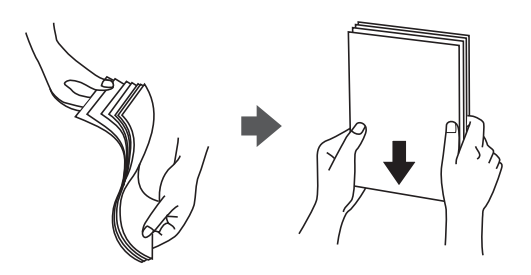

❏ Si el paper està rebregat, alliseu-lo o caragoleu-lo lleugerament en la direcció oposada abans de carregar-lo. Si imprimiu amb paper rebregat, podria haver-hi un embús de paper i la tinta podria tacar l'imprès.

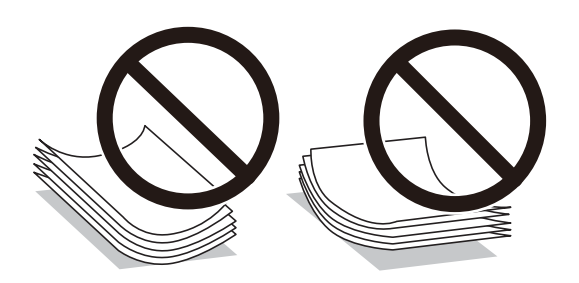

- <span id="page-56-0"></span>❏ No feu servir paper que estigui rebregat, trencat, tallat, doblegat, humit, que sigui massa gruixut o massa fi, o paper que tingui enganxats adhesius o etiquetes. Si imprimiu amb aquests tipus de paper, podria haver-hi un embús de paper i la tinta podria tacar l'imprès.
- ❏ Assegureu-vos d'utilitzar paper de gra llarg. Si no esteu segur de quin tipus de paper esteu utilitzant, consulteu el paquet de paper o contacteu amb el fabricant per confirmar les especificacions del paper.

#### **Informació relacionada**

& ["Especificacions de la impressora" a la pàgina 223](#page-222-0)

# **Càrrega de paper al Alimentació posterior**

1. Retireu el suport de paper.

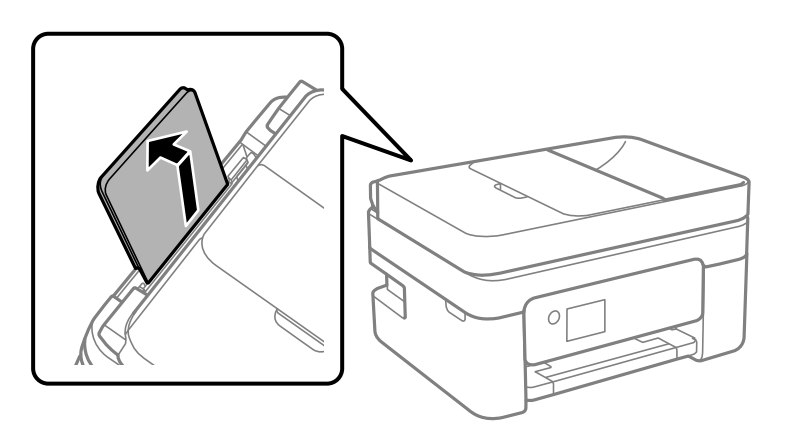

2. Feu lliscar les guies laterals.

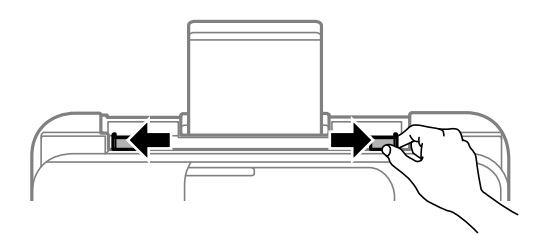

3. Carregueu paper al centre del suport de paper amb la cara a imprimir cap amunt.

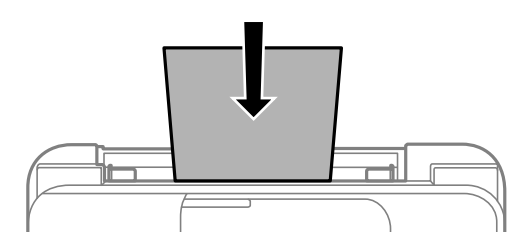

#### c*Important:*

- ❏ No carregueu més fulls que el nombre màxim especificat per al paper. Si utilitzeu paper normal, no el carregueu més enllà de la línia que hi ha a sota del símbol  $\nabla$  de l'interior de la guia de vores.
- ❏ Carregueu el paper primer per la vora curta. Tanmateix, si heu establert la vora llarga com l'amplada de la mida definida per l'usuari, carregueu el paper primer per la vora llarga.

#### ❏ Paper preperforat

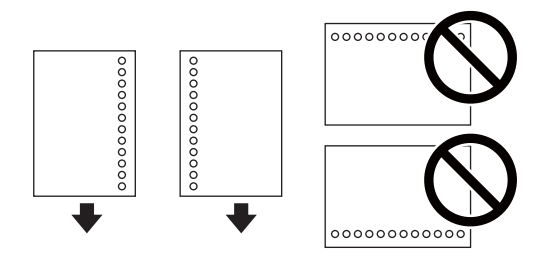

*Nota:*

- ❏ Carregueu un sol full de paper normal de mida definida amb orificis d'enquadernació a l'esquerra o la dreta.
- ❏ Ajusteu la posició d'impressió del fitxer per evitar que s'imprimeixi sobre els forats.
- ❏ La impressió a dues cares automàtica no està disponible per al paper preperforat.
- 4. Feu lliscar les guies laterals fins als costats del paper.

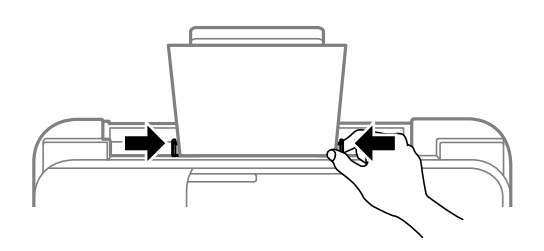

5. Al tauler de control, establiu la mida i el tipus de paper que heu carregat a l'alimentació posterior.

Per seleccionar un element, utilitzeu els botons  $\blacktriangle \blacktriangledown \blacktriangle \blacktriangleright$  i, a continuació, premeu el botó OK.

#### *Nota:*

- ❏ També podeu visualitzar la pantalla de configuració de mida de paper i tipus de paper seleccionant *Settings* > *General Settings* > *Printer Settings* > *Paper Source Settings* > *Paper Setting*.
- ❏ Per al paper de capçalera, seleccioneu *Letterhead* com a tipus de paper.
- ❏ En el cas del paper de capçalera, si imprimiu en paper més petit que el que està configurat al controlador de la impressora, la impressora pot imprimir més enllà de les vores del paper, cosa que pot provocar taques de tinta a les impressions i l'acumulació de la tinta sobrant dins la impressora. Comproveu que seleccioneu la configuració de mida de paper correcta.
- ❏ La impressió a dues cares i la impressió sense vores no estan disponibles per al paper amb capçalera. És possible que la impressora funcioni a velocitat inferior.

6. Estireu de la safata de sortida.

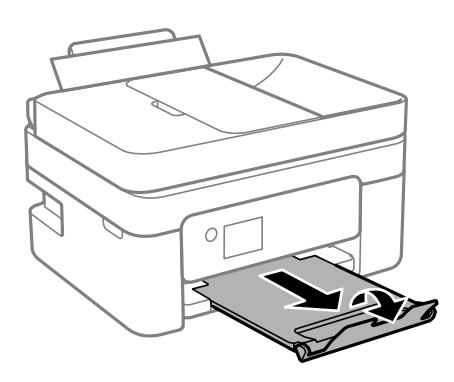

*Nota:*

Deseu la resta del paper al seu paquet. Si el deixeu a la impressora, el paper es pot doblegar o la qualitat de la impressió es pot deteriorar.

#### **Informació relacionada**

- & ["Precaucions en la manipulació del paper" a la pàgina 56](#page-55-0)
- & ["Paper i capacitats disponibles" a la pàgina 54](#page-53-0)
- & "Càrrega de sobres i precaucions" a la pàgina 59
- & ["Càrrega de papers llargs" a la pàgina 60](#page-59-0)

# **Càrrega de sobres i precaucions**

Carregueu els sobres primer amb la vora curta al centre i la llengüeta cap avall, i feu lliscar les guies laterals fins a la vora dels sobres.

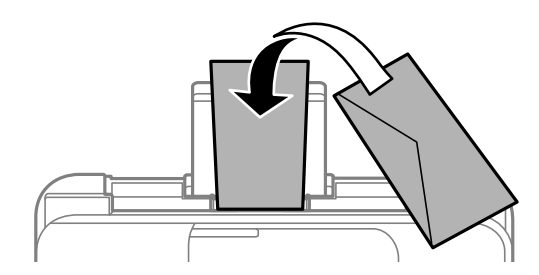

❏ Abans de carregar els sobres, airegeu i alineeu-ne les vores.Si la pila de sobres està inflada, pressioneu cap avall per allisar-los abans de carregar-los.

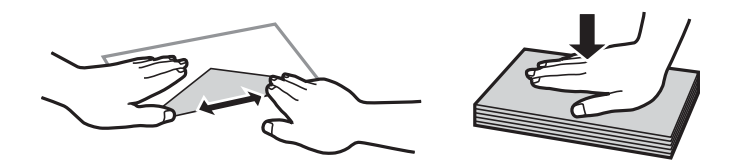

- ❏ No utilitzeu sobres rebregats o doblegats.Si imprimiu amb aquests tipus de sobres, podria haver-hi un embús de paper i la tinta podria tacar l'imprès.
- ❏ No utilitzeu sobres amb superfícies adhesives a la llengüeta ni sobres amb finestreta.
- ❏ Eviteu utilitzar sobres massa fins, ja que es poden rebregar durant la impressió.

#### <span id="page-59-0"></span>**Informació relacionada**

- & ["Paper i capacitats disponibles" a la pàgina 54](#page-53-0)
- & ["Càrrega de paper al Alimentació posterior" a la pàgina 57](#page-56-0)

# **Càrrega de papers llargs**

Quan carregueu paper més llarg que la mida legal, deseu el suport del paper i, a continuació, aplaneu l'extrem davanter del paper.

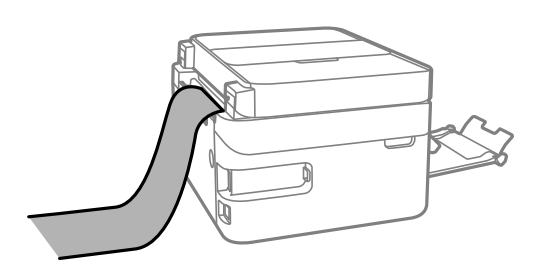

#### **Informació relacionada**

- & ["Paper i capacitats disponibles" a la pàgina 54](#page-53-0)
- & ["Càrrega de paper al Alimentació posterior" a la pàgina 57](#page-56-0)

# **Llista de tipus de paper**

Per aconseguir uns resultats òptims d'impressió, seleccioneu el tipus de paper més adient.

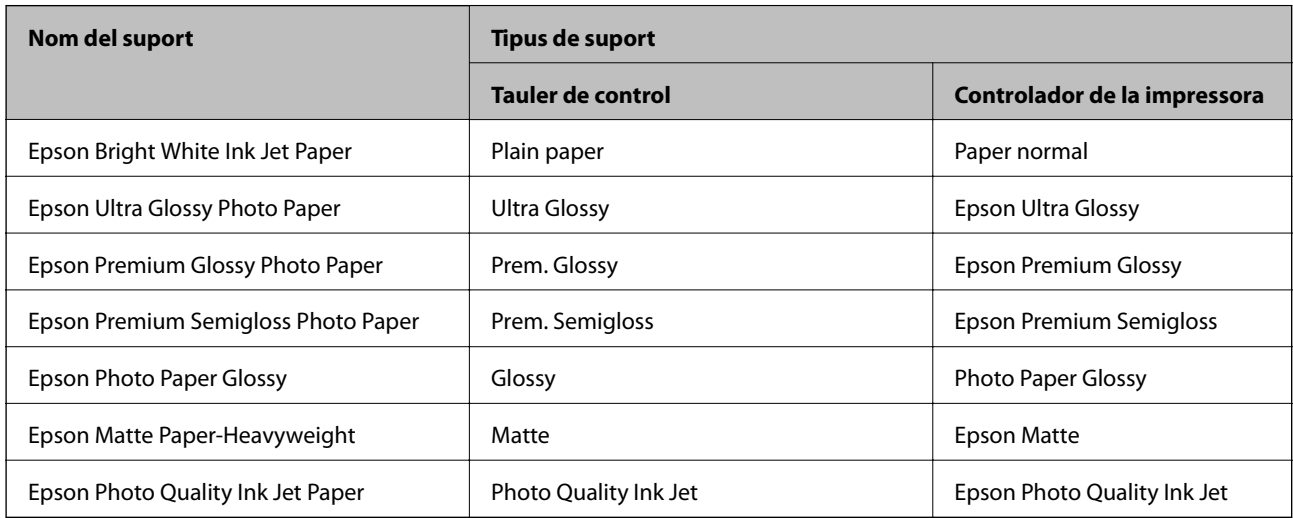

# **Col·locació dels originals**

Col·loqueu els originals al vidre de l'escàner o l'ADF.

Podeu escanejar diversos originals a la vegada amb l'ADF.

# **Originals disponibles per a l'ADF**

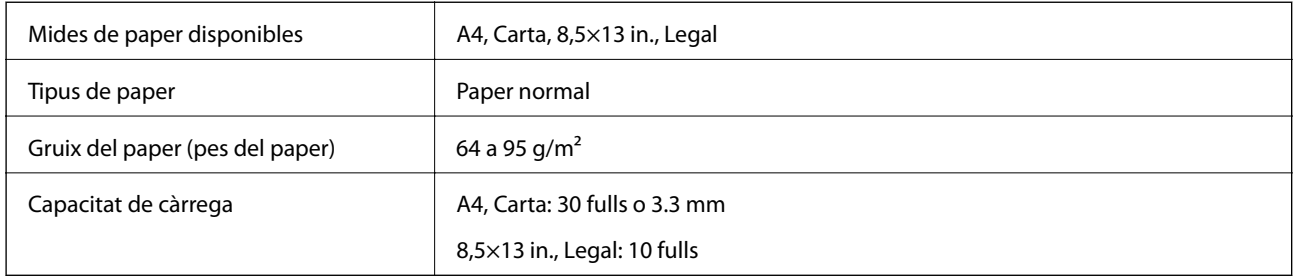

Encara que l'original compleixi les especificacions del suport que es pot col·locar a l'ADF, pot ser que no s'alimenti des de l'ADF o que la qualitat de l'escaneig disminueixi en funció de les propietats o les qualitats del paper.

#### c*Important:*

No carregueu fotografies o il·lustracions originals de valor a l'ADF. L'alimentació per error podria arrugar o danyar l'original. Escaneeu aquests documents en el vidre de l'escàner.

Per tal que no es produeixin embussos de paper, procureu no col·locar els originals següents a l'ADF. Per a aquests tipus, utilitzeu el vidre de l'escàner.

- ❏ Originals trencats, doblegats, arrugats o malmesos
- ❏ Originals amb forats d'enquadernació
- ❏ Originals enganxats amb cinta, clips, grapes, etc.
- ❏ Originals que tenen adhesius o etiquetes enganxades
- ❏ Originals tallats de forma irregular o que no tenen els angles rectes
- ❏ Originals enquadernats
- ❏ Transparències, paper de transferència termal o paper amb recobriment de carboni pel revers

# **Col·locació dels originals a l'ADF**

- 1. Alineeu les vores dels originals.
- 2. Obriu la safata d'entrada de l'ADF.

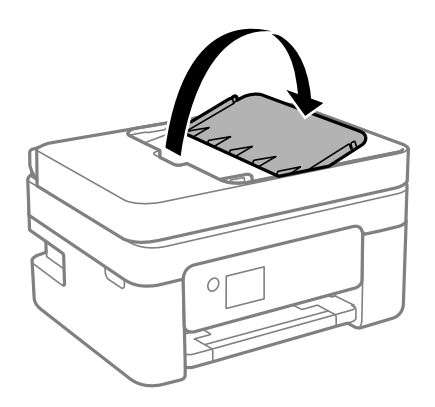

3. Feu lliscar la guia de vores de l'ADF.

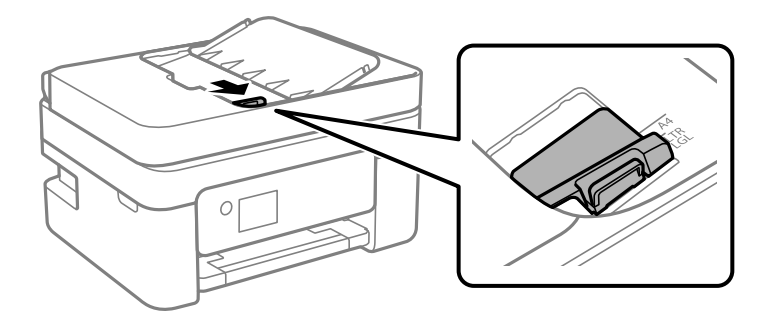

4. Primer col·loqueu els originals a l'ADF cara amunt i per la vora curta i, a continuació, feu lliscar la guia de vores de l'alimentador de documents a la vora dels originals.

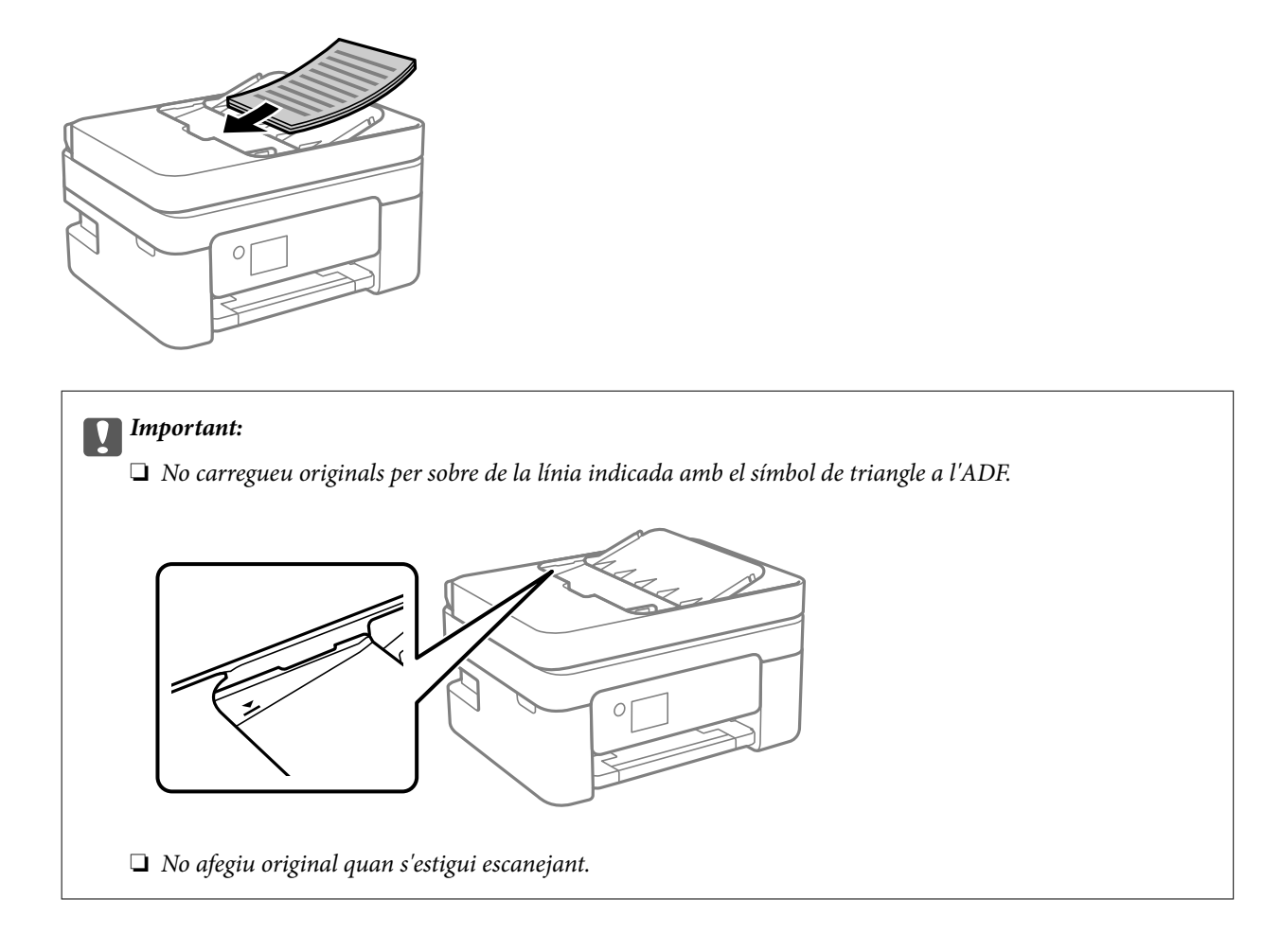

# **Col·locació dels originals al ADF per a còpia a doble cara**

Col·loqueu els originals a la direcció mostrada en la il·lustració, i després seleccioneu la configuració de l'orientació.

❏ Originals verticals: seleccioneu **Portrait** al tauler de control com es descriu a continuació.

**Copy** > **Advanced Settings** > **Original Orientation** > **Portrait**

Col·loqueu els originals a l'ADF en la direcció de la fletxa.

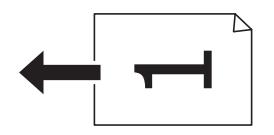

❏ Originals apaïsats: seleccioneu **Landscape** al tauler de control com es descriu a continuació.

#### **Copy** > **Advanced Settings** > **Original Orientation** > **Landscape**

Col·loqueu els originals a l'ADF en la direcció de la fletxa.

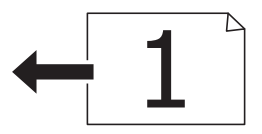

# **Col·locació dels originals al Vidre de l'escàner**

# !*Precaució:*

Aneu amb compte de no enganxar-vos la mà ni els dits quan obriu i tanqueu la coberta dels documents. Us podríeu fer mal.

### c*Important:*

Quan col·loqueu originals voluminosos com llibres, procureu que no entri llum de l'exterior directament al vidre de l'escàner.

1. Obriu la coberta dels documents.

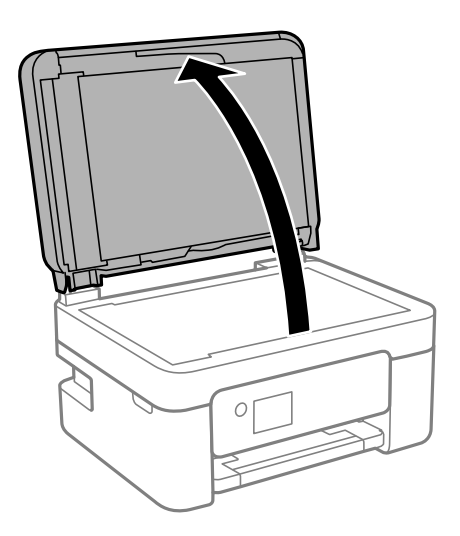

2. Elimineu qualsevol brutícia o taca a la superfóicie del vidre de l'escàner mitjançant un drap suau, sec i net.

#### *Nota:*

Si hi ha cap residu o brutícia al vidre de l'escàner, el rang d'escaneig es pot ampliar per incloure'l, i la imatge original es pot desplaçar o reduir.

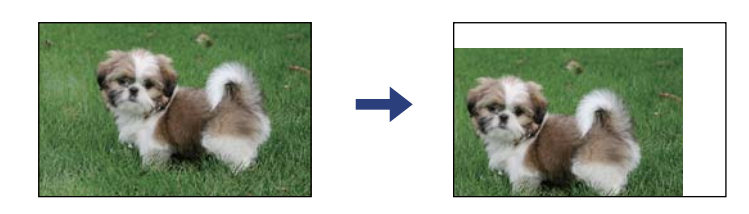

3. Col·loqueu l'original cap avall i feu-lo lliscar fins a la marca de la cantonada.

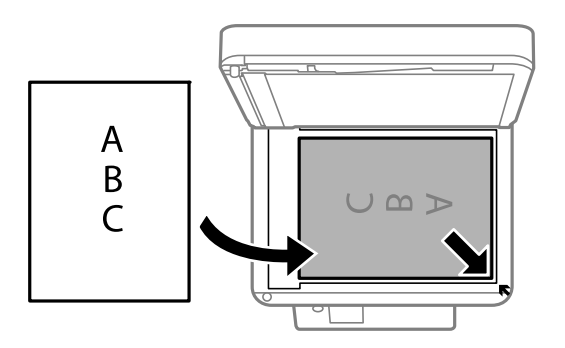

#### *Nota:*

- ❏ Un marge d'1,5 mm de les vores del vidre de l'escàner no s'escaneja.
- ❏ Si hi ha originals a l'ADF i al vidre de l'escàner, es donarà prioritat als originals de l'ADF.
- 4. Tanqueu la coberta amb cura.

#### c*Important:*

No premeu amb massa força l'vidre de l'escàner o la coberta de documents. En cas contrari, es poden malmetre.

5. Traieu els originals després d'escanejar-los.

#### *Nota:*

Si deixeu els originals al vidre de l'escàner durant molt de temps, podrien quedar-se enganxats a la superfície del vidre.

## **Col·locació d'un document d'identitat per copiar**

Col·loqueu un document d'identitat a 5 mm de la marca de la cantonada del vidre de l'escàner.

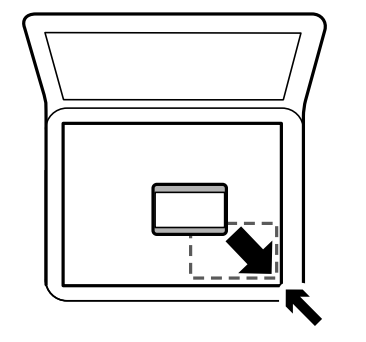

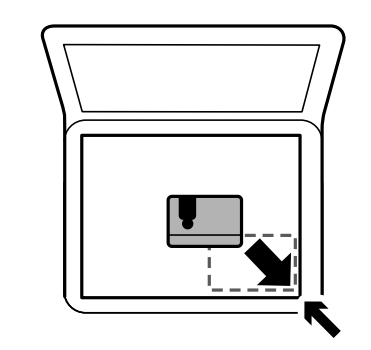

# **Administració dels contactes**

Registrar una llista de contactes us permet introduir destinacions fàcilment.Podeu registrar fins a 100 entrades i podeu utilitzar la llista de contactes quan introduïu un número de fax.

# **Registre o edició contactes**

1. Seleccioneu **Fax** a la pantalla d'inici.

Per seleccionar un element, utilitzeu els botons  $\blacktriangle \blacktriangledown \blacktriangle \blacktriangleright$  i, a continuació, premeu el botó OK.

- 2. Seleccioneu **Contacts**.
- 3. Feu una de les accions següents.
	- ❏ Per registrar un nou contacte, seleccioneu **Add Entry** prement el botó +, i a continuació seleccioneu **Add Contact**.
	- **□** Per editar un contacte, moveu el cursor fins al contacte en qüestió mitjançant els botons  $\blacktriangle \blacktriangledown$ , premeu el botó i, a continuació, seleccioneu **Edit**.
	- **□** Seleccioneu mitjançant els botons  $\blacktriangle$  **v** i, a continuació, premeu el botó  $\blacktriangleright$ . Seleccioneu **Delete** i, a continuació, seleccioneu **Yes**. No cal que realitzeu més procediments.
- 4. Configureu els ajustos necessaris.

#### *Nota:*

Quan introduïu un número de fax, introduïu un codi d'accés extern a l'inici del número de fax si el vostre sistema de telèfon és una PBX i necessiteu el codi per obtenir una línia externa. Si heu definit el codi d'accés a l'opció de configuració *Line Type*, introduïu un coixinet (#) en comptes del codi d'accés real. Per afegir una pausa (pausa de tres segons) durant el marcatge, introduïu un guionet (-).

5. Seleccioneu **Done** per aplicar la configuració.

#### **Informació relacionada**

& ["Introducció de caràcters" a la pàgina 21](#page-20-0)

# **Registre o edició d'un grup de contactes**

Afegir contactes a un grup us permet enviar un fax a diverses destinacions al mateix temps.

1. Seleccioneu **Fax** a la pantalla d'inici.

Per seleccionar un element, utilitzeu els botons  $\blacktriangle \blacktriangledown \blacktriangle \blacktriangleright$  i, a continuació, premeu el botó OK.

- 2. Seleccioneu **Contacts**.
- 3. Feu una de les accions següents.
	- ❏ Per registrar un nou grupo de contactes, seleccioneu **Add Entry** prement el botó +, i a continuació seleccioneu **Add Group**.
- ❏ Per editar un grup de contactes, moveu el cursor fins al grup de contactes en qüestió mitjançant els botons  $\blacktriangle \blacktriangledown$ , premeu el botó  $\blacktriangleright$  i, a continuació, seleccioneu **Edit**.
- ❏ Per eliminar un grup de contactes, moveu el cursor fins al grup de contactes en qüestió mitjançant els botons u d i, a continuació, premeu el botó r. Seleccioneu **Delete** i, a continuació, seleccioneu **Yes**. No cal que realitzeu més procediments.
- 4. Introduïu o editeu el **Group Name** i el **Index Word** i, a continuació, seleccioneu **Contact(s) Added to the Group (Required)**.
- 5. Seleccioneu els contactes que vulgueu registrar al grup prement el botó OK i, a continuació, seleccioneu **Close**. *Nota:*
	- ❏ Podeu registrar fins a 99 contactes.
	- ❏ Per desmarcar un contacte, torneu a prémer el botó OK.
- 6. Seleccioneu **Done** per aplicar la configuració.

#### **Informació relacionada**

& ["Introducció de caràcters" a la pàgina 21](#page-20-0)

# **Registre de contactes en un ordinador**

Amb Web Config, podeu crear una llista de contactes al vostre ordinador i importar-la a la impressora.

- 1. Accediu a Web Config.
- 2. Seleccioneu **Advanced Settings** a la llista de la part superior dreta de la finestra.
- 3. Seleccioneu **Contacts**.
- 4. Seleccioneu el número que vulgueu registrar i, a continuació, feu clic a **Edit**.
- 5. Introduïu el **Name**, la **Index Word**, el **Fax Number** i la **Fax Speed**.
- 6. Feu clic a **Apply**.

#### **Informació relacionada**

- & ["Aplicació per a la configuració de funcions d'impressora \(Web Config\)" a la pàgina 175](#page-174-0)
- & ["Execució de la configuració web en un navegador web" a la pàgina 175](#page-174-0)

### **Elements de configuració de destinacions**

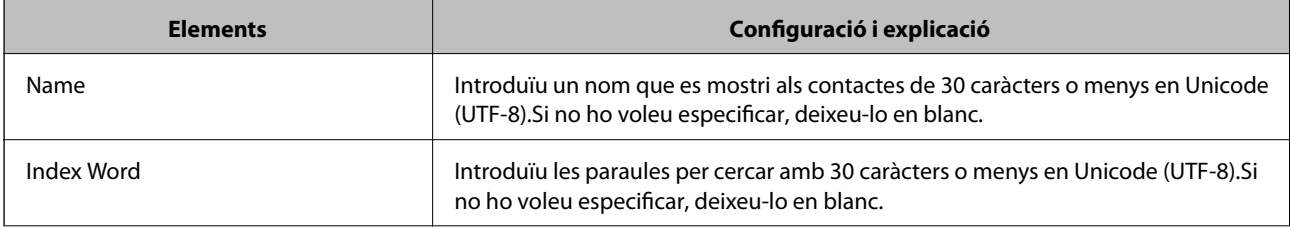

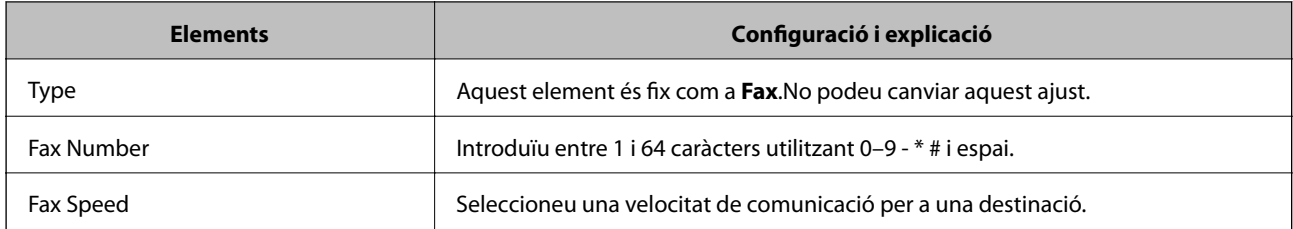

### **Registre de destinacions com a grup**

- 1. Accediu a Web Config.
- 2. Seleccioneu **Advanced Settings** a la llista de la part superior dreta de la finestra.
- 3. Seleccioneu **Contacts**.
- 4. Seleccioneu el número que vulgueu registrar i, a continuació, feu clic a **Edit**.
- 5. Introduïu un **Name** i una **Index Word**.
- 6. Seleccioneu un grup a **Type**.
- 7. Feu clic a **Select** per a **Contact(s) for Group**. Es mostren les destinacions disponibles.
- 8. Seleccioneu les destinacions que vulgueu registrar al grup i, tot seguit, feu clic a **Select**.

*Nota:* Les destinacions es poden registrar a diversos grups.

9. Feu clic a **Apply**.

#### **Informació relacionada**

- & ["Aplicació per a la configuració de funcions d'impressora \(Web Config\)" a la pàgina 175](#page-174-0)
- & ["Execució de la configuració web en un navegador web" a la pàgina 175](#page-174-0)

# **Opcions de menú de Settings**

Seleccioneu **Settings** a la pantalla d'inici de la impressora per fer diversos ajustos.

# **Opcions de menú de General Settings**

Seleccioneu els menús del tauler de control com es descriu a continuació.

#### **Settings** > **General Settings**

### **Basic Settings**

Seleccioneu els menús del tauler de control com es descriu a continuació.

#### **Settings** > **General Settings** > **Basic Settings**

#### Sound:

Ajusta el volum.

❏ Mute

Seleccioneu **On** per silenciar tots els sons.

❏ Normal Mode

Seleccioneu el volum com ara **Button Press**.

❏ Quiet Mode

Seleccioneu el volum com ara **Button Press** a **Quiet Mode**.

#### Sleep Timer:

Ajusteu el període de temps per passar al mode de suspensió (mode d'estalvi d'energia) quan la impressora no ha realitzat cap operació. La pantalla LCD es torna negra quan passa el temps predefinit.

#### Power Off Timer:

El vostre producte pot tenir aquesta funció o la funció **Power Off Settings** depenent de la ubicació de compra.

Seleccioneu aquesta configuració per apagar la impressora automàticament quan no l'utilitzeu durant un període determinat de temps. Podeu ajustar el temps abans que s'apliqui l'administració d'energia. Qualsevol augment afectarà l'eficiència energètica del producte. Tingueu en compte el medi ambient abans de fer cap canvi.

#### Power Off Settings:

El vostre producte pot tenir aquesta funció o la funció **Power Off Timer** segons la ubicació de compra.

❏ Power Off If Inactive

Seleccioneu aquesta configuració per apagar la impressora automàticament si no s'utilitza durant un període determinat de temps. Qualsevol augment afectarà l'eficiència energètica del producte. Tingueu en compte el medi ambient abans de fer cap canvi.

❏ Power Off If Disconnected

Seleccioneu aquesta configuració per activar la impressora després de 30 minuts quan tots els ports, incloent el port LINE estiguin desconnectats. Pot ser que aquesta funció no estigui disponible segons la vostra regió.

#### Date/Time Settings:

❏ Date/Time

Introduïu la data i l'hora actuals.

❏ Daylight Saving Time

Seleccioneu l'opció d'horari d'estiu que s'apliqui a la vostra zona.

#### ❏ Time Difference

Introduïu la diferència horària entre la vostra hora local i l'UTC (temps universal coordinat).

#### Country/Region:

Seleccioneu el país o regió al qual utilitzeu la impressora. Si canvieu el país o regió, la configuració del fax torna als seus valors predeterminats i s'ha de seleccionar de nou.

#### Language:

Seleccioneu l'idioma utilitzat a la pantalla LCD.

#### Operation Time Out:

Seleccioneu **On** per tornar a la pantalla d'inici quan no s'han realitzat operacions durant el temps especificat.

#### Keyboard

Canvieu el disseny del teclat a la pantalla LCD.

#### **Informació relacionada**

- & ["Estalvi d'energia Tauler de control" a la pàgina 75](#page-74-0)
- & ["Introducció de caràcters" a la pàgina 21](#page-20-0)

### **Printer Settings**

Seleccioneu els menús del tauler de control com es descriu a continuació.

#### **Settings** > **General Settings** > **Printer Settings**

Paper Source Settings:

#### Paper Setting:

Seleccioneu la mida i el tipus de paper que heu carregat a la font de paper.Podeu seleccionar la **Favorite Paper Settings** per a la mida i el tipus de paper.

#### A4/Letter Auto Switching:

Seleccioneu **On** per alimentar el paper des de la font de paper definida com a mida A4 quan no hi ha cap font de paper definida com a Carta, o alimenta des de la font de paper definida com a mida de carta quan no hi ha cap font de paper definida com a A4.

#### Error Notice:

Seleccioneu **On** per mostrar un missatge d'error quan la mida de paper seleccionat o el tipus de paper no coincideix amb el paper carregat.

#### Paper Setup Auto Display:

Seleccioneu **On** per mostrar la pantalla **Paper Setting** quan carregueu paper a la font de paper. Si desactiveu aquesta funció, no podreu imprimir des d'un iPhone, iPad o iPod touch amb AirPrint.

#### Universal Print Settings:

Aquesta configuració d'impressió s'aplica quan imprimiu mitjançant un dispositiu extern sense utilitzar el controlador de la impressora.

#### Top Offset:

Ajusteu el marge superior del paper.

#### Left Offset:

Ajusteu el marge esquerre del paper.

#### Top Offset in Back:

Ajusteu el marge superior de la cara posterior de la pàgina quan realitzeu una impressió a doble cara.

#### Left Offset in Back:

Ajusteu el marge esquerre de la cara posterior de la pàgina quan realitzeu una impressió a doble cara.

#### Check Paper Width:

Seleccioneu **On** per comprovar l'amplada del paper abans d'imprimir. Això evita que s'imprimeixi més enllà de les vores del paper quan la configuració de la mida de paper no sigui correcta, però pot disminuir la velocitat d'impressió.

#### Skip Blank Page:

Salta les pàgines en blanc en les dades d'impressió automàticament.

#### Auto Error Solver:

Seleccioneu l'acció que es produirà quan es produeixi un error d'impressió a doble cara o un error de memòria plena.

#### ❏ On

Mostra un advertiment i imprimeix en mode d'una sola cara quan es produeix un error d'impressió a dues cares, o imprimeix només el que la impressora ha pogut processar fins que s'ha produït un error de memòria plena.

#### $\Box$  Off

Es mostra un missatge d'error i cancel·la la impressió.

#### Quiet Mode:

Seleccioneu **On** per reduir el soroll durant la impressió, tanmateix, això pot disminuir la velocitat d'impressió. En funció de la configuració de qualitat de paper i d'impressió que hàgiu seleccionat, és possible que no hi hagi cap diferència en el nivell de soroll de la impressora.

#### Ink Drying Time:

Seleccioneu el temps d'assecat que vulgueu utilitzar quan realitzeu una impressió a doble cara.La impressora imprimeix a l'altra cara després d'imprimir a una.Si la impressió queda tacada, incrementeu l'ajust de temps.

PC Connection via USB:

Seleccioneu **Enable** per permetre que un ordinador accedeixi a la impressora quan es connecta a través d'USB. Quan se selecciona **Disable**, es restringeixen les impressions i els escanejos que no s'envien a través d'una connexió de xarxa.

### **Network Settings**

Seleccioneu els menús del tauler de control com es descriu a continuació.

#### **Settings** > **General Settings** > **Network Settings**

Wi-Fi Setup:

Configureu o canvieu la configuració de xarxa sense fil. Escolliu el mètode de connexió d'entre els següents i seguiu les instruccions que apareixen a la pantalla LCD.

- ❏ Wi-Fi (Recommended)
- ❏ Wi-Fi Direct

#### Network Status:

Mostra o imprimeix la configuració de xarxa actual.

- ❏ Wi-Fi Status
- ❏ Wi-Fi Direct Status
- ❏ Print Status Sheet

#### Connection Check:

Comprovació de la connexió de xarxa actual i impressió d'un informe. Si hi ha problemes amb la connexió, consulteu l'informe per resoldre el problema.

#### Advanced:

Definiu la configuració detallada següent.

- ❏ Device Name
- ❏ TCP/IP
- ❏ Proxy Server
- ❏ IPv6 Address

#### **Informació relacionada**

- & ["Configuració de Wi-Fi introduint el SSID i la contrasenya" a la pàgina 35](#page-34-0)
- & ["Establiment de la configuració de Wi-Fi mitjançant la Configuració del botó d'ordre \(WPS\)" a la pàgina 37](#page-36-0)
- & ["Establiment de la configuració de Wi-Fi per a la configuració de codi PIN \(WPS\)" a la pàgina 38](#page-37-0)
- & ["Impressió d'un full d'estat de xarxa" a la pàgina 48](#page-47-0)
- & ["Comprovació de l'estat de connexió de xarxa" a la pàgina 41](#page-40-0)
- & ["Configuració d'opcions avançades de xarxa" a la pàgina 40](#page-39-0)

### **Web Service Settings**

Seleccioneu els menús del tauler de control com es descriu a continuació.

#### **Settings** > **General Settings** > **Web Service Settings**

Epson Connect Services:

Mostra si la impressora està registrada i connectada a l'Epson Connect.

Podeu registrar-vos al servei seleccionant **Register** i seguint les instruccions següents.

Quan us hàgiu registrat, podeu canviar els ajustos següents.

- ❏ Suspend/Resume
- ❏ Unregister

Per obtenir més informació, consulteu el lloc web següent.

<https://www.epsonconnect.com/>

[http://www.epsonconnect.eu](http://www.epsonconnect.eu/) (només Europa)

#### Google Cloud Print Services:

Mostra si la impressora està registrada i connectada al servei de Google Cloud Print.

Quan us hàgiu registrat, podeu canviar els ajustos següents.

❏ Enable/Disable

❏ Unregister

Per veure la informació de com registrar-vos al servei de Google Cloud Print, consulteu el lloc web següent.

<https://www.epsonconnect.com/>

[http://www.epsonconnect.eu](http://www.epsonconnect.eu/) (només Europa)

#### **Informació relacionada**

& ["Impressió mitjançant un servei de xarxa" a la pàgina 184](#page-183-0)

### **Fax Settings**

Seleccioneu el menú del tauler de control com es descriu a continuació.

#### **Settings** > **General Settings** > **Fax Settings**

Veure informació relacionada a continuació.

#### **Informació relacionada**

& ["Opcions de menú per a l'enviament de fax" a la pàgina 146](#page-145-0)

## **Opcions de menú de Supply Status**

Seleccioneu el menú del tauler de control com es descriu a continuació.
#### **Settings** > **Supply Status**

Mostra el nivell aproximat de tinta i la vida útil de la unitat de manteniment.

Quan es mostra  $\bigcup$ , vol dir que la tinta s'està exhaurint o bé que la unitat de manteniment està gairebé plena. Quan es mostra  $\bullet$ , heu de substituir la tinta que s'ha exhaurit o bé que la unitat de manteniment està plena. Podeu substituir els cartutxos de tinta o imprimir la informació d'estat de subministrament des d'aquesta pantalla.

### **Opcions de menú de Maintenance**

Seleccioneu els menús del tauler de control com es descriu a continuació.

#### **Settings** > **Maintenance**

#### Print Head Nozzle Check:

Seleccioneu aquesta funció per comprovar si els injectors del capçal d'impressió estan bloquejats.La impressora imprimeix un patró de prova dels injectors.

#### Print Head Cleaning:

Seleccioneu aquesta funció per netejar els injectors bloquejats del capçal d'impressió.

#### Print Head Alignment:

Seleccioneu aquesta funció per ajustar el capçal d'impressió per millorar la qualitat d'impressió.

❏ Vertical Alignment

Seleccioneu aquesta funció si les impressions són borroses o bé si el text i les línies no estan alineats.

❏ Horizontal Alignment

Seleccioneu aquesta funció si apareixen bandes horitzontals en intervals regulars a les impressions.

#### Ink Cartridge Replacement:

Utilitzeu aquesta funció per reemplaçar els cartutxos de tinta abans no es gasti la tinta.

#### Paper Guide Cleaning:

Seleccioneu aquesta funció si hi ha taques de tinta als corrons interns.La impressora extreu paper per netejar els corrons interns.

#### **Informació relacionada**

- & ["Comprovació i neteja del capçal d'impressió" a la pàgina 166](#page-165-0)
- & ["Alineació del capçal d'impressió" a la pàgina 168](#page-167-0)
- & ["Substitució dels cartutxos de tinta" a la pàgina 159](#page-158-0)
- & ["Neteja del camí del paper per taques de tinta" a la pàgina 168](#page-167-0)

# **Opcions de menú de Print Status Sheet**

Seleccioneu els menús del tauler de control com es descriu a continuació.

#### <span id="page-73-0"></span>**Settings** > **Print Status Sheet**

Configuration Status Sheet:

Imprimeix fulls d'informació que mostren l'estat i la configuració actuals de la impressora.

Supply Status Sheet:

Imprimeix fulls d'informació que mostren l'estat dels consumibles.

#### Usage History Sheet:

Imprimeix fulls d'informació que mostren l'historial d'ús de la impressora.

# **Opcions de menú de Print Counter**

Seleccioneu els menús del tauler de control tal com es descriu a continuació.

#### **Settings** > **Print Counter**

Mostra el nombre total de còpies, les impressions en blanc i negre, i les impressions en color inclosos elements com ara el full d'estat des del moment en què es va adquirir la impressora.

# **Opcions de menú de User Settings**

Seleccioneu els menús del tauler de control com es descriu a continuació.

#### **Settings** > **User Settings**

Podeu canviar la configuració predeterminada als menús següents.

❏ Copy

- ❏ Scan to Computer
- ❏ Scan to Cloud
- ❏ Fax

# **Opcions de menú de Customer Research**

Seleccioneu els menús del tauler de control com es descriu a continuació.

#### **Settings** > **Customer Research**

Seleccioneu **Approve** per enviar informació d'ús del producte, com ara el nombre d'impressions a Seiko Epson Corporation.

# **Opcions de menú de Restore Default Settings**

Seleccioneu els menús del tauler de control com es descriu a continuació.

#### **Settings** > **Restore Default Settings**

Restableix els menús següents als valors predeterminats.

- ❏ Network Settings
- ❏ Copy Settings
- ❏ Scan Settings
- ❏ Fax Settings
- ❏ Clear All Data and Settings

### **Opcions de menú de Firmware Update**

Seleccioneu els menús del tauler de control com es descriu a continuació.

#### **Settings** > **Firmware Update**

Update:

Comproveu si la darrera versió del microprogramari s'ha penjat al servidor de xarxa.Si hi ha una actualització disponible, podeu seleccionar si voleu iniciar l'actualització o no.

Notification:

Seleccioneu **On** pe rebre una notificació si hi ha disponible una actualització de microprogramari.

# **Estalvi d'energia**

La impressora passa al mode de suspensió o s'apaga automàticament si no es realitza cap operació durant un període determinat. Podeu ajustar el temps abans que s'apliqui l'administració d'energia. Qualsevol augment afectarà l'eficiència energètica del producte. Tingueu en compte el medi ambient abans de fer cap canvi.

En funció de la ubicació de la compra, la impressora pot tenir una funció que l'apaga automàticament si no està connectada a la xarxa durant 30 minuts.

# **Estalvi d'energia — Tauler de control**

1. Seleccioneu **Settings** a la pantalla d'inici.

Per seleccionar un element, utilitzeu els botons  $\blacktriangle \blacktriangledown \blacktriangle \blacktriangleright$  i, a continuació, premeu el botó OK.

- 2. Seleccioneu **General Settings** > **Basic Settings**.
- 3. Feu una de les accions següents.

#### *Nota:*

El vostre producte pot tenir la funció *Power Off Settings* o *Power Off Timer* en funció de la ubicació de compra.

- ❏ Seleccioneu **Sleep Timer** o **Power Off Settings** > **Power Off If Inactive** o **Power Off If Disconnected** i, a continuació, definiu la configuració.
- ❏ Seleccioneu **Sleep Timer** o **Power Off Timer** i, a continuació, definiu la configuració.

# **Configuració del fax**

# **Abans d'utilitzar les funcions de fax**

Configureu el següent per utilitzar les funcions de fax.

- ❏ Connecteu la impressora correctament amb la línia telefònica i, si cal, amb un telèfon
- ❏ Completeu el **Fax Setting Wizard** que és necessari per ajustar la configuració bàsica.

Configureu el següent segons sigui necessari.

- ❏ **Contacts** registre
- ❏ **User Settings** que defineixen els valors predeterminats per als elements del menú **Fax**
- ❏ **Report Settings** per imprimir informes quan s'envien o es reben faxos

#### **Informació relacionada**

- & "Connexió a una línia de telèfon" a la pàgina 76
- & ["Configurar la impressora perquè estigui a punt per enviar i rebre faxos \(amb l'Fax Setting Wizard\)" a la](#page-79-0) [pàgina 80](#page-79-0)
- & ["Configuració de paràmetres individualment per a les funcions de fax de la impressora" a la pàgina 82](#page-81-0)
- & ["Opcions de menú de Fax Settings" a la pàgina 86](#page-85-0)
- & ["Configuració de xarxa" a la pàgina 23](#page-22-0)
- & ["Administració dels contactes" a la pàgina 65](#page-64-0)
- & ["Opcions de menú de User Settings" a la pàgina 74](#page-73-0)
- & ["Menú Report Settings" a la pàgina 89](#page-88-0)

# **Connexió a una línia de telèfon**

# **Línies de telèfon compatibles**

Podeu utilitzar la impressora amb línies de telèfon analògiques estàndard (PSTN = xarxa telefònica commutada pública) i sistemes de telèfon PBX (commutador privat).

És possible que no pugueu utilitzar la impressora amb els sistemes o línies de telèfon següents.

- ❏ Línia de telèfon VoIP, com ara DSL o servei digital de fibra òptica
- ❏ Línia de telèfon digital (ISDN)
- ❏ Alguns sistemes de telèfon PBX
- ❏ Quan adaptadors com ara adaptadors de terminal, adaptadors VoIP, separadors o un encaminador DSL estan connectats entre el connector de paret del telèfon i la impressora

# <span id="page-76-0"></span>**Connexió de la impressora a una línia de telèfon**

Connecteu la impressora a una presa de telèfon mitjançant un cable de telèfon RJ-11 (6P2C). Quan connecteu un telèfon a la impressora, utilitzeu un segon cable de telèfon RJ-11 (6P2C).

En funció de la zona, és possible que s'inclogui un cable de telèfon amb la impressora. Si és així, utilitzeu aquest cable.

És possible que hàgiu de connectar el cable de telèfon a un adaptador per al vostre país o regió.

#### *Nota:*

Retireu la tapa del port EXT. de la impressora només quan connecteu el telèfon a la impressora. No tragueu la tapa si no hi connecteu el telèfon.

En zones on hi hagi impactes de llamps freqüentment, recomanem que utilitzeu un protector de sobretensions.

### **Connexió a una línia de telèfon estàndard (PSTN) o PBX**

Connecteu un cable de telèfon des del connector de paret del telèfon o el port PBX al port LINE que hi ha al darrere de la impressora.

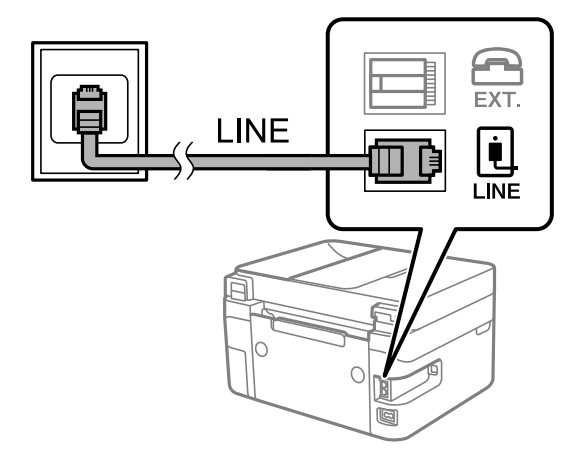

### **Connexió a DSL o ISDN**

Connecteu un cable de telèfon des del mòdem DSL o l'adaptador del terminal ISDN al port LINE que hi ha al darrere de la impressora. Consulteu la documentació subministrades amb el mòdem o l'adaptador per obtenir més informació.

#### **Configuració del fax**

#### *Nota:*

Si el mòdem DSL no incorpora un filtre DSL, connecteu un filtre DSL independent.

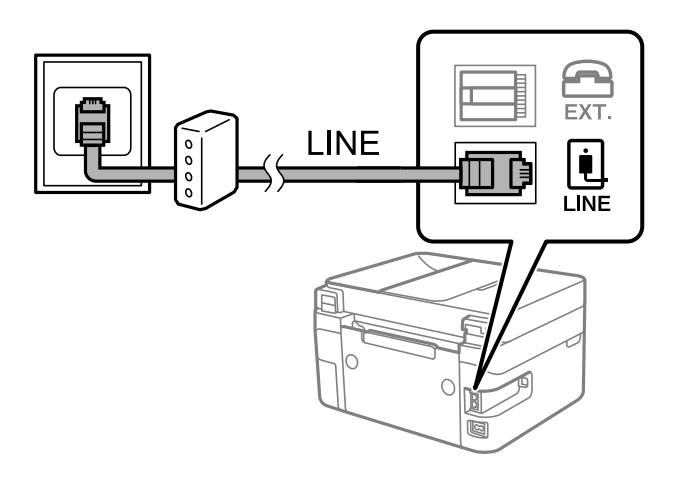

# **Connexió del dispositiu de telèfon a la impressora**

Quan utilitzeu la impressora i el telèfon amb una única línia de telèfon, connecteu el telèfon a la impressora.

#### *Nota:*

- ❏ Si el vostre dispositiu de telèfon té funció de fax, inhabiliteu la funció de fax abans de connectar-lo. Consulteu les guies subministrades amb el dispositiu de telèfon per obtenir més informació. Segons el model de dispositiu telefònic, la funció de fax no es desactivar completament, per la qual cosa és possible que no el pugueu utilitzar com a un telèfon extern.
- ❏ Si connecteu un contestador, comproveu que la configuració *Rings to Answer* de la impressora està establerta per sobre del nombre de timbres després del qual el contestador està configurat per respondre una trucada.
- 1. Retireu la tapa del port EXT. que hi ha al darrere de la impressora.

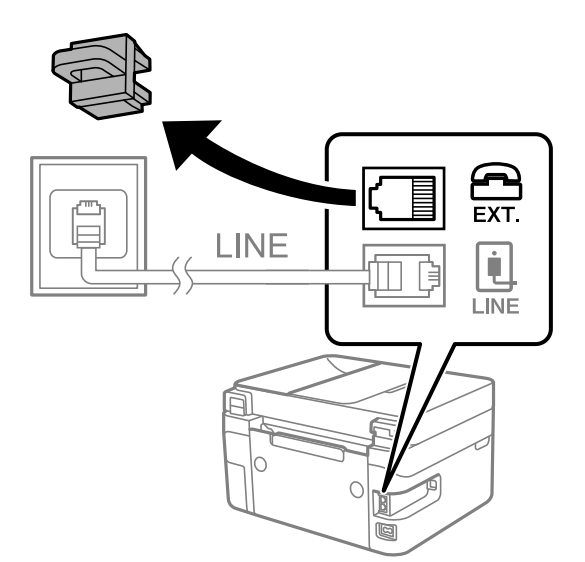

2. Connecteu el dispositiu de telèfon i el port EXT. amb un cable de telèfon.

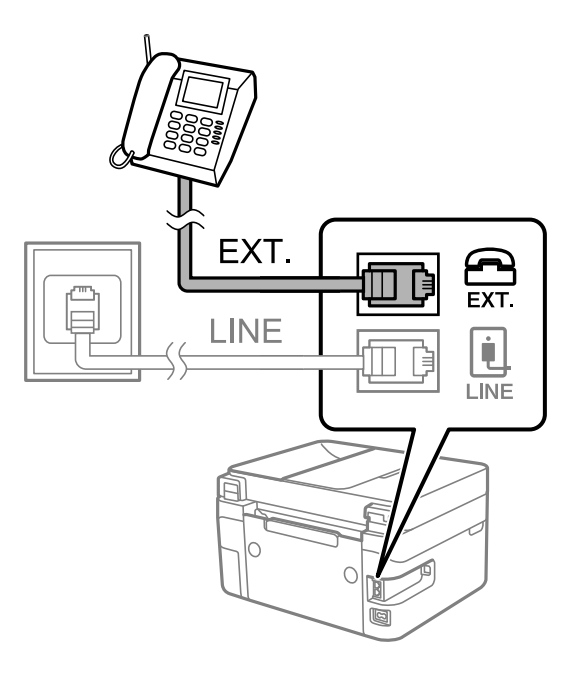

#### *Nota:*

Quan compartiu una única línia de telèfon, assegureu-vos de connectar el dispositiu de telèfon al port EXT. de la impressora. Si separeu la línia per connectar el dispositiu de telèfon i la impressora de forma independent, el telèfon i la impressora no funcionen correctament.

3. Seleccioneu **Fax** a la pantalla d'inici.

Per seleccionar un element, utilitzeu els botons  $\blacktriangle \blacktriangledown \blacktriangle \blacktriangleright$  i, a continuació, premeu el botó OK.

4. Agafeu l'auricular.

Si apareix un missatge per començar a enviar o rebre faxos a la pantalla següent, vol dir que s'ha establert la connexió.

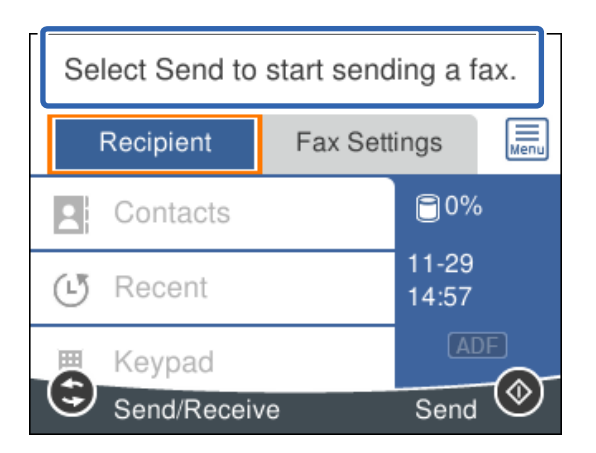

#### **Informació relacionada**

- & ["Configurar la impressora perquè estigui a punt per enviar i rebre faxos \(amb l'Fax Setting Wizard\)" a la](#page-79-0) [pàgina 80](#page-79-0)
- & ["Configuració d'un contestador automàtic" a la pàgina 84](#page-83-0)
- <span id="page-79-0"></span>& ["Configuració per rebre faxos que funcionen només amb un telèfon connectat \(Remote Receive\)" a la](#page-83-0) [pàgina 84](#page-83-0)
- & ["Configuració del Receive Mode" a la pàgina 82](#page-81-0)

# **Configurar la impressora perquè estigui a punt per enviar i rebre faxos (amb l'Fax Setting Wizard)**

**Fax Setting Wizard** configura les funcions de fax bàsiques per tal que la impressora estigui a punt per enviar i rebre faxos.

L'assistent apareix automàticament quan la impressora s'encén per primer cop. També podeu mostrar l'assistent manualment des del tauler de control de la impressora. Si en encendre la impressora per primera vegada o canviar d'entorn de connexió es va ometre l'assistent, heu de tornar a executar-lo.

- ❏ A continuació es mostren els elements que podeu configurar amb l'assistent.
	- ❏ **Header** (**Your Phone Number** i **Fax Header**)
	- ❏ **Receive Mode** (**Auto** o **Manual**)
- ❏ Els elements següents es configuren automàticament en funció de l'entorn de connexió.
	- ❏ **Dial Mode** (com ara **Tone** o **Pulse**)
	- ❏ **Line Type** (**PSTN** o **PBX**)
	- ❏ **Dial Tone Detection**
	- ❏ **Distinctive Ring Detection (DRD) Setting**

❏ La resta d'elements de **Basic Settings** queden com estan.

Inicieu **Fax Setting Wizard** per completar **Basic Settings** amb les instruccions en pantalla.

1. Comproveu que la impressora està connectada a la línia de telèfon.

#### *Nota:*

Com que al final de l'auxiliar s'executa una comprovació automàtica de la connexió del fax, la impressora ha d'estar connectada a la línia de telèfon abans d'iniciar l'auxiliar.

2. Seleccioneu **Settings** a la pantalla d'inici del tauler de control de la impressora.

Per seleccionar un element, utilitzeu els botons  $\blacktriangle \blacktriangledown \blacktriangle \blacktriangleright$  i, a continuació, premeu el botó OK.

- 3. Seleccioneu **General Settings** > **Fax Settings** > **Fax Setting Wizard**.
- 4. Comproveu el missatge a la pantalla que es mostra i, a continuació, seleccioneu **Proceed**. S'inicia l'auxiliar.
- 5. A la pantalla d'entrada de la capçalera del fax, introduïu el nom del remitent, com ara el nom de l'empresa i, a continuació, seleccioneu **OK**.

#### *Nota:*

El vostre nom de remitent i el número de fax es mostren com a capçalera en els faxos sortints.

6. A la pantalla d'entrada del número de telèfon, introduïu el vostre número de fax i, a continuació, seleccioneu **OK**.

- 7. A la pantalla **Distinctive Ring Detection (DRD) Setting**, definiu la configuració següent.
	- ❏ Si us heu subscrit a un servei de timbres característics de la vostra companyia de telèfon, seleccioneu **Settings** i, a continuació, seleccioneu el patró de timbre que voleu utilitzar per als faxos entrants.
		- Si seleccioneu **All**, continueu al pas 8.
		- Si seleccioneu qualsevol altra configuració, **Receive Mode** s'estableix automàticament a **Auto**. Aneu al pas 10.

❏ Si no necessiteu establir aquesta opció: seleccioneu **Skip** i, a continuació, aneu al pas 10.

*Nota:*

- ❏ El servei de timbres característics, ofert per moltes companyies telefòniques (el nom del servei varia en funció de la companyia), us permet tenir diversos números de telèfon en una línia de telèfon. A cada número, se li assigna un patró de timbre diferent. Podeu utilitzar un número per a les trucades de veu i un altre per a les trucades de fax. Seleccioneu el patró de timbre assignat a les trucades de fax a *DRD*.
- ❏ En funció de la regió, *On* i *Off* es mostren com les opcions de *DRD*. Seleccioneu *On* per utilitzar la funció de timbre característic.
- 8. A la pantalla **Receive Mode Setting**, seleccioneu si utilitzeu el vostre dispositiu de telèfon connectat a la impressora.
	- ❏ Quan estigueu connectat: seleccioneu **Yes** i, a continuació, aneu al pas següent.
	- ❏ Quan estigueu connectat: seleccioneu **No** i, a continuació, aneu al pas 10. **Receive Mode**està definit com a **Auto**.
- 9. A la pantalla **Receive Mode Setting**, seleccioneu si voleu rebre faxos automàticament.
	- ❏ Per rebre faxos automàticament: seleccioneu **Yes**. **Receive Mode**està definit com a **Auto**.
	- ❏ Per rebre faxos manualment: seleccioneu **No**. **Receive Mode**està definit com a **Manual**.
- 10. Comproveu els paràmetres que heu ajustat a la pantalla que es mostra i, a continuació, seleccioneu **Proceed**. Per corregir o canviar la configuració, premeu el botó  $\bigcirc$ .
- 11. A la pantalla **Run Check Fax Connection**, seleccioneu **Start Checking** per executar la comprovació de la connexió del fax, i quan la pantalla us demani que imprimiu el resultat de la comprovació, seleccioneu **Print**.

S'imprimeix un informe del resultat de la comprovació que mostra l'estat de la connexió.

*Nota:*

- ❏ Si s'informa de qualsevol error, seguiu les instruccions de l'informe per solucionar-lo.
- ❏ Si es mostra la pantalla *Select Line Type*, seleccioneu el tipus de línia.
	- Quan connecteu la impressora a un sistema de telèfon PBX o un adaptador de terminal, seleccioneu *PBX*.

- Quan connecteu la impressora a una línia de telèfon estàndard, seleccioneu (*PSTN*) i, a continuació, seleccioneu *Do Not Detect* a la pantalla *Confirmation* que es mostra. No obstant això, establir-ho com a *Do Not Detect* podria provocar que la impressora se saltés el primer dígit d'un número de fax durant el marcatge i que s'enviés el fax al número equivocat.

#### **Informació relacionada**

- & ["Connexió de la impressora a una línia de telèfon" a la pàgina 77](#page-76-0)
- & ["Configuració del Receive Mode" a la pàgina 82](#page-81-0)
- & ["Configuració d'un contestador automàtic" a la pàgina 84](#page-83-0)
- & ["Configuració per rebre faxos que funcionen només amb un telèfon connectat \(Remote Receive\)" a la](#page-83-0) [pàgina 84](#page-83-0)

#### <span id="page-81-0"></span>& ["Menú Basic Settings" a la pàgina 87](#page-86-0)

# **Configuració de paràmetres individualment per a les funcions de fax de la impressora**

Podeu configurar les funcions de fax de la impressora individualment mitjançant el tauler de control de la impressora. La configuració que es va definir amb **Fax Setting Wizard** també es pot canviar. Per obtenir més informació, consulteu les descripcions del menú **Fax Settings**.

#### **Informació relacionada**

& ["Opcions de menú de Fax Settings" a la pàgina 86](#page-85-0)

# **Configuració del Receive Mode**

Hi ha dues opcions a **Receive Mode** per rebre faxos entrants. Podeu ajustar la configuració al menú que figura a continuació.

#### **Settings** > **General Settings** > **Fax Settings** > **Basic Settings** > **Receive Mode**

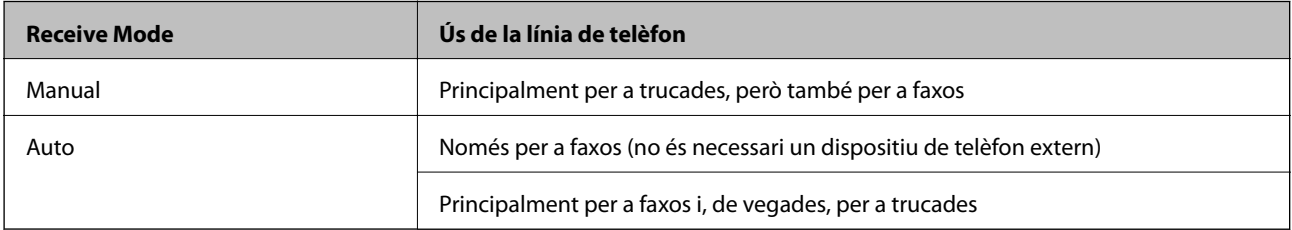

#### **Informació relacionada**

- & "Ús del mode Manual" a la pàgina 82
- & ["Ús del mode Auto" a la pàgina 83](#page-82-0)
- & ["Menú Basic Settings" a la pàgina 87](#page-86-0)

### **Ús del mode Manual**

#### **Recepció de faxos**

Quan el telèfon sona, agafeu l'auricular per respondre manualment.

❏ Si sentiu una senyal de fax (baud):

Seleccioneu **Fax** a la pantalla d'inici de la impressora, seleccioneu **Send/Receive** > **Receive** i, seguidament, seleccioneu  $\Phi$ . A continuació, pengeu l'auricular.

Per seleccionar un element, utilitzeu els botons  $\blacktriangle \blacktriangledown \blacktriangle \blacktriangleright$  i, a continuació, premeu el botó OK.

- ❏ Si els tons de trucada corresponen a una trucada de veu:
	- Podeu respondre el telèfon normalment.

#### <span id="page-82-0"></span>**Recepció de faxos només amb el telèfon connectat**

Si configureu l'opció de **Remote Receive**, per rebre faxos només haureu d'introduir el **Start Code**.

Quan soni el telèfon, despengeu-lo. Quan sentiu un to de fax (baud), marqueu el **Start Code** de dos dígits i, a continuació, pengeu l'auricular.

#### **Informació relacionada**

& ["Configuració per rebre faxos que funcionen només amb un telèfon connectat \(Remote Receive\)" a la](#page-83-0) [pàgina 84](#page-83-0)

### **Ús del mode Auto**

#### **Recepció de faxos sense un dispositiu telefònic extern**

La impressora canvia automàticament per rebre faxos quan es completa el número de tons de trucada que establiu a **Rings to Answer**.

*Nota:*

Us recomanem que configureu *Rings to Answer* en un nombre tan baix com sigui possible.

#### **Recepció de faxos amb un dispositiu telefònic extern**

Una impressora amb dispositiu telefònic extern funciona de la manera següent.

- ❏ Si el vostre dispositiu telefònic és el contestador automàtic, quan el contestador respon en el nombre de tons establert a **Rings to Answer**:
	- Si el to és per a un fax, la impressora canvia automàticament per rebre faxos.
	- Si el to és per a una trucada de veu, el contestador automàtic pot rebre trucades de veu i enregistrar missatges de veu.

❏ Quan despengeu l'auricular dins del nombre de tons establert a **Rings to Answer**:

- Si el to és per a un fax, podeu rebre el fax utilitzant els mateixos passos que per al **Manual**.
- Si el to és per a una trucada de veu, podeu respondre a la trucada normalment.

❏ Quan la impressora canvia automàticament per rebre faxos:

- Si el to és per a un fax, la impressora comença a rebre faxos.
- Si el to és per a una trucada de veu, no podeu respondre a la trucada. Demaneu al contacte que us torni a trucar.

#### *Nota:*

Definiu els ajustos de *Rings to Answer* de la impressora en un nombre més alt que el nombre de tons del contestador automàtic. Altrament, el contestador automàtic no podrà rebre trucades de veu ni enregistrar els missatges de veu. Per a més informació sobre la configuració del contestador automàtic, consulteu el manual proporcionat amb el contestador automàtic.

#### **Informació relacionada**

- & ["Configuració d'un contestador automàtic" a la pàgina 84](#page-83-0)
- & ["Ús del mode Manual" a la pàgina 82](#page-81-0)

# <span id="page-83-0"></span>**Configuració per a la connexió amb un dispositiu mòbil extern**

### **Configuració d'un contestador automàtic**

Per fer servir un contestador automàtic, heu de configurar-lo.

1. Seleccioneu **Settings** a la pantalla d'inici del tauler de control de la impressora.

Per seleccionar un element, utilitzeu els botons  $\blacktriangle \blacktriangledown \blacktriangle \blacktriangleright$  i, a continuació, premeu el botó OK.

- 2. Seleccioneu **General Settings** > **Fax Settings** > **Basic Settings**.
- 3. Establiu **Receive Mode** a **Auto**.
- 4. Definiu el valor de l'opció de configuració **Rings to Answer** de la impressora en un nombre més alt que el nombre de tons del contestador automàtic.

Si **Rings to Answer** s'estableix per sota del nombre de tons del contestador automàtic, el contestador no pot rebre trucades de veu per gravar missatges. Consulteu els manuals del contestador automàtic per esbrinar com heu de configurar-lo.

L'opció de configuració **Rings to Answer** de la impressora és possible que no es mostri, depenent de la regió.

#### **Informació relacionada**

- & ["Ús del mode Auto" a la pàgina 83](#page-82-0)
- & ["Menú Basic Settings" a la pàgina 87](#page-86-0)

### **Configuració per rebre faxos que funcionen només amb un telèfon connectat (Remote Receive)**

Podeu començar a rebre faxos entrants només agafant l'auricular i operant el telèfon, sense treballar amb la impressora per res.

La funció **Remote Receive** està disponible per als telèfons que admetin el marcatge per tons.

1. Seleccioneu **Settings** a la pantalla d'inici del tauler de control de la impressora.

Per seleccionar un element, utilitzeu els botons  $\blacktriangle \blacktriangledown \blacktriangle \blacktriangleright$  i, a continuació, premeu el botó OK.

- 2. Seleccioneu **General Settings** > **Fax Settings** > **Basic Settings** > **Remote Receive**.
- 3. Establiu **Remote Receive** a **On**.
- 4. Seleccioneu **Start Code**, introduïu un codi de dos dígits (podeu introduir de 0 a 9, \* i #) i, a continuació, seleccioneu **OK**.
- 5. Seleccioneu **Done** per aplicar la configuració.

#### **Informació relacionada**

- & ["Ús del mode Manual" a la pàgina 82](#page-81-0)
- & ["Menú Basic Settings" a la pàgina 87](#page-86-0)

# <span id="page-84-0"></span>**Configuració d'opcions per a bloquejar faxos brossa**

Podeu bloquejar faxos brossa.

1. Seleccioneu **Settings** a la pantalla d'inici del tauler de control de la impressora.

Per seleccionar un element, utilitzeu els botons  $\blacktriangle \blacktriangledown \blacktriangle \blacktriangleright$  i, a continuació, premeu el botó OK.

- 2. Seleccioneu **General Settings** > **Fax Settings** > **Basic Settings** > **Rejection Fax**.
- 3. Establiu la condició per bloquejar els faxos no desitjats.

Seleccioneu **Rejection Fax** i, a continuació, activeu les opcions següents.

- ❏ Rejection Number List: rebutja els faxos que estan a la Llista de números de rebuig.
- ❏ Fax Header Blank: rebutja els faxos que tenen la informació de capçalera en blanc.
- ❏ Unregistered Contacts: rebutja els faxos que no s'han registrat a la llista de contactes.
- 4. Premeu el botó per tornar a la pantalla **Rejection Fax**.
- 5. Si utilitzeu la **Rejection Number List**, seleccioneu **Edit Blocked Number list** i, a continuació, editeu la llista.

#### **Informació relacionada**

& ["Menú Basic Settings" a la pàgina 87](#page-86-0)

# **Configuració per enviar i rebre faxos en un ordinador**

Per enviar i rebre faxos en un ordinador, s'ha d'instal·lar FAX Utility a l'ordinador connectat a través de la xarxa o d'un cable USB.

### **Configuració de l'opció Save to Computer per rebre faxos**

Podeu rebre faxos a l'ordinador utilitzant la FAX Utility. Instal·leu la FAX Utility a l'ordinador i configureu-la. Per a més informació, consulteu Basic Operations a l'ajuda de la FAX Utility (que apareix a la finestra principal).

L'element de configuració següent en el tauler de control de la impressora s'estableix a **Yes**, i els faxos rebuts es poden desar a l'ordinador.

**Settings** > **General Settings** > **Fax Settings** > **Receive Settings** > **Save to Computer**

#### **Informació relacionada**

& ["Receive Settings Menú" a la pàgina 88](#page-87-0)

### **Configuració de l'opció Save to Computer per imprimir a la impressora els faxos rebuts**

Podeu definir la configuració d'imprimir els faxos rebuts a la impressora així com desar-los a l'ordinador.

<span id="page-85-0"></span>1. Seleccioneu **Settings** a la pantalla d'inici del tauler de control de la impressora.

Per seleccionar un element, utilitzeu els botons  $\blacktriangle \blacktriangledown \blacktriangle \blacktriangleright$  i, a continuació, premeu el botó OK.

- 2. Seleccioneu **General Settings** > **Fax Settings** > **Receive Settings**.
- 3. Seleccioneu **Save to Computer** > **Yes and Print**.

#### **Informació relacionada**

& ["Receive Settings Menú" a la pàgina 88](#page-87-0)

### **Configuració de l'opció Save to Computer per no rebre faxos**

Per establir que la impressora no desi els faxos rebuts a l'ordinador, canvieu la configuració de la impressora.

*Nota:*

També podeu canviar la configuració amb la FAX Utility. Tanmateix, si no hi ha cap fax que no s'hagi desat a l'ordinador, la funció no funciona.

1. Seleccioneu **Settings** a la pantalla d'inici del tauler de control de la impressora.

Per seleccionar un element, utilitzeu els botons  $\blacktriangle \blacktriangledown \blacktriangle \blacktriangleright$  i, a continuació, premeu el botó OK.

- 2. Seleccioneu **General Settings** > **Fax Settings** > **Receive Settings**.
- 3. Seleccioneu **Save to Computer** > **No**.

#### **Informació relacionada**

& ["Receive Settings Menú" a la pàgina 88](#page-87-0)

# **Opcions de menú de Fax Settings**

Seleccionant **Settings** > **General Settings** > **Fax Settings** des del tauler de control de la impressora es mostra aquest menú.

# **Check Fax Connection**

Podeu trobar el menú al tauler de control de la impressora que figura a continuació:

#### **Settings** > **General Settings** > **Fax Settings** > **Check Fax Connection**

Si seleccioneu **Check Fax Connection** es comprova que la impressora estigui connectada a la línia telefònica i que estigui preparada per a la transmissió de fax. Podeu imprimir el resultat de la comprovació en paper normal de mida A4.

# **Fax Setting Wizard**

Podeu trobar el menú al tauler de control de la impressora que figura a continuació:

#### <span id="page-86-0"></span>**Settings** > **General Settings** > **Fax Settings** > **Fax Setting Wizard**

Seleccioneu **Fax Setting Wizard** per fer la configuració d'opcions de fax bàsiques. Seguiu les instruccions de la pantalla.

#### **Informació relacionada**

& ["Configurar la impressora perquè estigui a punt per enviar i rebre faxos \(amb l'Fax Setting Wizard\)" a la](#page-79-0) [pàgina 80](#page-79-0)

# **Menú Basic Settings**

Podeu trobar el menú al tauler de control de la impressora que figura a continuació:

**Settings** > **General Settings** > **Fax Settings** > **Basic Settings**

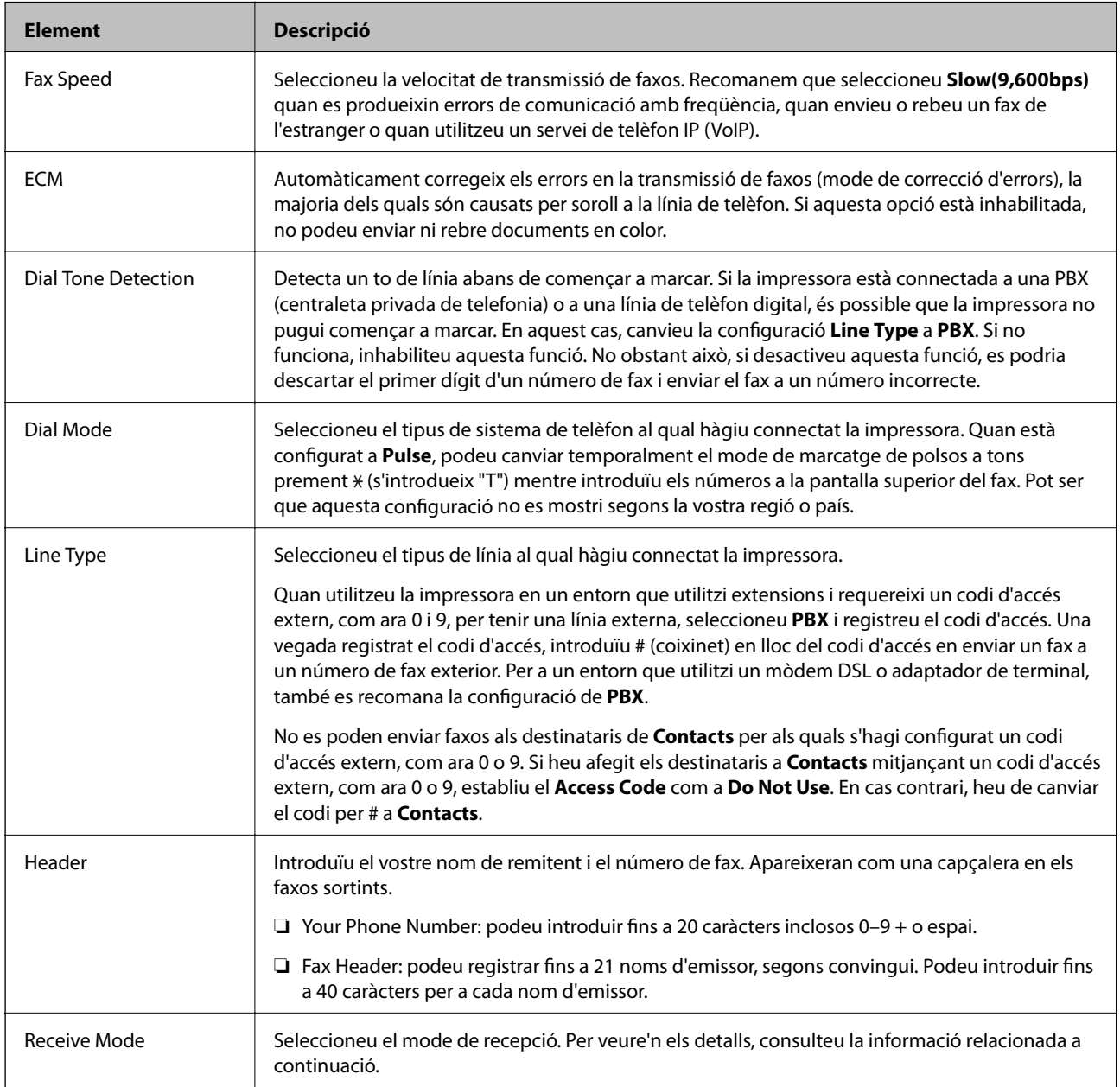

<span id="page-87-0"></span>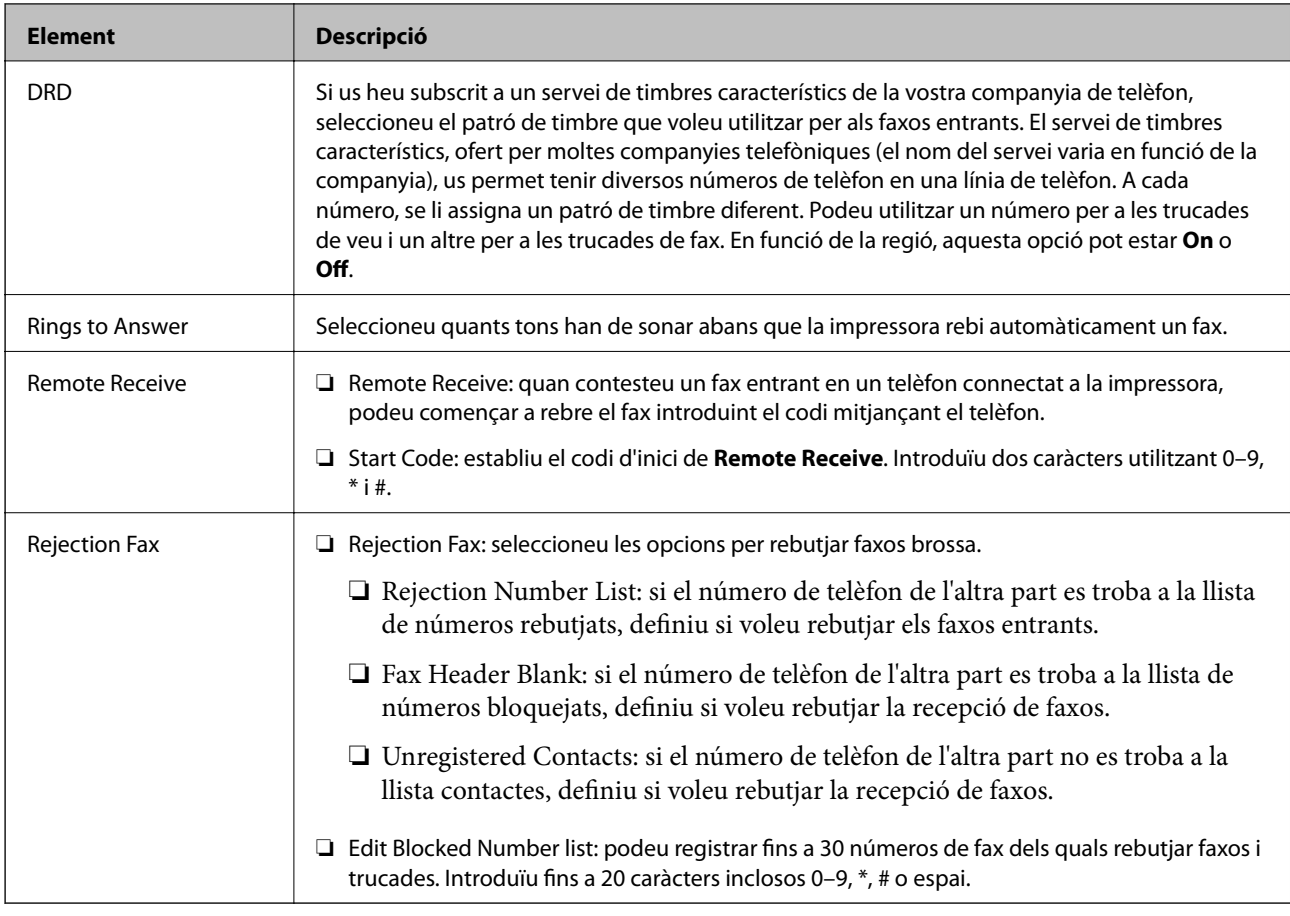

#### **Informació relacionada**

- & ["Configurar la impressora perquè estigui a punt per enviar i rebre faxos \(amb l'Fax Setting Wizard\)" a la](#page-79-0) [pàgina 80](#page-79-0)
- & ["Configuració del Receive Mode" a la pàgina 82](#page-81-0)
- & ["Configuració per rebre faxos que funcionen només amb un telèfon connectat \(Remote Receive\)" a la pàgina 84](#page-83-0)
- & ["Configuració d'opcions per a bloquejar faxos brossa" a la pàgina 85](#page-84-0)

# **Receive Settings Menú**

Podeu trobar el menú al tauler de control de la impressora a continuació:

#### **Settings** > **General Settings** > **Fax Settings** > **Receive Settings**

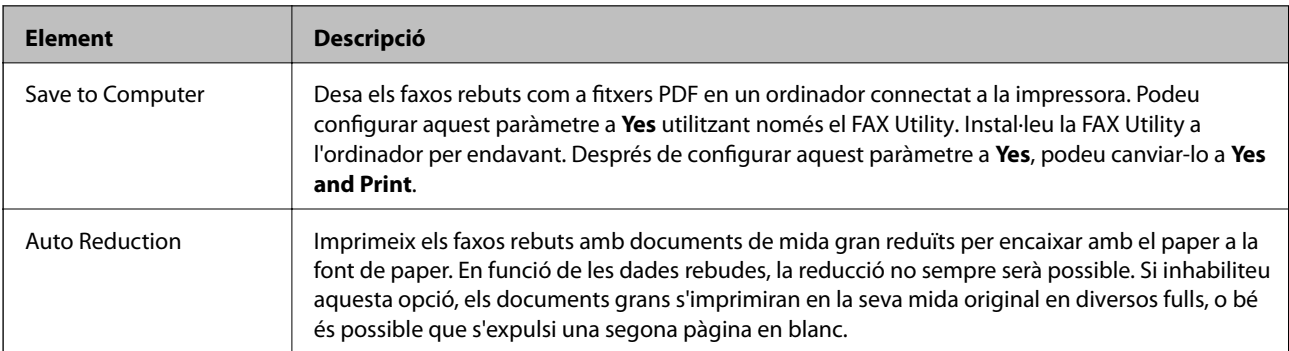

<span id="page-88-0"></span>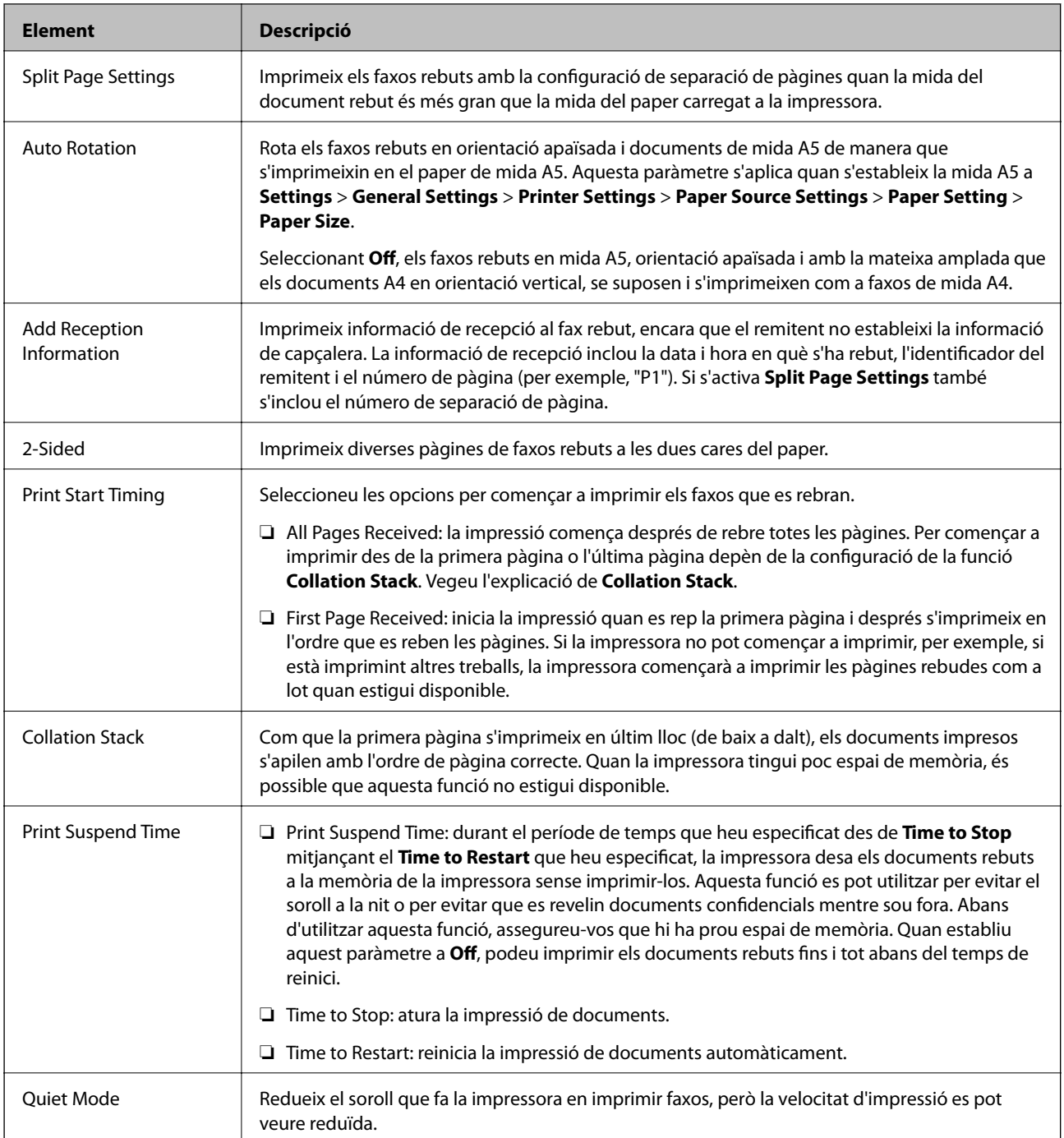

# **Menú Report Settings**

Podeu trobar el menú al tauler de control de la impressora que figura a continuació:

**Settings** > **General Settings** > **Fax Settings** > **Report Settings**

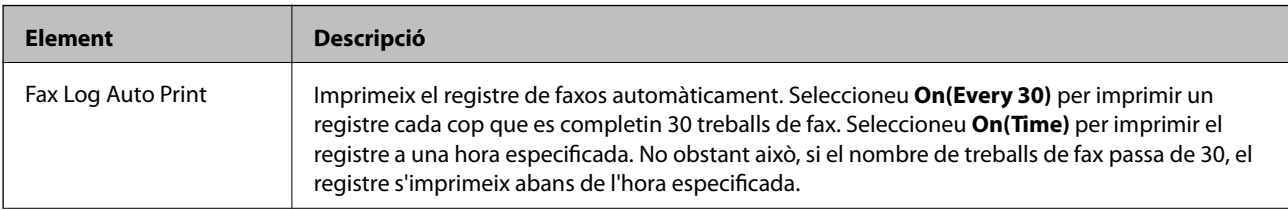

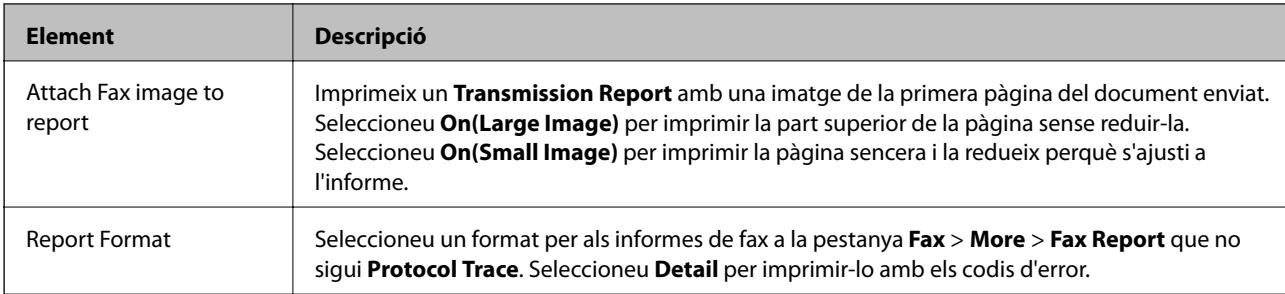

# **Menú Security Settings**

Podeu trobar el menú al tauler de control de la impressora que figura a continuació:

#### **Settings** > **General Settings** > **Fax Settings** > **Security Settings**

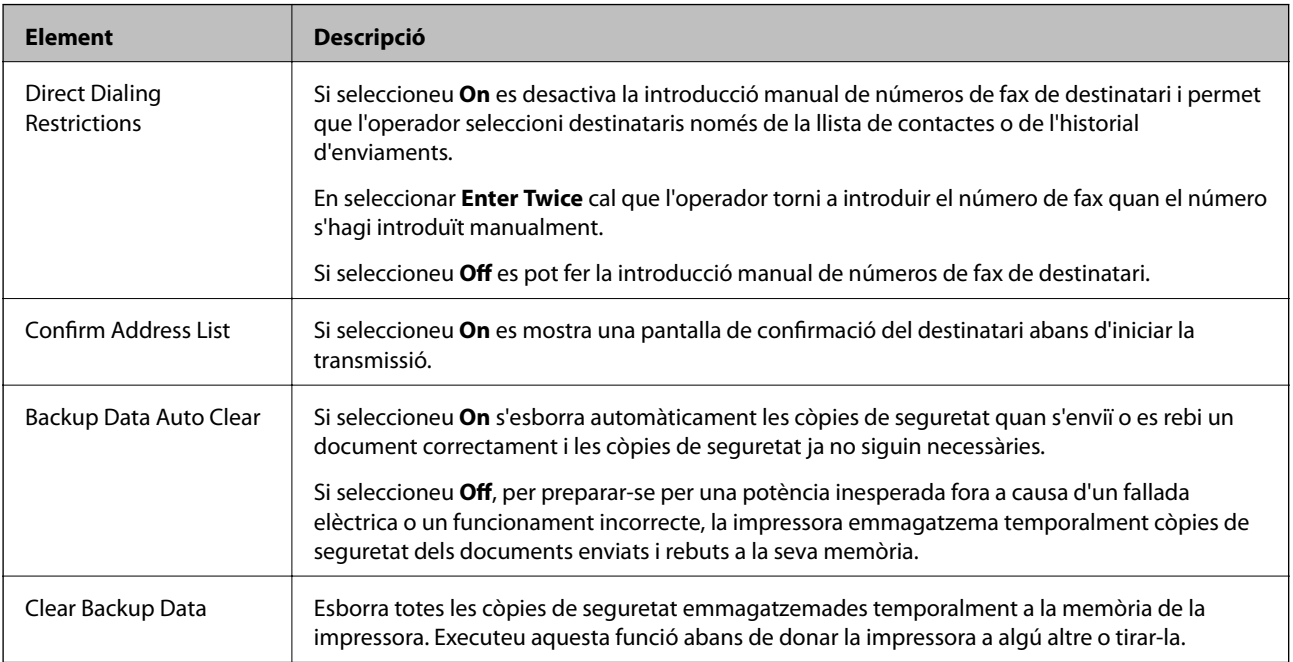

# **Impressió**

# **Impressió des del controlador de la impressora a Windows**

# **Accés al controlador de la impressora**

Quan accediu al controlador de la impressora des de tauler de control de l'ordinador, la configuració s'aplica a totes les aplicacions.

#### **Accés al controlador de la impressora des del tauler de control**

❏ Windows 10/Windows Server 2016

Feu clic al botó Inicia i, seguidament, seleccioneu **Sistema Windows** > **Tauler de control** > **Visualitza dispositius i impressores** a **Maquinari i so**. Feu clic amb el botó dret a la impressora o manteniu-la premuda i seleccioneu **Preferències d'impressió**.

❏ Windows 8.1/Windows 8/Windows Server 2012 R2/Windows Server 2012

Seleccioneu **Escriptori** > **Configuració** > **Tauler de control** > **Visualitza dispositius i impressores** a **Maquinari i so**. Feu clic amb el botó dret a la impressora o manteniu-la premuda i seleccioneu **Preferències d'impressió**.

❏ Windows 7/Windows Server 2008 R2

Feu clic al botó Inicia i seleccioneu **Tauler de control** > **Visualitza dispositius i impressores** a **Maquinari i so**. A continuació, feu clic amb el botó dret a la impressora i seleccioneu **Preferències d'impressió**.

❏ Windows Vista/Windows Server 2008

Feu clic al botó Inicia i seleccioneu **Tauler de control** > **Impressores** a **Maquinari i so**. A continuació, feu clic amb el botó dret a la impressora i seleccioneu **Preferències d'impressió**.

❏ Windows XP/Windows Server 2003 R2/Windows Server 2003

Feu clic al botó Inicia i seleccioneu **Tauler de control** > **Impressores i altre maquinari** > **Impressores i faxos**. A continuació, feu clic amb el botó dret a la impressora i seleccioneu **Preferències d'impressió**.

#### **Accés al controlador de la impressora des de la icona de la impressora a la barra de tasques**

La icona de la impressora a la barra de tasques de l'escriptori és una icona d'accés directe que us permet accedir ràpidament al controlador de la impressora.

Si feu clic a la icona de la impressora i seleccioneu **Paràmetres de la impressora**, podeu accedir a la mateixa finestra de configuració de la impressora que es mostra al tauler de control. Si feu doble clic en aquesta icona, podeu comprovar l'estat de la impressora.

#### *Nota:*

Si la icona de la impressora no apareix a la barra de tasques, accediu a la finestra del controlador d'impressora, feu clic a *Preferències de monitoratge* a la pestanya *Manteniment* i, a continuació, seleccioneu *Registreu la icona de drecera a la barra de tasques*.

# <span id="page-91-0"></span>**Aspectes bàsics de la impressió**

#### *Nota:*

Les operacions poden ser diferents segons l'aplicació. Per obtenir més informació, consulteu l'ajuda de l'aplicació.

1. Obriu el fitxer que voleu imprimir.

Carregueu paper a la impressora si encara no s'ha carregat.

- 2. Feu clic a **Imprimeix** o **Configuració de pàgina** al menú **Fitxer**.
- 3. Seleccioneu la impressora.
- 4. Seleccioneu **Preferències** o **Propietats** per accedir a la finestra del controlador de la impressora.

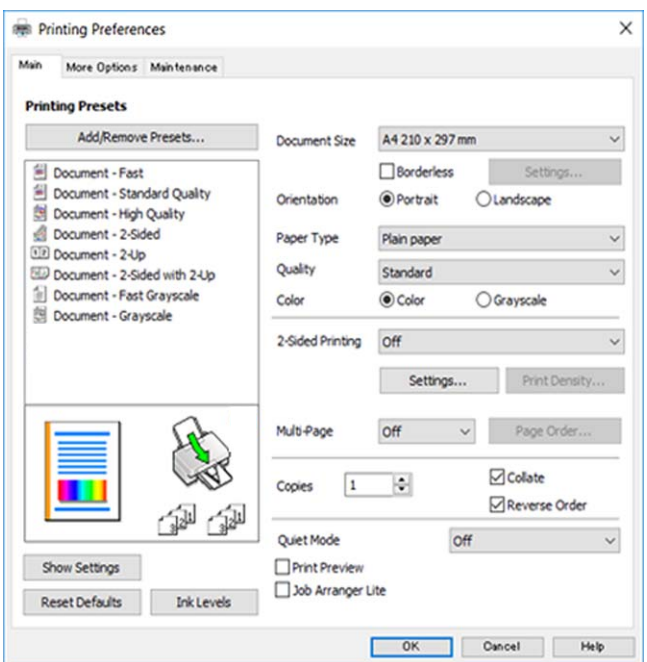

5. Canvieu la configuració segons calgui.

Consulteu les opcions del menú del controlador de la impressora per obtenir més informació.

#### *Nota:*

- ❏ També podeu consultar l'ajuda en línia per obtenir més informació sobre les opcions de configuració. Feu clic amb el botó dret sobre un element per mostrar-ne l'*Ajuda*.
- ❏ Quan seleccioneu la *Previsualització d'impressió*, podeu veure una visualització prèvia del document abans d'imprimir-lo.
- 6. Feu clic a **D'acord** per tancar la finestra del controlador de la impressora.
- 7. Feu clic a **Imprimeix**.

#### *Nota:*

Si seleccioneu *Previsualització d'impressió*, es mostra una finestra de visualització prèvia. Per canviar la configuració, feu clic a *Cancel·la* i, seguidament, repetiu el procediment des del pas 2.

#### **Informació relacionada**

& ["Paper i capacitats disponibles" a la pàgina 54](#page-53-0)

- & ["Càrrega de paper al Alimentació posterior" a la pàgina 57](#page-56-0)
- & ["Llista de tipus de paper" a la pàgina 60](#page-59-0)
- & ["Pestanya Principal" a la pàgina 107](#page-106-0)

# **Impressió a doble cara**

Podeu imprimir a les dues cares del paper.També podeu imprimir un fullet que es pot crear reordenant les pàgines i doblegant la impressió.

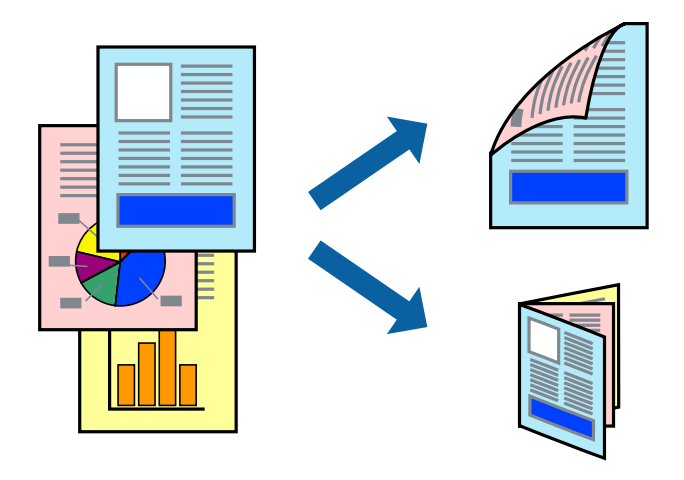

#### *Nota:*

- ❏ Aquesta opció no està disponible per a la impressió sense vores.
- ❏ Podeu utilitzar la impressió a doble cara manual i automàtica.Durant la impressió a doble cara manual, gireu el paper per imprimir a l'altra cara quan la impressora hagi acabat d'imprimir la primera cara.
- ❏ Si no feu servir paper adequat per a la impressió a doble cara, la qualitat de la impressió pot ser inferior i podria haver-hi un embús de paper.
- ❏ Segons el tipus de paper i les dades, és possible que la tinta passi a l'altra banda del paper.

#### **Informació relacionada**

& ["Paper i capacitats disponibles" a la pàgina 54](#page-53-0)

### **Configuració d'impressió**

La impressió manual a doble cara és possible si l'EPSON Status Monitor 3 està activat.Tanmateix, és possible que no estigui disponible si s'accedeix a la impressora a través d'una xarxa o si es fa servir com a impressora compartida.

#### *Nota:*

Per activar EPSON Status Monitor 3, feu clic a *Paràmetres ampliats* a la pestanya *Manteniment* i, a continuació, seleccioneu *Habilita l'EPSON Status Monitor 3*.

- 1. A la pestanya **Principal** del controlador de la impressora, seleccioneu ua opció a **Impressió a doble cara**.
- 2. Feu clic a **Paràmetres**, definiu la configuració adient i, a continuació, feu clic a **D'acord**.

Feu els ajustos de **Densitat impressió** si cal.Aquesta configuració no està disponible quan seleccioneu la impressió a doble cara manual.

#### *Nota:*

- ❏ Per imprimir un fullet plegat, seleccioneu *Fullet*.
- ❏ Quan establiu la *Densitat impressió*, podeu ajustar la densitat d'impressió en funció del tipus de document.
- ❏ El procés d'impressió pot ser lent en funció de la combinació d'opcions que s'hagi seleccionat per a *Seleccioneu tipus de document* a la finestra Ajust de la densitat d'impressió i per a *Qualitat* a la pestanya *Principal*.
- 3. Feu clic a **Imprimeix**.

En el cas de la impressió manual a doble cara, quan s'acaba d'imprimir la primera pàgina, a la pantalla de l'ordinador apareix una finestra emergent.Seguiu les instruccions de la pantalla.

#### **Informació relacionada**

- & ["Aspectes bàsics de la impressió" a la pàgina 92](#page-91-0)
- & ["Pestanya Principal" a la pàgina 107](#page-106-0)

### **Impressió de diverses pàgines en un full**

Podeu imprimir dues o quatre pàgines en un sol full de paper.

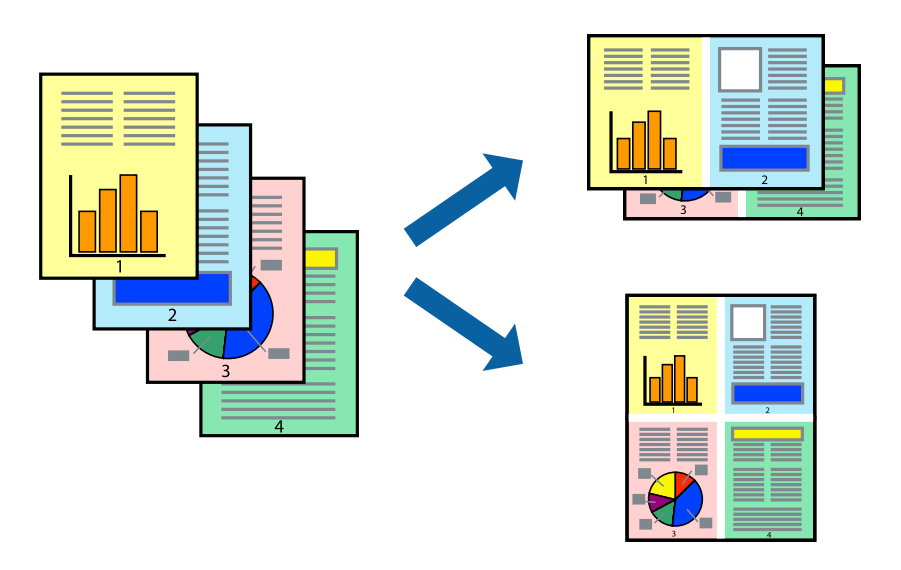

### **Configuració d'impressió**

A la pestanya **Principal** del controlador d'impressora, seleccioneu **Dos per cara**, o **Quatre per cara** com a configuració **Diverses pàgines**.

#### *Nota:*

Aquesta opció no està disponible per a la impressió sense vores.

#### **Informació relacionada**

- & ["Aspectes bàsics de la impressió" a la pàgina 92](#page-91-0)
- & ["Pestanya Principal" a la pàgina 107](#page-106-0)

# **Impressió i apilat en l'ordre de les pàgines (impressió en ordre invers)**

Podeu imprimir des de l'última pàgina, de manera que els documents s'apilin en l'ordre de les pàgines.

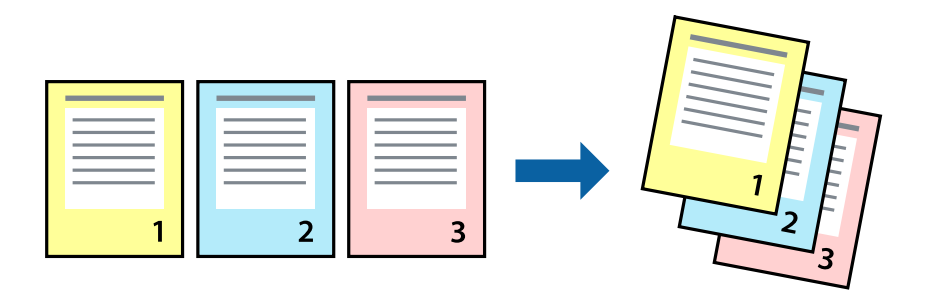

### **Configuració d'impressió**

A la pestanya **Principal** del controlador de la impressora, seleccioneu **Ordre invers**.

#### **Informació relacionada**

- & ["Aspectes bàsics de la impressió" a la pàgina 92](#page-91-0)
- & ["Pestanya Principal" a la pàgina 107](#page-106-0)

# **Impressió de documents reduïts o ampliats**

Podeu reduir o ampliar la mida d'un document en un percentatge concret perquè encaixi amb la mida del paper que heu carregat a la impressora.

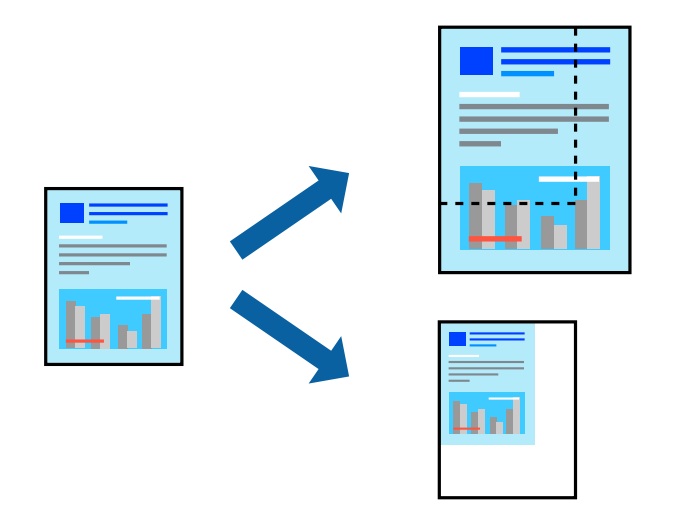

### **Configuració d'impressió**

A la pestanya **Més opcions** del controlador de la impressora, seleccioneu la mida del document al paràmetre **Mida del document**.Seleccioneu la mida de paper que vulgueu imprimir al paràmetre **Paper de sortida**.Seleccioneu **Redueix/Amplia document** i, a continuació, seleccioneu **Encaixa-ho a la pàgina** o **Zoom a**.Si seleccioneu **Zoom a**, introduïu un percentatge.

Seleccioneu **Centre** per imprimir les imatges al centre de la pàgina.

*Nota:* Aquesta opció no està disponible per a la impressió sense vores.

#### **Informació relacionada**

- & ["Aspectes bàsics de la impressió" a la pàgina 92](#page-91-0)
- & ["Pestanya Més opcions" a la pàgina 108](#page-107-0)

# **Impressió d'una imatge ampliada en diversos fulls (creació d'un pòster)**

Aquesta característica us permet imprimir una imatge en diversos fulls de paper. Podeu crear un pòster més gran si els enganxeu junts.

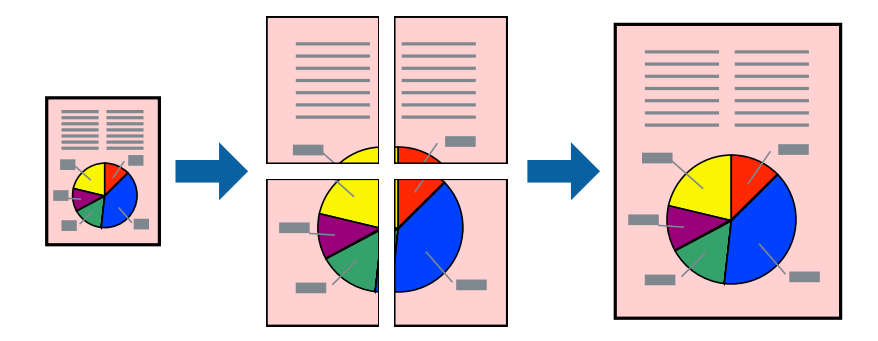

*Nota:*

Aquesta opció no està disponible per a la impressió sense vores.

### **Configuració d'impressió**

A la pestanya **Principal** del controlador d'impressora, seleccioneu **Pòster 2x1**, **Pòster 2x2**, **Pòster 3x3** o **Pòster 4x4** com a configuració **Diverses pàgines**. Si feu clic a **Paràmetres**, podeu seleccionar els taulers que no vulgueu imprimir. També podeu seleccionar les opcions de guia de tall.

#### **Informació relacionada**

- & ["Aspectes bàsics de la impressió" a la pàgina 92](#page-91-0)
- & ["Pestanya Principal" a la pàgina 107](#page-106-0)

### **Elaboració de pòsters mitjançant Marques d'alineació de superposició**

A continuació, es mostra un exemple de com confeccionar un pòster quan s'ha seleccionat **Pòster 2x2** i s'ha seleccionat **Marques d'alineació de superposició** a **Imprimeix guies de tall**.

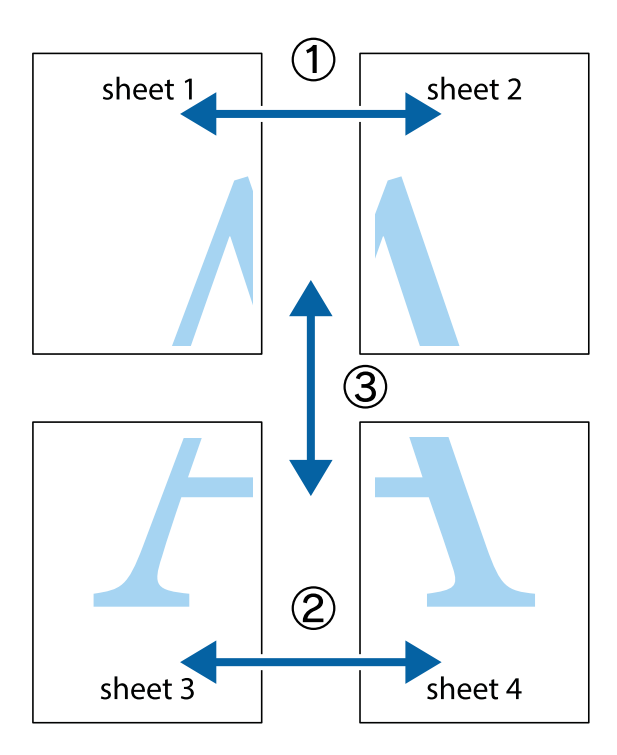

1. Prepareu el Sheet 1 i el Sheet 2. Talleu els marges del Sheet 1 per la línia vertical blava, pel mig de les creus que hi ha a la part superior i inferior.

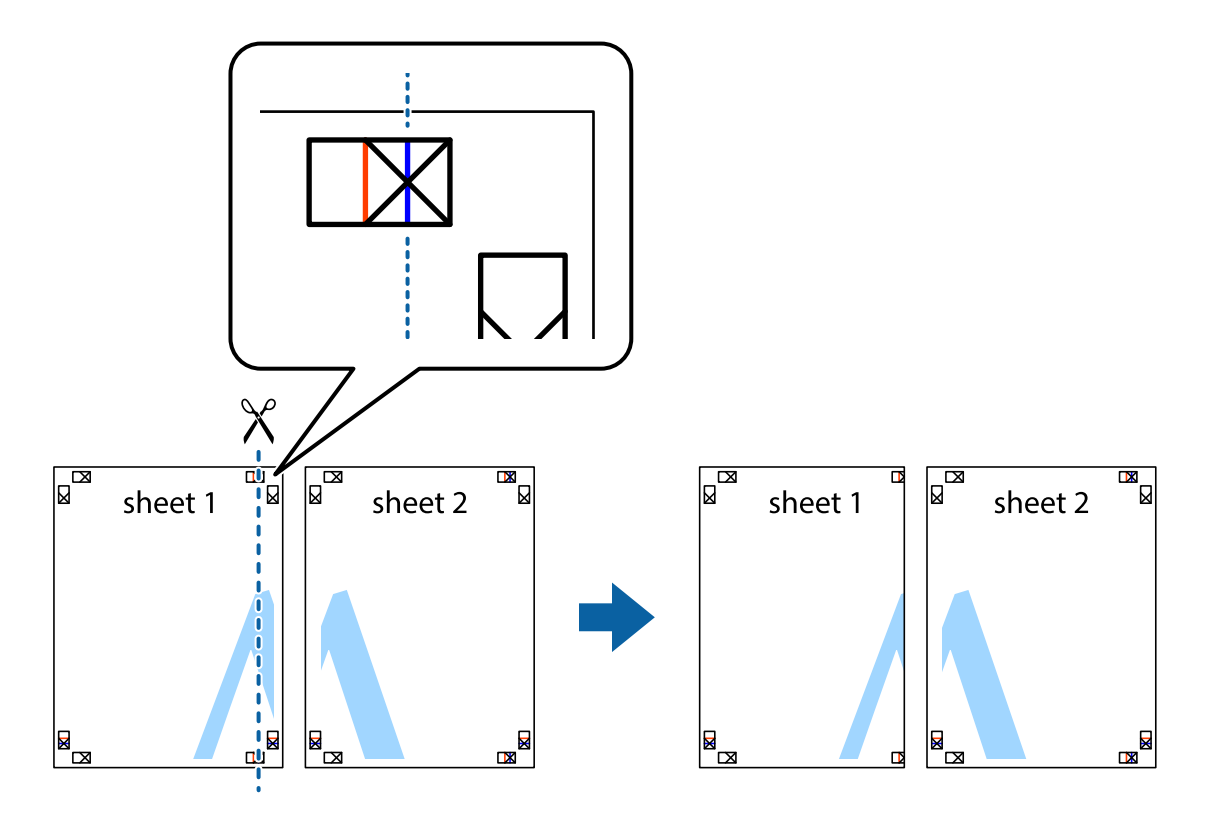

2. Col·loqueu la vora del Sheet 1 sobre el Sheet 2 i alineeu les creus; després, enganxeu temporalment els dos fulls per la part del darrere.

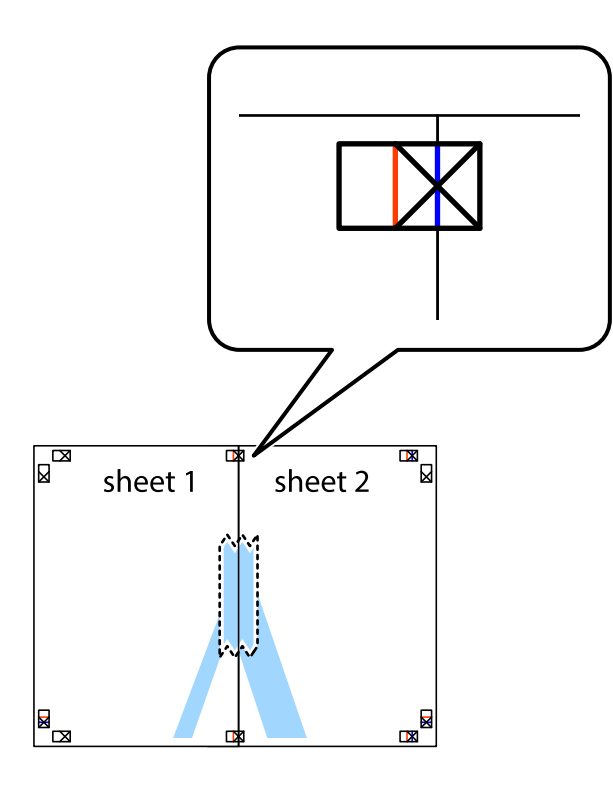

3. Talleu els fulls enganxats per la línia vertical vermella, pel mig de les marques d'alineació (aquest cop, la línia cap a l'esquerra de les creus).

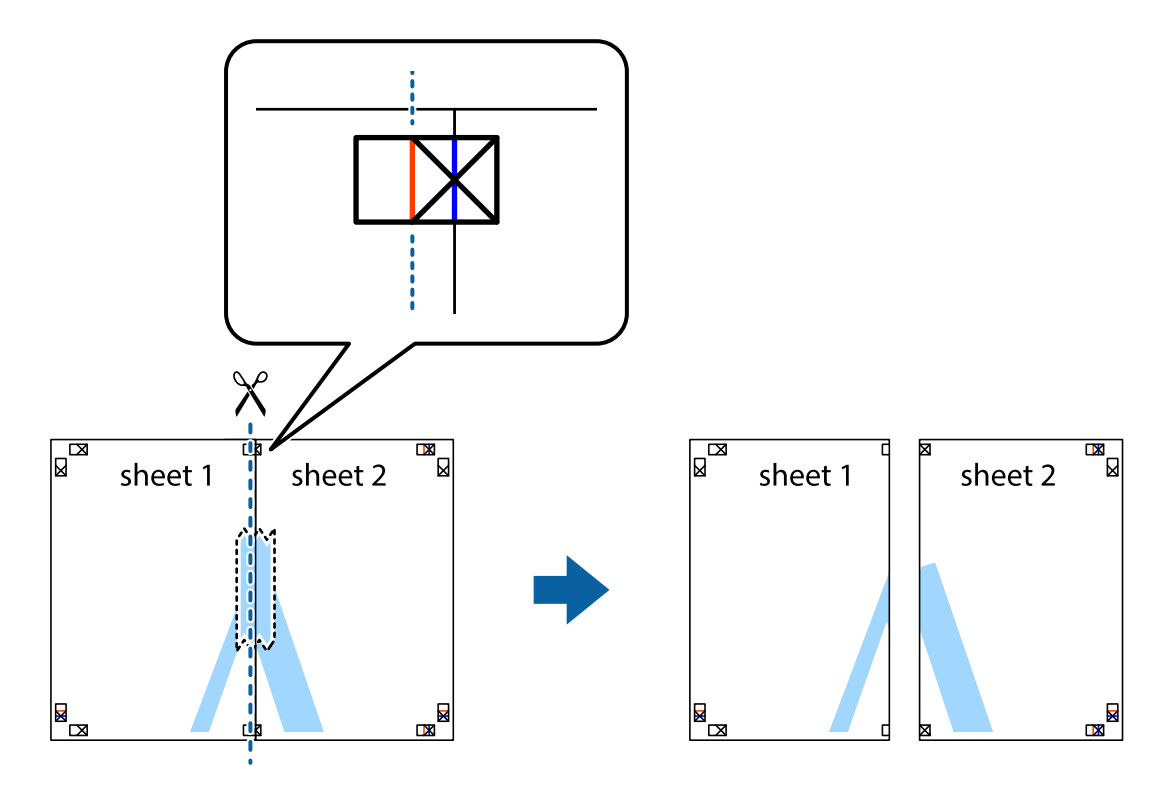

4. Enganxeu els fulls per la part del darrere.

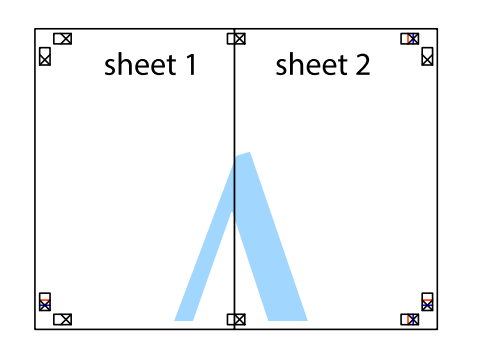

- 5. Repetiu els passos de l'1 al 4 per enganxar plegats el Sheet 3 i el Sheet 4.
- 6. Talleu els marges del Sheet 1 i el Sheet 2 per la línia horitzontal blava, pel mig de les creus que hi ha a la part esquerra i la dreta.

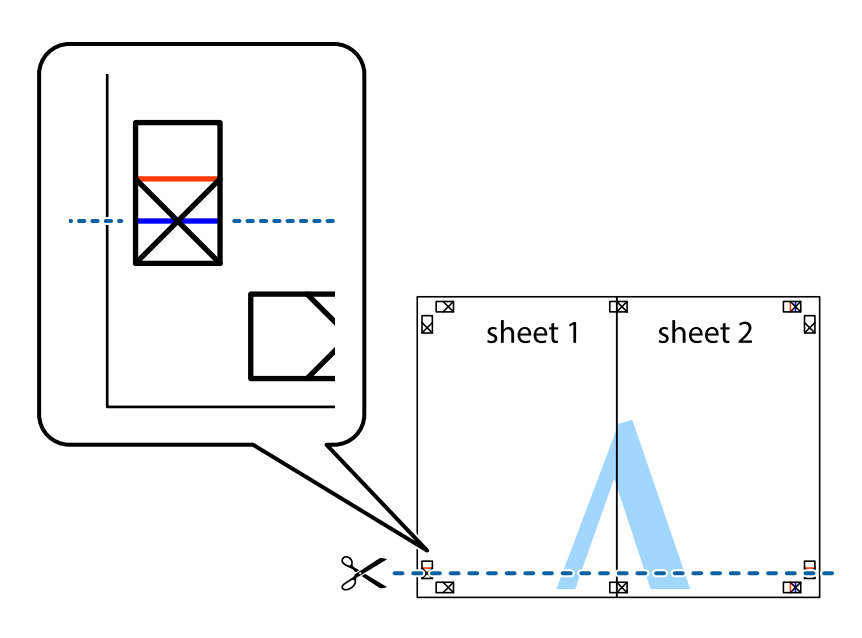

7. Col·loqueu la vora del Sheet 1 i el Sheet 2 sobre el Sheet 3 i el Sheet 4, alineeu les creus i enganxeu temporalment els fulls per la part del darrere.

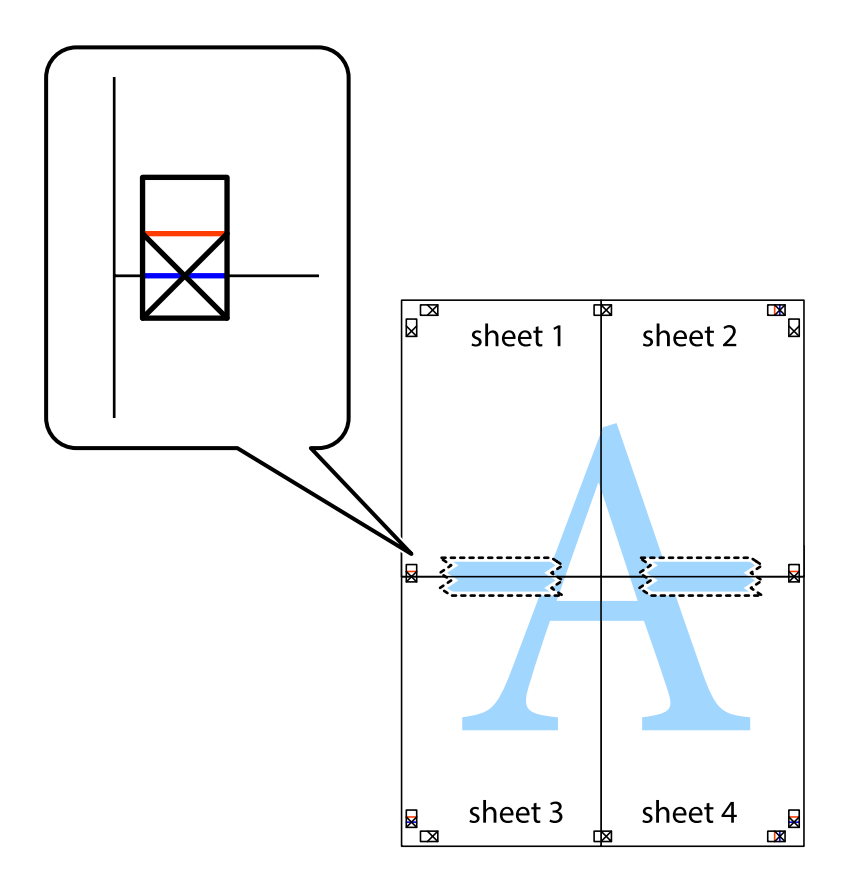

8. Talleu els fulls enganxats per la línia horitzontal vermella, pel mig de les marques d'alineació (aquest cop, la línia de damunt de les creus).

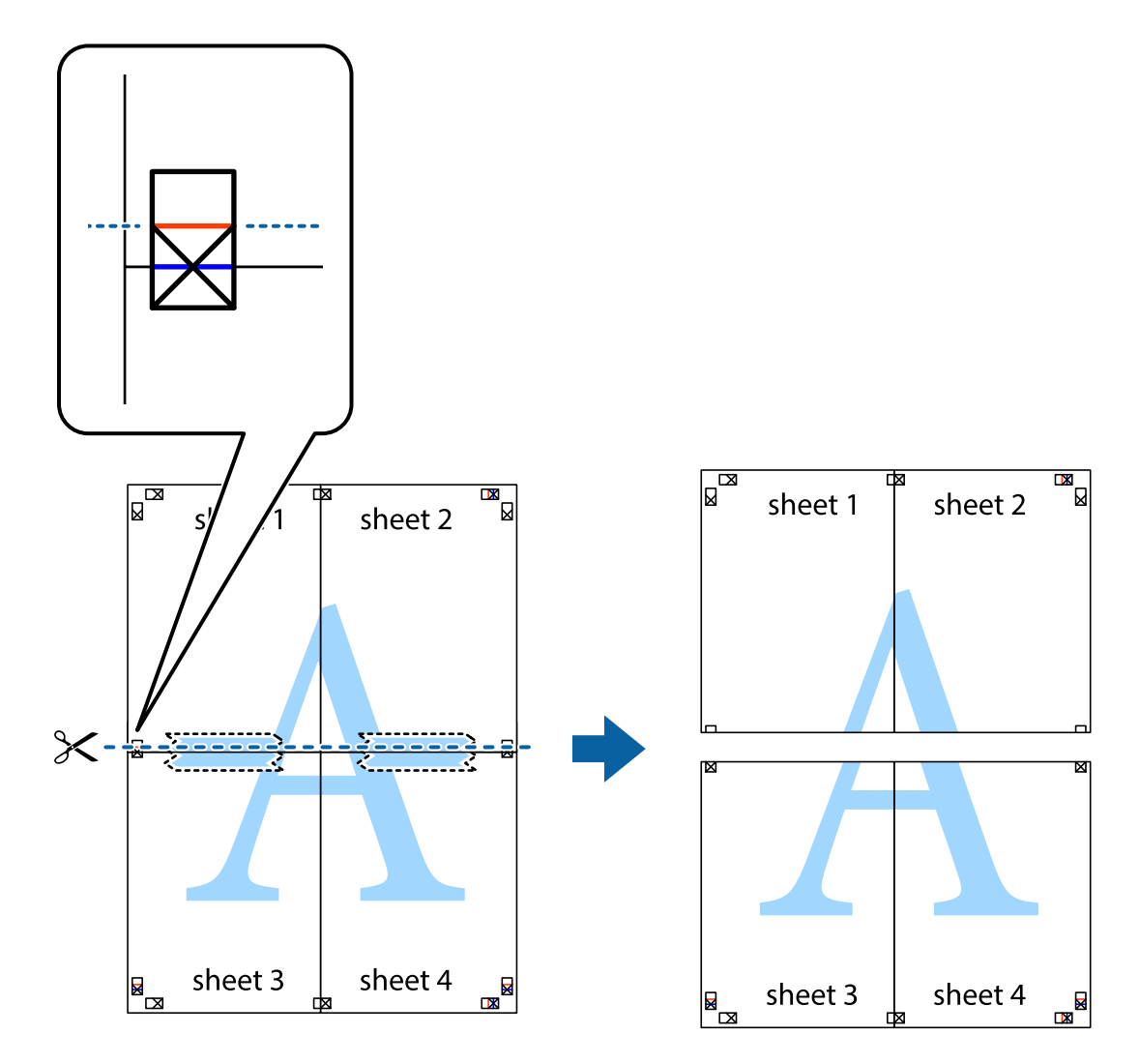

9. Enganxeu els fulls per la part del darrere.

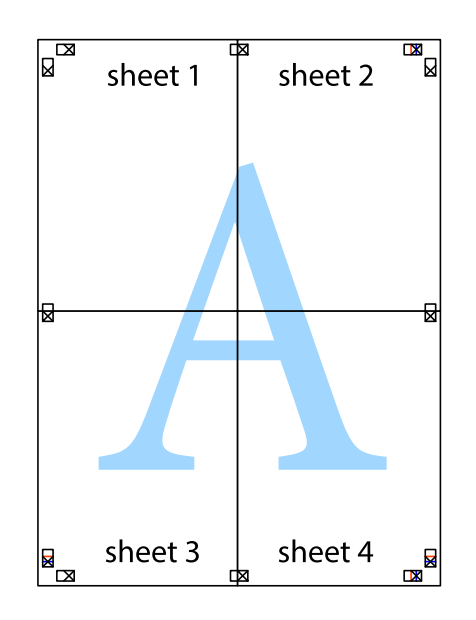

10. Talleu els marges que sobrin per la guia exterior.

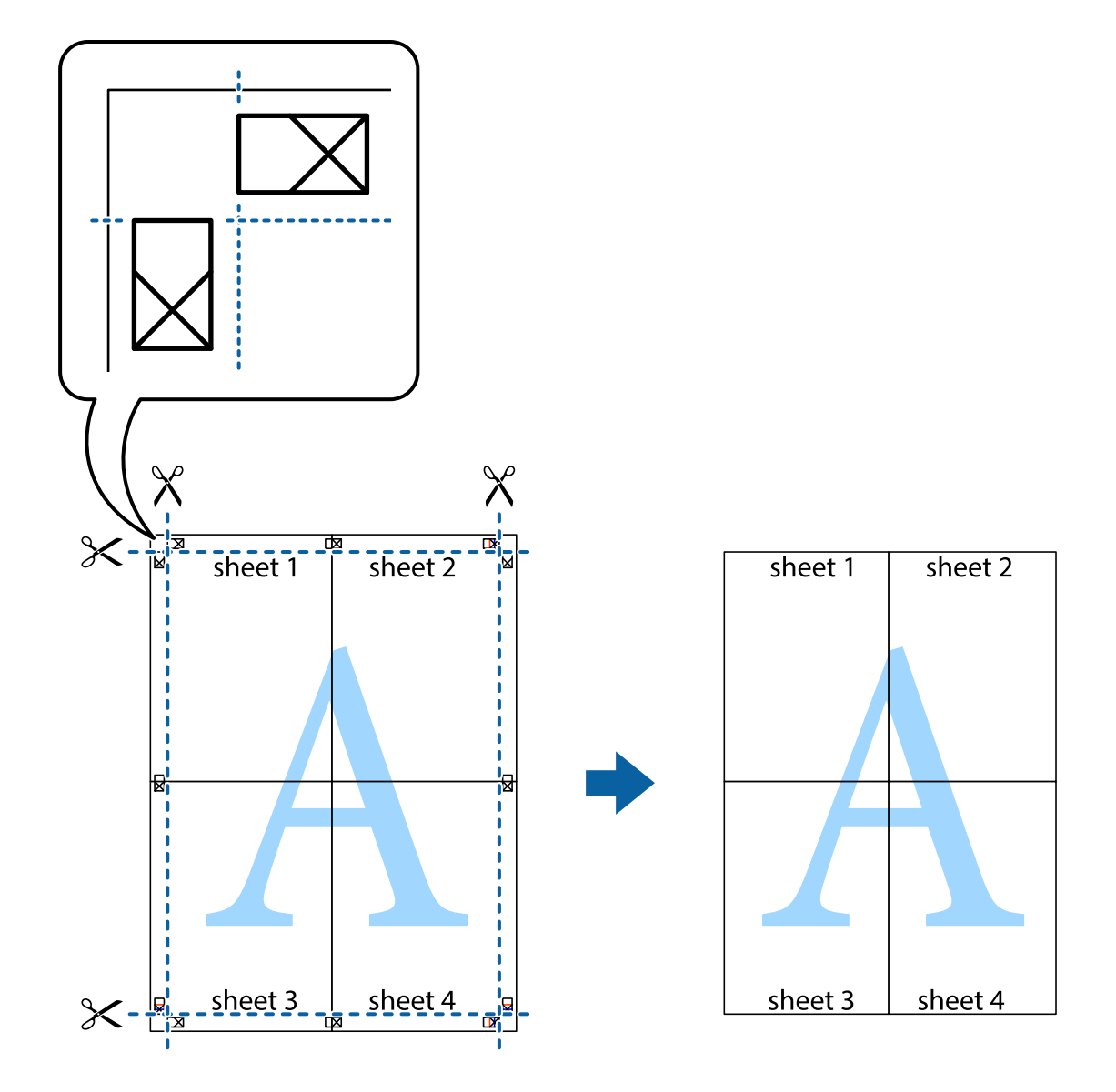

# **Impressió amb capçalera i peu de pàgina**

Podeu imprimir informació com ara un nom d'usuari i la data d'impressió en capçaleres o peus de pàgina.

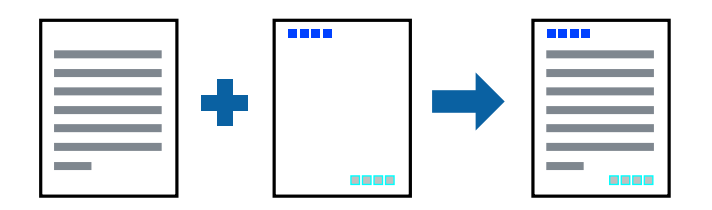

### **Configuració d'impressió**

A la pestanya **Més opcions** del controlador de la impressora, feu clic a **Funcions de filigrana** i, a continuació, seleccioneu **Capçalera/Peu de pàgina**. Feu clic a **Paràmetres** i, a continuació, seleccioneu els elements que voleu imprimir.

#### **Informació relacionada**

- & ["Aspectes bàsics de la impressió" a la pàgina 92](#page-91-0)
- & ["Pestanya Més opcions" a la pàgina 108](#page-107-0)

# **Impressió d'una filigrana**

A les impressions es poden imprimir filigranes com ara "Confidencial" o un patró anticòpia.Si voleu imprimir amb un patró anticòpia, les lletres ocultes apareixeran quan es fotocopiï per tal de distingir l'original de les còpies.

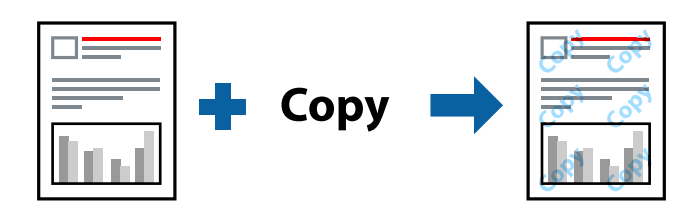

- El patró anticòpia està disponible en les condicions següents:
- ❏ Paper: paper normal, paper de còpia
- ❏ Sense vores: no seleccionat
- ❏ Qualitat: Estàndard
- ❏ Impressió automàtica a doble cara: no seleccionada
- ❏ Correcció de color: Automàtic

#### *Nota:*

També podeu afegir una filigrana o un patró anticòpia.

### **Configuració d'impressió**

A la pestanya **Més opcions** del controlador de la impressora, feu clic a **Funcions de filigrana** i, a continuació, seleccioneu Patró anticòpia o Filigrana. Feu clic a **Paràmetres** per canviar detalls com ara la mida, la densitat o la posició del patró o la marca.

#### **Informació relacionada**

- & ["Aspectes bàsics de la impressió" a la pàgina 92](#page-91-0)
- & ["Pestanya Més opcions" a la pàgina 108](#page-107-0)

# **Impressió de diversos fitxers alhora**

Organitzador de treballs Lite us permet combinar diversos fitxers creats en diferents aplicacions i imprimir-los com a un sol treball d'impressió. Podeu especificar la configuració d'impressió per a fitxers combinats, com ara el disseny multipàgines, i la impressió a doble cara.

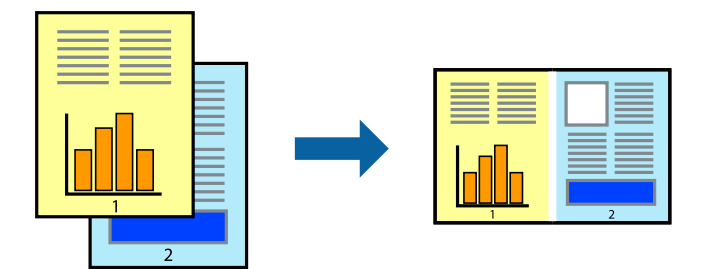

# **Configuració d'impressió**

A la pestanya **Principal** del controlador de la impressora, seleccioneu **Organitzador de treballs Lite**. En iniciar la impressió, es mostra la finestra Organitzador de treballs Lite. Amb la finestra Organitzador de treballs Lite oberta, obriu el fitxer que vulgueu combinar amb el fitxer actual i repetiu els passos del anteriors.

En seleccionar un treball d'impressió afegit a Projecte d'impressió a la finestra Organitzador de treballs Lite, podreu editar el disseny de la pàgina.

Feu clic a **Imprimeix** al menú **Fitxer** per començar a imprimir.

#### *Nota:*

Si tanqueu la finestra Organitzador de treballs Lite abans d'afegir totes les dades d'impressió al Projecte d'impressió, el treball d'impressió en el qual estigueu treballant es cancel·la. Feu clic a *Desa* al menú *Fitxer* per desar el treball actual. L'extensió del fitxer desat és "ecl".

Per obrir un Projecte d'impressió, feu clic a *Organitzador de treballs Lite* a la pestanya *Manteniment* del controlador de la impressora per obrir la finestra Organitzador de treballs Lite. A continuació, seleccioneu *Obre* al menú *Fitxer* per seleccionar el fitxer.

#### **Informació relacionada**

- & ["Aspectes bàsics de la impressió" a la pàgina 92](#page-91-0)
- & ["Pestanya Principal" a la pàgina 107](#page-106-0)

# **Impressió utilitzant la funció d'impressió de color universal**

Podeu millorar la visibilitat dels textos i les imatges de les còpies impreses.

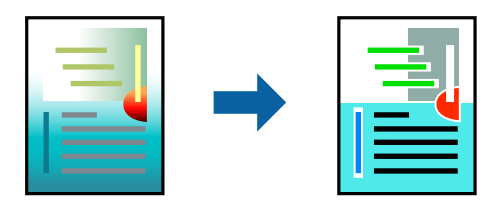

Impressió universal en color només està disponible quan s'ha seleccionat la configuració següent.

❏ Tipus de paper: paper normal

- ❏ Qualitat: **Estàndard** o una qualitat superior
- ❏ Color d'impressió: **Color**
- ❏ Aplicacions: Microsoft® Office 2007 o posterior
- ❏ Mida de text: 96 punts o més petit

### **Configuració d'impressió**

A la pestanya **Més opcions** del controlador d'impressora, feu clic a **Opcions de la imatge** a la configuració **Correcció de color**. Seleccioneu una opció de la configuració **Impressió universal en color**. Feu clic a **Opcions de millora** per establir altres configuracions.

#### *Nota:*

- ❏ Alguns caràcters es poden veure alterats per patrons, com pot ser "+", que pot aparèixer com a "±".
- ❏ Els patrons específics d'aplicacions i els subratllats poden alterar el contingut imprès en utilitzar aquestes configuracions.
- ❏ La qualitat de la impressió es pot reduir en fotografies i altres imatges en utilitzar les configuracions Impressió universal en color.
- ❏ La impressió es duu a terme més lentament en utilitzar les configuracions Impressió universal en color.

#### **Informació relacionada**

- & ["Aspectes bàsics de la impressió" a la pàgina 92](#page-91-0)
- & ["Pestanya Més opcions" a la pàgina 108](#page-107-0)

# **Ajustament del color de la impressió**

Podeu ajustar els colors que s'empren en el treball d'impressió. Aquests ajustaments no s'apliquen a les dades originals.

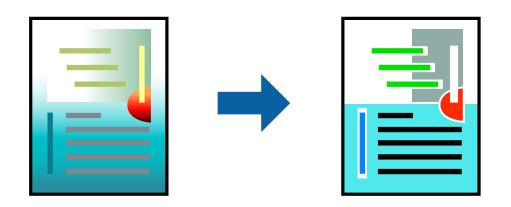

### **Configuració d'impressió**

A la pestanya **Més opcions** del controlador d'impressora, seleccioneu **Personalitzat** com a configuració **Correcció de color**. Feu clic a **Avançada** per obrir la finestra **Correcció de color** i, a continuació, seleccioneu el mètode de correcció de color.

#### *Nota:*

- ❏ *Automàtic* se selecciona com a predeterminat a la pestanya *Més opcions*. Amb aquesta configuració, els colors s'ajustaran automàticament per coincidir amb la configuració de tipus de paper i qualitat d'impressió.
- ❏ *PhotoEnhance* a la finestra *Correcció de color*, ajusta el color analitzant la posició del tema. Així doncs, si heu canviat la posició del tema reduint, ampliant, retallant o girant la imatge, el color podria canviar de manera inesperada. Si se selecciona l'opció sense vores, la posició del tema també canvia i es generen canvis en el color. Si la imatge està desenfocada, el to podria ser poc natural. Si el color canvia o esdevé poc natural, imprimiu amb un altre mode que no sigui *PhotoEnhance*.

#### **Informació relacionada**

- & ["Aspectes bàsics de la impressió" a la pàgina 92](#page-91-0)
- & ["Pestanya Més opcions" a la pàgina 108](#page-107-0)

# **Impressió per destacar línies primes**

Podeu fer més gruixudes les línies que són massa primes en imprimir.

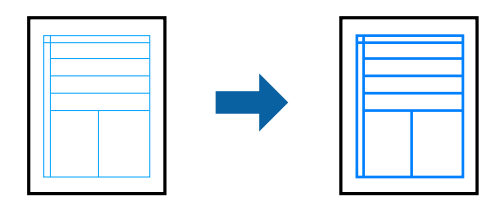

### **Configuració d'impressió**

A la pestanya **Més opcions** del controlador d'impressora, feu clic a **Opcions de la imatge** a la configuració **Correcció de color**. Seleccioneu **Destaca les línies fines**.

#### **Informació relacionada**

- & ["Aspectes bàsics de la impressió" a la pàgina 92](#page-91-0)
- & ["Pestanya Més opcions" a la pàgina 108](#page-107-0)

# **Impressió clara de codis de barres**

Podeu imprimir un codi de barres amb claredat i que sigui fàcil d'escanejar. Només activeu aquesta funció si el codi de barres que heu imprès no es pot escanejar.

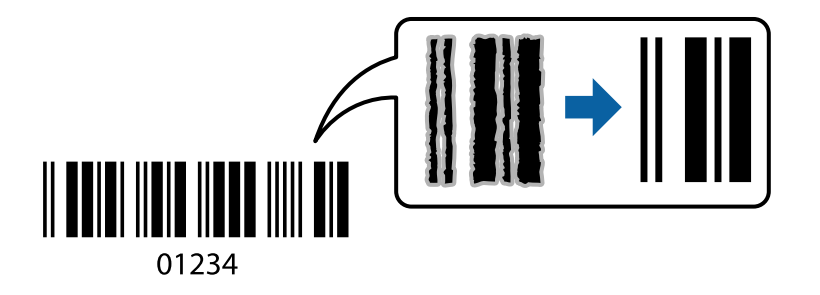

Podeu utilitzar aquesta funció en les següents condicions.

- ❏ Paper: paper normal, paper de còpia, capçalera o sobre
- ❏ Qualitat: **Estàndard**

La qualitat d'impressió es pot veure afectada en imprimir. La velocitat d'impressió es pot reduir i la densitat d'impressió pot augmentar.

#### *Nota:*

No sempre es poden millorar les imatges borroses en funció de les circumstàncies.

### <span id="page-106-0"></span>**Configuració d'impressió**

A la pestanya **Manteniment** del controlador de la impressora, feu clic a **Paràmetres ampliats** i, a continuació, seleccioneu **Mode de codi de barres**.

#### **Informació relacionada**

- & ["Aspectes bàsics de la impressió" a la pàgina 92](#page-91-0)
- & ["Pestanya Manteniment" a la pàgina 109](#page-108-0)

# **Cancel·lar la impressió**

Podeu cancel·lar un treball d'impressió des de l'ordinador. Això no obstant, no podeu cancel·lar un treball d'impressió des de l'ordinador un cop s'ha enviat completament a la impressora. En aquest cas, cancel·leu el treball d'impressió des del tauler de control de la impressora.

### **Cancel·lar**

A l'ordinador, feu clic dret a la impressora a **Dispositius i impressores**, **Impressora**, o a **Impressores i faxos**. Feu clic a **Veure les impressions en curs**, feu clic dret al treball que vulgueu cancel·lar i, a continuació, seleccioneu **Cancel·la**.

# **Opcions de menú del controlador de la impressora**

Obriu la finestra d'impressió en una aplicació, seleccioneu la impressora i, a continuació, accediu a la finestra del controlador de la impressora.

#### *Nota:*

Els menús varien en funció de la opció que hàgiu seleccionat.

### **Pestanya Principal**

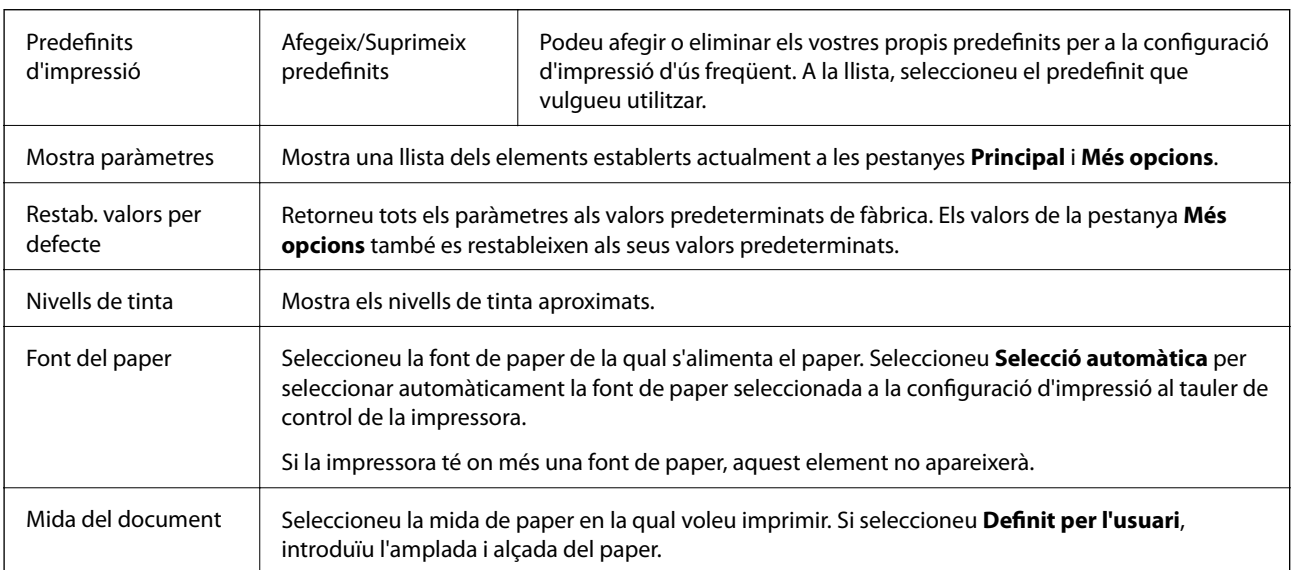

<span id="page-107-0"></span>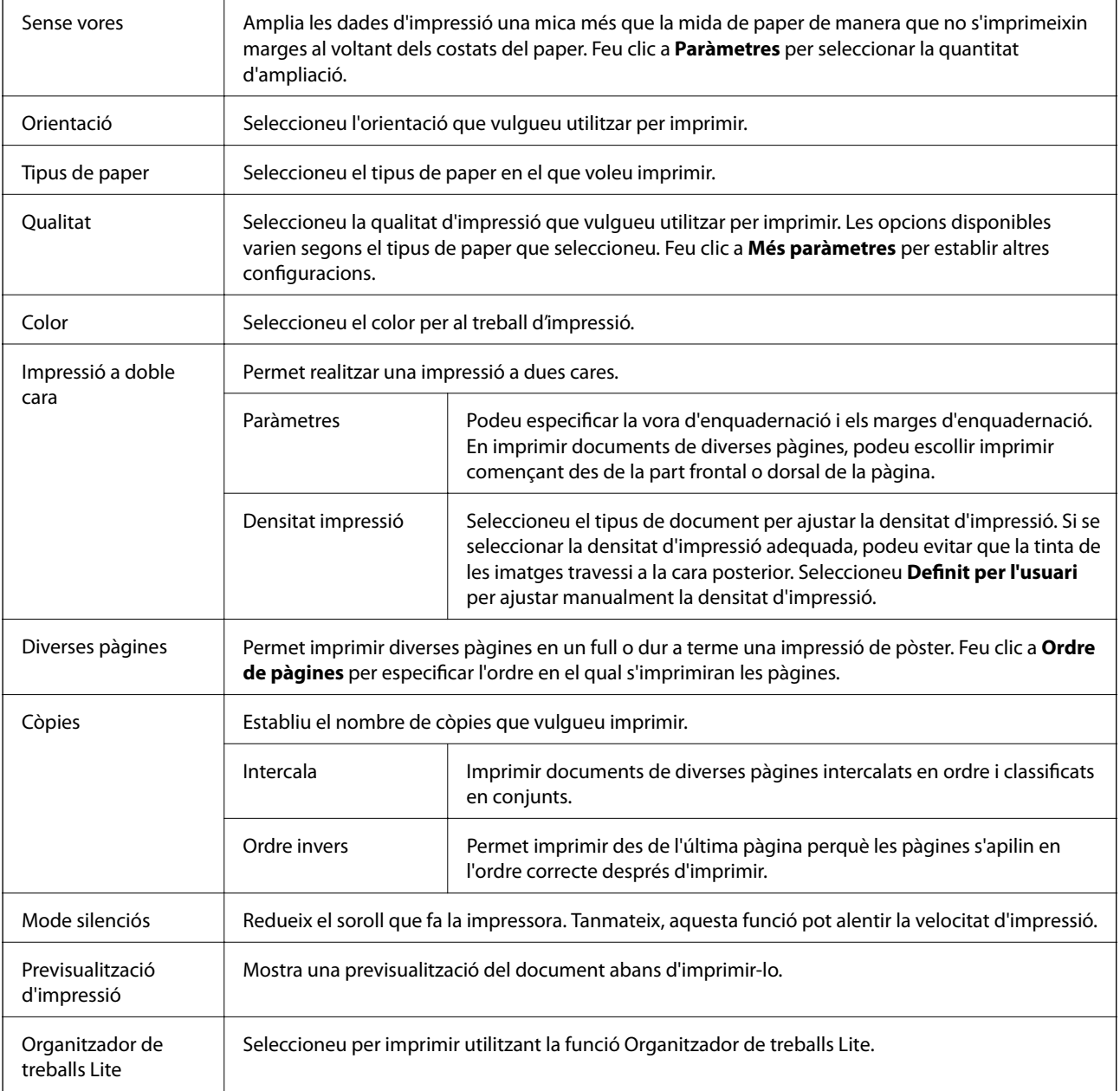

# **Pestanya Més opcions**

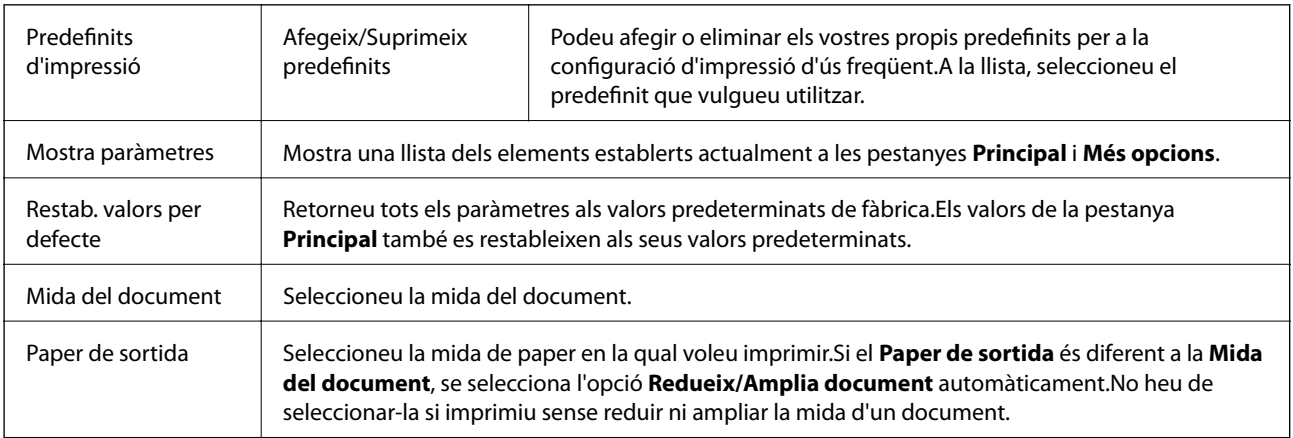
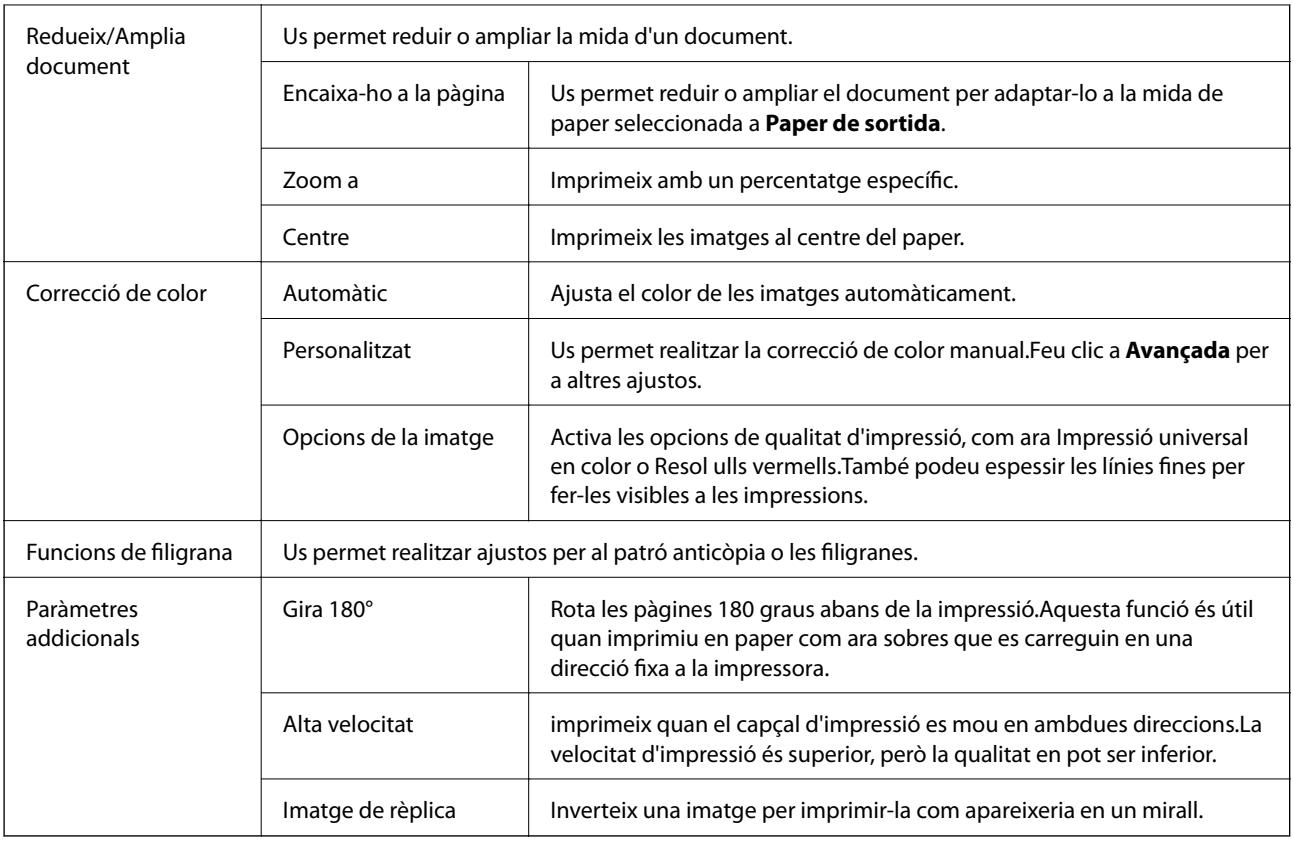

### **Pestanya Manteniment**

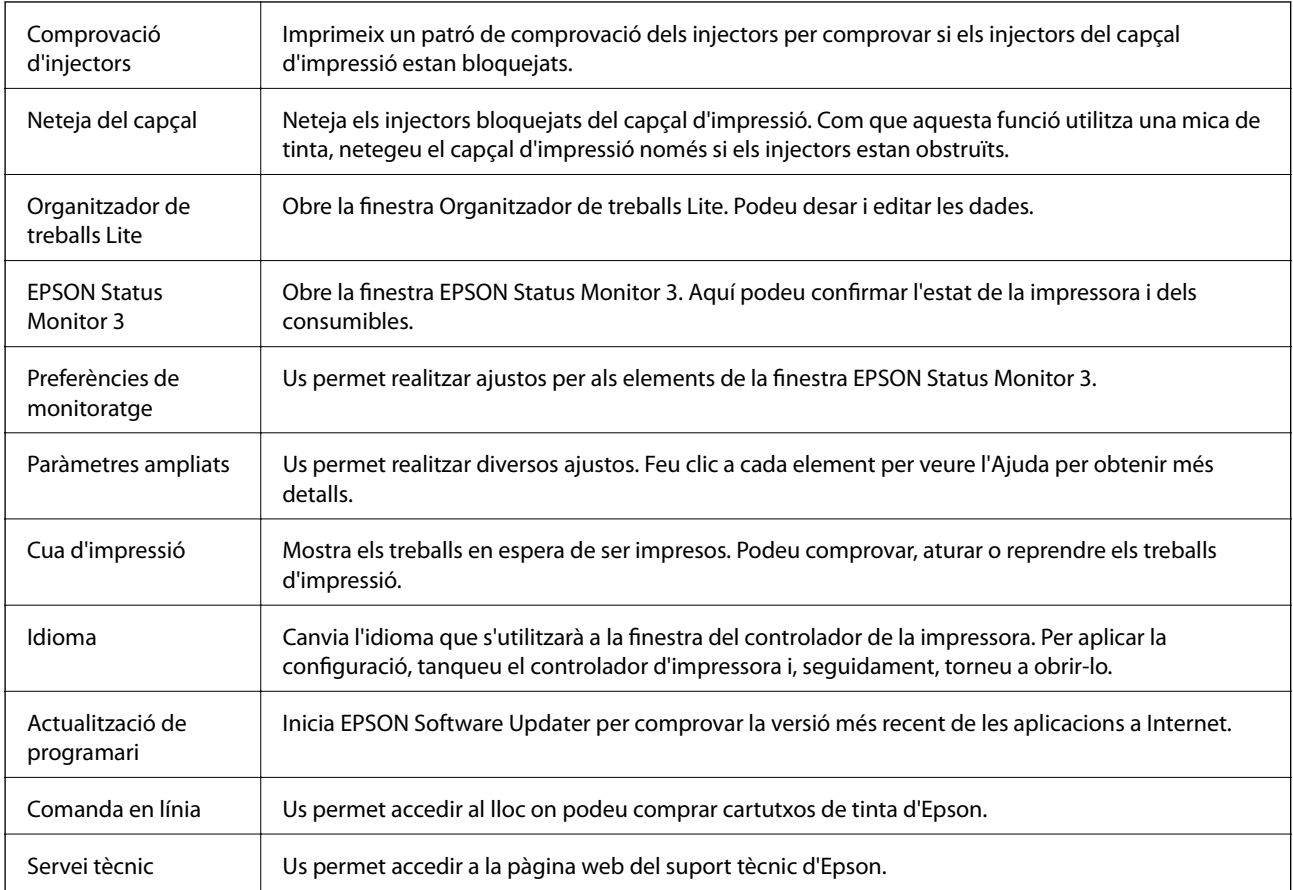

# <span id="page-109-0"></span>**Impressió des del controlador de la impressora a Mac OS**

### **Ajustos bàsics d'impressió**

### *Nota:*

Les operacions són diferents segons l'aplicació. Per obtenir més informació, consulteu l'ajuda de l'aplicació.

1. Obriu el fitxer que voleu imprimir.

Carregueu paper a la impressora si no l'heu carregat encara.

2. Seleccioneu **Imprimir** al menú **Fitxer** o una altra ordre per accedir al diàleg d'impressió.

Si cal, feu clic a Mostrar els detalls o a  $\nabla$  per ampliar la finestra d'impressió.

- 3. Seleccioneu la impressora.
- 4. Seleccioneu **Paràmetres d'impressió** al menú emergent.

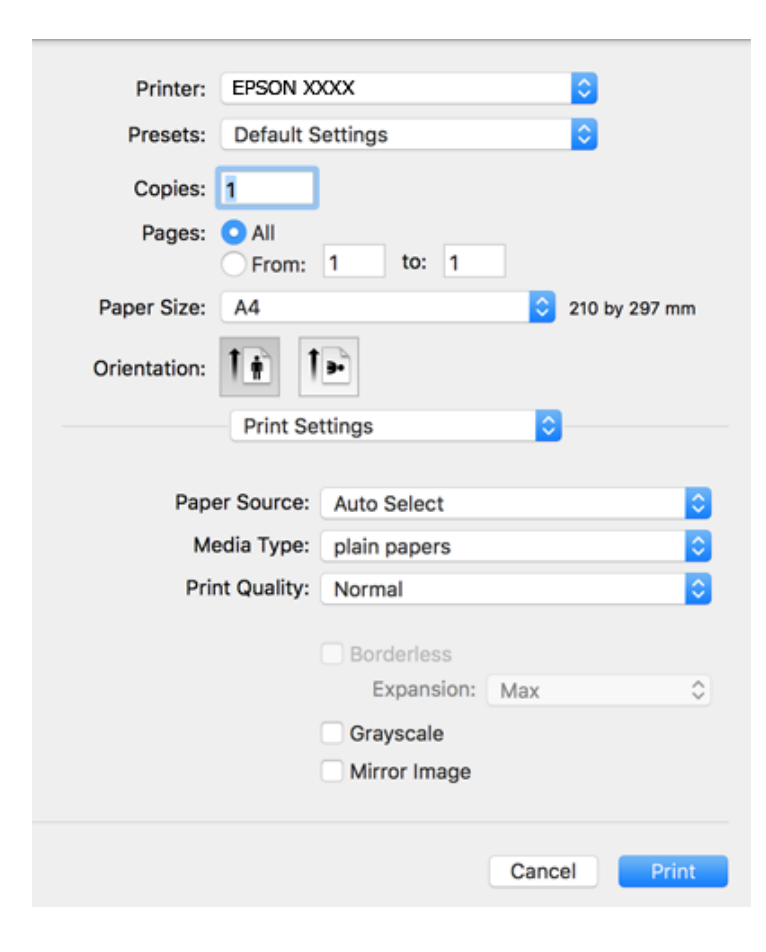

#### *Nota:*

A OS X Mountain Lion o posterior, si no es mostra el menú *Paràmetres d'impressió*, vol dir que el controlador d'impressora Epson no s'ha instal·lat correctament.

Seleccioneu *Preferències del Sistema* al menú > *Impressores i Escàners* (o *Impressió i Escaneig*, *Impressió i Fax*), traieu la impressora i després torneu-la a afegir. Consulteu el següent per afegir una impressora.

[http://epson.sn](http://epson.sn/?q=2)

5. Configureu els ajustos com calgui.

Veure opcions de menú del controlador de la impressora per a més informació.

6. Feu clic a **Imprimeix**.

### **Informació relacionada**

- & ["Paper i capacitats disponibles" a la pàgina 54](#page-53-0)
- & ["Càrrega de paper al Alimentació posterior" a la pàgina 57](#page-56-0)
- & ["Llista de tipus de paper" a la pàgina 60](#page-59-0)
- & ["Opcions de menú de Paràmetres d'impressió" a la pàgina 116](#page-115-0)

### **Impressió a doble cara**

Podeu imprimir a les dues cares del paper.

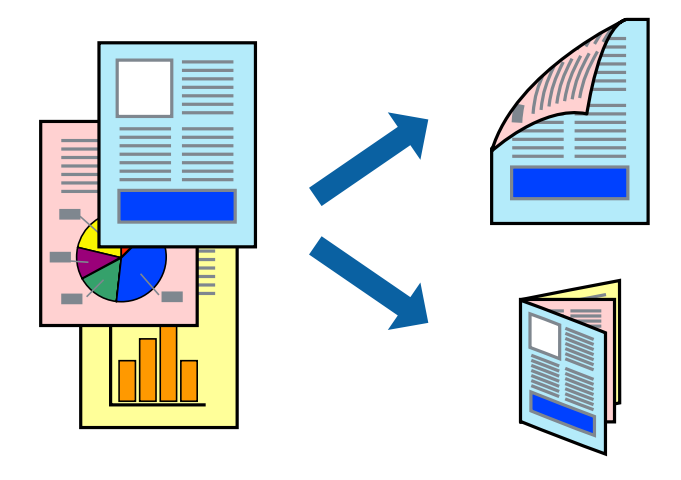

*Nota:*

- ❏ Aquesta opció no està disponible per a la impressió sense vores.
- ❏ Si no feu servir paper adequat per a la impressió a doble cara, la qualitat de la impressió pot ser inferior i podria haver-hi un embús de paper.
- ❏ Segons el tipus de paper i les dades, és possible que la tinta passi a l'altra banda del paper.

#### **Informació relacionada**

& ["Paper i capacitats disponibles" a la pàgina 54](#page-53-0)

### **Configuració d'impressió**

Seleccioneu **Two-sided Printing Settings** al menú emergent.Seleccioneu el mètode d'impressió a doble cara i, a continuació, configureu el **Document Type**.

### *Nota:*

- ❏ És possible que es redueixi la velocitat d'impressió en funció del tipus de document.
- ❏ Quan s'imprimeixen fotos amb dades denses, seleccioneu *Text & Graphics* o *Text & Photos* a la configuració de *Document Type*.Si les impressions tenen taques o la tinta traspassa a l'altra cara del paper, ajusteu la *Densitat impressió* i el *Increased Ink Drying Time* a *Adjustments*.

### **Informació relacionada**

- & ["Ajustos bàsics d'impressió" a la pàgina 110](#page-109-0)
- & ["Opcions de menú de Two-sided Printing Settings" a la pàgina 116](#page-115-0)

### **Impressió de diverses pàgines en un full**

Podeu imprimir dues o quatre pàgines en un sol full de paper.

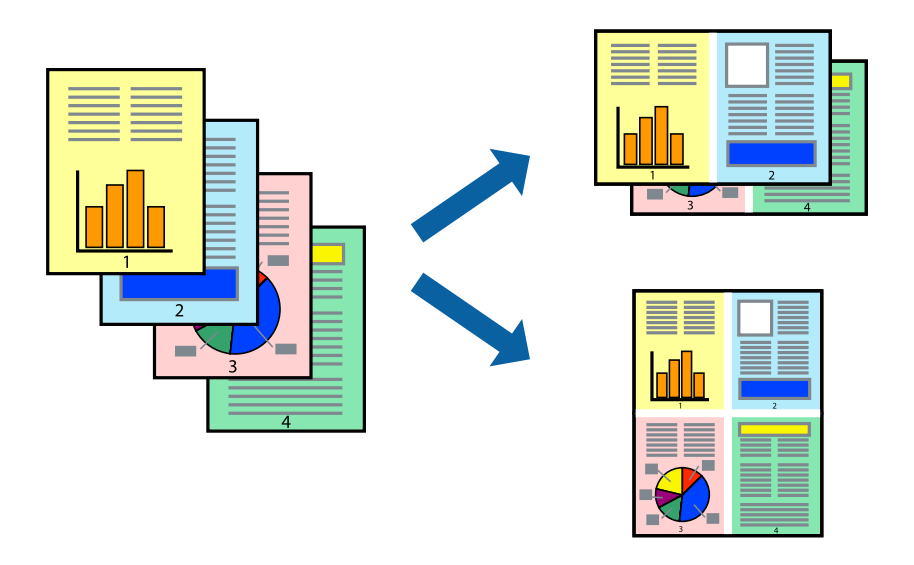

### **Configuració d'impressió**

Seleccioneu **Disseny** al menú emergent. Definiu el nombre de pàgines a **Pàgines per full**, la **Direcció del disseny** (ordre de pàgina) i **Vora**.

### **Informació relacionada**

- & ["Ajustos bàsics d'impressió" a la pàgina 110](#page-109-0)
- & ["Opcions de menú per al disseny" a la pàgina 115](#page-114-0)

### **Impressió i apilat en l'ordre de les pàgines (impressió en ordre invers)**

Podeu imprimir des de l'última pàgina, de manera que els documents s'apilin en l'ordre de les pàgines.

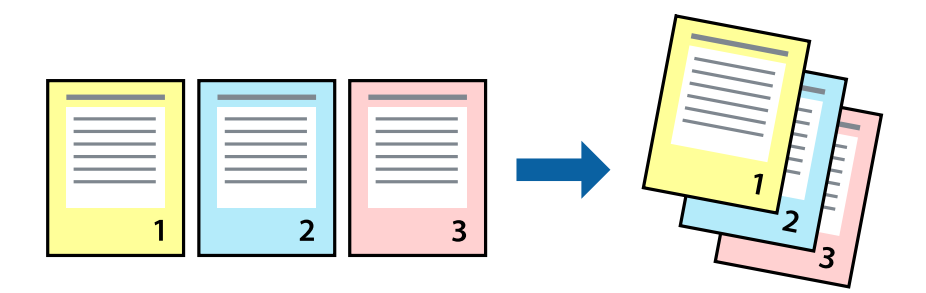

### **Configuració d'impressió**

Seleccioneu **Manipulació del paper** al menú emergent. Seleccioneu **Invers** a la configuració de l'**Ordre de les pàgines**.

### **Informació relacionada**

- & ["Ajustos bàsics d'impressió" a la pàgina 110](#page-109-0)
- & ["Opcions de menú per a la manipulació del paper" a la pàgina 115](#page-114-0)

### **Impressió de documents reduïts o ampliats**

Podeu reduir o ampliar la mida d'un document en un percentatge concret perquè encaixi amb la mida del paper que heu carregat a la impressora.

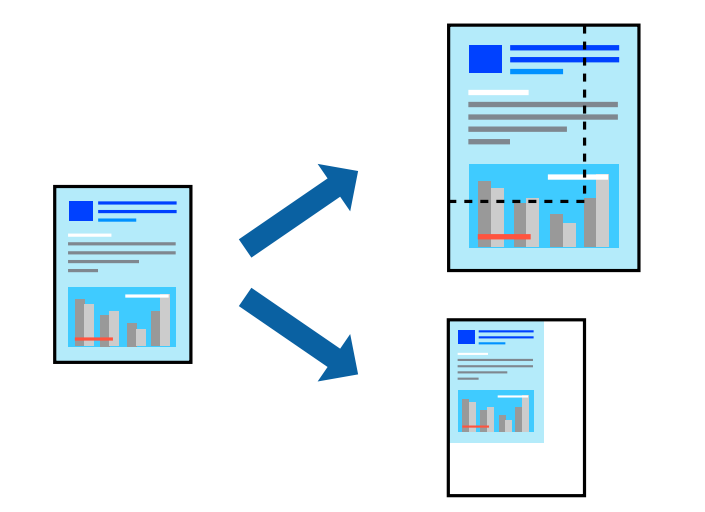

### **Configuració d'impressió**

En imprimir per adaptar a la mida de paper, seleccioneu **Manipulació del paper** al menú emergent i, a continuació, seleccioneu **Ajustar les dimensions a la mida del paper**.Seleccioneu la mida del paper que heu carregat a la impressora a **Mida del paper de destinació**.Si es redueix la mida del document, seleccioneu **Només redueix**.

Quan s'imprimeix en un percentatge específic, feu una de les següents.

- ❏ Seleccioneu **Imprimeix** des del menú **Fitxer** a l'aplicació.Seleccioneu **Impressora**, introduïu un percentatge a **Escala**, i després feu clic a **Imprimeix**.
- ❏ Seleccioneu **Configuració de pàgina** al menú **Fitxer** a l'aplicació.Seleccioneu la impressora a **Format per a** introduïu un percentatge a **Escala**, i després feu clic a **D'acord**.

#### *Nota:*

Seleccioneu la mida del paper que heu establert a l'aplicació com a paràmetre de *Mida del paper*.

### **Informació relacionada**

- & ["Ajustos bàsics d'impressió" a la pàgina 110](#page-109-0)
- & ["Opcions de menú per a la manipulació del paper" a la pàgina 115](#page-114-0)

### **Ajustament del color de la impressió**

Podeu ajustar els colors que s'empren en el treball d'impressió. Aquests ajustaments no s'apliquen a les dades originals.

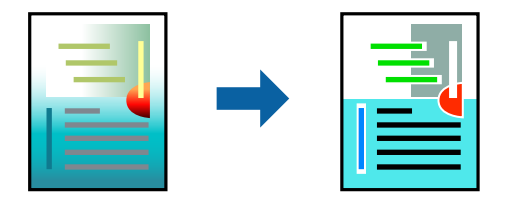

### **Configuració d'impressió**

Seleccioneu **Correspondència de colors** al menú emergent i seleccioneu **EPSON Color Controls**. Seleccioneu **Color Options** al menú emergent i trieu una de les opcions disponibles. Feu clic a la fletxa que hi ha al costat de **Paràmetres avançats** i, a continuació, definiu una configuració més detallada.

### **Informació relacionada**

- & ["Ajustos bàsics d'impressió" a la pàgina 110](#page-109-0)
- & ["Opcions de menú de correspondència de colors" a la pàgina 115](#page-114-0)
- & ["Opcions de menú de Color Options" a la pàgina 116](#page-115-0)

### **Cancel·lar la impressió**

Podeu cancel·lar un treball d'impressió des de l'ordinador. Això no obstant, no podeu cancel·lar un treball d'impressió des de l'ordinador un cop s'ha enviat completament a la impressora. En aquest cas, cancel·leu el treball d'impressió des del tauler de control de la impressora.

### <span id="page-114-0"></span>**Cancel·lar**

Feu clic a la icona de la impressora del **Dock**. Seleccioneu el treball que vulgueu cancel·lar i, a continuació, feu una de les accions següents.

❏ OS X Mountain Lion o posterior

Feu clic a  $\infty$  al costat del mesurador de progrés.

❏ Mac OS X v10.6.8 a v10.7.x

Feu clic a **Suprimeix**.

### **Opcions de menú del controlador de la impressora**

Obriu la finestra d'impressió en una aplicació, seleccioneu la impressora i, a continuació, accediu a la finestra del controlador de la impressora.

*Nota:*

Els menús varien en funció de la opció que hàgiu seleccionat.

### **Opcions de menú per al disseny**

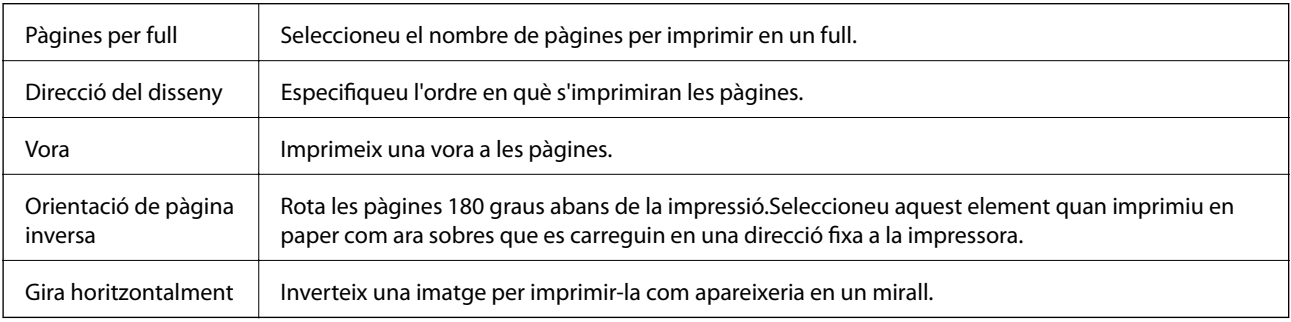

### **Opcions de menú de correspondència de colors**

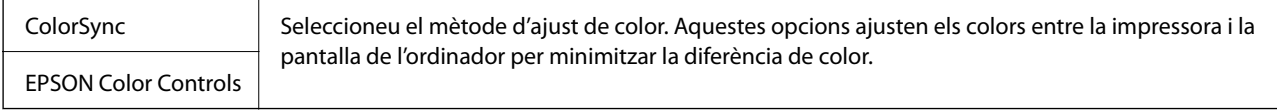

### **Opcions de menú per a la manipulació del paper**

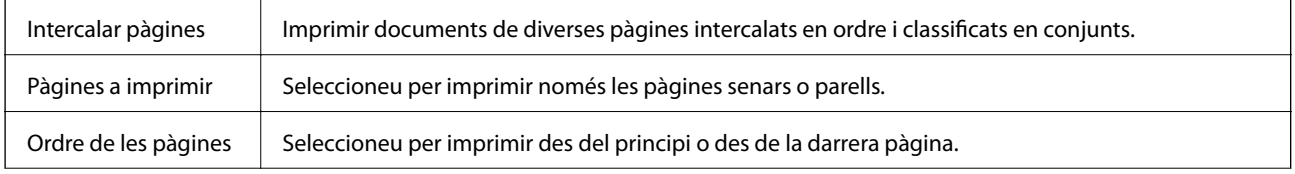

<span id="page-115-0"></span>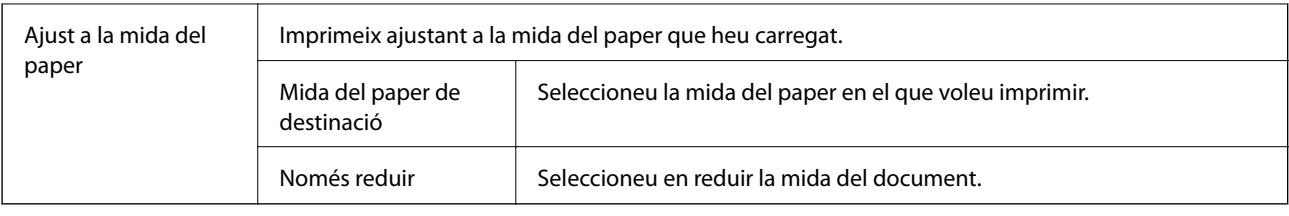

### **Opcions de menú de portades**

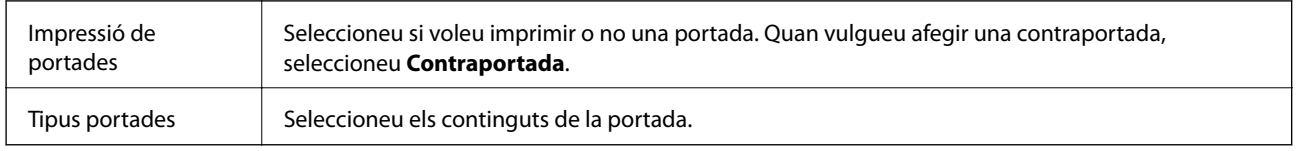

### **Opcions de menú de Paràmetres d'impressió**

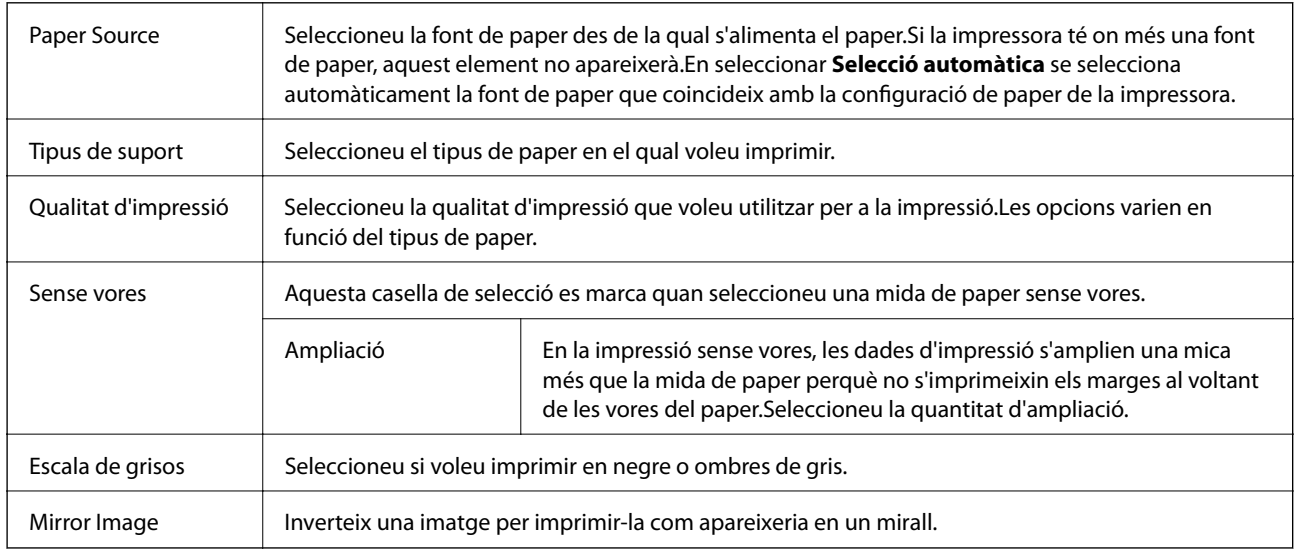

## **Opcions de menú de Color Options**

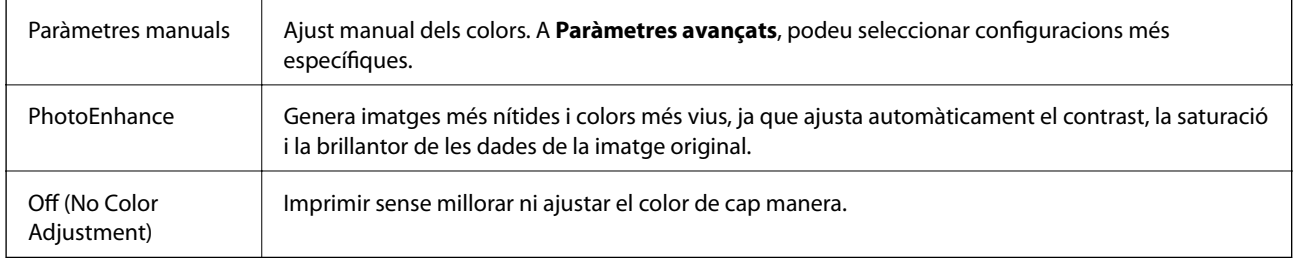

### **Opcions de menú de Two-sided Printing Settings**

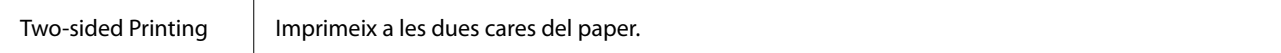

### **Configuració del funcionament del controlador de la impressora del Mac OS**

### **Accés a la finestra de configuració de funcionament del controlador de la impressora de Mac OS**

Seleccioneu **Preferències del Sistema** al menú > **Impressores i Escàners** (o **Impressió i Escaneig**, **Impressió i Fax**) i després seleccioneu la impressora. Feu clic a **Opcions i recanvis** > **Opcions** (o **Controlador**).

### **Configuració del funcionament del controlador de la impressora de Mac OS**

- ❏ Omet pàgina en blanc: impedeix la impressió de pàgines en blanc.
- ❏ Mode silenciós: imprimeix en silenci. Tanmateix, pot ser que la velocitat d'impressió sigui inferior.
- ❏ Permit temporary black printing: imprimeix només amb tinta negra temporalment.
- ❏ High Speed Printing: imprimeix quan el capçal d'impressió es mou en ambdues direccions. La velocitat d'impressió és superior, però la qualitat en pot ser inferior.
- ❏ Imprimeix documents per arxivar: alimenta el paper de manera que sigui fàcil d'arxivar quan s'imprimeixen dades de paisatge o impressions a dues cares. La impressió de sobres no és compatible.
- ❏ Suprimeix les vores blanques: suprimeix els marges innecessaris durant la impressió sense vores.
- ❏ Warning Notifications: permet que la impressora mostri notificacions d'advertència.
- ❏ Establish bidirectional communication: normalment, s'hauria de definir en **On**. Seleccioneu **Off** quan sigui impossible obtenir la informació de la impressora perquè es comparteix amb ordinadors amb el Windows en una xarxa o per qualsevol altre motiu.

# **Impressió des de dispositius intel·ligents**

### **Ús de l'Epson iPrint**

L'Epson iPrint és una aplicació que us permet imprimir fotografies, documents i pàgines web des d'un dispositiu intel·ligent com ara un telèfon o una tauleta. Podeu utilitzar la impressió local des d'un dispositiu intel·ligent que estigui connectat a la mateixa xarxa sense fil que la vostra impressora, o bé utilitzar la impressió remota per imprimir des d'una ubicació remota a través d'Internet. Per utilitzar la impressió remota, registreu la impressora al servei Epson Connect.

Si inicieu Epson iPrint quan la impressora no està connectada a la xarxa, apareixerà un missatge indicant que connecteu amb la impressora. Seguiu les instruccions per completar la connexió. Consulteu l'URL que figura a continuació per a les condicions de funcionament.

### <http://epson.sn>

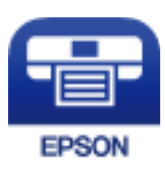

### **Informació relacionada**

& ["Impressió mitjançant un servei de xarxa" a la pàgina 184](#page-183-0)

### **Instal·lació de l'Epson iPrint**

Podeu instal·lar l'Epson iPrint al vostre dispositiu intel·ligent des de l'adreça URL o el codi QR següents.

<http://ipr.to/c>

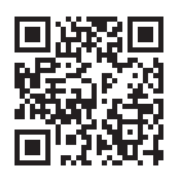

### **Impressió amb l'Epson iPrint**

Inicieu l'Epson iPrint des del dispositiu intel·ligent i seleccioneu l'element que voleu utilitzar des de la pantalla d'inici.

Les pantalles següents estan subjectes a canvis sense previ avís. Els continguts poden variar en funció del producte.

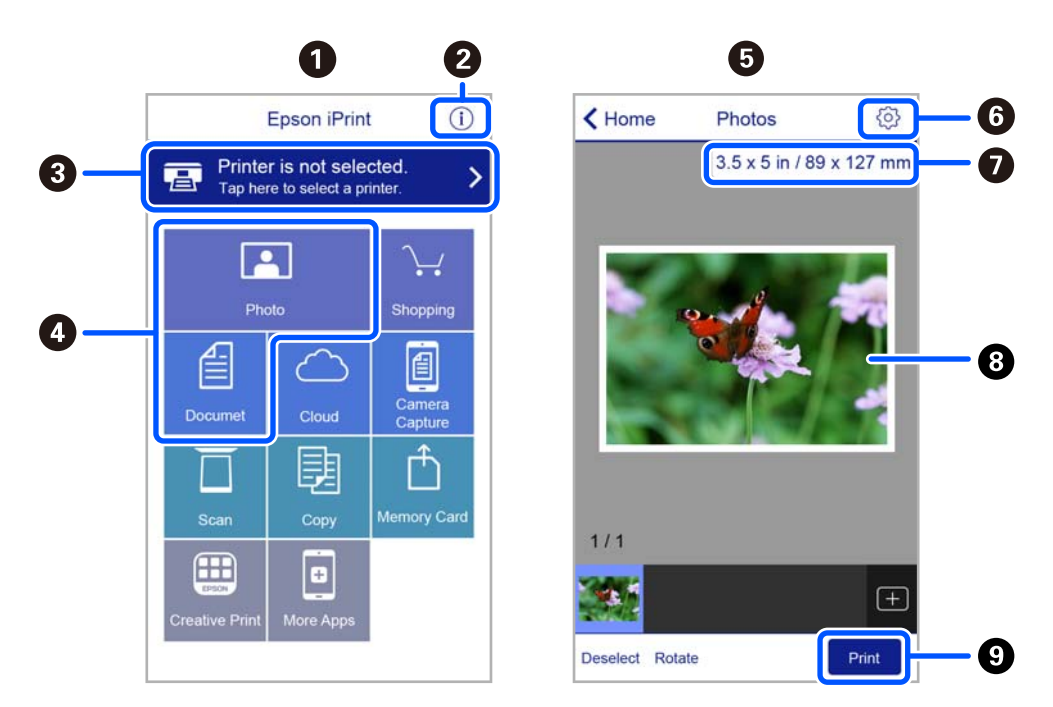

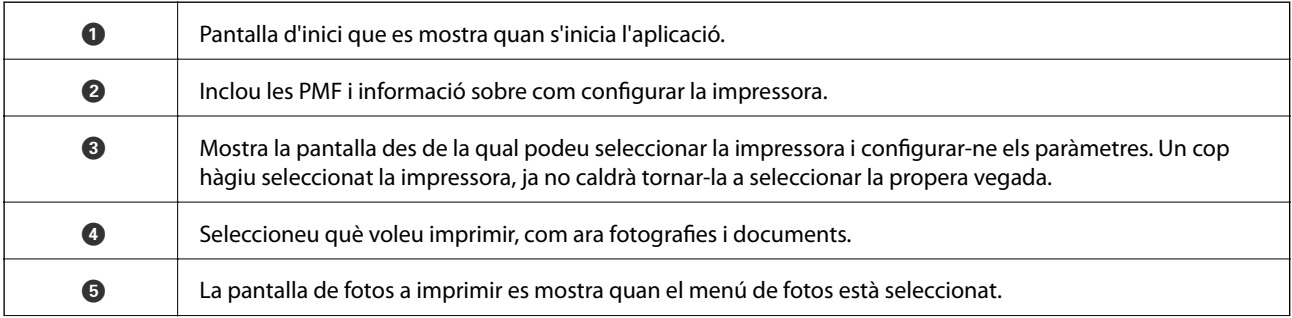

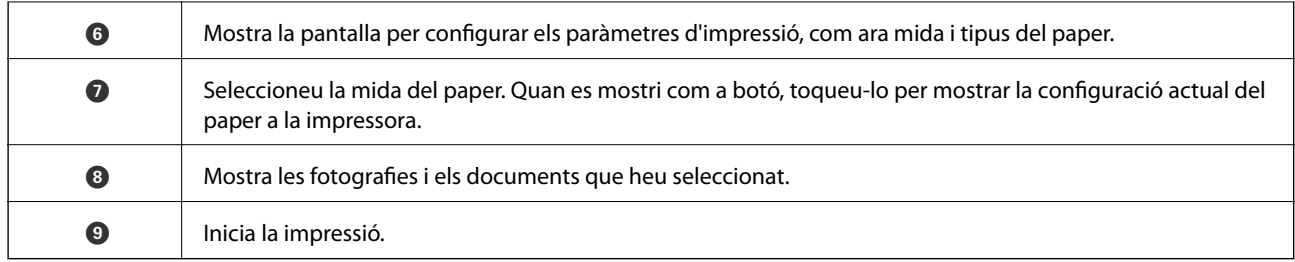

### *Nota:*

Per imprimir des del menú del document mitjançant dispositius iPhone, iPad i iPod touch amb iOS, inicieu Epson iPrint després de transferir el document que voleu imprimir amb la funció de compartir fitxers a iTunes.

## **Ús d'Epson Print Enabler**

Podeu imprimir sense fil els vostres documents, correus electrònics, fotos i pàgines web des del telèfon o la tauleta Android (Android v4.4 o posterior). Amb uns quants tocs, el dispositiu Android trobarà una impressora Epson que està connectada a la mateixa xarxa sense fil.

*Nota:*

El procediment pot variar segons el dispositiu.

- 1. Carregueu paper a la impressora.
- 2. Configureu la impressora per a la impressió sense fil.
- 3. Al vostre dispositiu Android, instal·leu-hi el complement Epson Print Enabler des de Google Play.
- 4. Connecteu el dispositiu Android a la mateixa xarxa sense fil que la vostra impressora.
- 5. Aneu a **Configuració** del vostre dispositiu Android, seleccioneu **Dispositius connectats** > **Impressió** i, a continuació, activeu Epson Print Enabler.
- 6. Des d'una aplicació Android com ara Chrome, toqueu la icona del menú i imprimiu el que hi ha a la pantalla.

#### *Nota:*

Si no veieu la vostra impressora, toqueu *Totes les impressores* i seleccioneu la vostra impressora.

#### **Informació relacionada**

- & ["Càrrega de paper al Alimentació posterior" a la pàgina 57](#page-56-0)
- $\rightarrow$  ["Connexió a un dispositiu intel·ligent" a la pàgina 25](#page-24-0)

## **Ús de l'AirPrint**

AirPrint permet la impressió sense fil instantània des d'un iPhone, iPad i iPod touch amb la darrera versió d'iOS i Mac amb la darrera versió d'OS X o macOS.

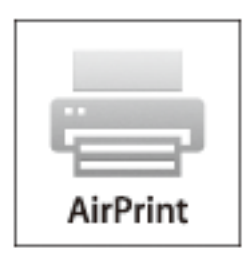

### *Nota:*

Si heu desactivat el missatges de configuració de paper al tauler de control del producte, no podeu utilitzar AirPrint.Vegeu el següent enllaç per permetre als missatges, si cal.

- 1. Carregueu paper al producte.
- 2. Configureu el producte per a la impressió sense fil.Consulteu l'enllaç següent.

### [http://epson.sn](http://epson.sn/?q=2)

- 3. Connecteu el dispositiu d'Apple a la mateixa xarxa sense fil que estigui utilitzant el vostre producte.
- 4. Imprimiu des del vostre dispositiu al producte.

*Nota:* Per obtenir més informació, consulteu la pàgina d'AirPrint al lloc web d'Apple.

### **Informació relacionada**

& ["Printer Settings" a la pàgina 69](#page-68-0)

# **Cancel·lació d'un treball en curs**

Premeu el botó  $\bigcirc$  del tauler de control de la impressora per cancel·lar el treball d'impressió en curs.

# <span id="page-120-0"></span>**Fotocopiar**

# **Aspectes bàsics de còpia**

En aquesta secció s'expliquen els passos per a la còpia bàsica.

1. Col·loqueu els originals.

Si voleu copiar diversos originals, col·loqueu tots els originals a l'ADF.

2. Seleccioneu **Copy** a la pantalla d'inici.

Per seleccionar un element, utilitzeu els botons  $\blacktriangle \blacktriangledown \blacktriangle \blacktriangleright$  i, a continuació, premeu el botó OK.

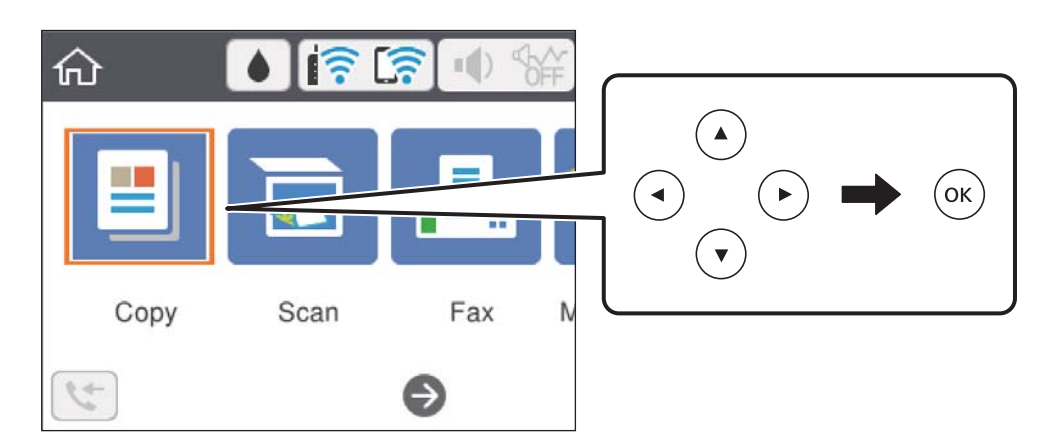

3. Comproveu la configuració a la pestanya **Copy**.

Seleccioneu la icona de configuració per canviar-la si és necessari.

#### *Nota:*

- ❏ Si seleccioneu la pestanya *Advanced Settings*, podeu canviar la configuració com ara *Multi-Page* o *Quality*.
- **□** Si la combinació de configuració que requeriu no està disponible, es mostra **A**Seleccioneu l'element de configuració per comprovar els detalls i, seguidament, canvieu la configuració.
- 4. Introduïu el nombre de còpies.
- 5. Premeu el botó  $\hat{\Phi}$ .

### **Informació relacionada**

- & ["Càrrega de papers" a la pàgina 54](#page-53-0)
- $\blacktriangleright$  ["Col·locació dels originals" a la pàgina 60](#page-59-0)
- $\rightarrow$  ["Opcions de menú bàsiques per a copiar" a la pàgina 122](#page-121-0)
- & ["Opcions de menú avançades per a copiar" a la pàgina 123](#page-122-0)

# <span id="page-121-0"></span>**Còpia a doble cara**

Podeu copiar diversos originals a les dues cares del paper.

1. Seleccioneu **Copy** a la pantalla d'inici.

Per seleccionar un element, utilitzeu els botons  $\blacktriangle \blacktriangledown \blacktriangle \blacktriangleright$  i, a continuació, premeu el botó OK.

- 2. Seleccioneu la pestanya **Copy** > i, a continuació, seleccioneu **1→2-Sided**. També podeu especificar l'orientació de l'original i la posició d'enquadernació del resultat de la còpia.
- 3. Premeu el botó  $\Phi$ .

#### **Informació relacionada**

& ["Aspectes bàsics de còpia" a la pàgina 121](#page-120-0)

# **Còpia diversos originals en un full**

Podeu copiar dos originals en un sol full de paper.

1. Seleccioneu **Copy** a la pantalla d'inici.

Per seleccionar un element, utilitzeu els botons  $\blacktriangle \blacktriangledown \blacktriangle \blacktriangleright$  i, a continuació, premeu el botó OK.

- 2. Seleccioneu la pestanya **Advanced Settings** > **Multi-Page** i seleccioneu **2-up**. També podeu especificar l'ordre del disseny i l'orientació de l'original.
- 3. Seleccioneu **Copy** i, seguidament, premeu el botó  $\Phi$ .

### **Informació relacionada**

& ["Aspectes bàsics de còpia" a la pàgina 121](#page-120-0)

# **Opcions de menú bàsiques per a copiar**

#### *Nota:*

Els elements poden no estar disponibles en funció de la configuració que hàgiu definit.

#### B&W:

Copia l'original en blanc i negre (monocrom).

#### Color:

Copia l'original en color.

### <span id="page-122-0"></span>**(2-Sided):**

Seleccioneu el disseny de doble cara.

❏ 1→1-Sided

Copia una cara d'un original en una sola cara del paper.

❏ 1→2-Sided

Copia dos originals d'una sola cara en dues cares d'un sol full de paper. Seleccioneu l'orientació de l'original i la posició de enquadernat del paper.

### (Density):

Augmenta el nivell de densitat quan els resultats de còpia són febles. Disminueix el nivell de densitat quan hi ha taques de tinta.

# **Opcions de menú avançades per a copiar**

#### *Nota:*

Els elements poden no estar disponibles en funció de la configuració que hàgiu definit.

### Paper Setting:

Establiu la mida i el tipus de paper que heu carregat a la impressora.

Reduce/Enlarge:

Estableix la relació d'augment de l'ampliació o reducció. Per reduir o ampliar l'original en un percentatge determinat, seleccioneu el valor i després introduïu un percentatge en un interval del 25 al 400 %.

❏ Actual Size

Còpies amb una ampliació del 100 %.

❏ A4→A5 i altres

Amplia o redueix automàticament l'original per adaptar-lo a una mida de paper específic.

#### ❏ Auto Fit Page

Detecta l'àrea d'escaneig i amplia o redueix automàticament l'original per adaptar-lo a la mida de paper que hàgiu seleccionat. Quan hi ha marges blancs al voltant de l'original, els marges blancs de la marca de cantonada del vidre de l'escàner es detecten com l'àrea d'escaneig, però els marges del costat oposat poden quedar retallats.

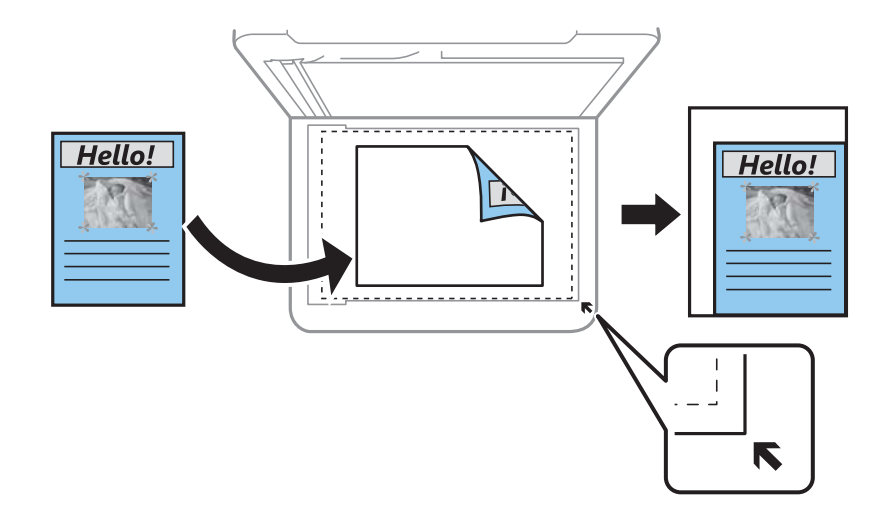

#### Original Size:

Seleccioneu la mida de l'original. Si copieu originals de mida no estàndard, seleccioneu la mida més propera a la de l'original.

#### Multi-Page:

❏ Single Page

Copia un original d'una cara en un sol full.

❏ 2-up

Copia dos originals d'una sola cara en un full amb disseny de 2 diapositives. Seleccioneu l'ordre del disseny i l'orientació de l'original.

#### Quality:

Seleccioneu la qualitat d'impressió. **Best**proporciona una impressió de més qualitat, però pot ser que la velocitat d'impressió sigui més baixa.

#### Original Orientation:

Seleccioneu l'orientació de l'original.

#### ID Card Copy:

Escaneja les dues cares d'un document d'identitat i les copia en una cara d'un paper de mida A4.

#### Borderless Copy:

Copia sense marges al voltant de les vores. S'amplia la imatge un poc per eliminar les marges de les vores del paper. Seleccioneu quant voleu ampliar al paràmetre **Expansion**.

#### Clear All Settings:

Restableix la configuració de còpia als valors predeterminats.

# **Escaneig**

# **Escaneig mitjançant el tauler de control**

Podeu enviar imatges escanejades des del tauler de control de la impressora a les destinacions següents.

### Computer

Podeu desar la imatge escanejada a un ordinador connectat a la impressora.Abans d'escanejar, instal·leu Epson Scan 2 i Epson Event Manager al vostre ordinador.

#### Cloud

Podeu enviar imatges escanejades a serveis en el núvol.Abans d'escanejar, establiu la configuració a Epson Connect.

#### **WSD**

Podeu desar la imatge escanejada a un ordinador connectat a la impressora, mitjançant la funció WSD.Si utilitzeu Windows 7/Windows Vista, cal que restabliu la configuració de WSD al vostre ordinador abans d'escanejar.

#### **Informació relacionada**

- & "Escaneig a un ordinador (Event Manager)" a la pàgina 125
- & ["Escaneig al núvol" a la pàgina 129](#page-128-0)
- & ["Escaneig mitjançant WSD" a la pàgina 131](#page-130-0)

### **Escaneig a un ordinador (Event Manager)**

#### *Nota:*

Abans d'escanejar, instal·leu Epson Scan 2 i Epson Event Manager al vostre ordinador.

- 1. Col·loqueu els originals.
- 2. Seleccioneu **Scan** a la pantalla d'inici.

Per seleccionar un element, utilitzeu els botons  $\blacktriangle \blacktriangledown \blacktriangle \blacktriangleright$  i, a continuació, premeu el botó OK.

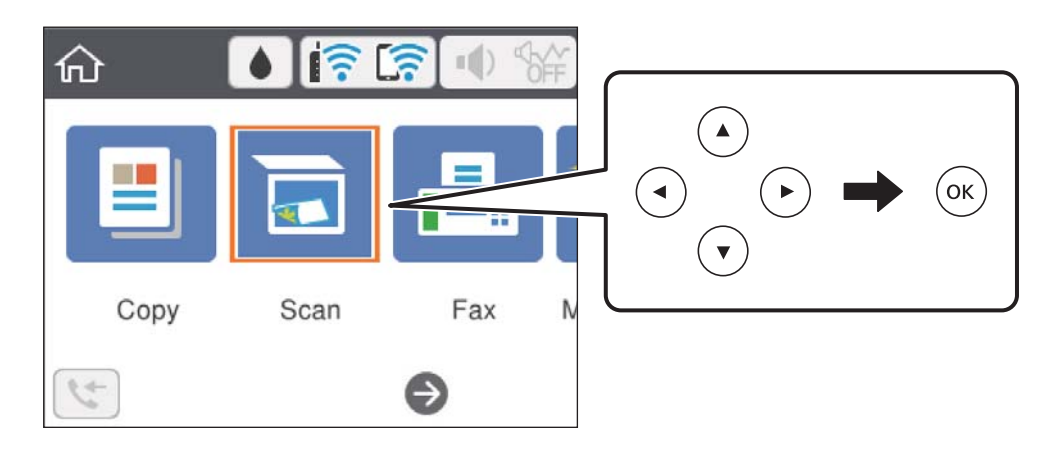

#### 3. Seleccioneu **Computer**.

- 4. A la part superior de la pantalla, seleccioneu l'ordinador al qual voleu desar les imatges escanejades.
	- ❏ Si es mostra la pantalla **Select Computer**, seleccioneu l'ordinador a la pantalla.
	- ❏ Si es mostra la pantalla **Scan to Computer** i l'ordinador ja està seleccionat, comproveu que heu seleccionat l'ordinador correcte. En cas contrari, seleccioneu i torneu a seleccionar l'ordinador.

#### *Nota:*

- ❏ Quan la impressora està connectada a una xarxa, podeu seleccionar l'ordinador al qual voleu desar la imatge escanejada. Es poden visualitzar fins a 20 ordinadors al tauler de control de la impressora. Si configureu el *Network Scan Name (Alphanumeric)* a Epson Event Manager, es mostrarà al tauler de control.
- 5. Seleccioneu  $\bullet$  per seleccionar com desar la imatge escanejada a un ordinador.
	- ❏ Save as JPEG: desa la imatge escanejada en format JPEG.
	- ❏ Save as PDF: desa la imatge escanejada en format PDF.
	- ❏ Attach to e-mail: inicia el client de correu electrònic al vostre ordinador i, seguidament, s'adjunta automàticament a un correu electrònic.
	- ❏ Follow custom setting: desa la imatge escanejada utilitzant la configuració d'Epson Event Manager. Podeu canviar els paràmetres d'escaneig, com ara la mida d'escanejat, la carpeta on es des o el format per desar.
- 6. Premeu el botó  $\Phi$ .

### **Informació relacionada**

& ["Col·locació dels originals" a la pàgina 60](#page-59-0)

### **Realització de configuracions personalitzades a Epson Event Manager**

Podeu establir la configuració d'escaneig per a **Follow custom setting** a Epson Event Manager.

Consulteu l'ajuda de l'Epson Event Manager per obtenir més informació.

1. Inicieu l'Epson Event Manager.

2. Assegureu-vos que el vostre escàner estigui seleccionat com a **Scanner** a la pestanya **Button Settings** de la pantalla principal.

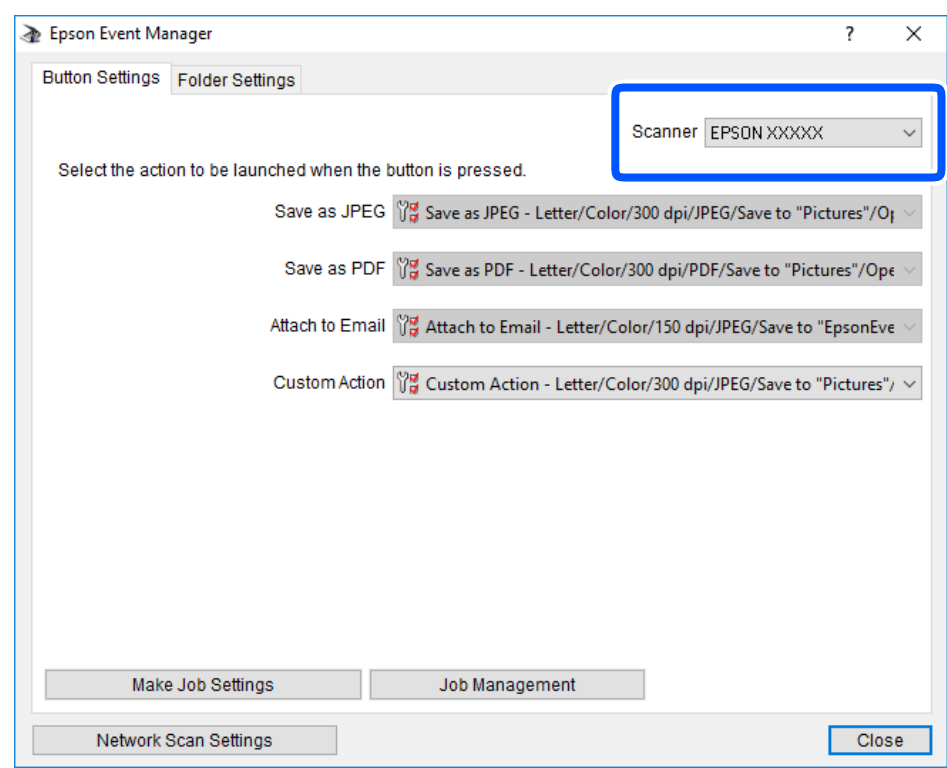

3. Feu clic a **Make Job Settings**.

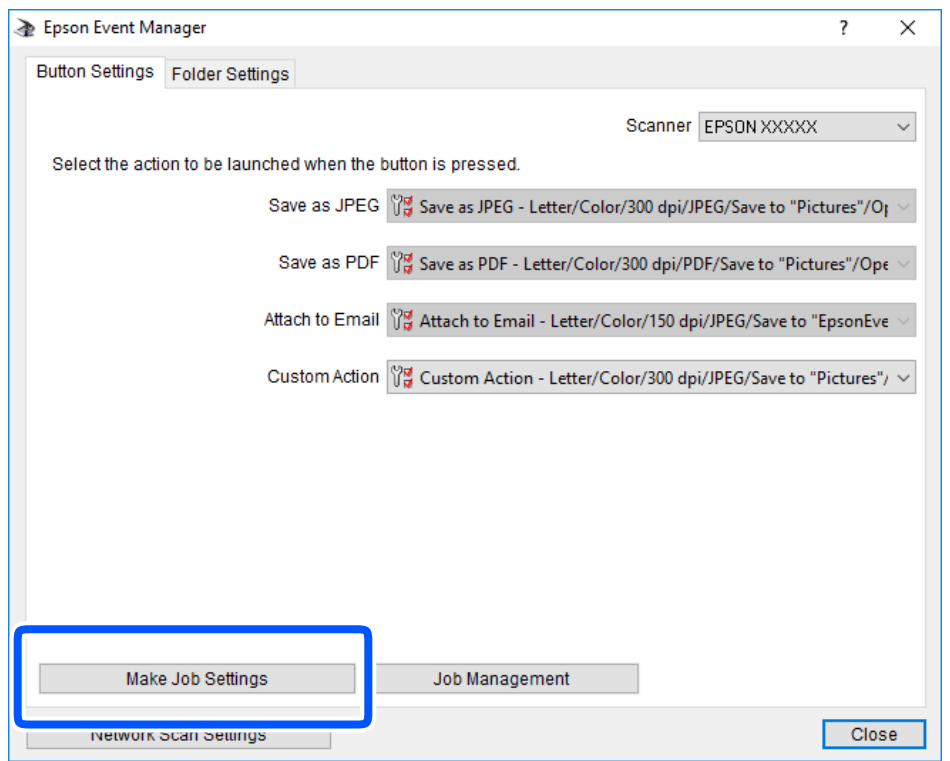

4. Ajusteu la configuració d'escaneig a la pantalla **Job Settings**.

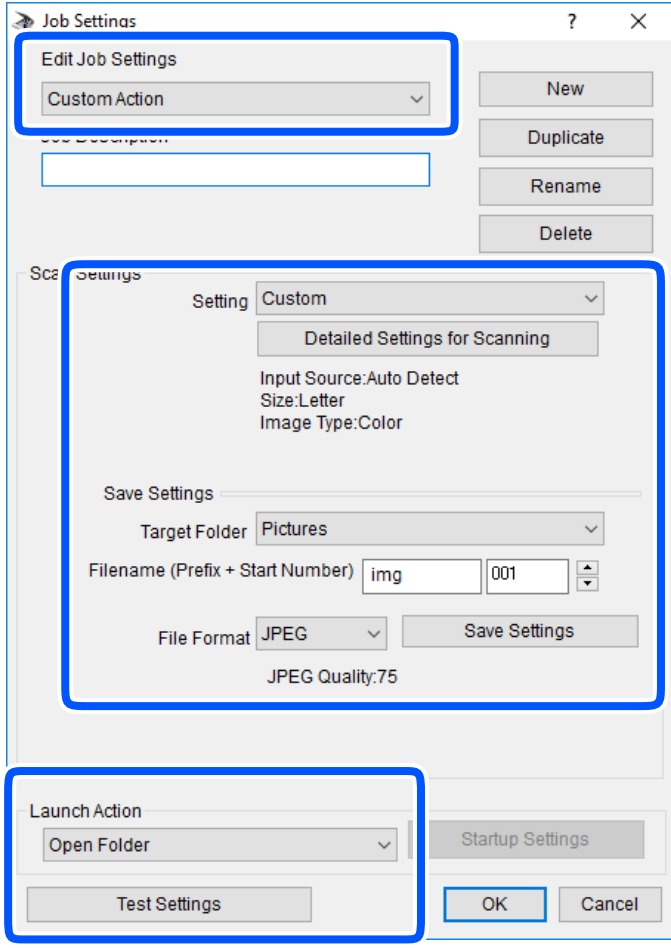

- ❏ Edit Job Settings: seleccioneu **Custom Action**.
- ❏ Setting: escanegeu utilitzant la millor configuració per al tipus d'original seleccionat.Feu clic a **Detailed Settings for Scanning** per establir els elements, com ara la resolució o el color per desar la imatge escanejada.
- ❏ Target Folder: seleccioneu la carpeta per desar la imatge escanejada.
- ❏ Filename (Prefix + Start Number): canvieu la configuració del nom de fitxer que voleu desar.
- ❏ File Format: seleccioneu el format d'emmagatzematge.
- ❏ Launch Action: seleccioneu l'acció durant l'escaneig.
- ❏ Test Settings: inicieu l'escaneig de prova utilitzant la configuració actual.
- 5. Feu clic a **OK** per tornar a la pantalla principal.

<span id="page-128-0"></span>6. Assegureu-vos que l'opció **Custom Action** estigui seleccionada a la llista **Custom Action**.

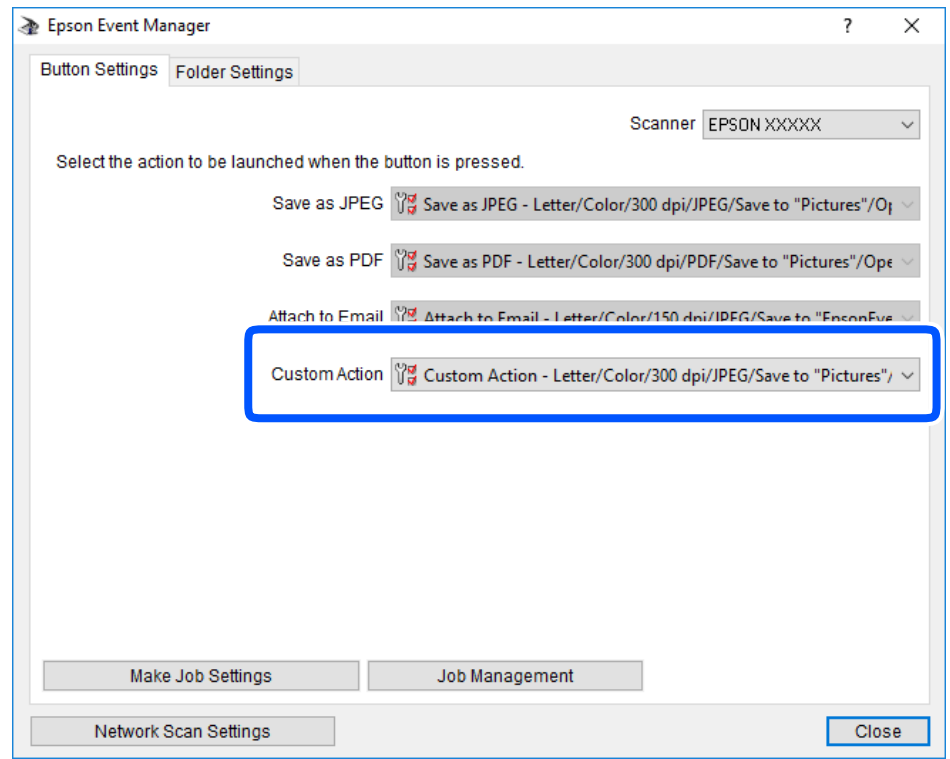

7. Feu clic a **Close** per tancar Epson Event Manager.

### **Escaneig al núvol**

Podeu enviar imatges escanejades a serveis en el núvol.Abans d'utilitzar aquesta funció, ajusteu la configuració amb Epson Connect.Consulteu el portal web d'Epson Connect següent per obtenir més informació.

<https://www.epsonconnect.com/>

[http://www.epsonconnect.eu](http://www.epsonconnect.eu/) (només Europa)

- 1. Assegureu-vos d'haver ajustat la configuració amb Epson Connect.
- 2. Col·loqueu els originals.

3. Seleccioneu **Scan** a la pantalla d'inici.

Per seleccionar un element, utilitzeu els botons  $\blacktriangle \blacktriangledown \blacktriangle \blacktriangleright$  i, a continuació, premeu el botó OK.

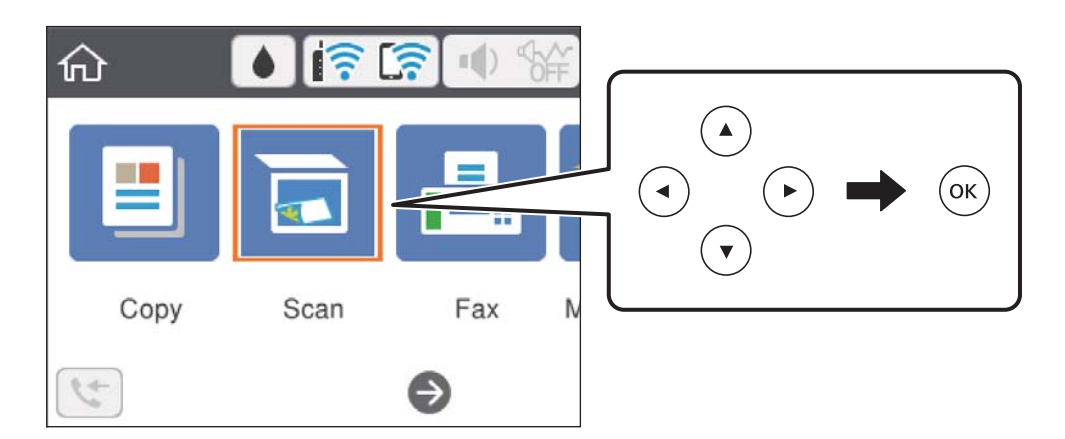

- 4. Seleccioneu **Cloud**.
- 5. Seleccioneu  $\bigoplus$  a la part superior de la pantalla i, a continuació, seleccioneu una destinació.
- 6. Establiu les opcions a la pestanya **Scan** com ara el format per desar.
- 7. Seleccioneu la pestanya **Advanced Settings** i, a continuació, comproveu la configuració i canvieu-la si es necessari.
- 8. Seleccioneu **Scan** i, seguidament, premeu el botó  $\hat{\varphi}$ .

#### **Informació relacionada**

& ["Col·locació dels originals" a la pàgina 60](#page-59-0)

### **Opcions de menú bàsiques per Escanejar al núvol**

#### *Nota:*

Els elements poden no estar disponibles en funció de la configuració que hàgiu definit.

### B&W/Color:

Seleccioneu si voleu escanejar en color o en monocrom.

#### JPEG/PDF:

Seleccioneu el format en què vulgueu desar la imatge escanejada.

### **Opcions de menú avançades per Escanejar al núvol**

#### *Nota:*

Els elements poden no estar disponibles en funció de la configuració que hàgiu definit.

### <span id="page-130-0"></span>Scan Area:

❏ Scan Size:

Seleccioneu la mida de l'escaneig. Per retallar l'espai en blanc que hi ha al voltant del text o la imatge durant l'escaneig, seleccioneu **Auto Cropping**. Per escanejar amb l'àrea d'escaneig màxima del vidre de l'escàner, seleccioneu **Max Area**.

❏ Original Orientation:

Seleccioneu l'orientació de l'original.

### Original Type:

Seleccioneu el tipus d'original.

Density:

Seleccioneu el contrast de la imatge escanejada.

### Clear All Settings

Restableix la configuració de l'escàner als seus valors predeterminats.

## **Escaneig mitjançant WSD**

### *Nota:*

- ❏ Aquesta funció només està disponible per als ordinadors que funcionin amb Windows 10/Windows 8.1/Windows 8/ Windows 7/Windows Vista.
- ❏ Si utilitzeu Windows 7/Windows Vista, haureu de configurar prèviament l'ordinador per utilitzar aquesta funció.
- 1. Col·loqueu els originals.
- 2. Seleccioneu **Scan** a la pantalla d'inici.

Per seleccionar un element, utilitzeu els botons  $\blacktriangle \blacktriangledown \blacktriangle \blacktriangleright$  i, a continuació, premeu el botó OK.

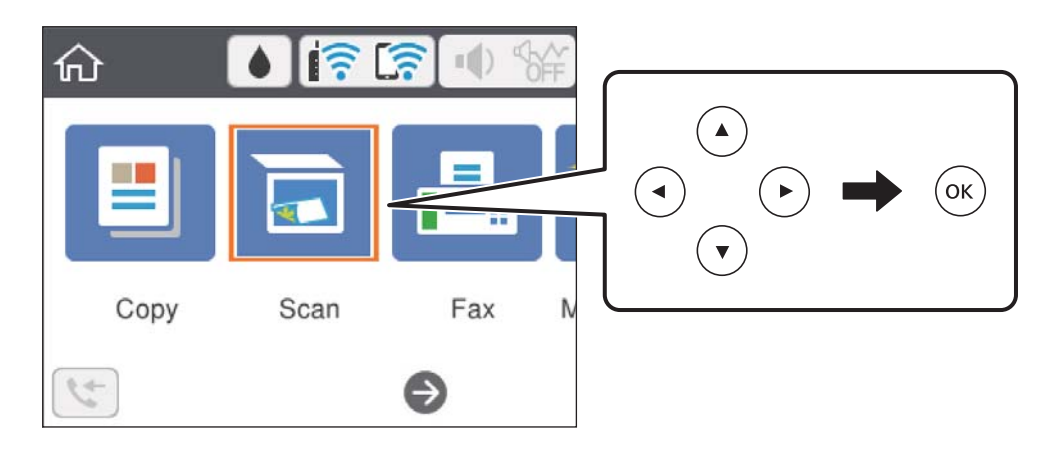

- 3. Seleccioneu **WSD**.
- 4. Seleccioneu un ordinador.
- 5. Premeu el botó  $\Phi$ .

### **Escaneig**

### **Informació relacionada**

& ["Col·locació dels originals" a la pàgina 60](#page-59-0)

### **Configuració d'un port WSD**

En aquesta secció s'explica com configurar un port WSD per a Windows 7/Windows Vista.

*Nota:*

Per a Windows 10/Windows 8.1/Windows 8, el port WSD es configura automàticament.

Les condicions necessàries per configurar un port WSD són les següents.

- ❏ La impressora i l'ordinador estan connectats a la xarxa.
- ❏ El controlador d'impressora està instal·lat a l'ordinador.
- 1. Enceneu la impressora.
- 2. Feu clic a Inici i, a continuació, feu clic a **Xarxa** a l'ordinador.
- 3. Feu clic a la impressora i, a continuació, feu clic a **Instal·la**. Feu clic a **Continua** quan es mostri la pantalla **Control de comptes d'usuari**.

Feu clic a **Desinstal·la** i torneu a començar si es mostra la pantalla **Desinstal·la**.

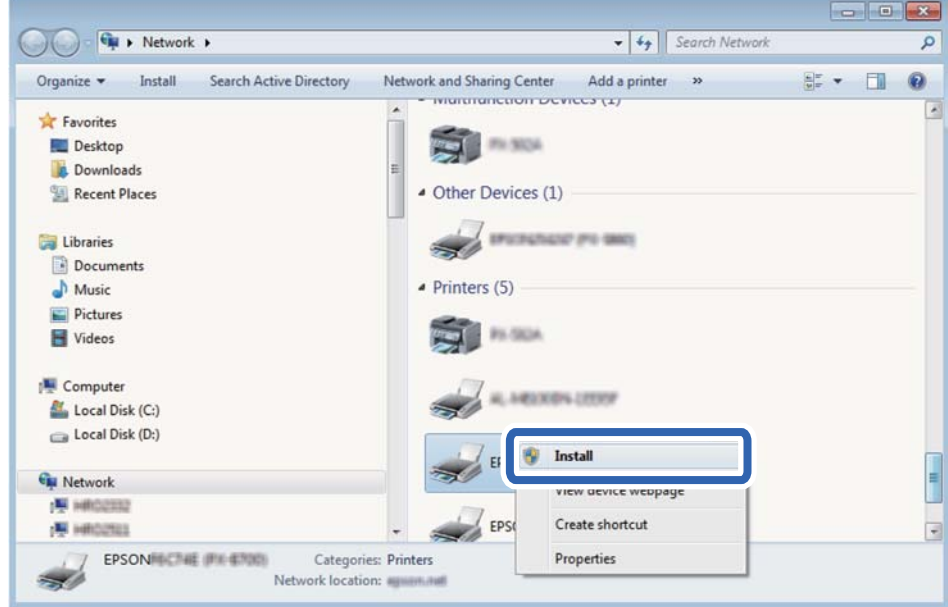

#### *Nota:*

El nom de la impressora que hàgiu establert a la xarxa i el nom del model (EPSON XXXXXX (XX-XXXX)) es mostren a la pantalla de la xarxa. Podeu comprovar el nom de la impressora establert a la xarxa des del tauler de control de la impressora o mitjançant la impressió d'un full d'estat de xarxa.

4. Feu clic a **Ja podeu utilitzar el dispositiu**.

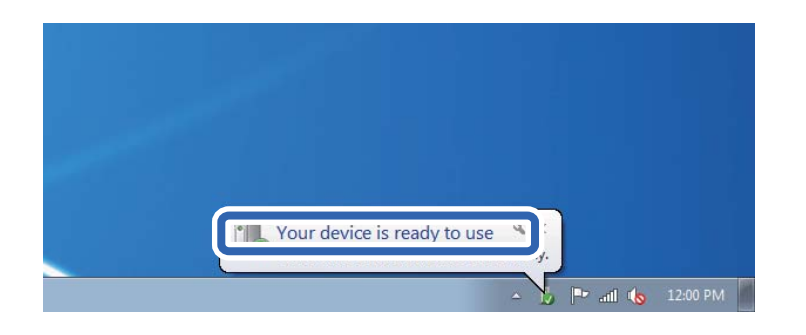

5. Comproveu el missatge i, seguidament, feu clic a **Tanca**.

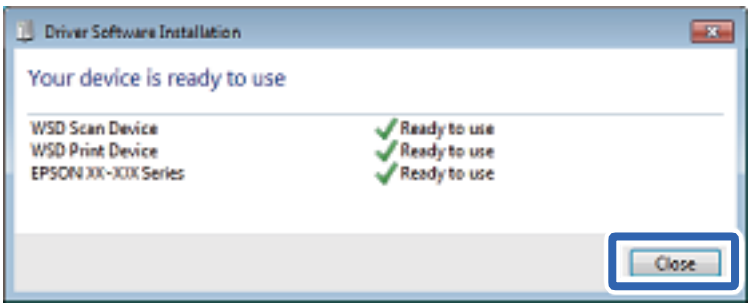

- 6. Obriu la pantalla **Dispositius i impressores**.
	- ❏ Windows 7

Feu clic a Inici > **Tauler de control** > **Maquinari i so** (o **Maquinari**) > **Dispositius i impressores**.

❏ Windows Vista

Feu clic a Inici > **Tauler de control** > **Maquinari i so** > **Impressores**.

7. Comproveu que apareix una icona amb el nom de la impressora a la xarxa.

Seleccioneu el nom de la impressora quan l'utilitzeu amb WSD.

# **Escaneig des d'un ordinador**

### **Escaneig amb Epson Scan 2**

Podeu escanejar amb el controlador de l'escàner "Epson Scan 2". Podeu escanejar originals fent servir la configuració detallada que sigui adequada per a documents de text.

Consulteu l'ajuda d'Epson Scan 2 per obtenir una explicació de cada element de la configuració.

1. Col·loqueu l'original.

*Nota:* Si voleu escanejar diversos originals, col·loqueu-los a l'ADF.

2. Inicieu l'Epson Scan 2.

3. Definiu la configuració següent a la pestanya **Configuració principal**.

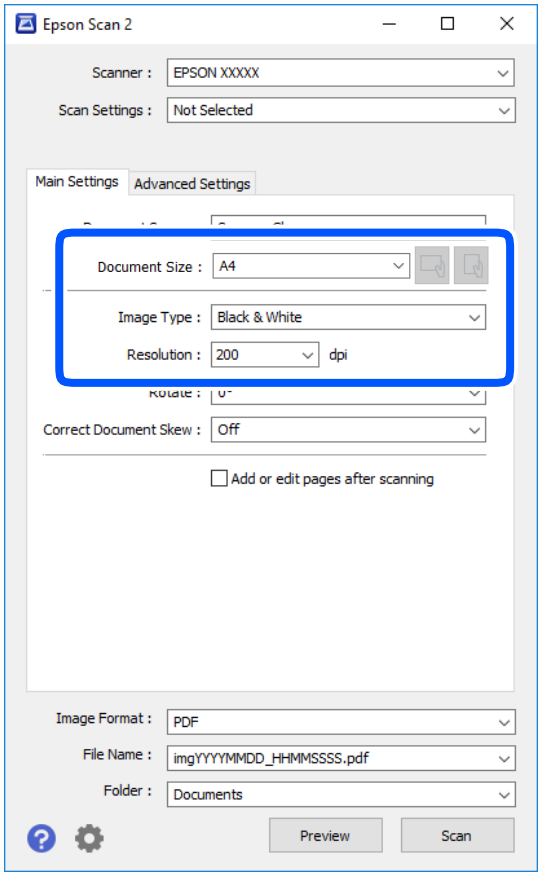

- ❏ Origen del document: seleccioneu la font on està situat l'original.
- ❏ Mida del document: seleccioneu la mida de l'original que hàgiu col·locat.
- ❏ / botons (orientació original): seleccioneu la l'orientació de l'original que hàgiu col·locat. Segons la mide de l'original, aquest element es pot establir automàticament i és possible que no pugui modificar-se.
- ❏ Tipus d'imatge: seleccioneu el color per desar la imatge escanejada.
- ❏ Resolució: seleccioneu la resolució.
- 4. Configureu altres ajustos d'escaneig segons sigui necessari.
	- ❏ Podeu previsualitzar la imatge escanejada fent clic al botó **Visualització prèvia**. S'obre la finestra de visualització prèvia i es mostra la visualització prèvia de la imatge.

Quan feu la visualització prèvia amb l'ADF, s'expulsa l'original de l'ADF. Torneu a col·locar l'original expulsat.

- ❏ A la pestanya **Paràmetres avançats** podeu definir els valors d'ajust detallats d'imatges que són adequats per a documents de text, com ara els següents.
	- ❏ Elimina el fons: elimineu el fons de l'original.
	- ❏ Millora del text: podeu fer que les lletres poc clares de l'original es vegin clares i nítides.
	- ❏ Segmentació automàtica d'àrea: podeu fer que les lletres es vegin clares i suavitzar les imatges quan es realitza l'escanejat en blanc i negre d'un document que conté imatges.
	- ❏ Millora del color: podeu millorar el color especificat de la imatge escanejada i, a continuació, desar-la en escala de grisos o en blanc i negre.
	- ❏ Llindar: podeu ajustar els marges per al monocrom binari (blanc i negre).
	- ❏ Desenfoca la màscara: podeu millorar i afinar els contorns de la imatge.
	- ❏ Destramat: podeu eliminar els patrons de moiré (ombres en forma de teranyina) que apareixen en escanejar documents impresos, com ara una revista.
	- ❏ Emplenament de vores: podeu eliminar l'ombre creada al voltant de la imatge escanejada.
	- ❏ Sortida d'imatge doble (només Windows): podeu escanejar una vegada i desar dues imatges alhora amb diferents configuracions de sortida.

#### *Nota:*

Els elements poden no estar disponibles en funció de la configuració que hàgiu definit.

5. Establir la configuració per desar fitxers.

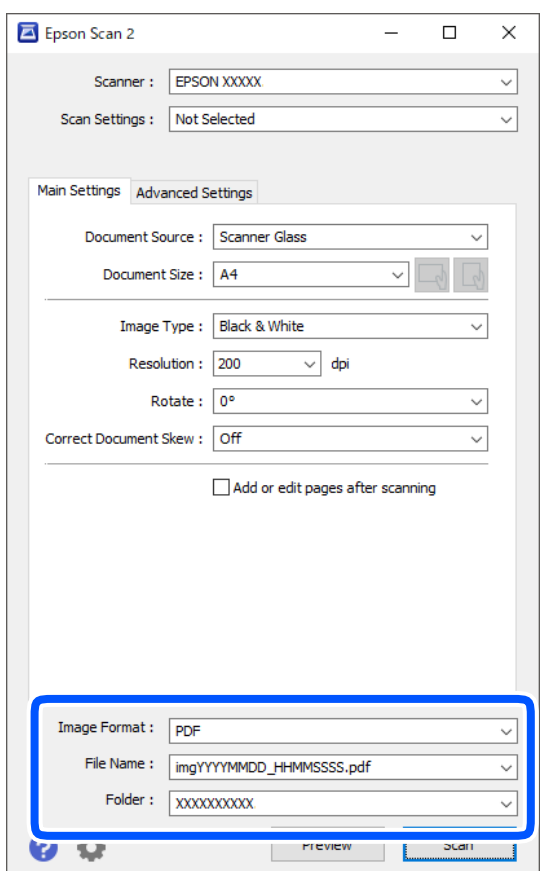

### **Escaneig**

❏ Format de la imatge: seleccioneu el format d'emmagatzematge de la llista.

Podeu realitzar una configuració detallada per a cada format d'emmagatzematge excepte per a BITMAP i PNG. Seleccioneu **Opcions** a la llista després de seleccionar el format d'emmagatzematge.

- ❏ Nom del fitxer: confirmeu el nom de fitxer desat que es mostra. Podeu canviar la configuració per al nom de fitxer si seleccioneu **Configuració** a la llista.
- ❏ Carpeta: seleccioneu la carpeta d'emmagatzematge per a la imatge escanejada a la llista. Podeu seleccionar una altra carpeta o podeu crear una carpeta nova si seleccioneu **Selecciona** a la llista.
- 6. Feu clic a **Escaneja**.

### **Informació relacionada**

- $\blacktriangleright$  ["Col·locació dels originals" a la pàgina 60](#page-59-0)
- & ["Aplicació per escanejar documents i imatges \(Epson Scan 2\)" a la pàgina 177](#page-176-0)

# **Escaneig des de dispositius intel·ligents**

Epson iPrint és una aplicació que permet escanejar fotos i documents des d'un dispositiu intel·ligent, com ara un telèfon intel·ligent o tauleta, que estigui connectat a la mateixa xarxa sense fil que la impressora. Podeu desar les dades escanejades en un dispositiu intel·ligent o a serveis en el núvol, enviar-lo per correu electrònic o imprimir-lo.

Si inicieu Epson iPrint quan la impressora no està connectada a la xarxa, apareixerà un missatge indicant que connecteu amb la impressora. Seguiu les instruccions per completar la connexió. Consulteu l'URL que figura a continuació per a les condicions de funcionament.

<http://epson.sn>

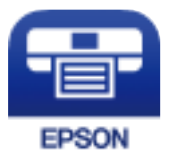

### **Instal·lació de l'Epson iPrint**

Podeu instal·lar l'Epson iPrint al vostre dispositiu intel·ligent des de l'adreça URL o el codi QR següents.

<http://ipr.to/c>

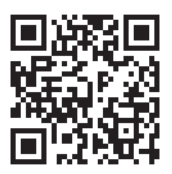

### **Escaneig amb Epson iPrint**

Inicieu l'Epson iPrint des del dispositiu intel·ligent i seleccioneu l'element que voleu utilitzar des de la pantalla d'inici.

### **Escaneig**

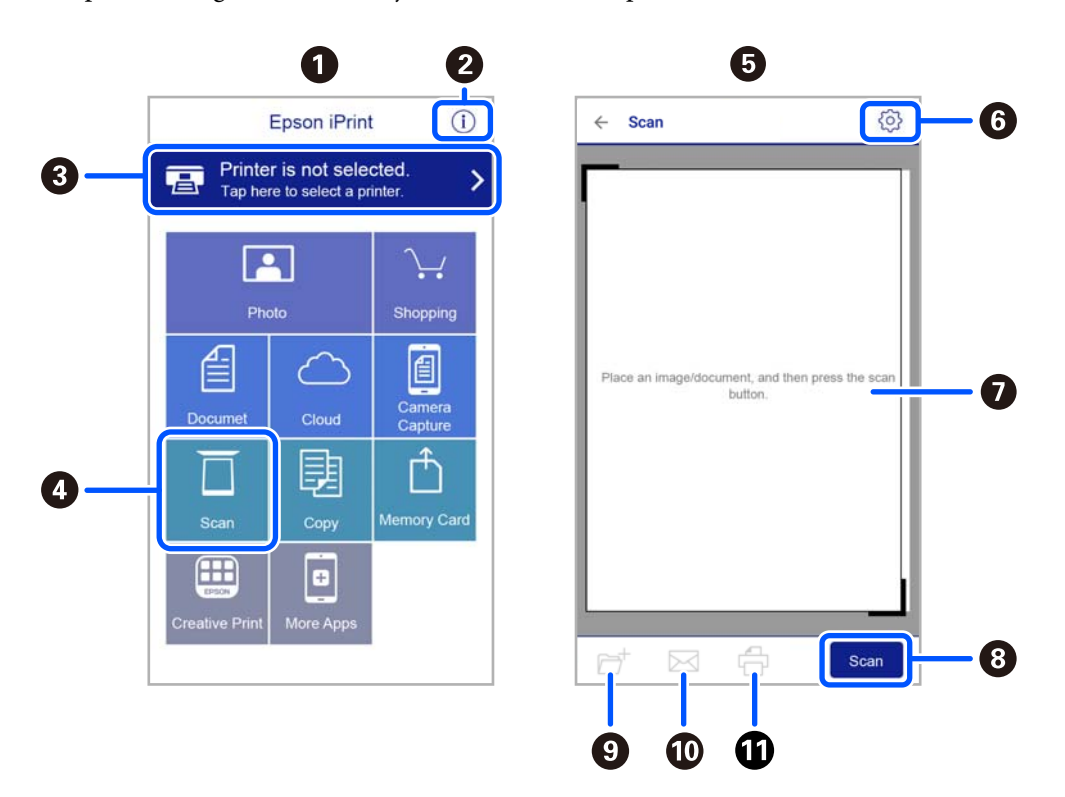

Les pantalles següents estan subjectes a canvis sense previ avís.

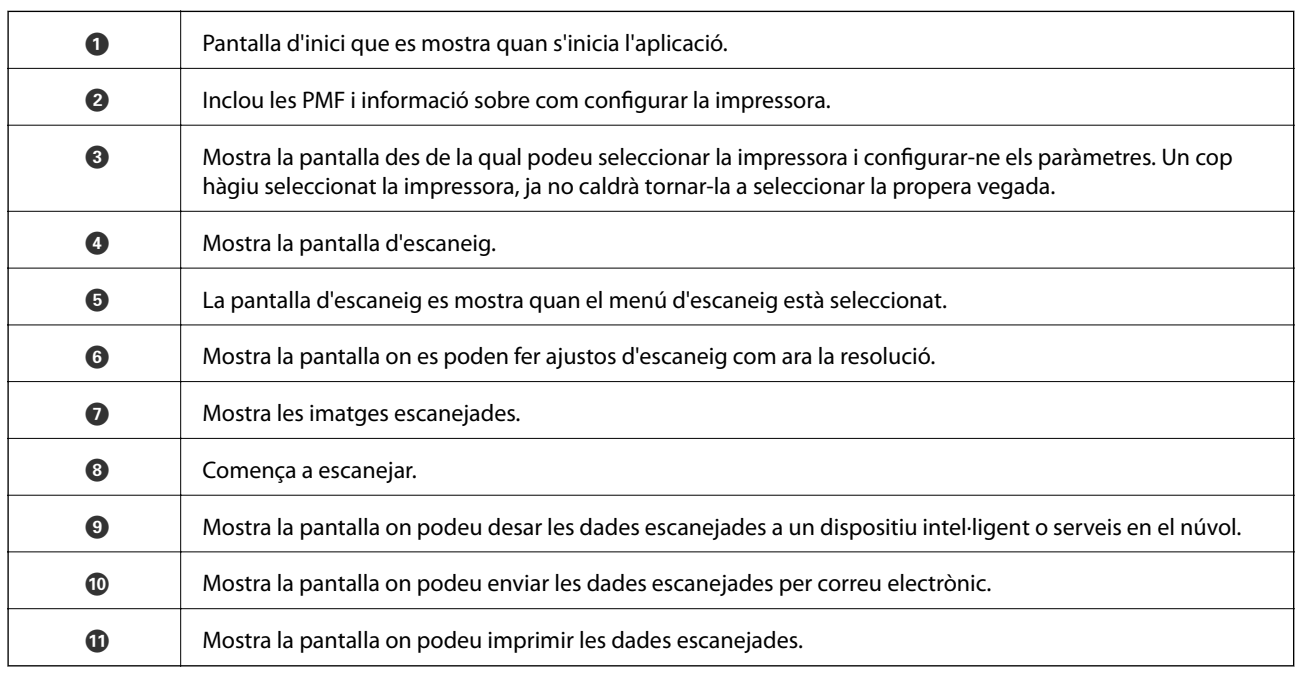

# <span id="page-137-0"></span>**Enviament de faxos**

# **Abans d'utilitzar les funcions de fax**

Comproveu el següent abans de començar a utilitzar les funcions de fax.

- ❏ La impressora i la línia telefònica, i (si és necessari), l'aparell telefònic estan connectats correctament
- ❏ La configuració d'opcions de fax bàsiques (Fax Setting Wizard) és completa
- ❏ Altres Fax Settings necessaris s'han completat

Consulteu l'enllaç d'«Informació relacionada» a continuació per fer ajustos.

### **Informació relacionada**

& ["Configuració del fax" a la pàgina 76](#page-75-0)

# **Enviament de faxos mitjançant la impressora**

### **Enviament de faxos mitjançant el tauler de control**

### **Informació relacionada**

& "Enviament de faxos automàticament amb el tauler de control" a la pàgina 138

### **Enviament de faxos automàticament amb el tauler de control**

Podeu enviar faxos introduint els números de fax dels destinataris mitjançant el tauler de control.

1. Col·loqueu els originals.

Podeu enviar fins a 100 pàgines en una transmissió; tanmateix, en funció de la memòria restant, és possible que no pugueu enviar faxos amb menys de 100 pàgines.

2. Seleccioneu **Fax** a la pantalla d'inici.

Per seleccionar un element, utilitzeu els botons  $\blacktriangle \blacktriangledown \blacktriangle \blacktriangleright$  i, a continuació, premeu el botó OK.

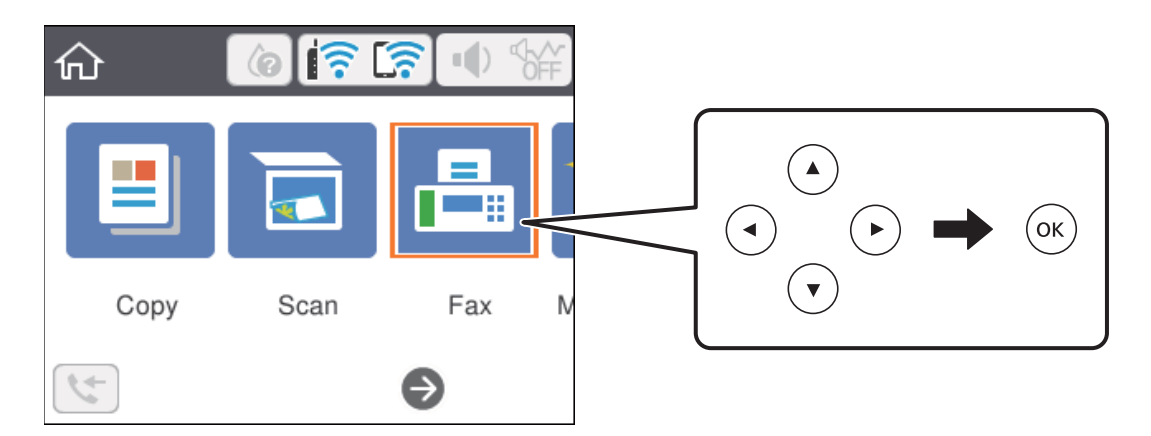

3. Especifiqueu el destinatari.

Podeu enviar el mateix fax monocrom a un màxim de 100 destinataris. Tanmateix, un fax en color només es pot enviar a un destinatari cada vegada.

- ❏ Per introduir-los manualment: seleccioneu **Keypad**, introduïu un número de fax a la pantalla que es mostra i, a continuació, seleccioneu **OK**.
	- Per afegir una pausa (pausa de tres segons) durant el marcatge, introduïu un guionet (-).

- Si heu definit un codi d'accés extern a **Line Type**, introduïu "#" (coixinet) en comptes del codi d'accés extern real a l'inici del número de fax.

Nota:

Si no podeu introduir manualment un número de fax, **Direct Dialing Restrictions** a **Security Settings** està establert en **On**. Seleccioneu destinataris de fax de la llista de contactes o de l'historial de faxos enviats.

- ❏ Per seleccionar de la llista de contactes: seleccioneu **Contacts** i seleccioneu els destinataris als quals vulgueu enviar el fax. Si el destinatari al qual voleu enviar encara no s'ha registrat a **Contacts**, premeu el botó + per registrar-lo.
- ❏ Per seleccionar de l'historial de faxos enviats: seleccioneu **Recent** i, a continuació, seleccioneu un destinatari.

#### *Nota:*

Per suprimir els destinataris que heu introduït, seleccioneu el camp que conté la llista de destinataris a la part superior de la pantalla LCD, seleccioneu el destinatari de la llista i, a continuació, premeu el botó OK.

- 4. Seleccioneu la pestanya **Fax Settings** i, a continuació, configureu opcions com la resolució i el mètode d'enviament segons sigui necessari.
- 5. Premeu el botó  $\hat{\Phi}$  per enviar el fax.
- 6. Quan s'hagi completat l'enviament, traieu els originals.

#### *Nota:*

- ❏ Si el número de fax està ocupat o hi ha algun problema, la impressora automàticament torna a marcar després d'un minut.
- $\Box$  Per cancel·lar l'enviament, premeu el botó  $\oslash$ .
- ❏ Enviar un fax en color triga més temps perquè la impressora realitza l'escaneig i l'enviament al mateix temps. Mentre la impressora està enviant un fax en color, no podeu utilitzar les altres funcions.

### **Informació relacionada**

- & ["Administració dels contactes" a la pàgina 65](#page-64-0)
- & ["Col·locació dels originals" a la pàgina 60](#page-59-0)
- & ["Opcions de menú per a l'enviament de fax" a la pàgina 146](#page-145-0)

### **Enviament de faxos marcant el número des del dispositiu de telèfon extern**

Podeu enviar un fax marcant el número amb el telèfon connectat quan voleu parlar per telèfon abans d'enviar un fax o quan la màquina de fax del destinatari no canvia al fax automàticament.

1. Col·loqueu els originals.

Podeu enviar fins a 100 pàgines en una transmissió.

2. Agafeu l'auricular del telèfon connectat i marqueu el número de fax del destinatari mitjançant el telèfon.

*Nota:* Quan el destinatari agafi el telèfon, podreu parlar amb ell.

3. Seleccioneu **Fax** a la pantalla d'inici.

Per seleccionar un element, utilitzeu els botons  $\blacktriangle \blacktriangledown \blacktriangle \blacktriangleright$  i, a continuació, premeu el botó OK.

- 4. Seleccioneu la pestanya **Fax Settings** i, a continuació, configureu opcions com la resolució i el mètode d'enviament segons sigui necessari.
- 5. Quan sentiu un to de fax, premeu el botó  $\hat{\Phi}$  i, a continuació, pengeu l'auricular.

#### *Nota:*

Quan es marca un número mitjançant el telèfon connectat, es triga més a enviar un fax perquè la impressora realitza l'escaneig i l'enviament al mateix temps. Mentre envieu un fax, no podeu utilitzar les altres funcions.

6. Quan s'hagi completat l'enviament, traieu els originals.

#### **Informació relacionada**

- $\blacktriangleright$  ["Col·locació dels originals" a la pàgina 60](#page-59-0)
- & ["Fax Settings" a la pàgina 146](#page-145-0)

### **Diverses maneres d'enviar faxos**

#### **Informació relacionada**

- & ["Enviament de moltes pàgines d'un document monocrom \(Direct Send\)" a la pàgina 141](#page-140-0)
- & ["Enviament de faxos a una hora determinada \(Send Fax Later\)" a la pàgina 141](#page-140-0)
- & ["Enviament de documents amb mides diferents mitjançant l'ADF \(ADF Continuous Scan\)" a la pàgina 142](#page-141-0)

### <span id="page-140-0"></span>**Enviament de moltes pàgines d'un document monocrom (Direct Send)**

Quan envieu un fax monocrom, el document escanejat s'emmagatzema temporalment a la memòria de la impressora. Per tant, enviar moltes pàgines pot fer que la impressora es quedi sense memòria i deixi d'enviar el fax. Podeu evitar-ho habilitant la funció **Direct Send**, però es triga més a enviar un fax perquè la impressora realitza l'escaneig i l'enviament al mateix temps. Podeu utilitzar aquesta funció quan només hi ha un destinatari.

- 1. Col·loqueu els originals.
- 2. Seleccioneu **Fax** a la pantalla d'inici.

Per seleccionar un element, utilitzeu els botons  $\blacktriangle \blacktriangledown \blacktriangle \blacktriangleright$  i, a continuació, premeu el botó OK.

- 3. Especifiqueu el destinatari.
- 4. Seleccioneu la pestanya **Fax Settings** i, seguidament, seleccioneu **Direct Send** per definir-ho a **On**. També podeu configurar paràmetres com ara la resolució i el mètode d'enviament, si cal.
- 5. Envieu el fax.

### **Informació relacionada**

- & ["Col·locació dels originals" a la pàgina 60](#page-59-0)
- & ["Enviament de faxos automàticament amb el tauler de control" a la pàgina 138](#page-137-0)
- & ["Fax Settings" a la pàgina 146](#page-145-0)

### **Enviament de faxos a una hora determinada (Send Fax Later)**

Podeu definir que un fax s'enviï a una hora determinada. Només es poden enviar faxos monocroms quan es defineix l'hora d'enviament.

1. Seleccioneu **Fax** a la pantalla d'inici.

Per seleccionar un element, utilitzeu els botons  $\blacktriangle \blacktriangledown \blacktriangle \blacktriangleright$  i, a continuació, premeu el botó OK.

- 2. Especifiqueu el destinatari.
- 3. Seleccioneu **Fax Settings** i, seguidament, seleccioneu **Send Fax Later**.
- 4. Seleccioneu el camp **Send Fax Later** per establir-lo com a **On**.
- 5. Seleccioneu el camp **Time**, introduïu l'hora d'enviament del fax i, a continuació, seleccioneu **OK**.
- 6. Seleccioneu **Done** per aplicar la configuració.

També podeu configurar paràmetres com ara la resolució i el mètode d'enviament, si cal.

7. Envieu el fax.

#### *Nota:*

No podeu enviar un altra fax fins que el fax s'hagi enviat a l'hora especificada. Si voleu enviar-ne un altre, heu de cancel·lar el fax programat seleccionant *Fax* a la pantalla d'inici i, a continuació, eliminant-lo.

### <span id="page-141-0"></span>**Informació relacionada**

- & ["Col·locació dels originals" a la pàgina 60](#page-59-0)
- & ["Enviament de faxos automàticament amb el tauler de control" a la pàgina 138](#page-137-0)
- & ["Fax Settings" a la pàgina 146](#page-145-0)

### **Enviament de documents amb mides diferents mitjançant l'ADF (ADF Continuous Scan)**

En enviar faxos col·locant els originals un per un, o col·locant els originals per mida, podeu enviar-los com un sol document amb les mides originals.

Si col·loqueu originals amb mides diferents a l'ADF, tots els originals s'envien amb la mida més gran. Per enviar els originals amb les seves mides originals, no col·loqueu originals amb mides mixtes.

- 1. Col·loqueu el primer lot d'originals de la mateixa mida.
- 2. Seleccioneu **Fax** a la pantalla d'inici.

Per seleccionar un element, utilitzeu els botons  $\blacktriangle \blacktriangledown \blacktriangle \blacktriangleright$  i, a continuació, premeu el botó OK.

- 3. Especifiqueu el destinatari.
- 4. Seleccioneu la pestanya **Fax Settings** i, seguidament, seleccioneu **ADF Continuous Scan** per definir-ho a **On**. També podeu configurar paràmetres com ara la resolució i el mètode d'enviament, si cal.
- 5. Premeu el botó  $\hat{\varphi}$  (**Send**).
- 6. Quan hàgiu acabat d'escanejar el primer grup d'originals i es mostri el missatge al tauler de control indicantvos que escanegeu el següent grup d'originals, seleccioneu **Yes**, carregueu el següent grupo d'originals i, a continuació, premeu el botó  $\hat{\Phi}$ .

#### *Nota:*

Si no toqueu la impressora durant 20 segons després que se us demani que definiu els originals següents, la impressora deixa d'emmagatzemar i comença a enviar el document.

#### **Informació relacionada**

- & ["Col·locació dels originals" a la pàgina 60](#page-59-0)
- & ["Enviament de faxos automàticament amb el tauler de control" a la pàgina 138](#page-137-0)
- & ["Fax Settings" a la pàgina 146](#page-145-0)

# **Recepció de faxos a la impressora**

Si la impressora està connectada a la línia telefònica i s'ha completat la configuració bàsica mitjançant l'Fax Setting Wizard, podeu rebre faxos.

Hi ha dues maneres de rebre faxos.

- ❏ Recepció d'un fax d'entrada
- ❏ Recepció d'un fax mitjançant una trucada (recepció de sondeig)

Guia de l'usuari

#### **Enviament de faxos**

Els faxos rebuts s'imprimeixen a la configuració inicial de la impressora.

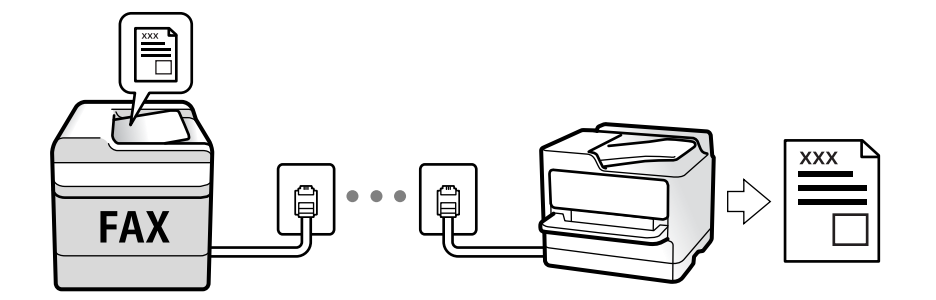

Per comprovar l'estat de la configuració del fax, podeu imprimir una **Fax Settings List** seleccionant **Fax** > (More) > **Fax Report** > **Fax Settings List**.

Consulteu l'enllaç d'"Informació relacionada" a continuació per fer ajustos.

#### **Informació relacionada**

& ["Configuració de paràmetres individualment per a les funcions de fax de la impressora" a la pàgina 82](#page-81-0)

### **Recepció de faxos entrants**

Hi ha dues opcions a **Receive Mode**.

#### **Informació relacionada**

- & "Ús del mode Auto" a la pàgina 143
- & ["Ús del mode Manual" a la pàgina 144](#page-143-0)

### **Ús del mode Auto**

Aquest mode us permet utilitzar la línia per als usos següents.

- ❏ Utilitzar la línia només per enviar i rebre faxos (no és necessari un telèfon extern)
- ❏ Utilitzar la línia principalment per enviar i rebre faxos i, ocasionalment, per fer i rebre trucades

#### **Com rebre faxos sense un dispositiu de telèfon extern**

La impressora canvia automàticament al mode de recepció de faxos quan es completa el número de tons de trucada que establiu a **Rings to Answer**.

#### **Com rebre faxos amb un dispositiu de telèfon extern**

Una impressora amb un dispositiu de telèfon extern funciona del mode següent.

❏ Quan el contestador respon dintre del número de tons de trucada que heu establert a **Rings to Answer**:

- Si els tons de trucada corresponen a un fax: la impressora canvia automàticament al mode de recepció de faxos.

- Si els tons de trucada corresponen a una trucada de veu: el contestador pot rebre trucades de veu i enregistrar missatges de veu.

<span id="page-143-0"></span>❏ Quan aixequeu l'auricular dintre del número de tons de trucada que heu establert a **Rings to Answer**:

- Si els tons de trucada corresponen a un fax: podeu rebre el fax en mode **Manual**. Seleccioneu **Fax** a la pantalla d'inici de la impressora, premeu el botó  $\mathbb G$  per seleccionar rebre un fax i, a continuació, premeu el botó  $\mathbb Q$ . A continuació, pengeu l'auricular.

- Si els tons de trucada corresponen a una trucada de veu: podeu respondre de la manera habitual.
- ❏ Quan finalitzen els tons de trucada i la impressora canvia automàticament al mode de recepció de faxos:
	- Si els tons de trucada corresponen a un fax: la impressora comença a rebre faxos.
	- Si els tons de trucada corresponen a una trucada de veu: no podeu respondre el telèfon. Demaneu a la persona que us truca que us torni a trucar.

#### *Nota:*

El número de tons de trucada del contestador ha de ser un número més baix que els *Rings to Answer*. Altrament, el contestador automàtic no podrà rebre trucades de veu ni enregistrar els missatges de veu. Trobareu més informació sobre la configuració del contestador al manual del contestador.

### **Informació relacionada**

& "Ús del mode Manual" a la pàgina 144

### **Ús del mode Manual**

Aquest mode s'utilitza principalment per fer trucades de telèfon, però també per enviar i rebre faxos.

### **Recepció de faxos**

Quan el telèfon sona, agafeu l'auricular per respondre manualment.

❏ Si sentiu una senyal de fax (baud):

Seleccioneu **Fax** a la pantalla d'inici de la impressora, premeu el botó  $\Omega$  per seleccionar rebre un fax i, a continuació, premeu el botó  $\hat{\varphi}$ . A continuació, pengeu l'auricular.

❏ Si els tons de trucada corresponen a una trucada de veu:

Podeu respondre el telèfon normalment.

### **Recepció de faxos només amb el telèfon connectat**

Si configureu l'opció de **Remote Receive**, per rebre faxos només haureu d'introduir el **Start Code**.

Quan soni el telèfon, despengeu-lo. Quan sentiu un to de fax (baud), marqueu el **Start Code** de dos dígits i, a continuació, pengeu l'auricular.

### **Recepció de faxos mitjançant una trucada telefònica**

Podeu rebre un fax emmagatzemat en un altre aparell de fax si marqueu el número del fax.

### **Informació relacionada**

& ["Recepció de faxos mitjançant un sondeig \(Polling Receive\)" a la pàgina 145](#page-144-0)
### <span id="page-144-0"></span>**Recepció de faxos mitjançant un sondeig (Polling Receive)**

Podeu rebre un fax emmagatzemat en un altre aparell de fax si marqueu el número del fax. Utilitzeu aquesta opció per rebre un document des d'un servei d'informació de fax. Tanmateix, si el servei d'informació de fax té una funció de guia d'àudio que cal seguir per rebre un document, no es podrà utilitzar aquesta funció.

#### *Nota:*

Per rebre un document d'un servei d'informació de fax que utilitza una guia d'àudio, només heu de marcar el número de fax el telèfon connectat, i fer funcionar el telèfon i la impressora seguint la guia d'àudio.

- 1. Seleccioneu **Fax** a la pantalla d'inici.
- 2. Seleccioneu  $\left[\frac{1}{\text{Mean}}\right]$  (More).
- 3. Seleccioneu **Polling Receive** per establir-ho com a **On** i, a continuació, seleccioneu **Close**.
- 4. Introduïu el número de fax.

#### *Nota:*

Quan *Security Settings* > *Direct Dialing Restrictions* està configurada com a *On*, només podeu seleccionar destinataris de fax de la llista de contactes o de l'historial de faxos enviats. No podeu introduir manualment un número de fax.

5. Premeu el botó  $\Phi$ .

#### **Informació relacionada**

- & ["Enviament de faxos marcant el número des del dispositiu de telèfon extern" a la pàgina 140](#page-139-0)
- ◆ ["More" a la pàgina 147](#page-146-0)

## **Ús d'altres funcions de fax**

### **Impressió manual de l'informe de fax**

1. Seleccioneu **Fax** a la pantalla d'inici.

Per seleccionar un element, utilitzeu els botons  $\blacktriangle \blacktriangledown \blacktriangle \blacktriangleright$  i, a continuació, premeu el botó OK.

- 2. Seleccioneu  $\left( \overline{\mathbb{R}} \right)$  (More).
- 3. Seleccioneu **Fax Report**.
- 4. Seleccioneu l'informe que vulgueu imprimir i després seguiu les instruccions que apareixen a la pantalla.

*Nota:*

Podeu canviar el format de l'informe. A la pantalla inicial, seleccioneu *Settings* > *General Settings* > *Fax Settings* > *Report Settings* i després canvieu les opcions de configuració *Attach Fax image to report* o *Report Format*.

#### **Informació relacionada**

- ◆ ["More" a la pàgina 147](#page-146-0)
- & ["Menú Report Settings" a la pàgina 89](#page-88-0)

## **Opcions de menú per a l'enviament de fax**

### **Recipient**

Seleccioneu els menús del tauler de control com es descriu a continuació:

#### **Fax** > **Recipient**

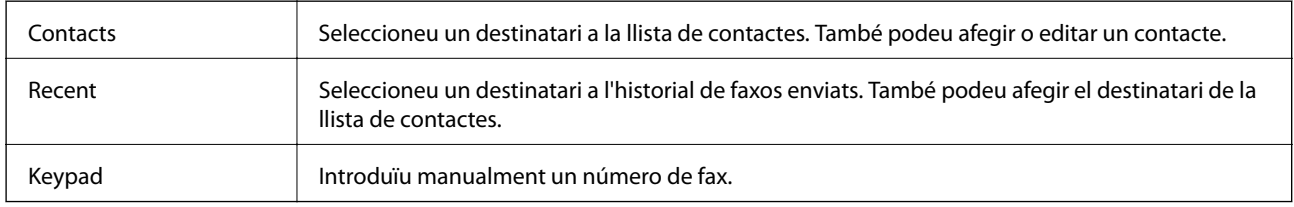

### **Fax Settings**

Seleccioneu els menús del tauler de control com es descriu a continuació:

#### **Fax** > **Fax Settings**

#### **Scan Settings**

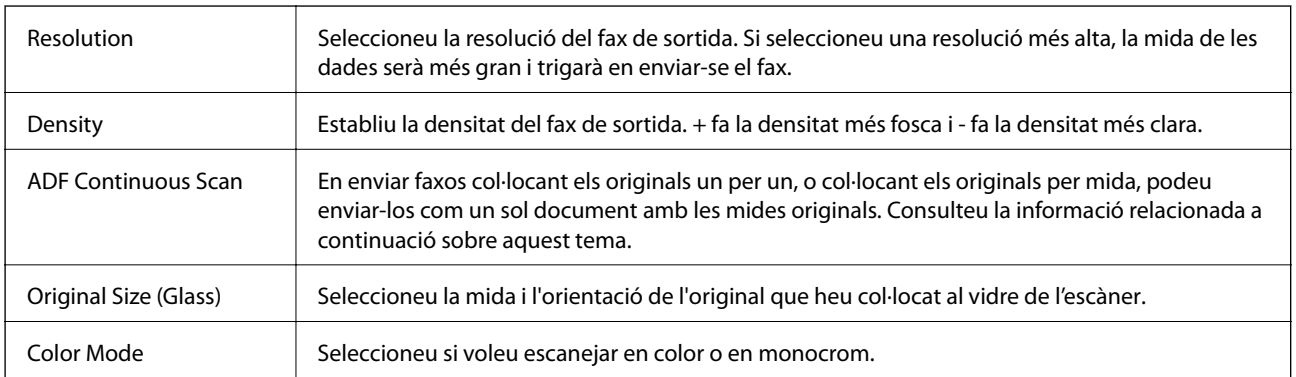

#### **Fax Send Settings**

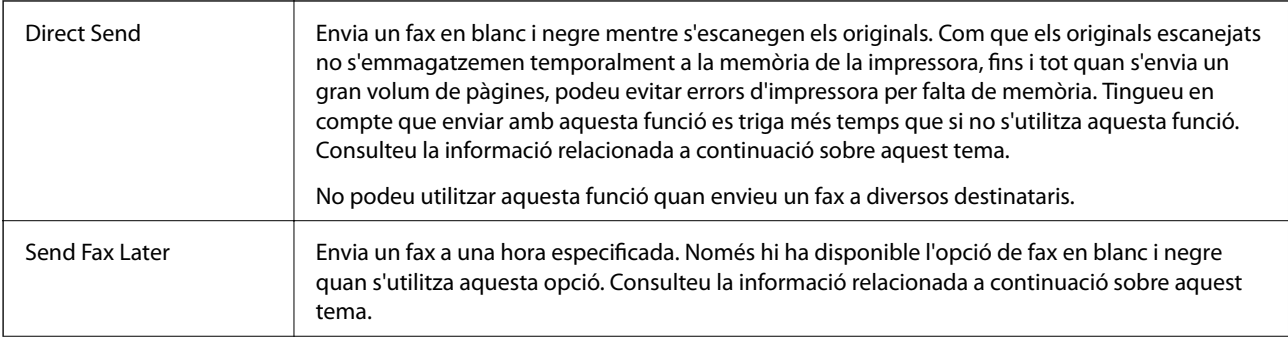

<span id="page-146-0"></span>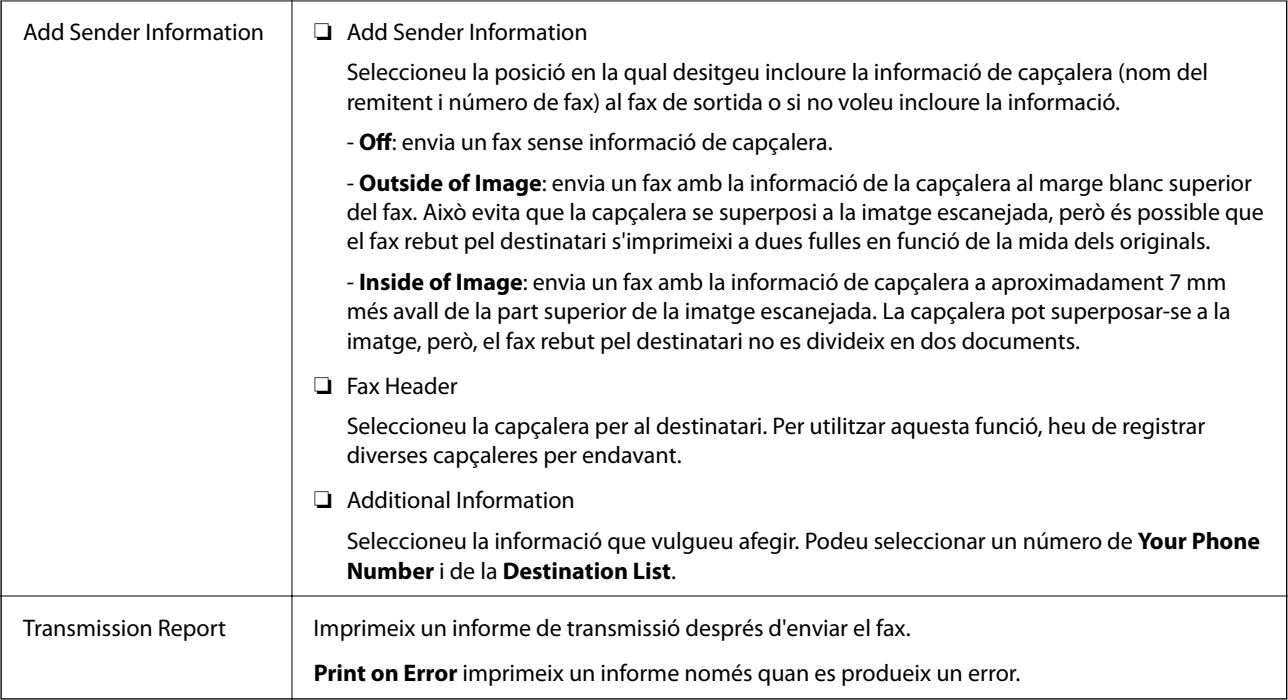

#### **Informació relacionada**

- & ["Enviament de documents amb mides diferents mitjançant l'ADF \(ADF Continuous Scan\)" a la pàgina 142](#page-141-0)
- & ["Enviament de moltes pàgines d'un document monocrom \(Direct Send\)" a la pàgina 141](#page-140-0)
- & ["Enviament de faxos a una hora determinada \(Send Fax Later\)" a la pàgina 141](#page-140-0)

### **More**

En seleccionar a **Fax** a la pantalla d'inici es mostra el menú **More**.

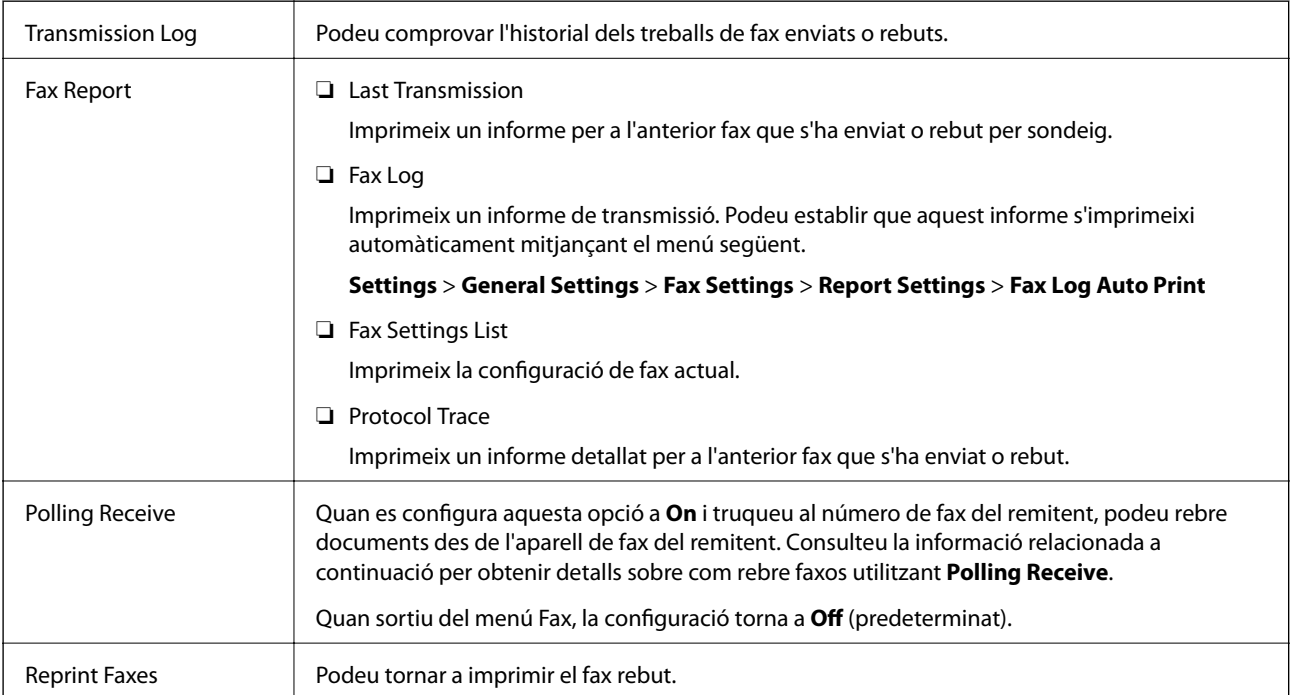

<span id="page-147-0"></span>Fax Settings Accedeix a **Settings** > **General Settings** > **Fax Settings**.

#### **Informació relacionada**

& ["Recepció de faxos mitjançant un sondeig \(Polling Receive\)" a la pàgina 145](#page-144-0)

## **Opcions de menú de User Settings**

Seleccioneu els menús del tauler de control com es descriu a continuació.

#### **Settings** > **User Settings** > **Fax**

La configuració que estableixis en aquest menú serà la configuració predeterminada per enviar faxos. Per obtenir les explicacions sobre les opcions de configuració, consulteu la **Fax Settings** al menú **Fax**.

## **Enviament d'un fax des d'un ordinador**

Podeu enviar faxos des de l'ordinador mitjançant la FAX Utility i el controlador PC-FAX.

#### *Nota:*

Per instal·lar la FAX Utility, utilitzeu l'actualitzador de programari d'EPSON. Veure informació relacionada a continuació per a més detalls. Els usuaris de Windows podeu instal·lar-la utilitzant el disquet de programari subministrat amb la impressora.

#### **Informació relacionada**

- & ["Eines d'actualització de programari \(EPSON Software Updater\)" a la pàgina 180](#page-179-0)
- & ["Instal·lació de les darreres aplicacions" a la pàgina 181](#page-180-0)

### **Enviament de documents creats mitjançant una aplicació (Windows)**

En seleccionar una impressora amb fax al menú **Impressió** en una aplicació com Microsoft Word o Excel, podeu transmetre dades directament, com ara documents, dibuixos i taules que hàgiu creat, amb una portada.

#### *Nota:*

L'explicació següent, utilitza Microsoft Word com a exemple. El funcionament real pot ser diferent segons l'aplicació que utilitzeu. Per a més informació, consulteu l'ajuda de l'aplicació.

- 1. Utilitzant una aplicació, creeu un document a transmetre per fax.
- 2. Feu clic a **Imprimeix** des del menú **Fitxer**.

Apareix la finestra de l'aplicació **Impressió**.

3. Seleccioneu **XXXXX (FAX)** (on XXXXX és el nom de la vostra impressora) a **Impressora** i, a continuació, comproveu la configuració d'enviament de faxos.

❏ Especifiqueu **1** a **Número de còpies**. És possible que el fax no s'enviï correctament si especifiqueu **2** o més.

❏ No podeu utilitzar funcions com ara **Imprimir a fitxer** que canvien el port de sortida.

❏ Podeu enviar fins a 100 pàgines inclosa una portada en una sola transmissió de fax.

4. Feu clic a **Propietats de la impressora** o **Propietats** si voleu especificar **Paper Size**, **Orientation**, **Color**, **Image Quality** o **Character Density**.

Per a més informació, consulteu l'ajuda del controlador del PC-FAX.

5. Feu clic a **Imprimeix**.

*Nota:*

En utilitzar FAX Utility per primera vegada, es mostrarà una finestra perquè registreu la vostra informació. Introduïu la informació necessària i, a continuació, feu clic a *OK*. FAX Utility utilitza *Nickname* per gestionar internament els treballs de fax. A la portada, s'afegeixen automàticament altres informacions.

**Recipient Settings** es mostra la pantalla FAX Utility.

6. Especifiqueu un destinatari i feu clic a **Següent**.

❏ Especifiqueu un destinatari (nom, número de fax, etc.) de **PC-FAX Phone Book**:

Si el destinatari està desat a l'agenda telefònica, seguiu les instruccions descrites a continuació.

A Feu clic a la pestanya **PC-FAX Phone Book**.

B Seleccioneu el destinatari de la llista i feu clic a **Add**.

❏ Especifiqueu un destinatari (nom, número de fax, etc.) dels contactes de la impressora:

Si el destinatari està desat als contactes de la impressora, seguiu les instruccions descrites a continuació.

A Feu clic a la pestanya **Contacts on Printer**.

B Seleccioneu contactes de la llista i feu clic a **Add** per anar a la finestra **Add to Recipient**.

C Seleccioneu els contactes de la llista mostrada i, a continuació, feu clic a **Edit**.

D Afegiu informació personal com ara **Company/Corp.** i **Title**, segons sigui necessari i, seguidament, feu clic a **OK** per tornar a la finestra **Add to Recipient**.

E Seleccioneu, segons calgui, la casella de **Register in the PC-FAX Phone Book** per desar els contactes a **PC-FAX Phone Book**.

**G** Feu clic a OK.

❏ Especifiqueu directament un destinatari (nom, número de fax, etc.):

Realitzeu els passos descrits a continuació.

A Feu clic a la pestanya **Manual Dial**.

B Introduïu la informació necessària.

C Feu clic a **Add**.

A més a més, si feu clic a **Save to Phone Book**, podeu desar el destinatari a la llista, dins la pestanya **PC-FAX Phone Book**.

*Nota:*

- ❏ Si el Line Type de la vostra impressora està establert a *PBX* i el codi d'accés s'ha configurat per utilitzar # (coixinet) enlloc d'introduir el codi de prefix exacte, introduïu # (coixinet). Per a més informació, consulteu Line Type a Basic Settings dins l'enllaç següent a informació relacionada.
- ❏ Si heu seleccionat *Enter fax number twice* a la *Optional Settings* a la pantalla principal de FAX Utility, eu d'introduir el mateix número altra vegada en fer clic a *Add* o *Següent*.

El destinatari s'afegeix a la **Recipient List** que es mostra a la part superior de la finestra.

7. Especifiqueu el contingut de la portada.

A Per afegir una portada, seleccioneu una de les mostres de **Cover Sheet**. Introdueix **Subject** i **Message**. Tingueu en compte que no hi ha cap funció per crear una portada original o per afegir una tapa original a la llista.

Si no voleu afegir cap portada, seleccioneu **No cover sheet** a **Cover Sheet**.

B Feu clic a **Cover Sheet Formatting** per canviar l'ordre dels elements a la portada. Podeu seleccionar la mida de la portada a **Paper Size**. També podeu seleccionar una portada de mida diferent al document que envieu.

C Feu clic a **Font** per canviar el tipus i la mida de la lletra utilitzada per al text de la portada.

D Feu clic a **Sender Settings** per canviar la informació del remitent.

E Feu clic a **Detailed Preview** per verificar la portada amb l'assumpte i el missatge que heu introduït.

**G** Feu clic a **Següent**.

8. Comproveu el contingut a enviar i feu clic a **Send**.

Comproveu que el nom i el número de fax del destinatari són correctes abans d'iniciar la transmissió. Feu clic a **Preview** per previsualitzar la portada i el document que voleu enviar.

Una vegada iniciada la transmissió, es mostrarà una finestra on apareixerà l'estat de l'enviament.

*Nota:*

- ❏ Per aturar la transmissió, seleccioneu la informació i feu clic a *Cancel·la* . També podeu cancel·lar-ho mitjançant el tauler de control de la impressora.
- ❏ Si es produeix un error durant la transmissió, es mostra la finestra *Communication error*. Comproveu la informació sobre l'error i torneu a iniciar la transmissió.
- ❏ La pantalla Fax Status Monitor (la pantalla mencionada anteriorment on podeu comprovar l'estat de la transmissió) no es mostrarà si Display Fax Status Monitor During Transmission no està seleccionat a la pantalla *Optional Settings* a la pantalla principal de FAX Utility.

#### **Informació relacionada**

& ["Menú Basic Settings" a la pàgina 87](#page-86-0)

### **Enviament de documents creats mitjançant una aplicació (Mac OS)**

En seleccionar una impressora amb fax al menú **Impressió** en una aplicació disponible al mercat, podeu enviar dades com ara documents, dibuixos i taules que hàgiu creat.

#### *Nota:*

L'explicació següent, utilitza Text Edit, una aplicació Mac OS estàndard com a exemple.

- 1. Creeu el document que voleu enviar per fax en una aplicació.
- 2. Feu clic a **Imprimeix** des del menú **Fitxer**.

Es mostra la finestra de l'aplicació **Impressió**.

- 3. Seleccioneu la impressora (nom del fax) a **Nom**, feu clic a  $\blacktriangledown$  per mostrar la configuració detallada, comproveu la configuració d'impressió i, a continuació, feu clic a **OK**.
- 4. Determineu la configuració per a cada element.

❏ Especifiqueu **1** a **Número de còpies**. Encara que especifiqueu **2** o més, només se n'enviarà una còpia.

❏ Podeu enviar fins a 100 pàgines en una transmissió de fax.

#### *Nota:*

La mida de pàgina dels documents que envieu és la mateixa que la mida del paper que podeu enviar per fax des de la impressora.

5. Seleccioneu Fax Settings al menú emergent i, a continuació, determineu la configuració per a cada element.

Consulteu l'ajuda del controlador del PC-FAX per obtenir una explicació de cada element de la configuració.

Feu clic a **a** la part inferior esquerra de la finestra per obrir l'ajuda del controlador del PC-FAX.

- 6. Seleccioneu el menú Recipient Settings i, a continuació, especifiqueu el destinatari.
	- ❏ Especifiqueu directament un destinatari (nom, número de fax, etc.):

Feu clic a l'element **Add**, introduïu la informació necessària i, a continuació, feu clic a ... El destinatari s'afegeix a la Recipient List que es mostra a la part superior de la finestra.

Si heu seleccionat "Enter fax number twice" a la configuració del controlador del PC-FAX, heu d'introduir el

mateix número altra vegada en fer clic a ...

Si la línia de connexió del fax requereix un prefix, introduïu External Access Prefix.

#### *Nota:*

Si el Line Type de la vostra impressora està establert a PBX i el codi d'accés s'ha configurat per utilitzar # (coixinet) enlloc d'introduir el codi de prefix exacte, introduïu # (coixinet). Per a més informació, consulteu Line Type a Basic Settings dins l'enllaç següent a informació relacionada.

❏ Especifiqueu un destinatari (nom, número de fax, etc.) de l'agenda telefònica:

Si el destinatari està desat a l'agenda telefònica, feu clic a **. Seleccioneu el destinatari de la llista** i, a continuació, feu clic a **Add** > **OK**.

Si la línia de connexió del fax requereix un prefix, introduïu External Access Prefix.

#### *Nota:*

Si el Line Type de la vostra impressora està establert a *PBX* i el codi d'accés s'ha configurat per utilitzar # (coixinet) enlloc d'introduir el codi de prefix exacte, introduïu # (coixinet). Per a més informació, consulteu Line Type a Basic Settings dins l'enllaç següent a informació relacionada.

7. Comproveu la configuració del destinatari i, seguidament, feu clic a **Fax**.

Inicieu l'enviament.

Comproveu que el nom i el número de fax del destinatari són correctes abans d'iniciar la transmissió.

#### *Nota:*

- ❏ Si feu clic a la icona de la impressora a Dock, es mostra la pantalla de comprovació d'estat de la transmissió. Per aturar l'enviament, feu clic a les dades i, a continuació, feu clic a *Delete*.
- ❏ Si es produeix un error durant la transmissió, es mostra el missatge *Sending failed*. Comproveu els registres de transmissió a la pantalla *Fax Transmission Record*.
- ❏ És possible que els documents amb mides diferents barrejades no s'enviïn correctament.

#### **Informació relacionada**

& ["Menú Basic Settings" a la pàgina 87](#page-86-0)

## <span id="page-151-0"></span>**Recepció de faxos en un ordinador**

Podeu rebre faxos i desar-los com a fitxers PDF a l'ordinador connectat a la impressora. La FAX Utility té funcions que inclouen com especificar una carpeta per desar els faxos. Abans d'utilitzar aquesta funció, instal·leu la FAX Utility.

#### *Nota:*

Podeu utilitzar un dels següents mètodes per instal·lar la FAX Utility.

- ❏ Utilització de EPSON Software Updater (aplicació per a l'actualització del programari)
- ❏ Utilitzeu el disc dur subministrat amb la impressora. (Només usuaris de Windows)

#### c*Important:*

- ❏ Per rebre faxos a l'ordinador, el *Receive Mode* al tauler de control de la impressora cal establir-lo a *Auto*.
- ❏ L'ordinador que rebrà els faxos sempre hauria de ser encès. Els documents rebuts es desen a la memòria de la impressora temporalment abans de desar els documents a l'ordinador. Si apagueu l'ordinador, la memòria de la impressora podria emplenar-se, ja que no pot enviar els documents a l'ordinador.
- **□** El nombre de documents que s'han desat a la memòria de la impressora provisionalment es pot veure a  $\left[\frac{1}{n}\right]$ a la pantalla d'inici.
- ❏ Per llegir els faxos rebuts, heu d'instal·lar a l'ordinador un visor de PDF, com ara Adobe Reader.

#### **Informació relacionada**

- & ["Configuració del Receive Mode" a la pàgina 82](#page-81-0)
- & ["Eines d'actualització de programari \(EPSON Software Updater\)" a la pàgina 180](#page-179-0)
- & ["Instal·lació de les darreres aplicacions" a la pàgina 181](#page-180-0)

### **Com desar els faxos rebuts en un ordinador**

Podeu configurar per desar els faxos entrants a un ordinador utilitzant la FAX Utility. Instal·leu la FAX Utility a l'ordinador abans.

Per a més informació, consulteu Basic Operations a l'ajuda de la FAX Utility (que apareix a la finestra principal). Si la pantalla d'entrada de la contrasenya es mostra a la pantalla de l'ordinador mentre feu la configuració, introduïu la contrasenya.

#### *Nota:*

Podeu rebre faxos a l'ordinador i imprimir des de la impressora al mateix temps. Consulteu l'enllaç d'«Informació relacionada» a continuació per fer ajustos.

#### **Informació relacionada**

- & ["Configuració de l'opció Save to Computer per imprimir a la impressora els faxos rebuts" a la pàgina 85](#page-84-0)
- & ["Aplicació de configuració de funcions i enviament de fax \(FAX Utility\)" a la pàgina 178](#page-177-0)

### **Cancel·lació de la funció que desa faxos entrants a l'ordinador**

Podeu cancel·lar l'emmagatzematge de faxos a l'ordinador mitjançant el FAX Utility.

Per a més informació, consulteu Basic Operations a l'ajuda de la FAX Utility (que apareix a la finestra principal).

*Nota:*

- ❏ Si hi ha cap fax que no s'ha desat a l'ordinador, no podeu cancel·lar la funció que desa faxos a l'ordinador.
- ❏ També podeu canviar la configuració a la impressora. Consulteu la "Informació relacionada" a continuació per canviar els ajustos.

#### **Informació relacionada**

- & ["Configuració de l'opció Save to Computer per no rebre faxos" a la pàgina 86](#page-85-0)
- & ["Aplicació de configuració de funcions i enviament de fax \(FAX Utility\)" a la pàgina 178](#page-177-0)

### **Comprovar si hi ha nous faxos (Windows)**

Configurant un ordinador per desar els faxos rebuts a la impressora, podreu comprovar l'estat de processament dels faxos rebuts i saber si hi ha o no nous faxos mitjançant la icona de fax a la barra de tasques de Windows. Configurant un ordinador per mostrar una notificació quan arribin nous faxos, una pantalla de notificació apareixerà prop de la safata de sistema de Windows, i podreu comprovar si hi ha nous faxos.

#### *Nota:*

❏ Les dades sobre fax rebuts emmagatzemades a l'ordinador s'eliminaran de la memòria de la impressora.

❏ Necessiteu Adobe Reader per veure els faxos rebuts perquè s'emmagatzemen com a fitxers PDF.

### **Utilitzar la icona del fax a la barra de tasques (Windows)**

Podeu comprovar si hi ha nous faxos i quin és l'estat de funcionament utilitzant la icona que es mostra a la barra de tasques Windows.

1. Comproveu la icona.

 $\Box$   $\Box$  En espera.

❏ : Comprovant si hi ha nous faxos.

- ❏ : La importació de nous faxos ha finalitzat.
- 2. Feu clic a la icona i, a continuació, feu clic a **Open the received fax folder**.

Es mostra la carpeta del fax rebut. Comproveu la data i el remitent en el nom de fitxer i, a continuació, obriu el fitxer PDF.

Mentre la icona del fax indica que es troba en espera, podeu comprovar si hi ha nous faxos al moment seleccionant **Check new faxes now**.

*Nota:*

Els faxos rebuts es reanomenen automàticament utilitzant la nomenclatura següent.

AAAAMMDDHHMMSS\_xxxxxxxxxx\_nnnnn (Any/mes/dia/hora/minut/segon\_número del remitent)

### **Ús de la finestra de notificació (Windows)**

Quan establiu que voleu que se us notifiqui quan entrin nous faxos, una finestra de notificacions apareixerà prop de la barra de tasques per a cada fax.

1. Comproveu la pantalla de notificacions que apareix a la pantalla de l'ordinador.

#### *Nota:*

La pantalla de notificació desapareix si no es duu a terme cap acció durant un període de temps determinat. Podeu canviar la configuració de les notificacions i el temps durant el que es mostren.

2. Feu clic a qualsevol lloc de la pantalla de notificacions, excepte pel botó **...** 

S'obre la carpeta que hàgiu especificat per desar els faxos. Comproveu la data i el remitent en el nom de fitxer i, a continuació, obriu el fitxer PDF.

#### *Nota:*

Els faxos rebuts es reanomenen automàticament utilitzant la nomenclatura següent.

AAAAMMDDHHMMSS\_xxxxxxxxxx\_nnnnn (Any/mes/dia/hora/minut/segon\_número del remitent)

### **Comprovar si hi ha nous faxos (Mac OS)**

Podeu comprovar si hi ha nous faxos utilitzant un dels mètodes següents. Aquesta funció només està disponible en ordinadors configurats per **"Save" (save faxes on this computer)**.

- ❏ Obriu la carpeta de recepció de faxos (especificada a **Received Fax Output Settings.**)
- ❏ Obriu Fax Receive Monitor i feu clic a **Check new faxes now**.
- ❏ Notificació de nous faxos rebuts

Seleccioneu la **Notify me of new faxes via a dock icon** a **Fax Receive Monitor** > **Preferences** a la utilitat de FAX. La icona de control de recepció de faxos al Dock salta per notificar-vos que han arribat nous faxos.

### **Obriu la carpeta de recepció de faxos des del control de faxos rebuts (Mac OS)**

Podeu obrir la carpeta de desat de l'ordinador especificada per rebre els faxos en seleccionar **"Save" (save faxes on this computer)**.

- 1. Feu clic a la icona de control de recepció de faxos a Dock per obrir **Fax Receive Monitor**.
- 2. Seleccioneu la impressora i feu clic a **Open folder**, o doble clic al nom de la impressora.
- 3. Comproveu la data i el remitent en el nom de fitxer i, a continuació, obriu el fitxer PDF.

#### *Nota:*

Els faxos rebuts es reanomenen automàticament utilitzant la nomenclatura següent.

AAAAMMDDHHMMSS\_xxxxxxxxxx\_nnnnn (Any/mes/dia/hora/minut/segon\_número del remitent)

La informació enviada pel remitent es mostra com a número de l'emissor. Pot ser que aquest número no es mostri, en funció del remitent.

## **Comprovació de l'estat de la tinta restant i de la unitat de manteniment**

Els nivells de tinta aproximats i la vida útil aproximada de la unitat de manteniment es poden comprovar al tauler de control o l'ordinador.

#### *Nota:*

Podeu continuar imprimint mentre es mostra el missatge que indica que hi ha poca tinta. Substituïu els cartutxos de tinta quan calgui.

### **Comprovació de l'estat de la tinta restant i de la unitat de manteniment: tauler de control**

Seleccioneu  $\bigcirc$  a la pantalla d'inici.

### **Comprovació de l'estat de la tinta restant i de la unitat de manteniment: Windows**

- 1. Accediu a la finestra del controlador de la impressora.
- 2. Feu clic a **EPSON Status Monitor 3** a la pestanya **Manteniment**.

Si *EPSON Status Monitor 3* està desactivat, feu clic a *Paràmetres ampliats* a la pestanya *Manteniment* i seleccioneu *Habilita l'EPSON Status Monitor 3*.

#### **Informació relacionada**

& ["Accés al controlador de la impressora" a la pàgina 91](#page-90-0)

### **Comprovació de l'estat de la tinta restant i de la caixa de manteniment — Mac OS X**

- 1. Inicieu la utilitat del controlador de la impressora:
	- ❏ Mac OS X v10.6.x a v10.9.x

Seleccioneu **Preferències del Sistema** al menú > **Impressores i Escàners** (o **Impressió i Escaneig**, **Impressió i Fax**) i després seleccioneu la impressora. Feu clic a **Opcions i recanvis** > **Utilitat** > **Obrir la Utilitat Impressora**.

*Nota:*

<span id="page-155-0"></span>❏ Mac OS X v10.5.8

Seleccioneu Preferències del Sistema al menú **del province il Fax** i seleccioneu la impressora. Feu clic a **Obrir la cua d'impressió** > **Utilitat**.

2. Feu clic a **EPSON Status Monitor**.

## **Codis dels cartutxos de tinta**

A continuació teniu els codis dels cartutxos de tinta originals d'Epson.

#### *Nota:*

- ❏ Els codis dels cartutxos de tinta poden variar en funció de la ubicació. Per obtenir els codis correctes a la vostra àrea, contacteu amb el servei d'Epson.
- ❏ Encara que els cartutxos poden contenir materials reciclats, la funció i el rendiment del producte no es veuran afectats.

❏ Les especificacions i l'aspecte del cartutx de tinta estan subjectes a canvis sense previ avís per a fer-hi millores.

#### **Per a Europa**

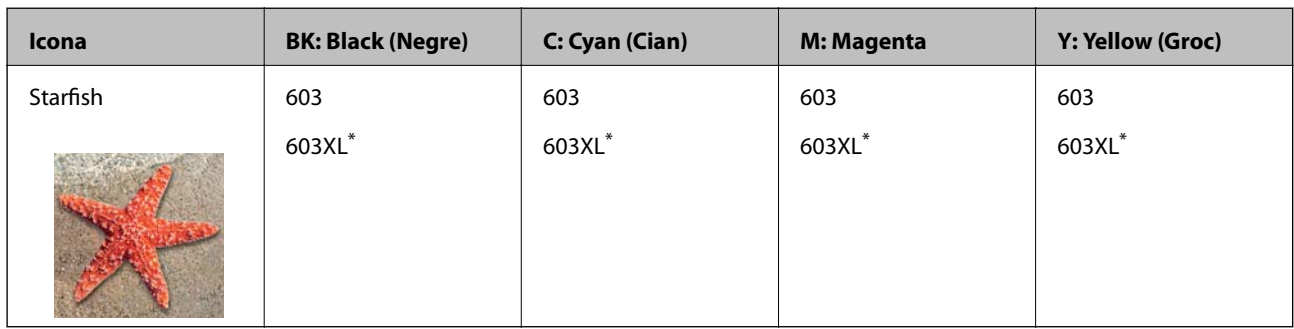

\* "XL" indica un cartutx gran.

#### *Nota:*

Els usuaris d'Europa poden visitar el lloc web següent per obtenir informació sobre el rendiment dels cartutxos de tinta d'Epson.

#### <http://www.epson.eu/pageyield>

#### **Per a Austràlia i Nova Zelanda**

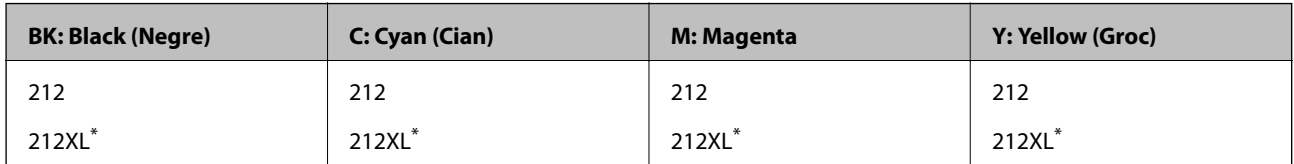

"XL" indica un cartutx gran.

#### **Per a Asia**

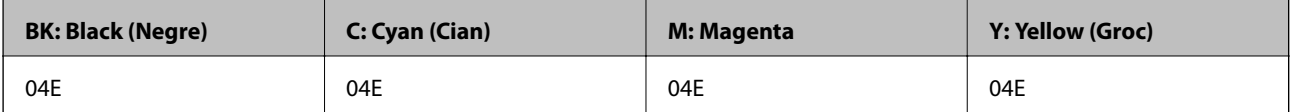

<span id="page-156-0"></span>Epson recomana l'ús de cartutxos originals d'Epson. Epson no garanteix la qualitat ni la seguretat de tintes que no siguin autèntiques. L'ús de productes que no siguin d'Epson podria provocar danys que les garanties d'Epson no cobreixen i, sota algunes circumstàncies, podrien provocar un comportament irregular de la impressora. És possible que no es mostri la informació dels nivells de tinta de cartutxos que no siguin originals.

#### **Informació relacionada**

& ["Pàgina web d'assistència tècnica" a la pàgina 234](#page-233-0)

## **Precaucions en la manipulació dels cartutxos de tinta**

Llegiu les instruccions següents abans de substituir els cartutxos de tinta.

#### **Precaucions d'emmagatzematge de la tinta**

- ❏ No exposeu els cartutxos de tinta a la llum directa del sol.
- ❏ No emmagatzemeu els cartutxos de tinta a temperatures molt altes o molt baixes.
- ❏ Epson recomana utilitzar el cartutx de tinta abans de la data impresa al paquet.
- ❏ Per obtenir els millors resultats, gasteu els cartutxos de tinta en els sis mesos següents d'obrir-los.
- ❏ Per obtenir els millors resultats, guardeu els paquets de cartutxos de tinta amb la part inferior cap avall.
- ❏ Després de treure un cartutx de tinta emmagatzemat en un lloc a temperatura freda, deixeu-lo que s'escalfi a la temperatura ambiental pel cap baix tres hores abans de fer-lo servir.
- ❏ No obriu el paquet del cartutx de tinta fins que no l'hàgiu d'instal·lar. El cartutx està envasat al buit per mantenir la seva fiabilitat. Si deixeu un cartutx desempaquetat durant un llarg període de temps abans de fer-lo servir, no serà possible imprimir normalment.

#### **Precaucions de manipulació per a la substitució de cartutxos de tinta**

- ❏ Tingueu cura de no trencar els ganxos del lateral del cartutx de tinta quan el traieu del paquet.
- ❏ Heu de treure la cinta groga del cartutx abans d'instal·lar-lo, en cas contrari, la qualitat d'impressió pot disminuir o és possible que no pugueu imprimir. No traieu ni trenqueu l'etiqueta del cartutx: pot causar fugues de tinta.

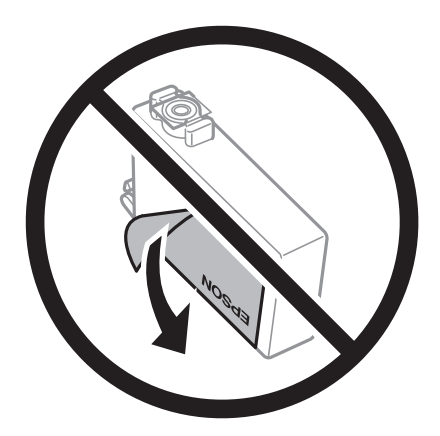

#### Guia de l'usuari

#### **Substitució de cartutxos de tinta i altres consumibles**

❏ No traieu plàstic transparent de la part inferior del cartutx; si ho feu, el cartutx podria quedar inutilitzable.

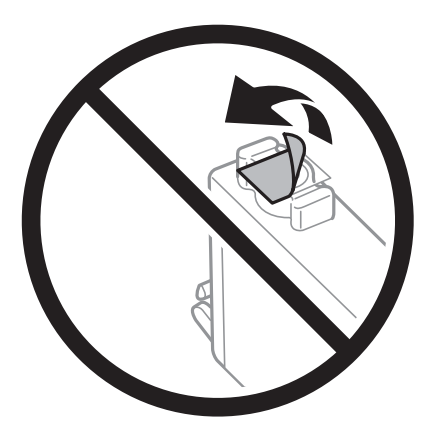

❏ No toqueu les seccions que es mostren a la il·lustració. Fer-ho podria afectar el funcionament i la impressió normal.

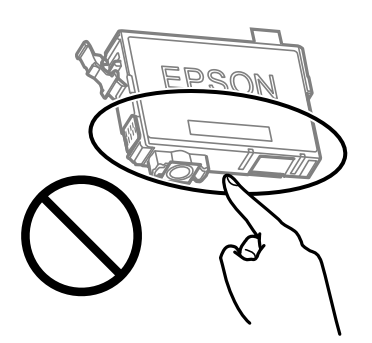

- ❏ Per poder imprimir cal instal·lar tots els cartutxos de tinta.
- ❏ No substituïu els cartutxos de tinta amb l'alimentació apagada. No mogueu el capçal d'impressió amb la mà; si ho feu, podríeu malmetre el producte.
- ❏ No apagueu la impressora durant el carregament de tinta. Si el carregament no es completa, no podreu imprimir.
- ❏ No deixeu la impressora amb els cartutxos de tinta retirats ni apagueu la impressora durant la substitució del cartutx. Si ho feu, la tinta que pugui haver als injectors del capçal d'impressió s'assecarà i no podreu imprimir.
- ❏ Si heu de retirar un cartutx de tinta temporalment, protegiu l'àrea de subministrament de tinta de la pols i la humitat. Deseu els cartutxos de tinta en el mateix entorn que la impressora, amb el port de subministrament de tinta cara avall o de costat. No emmagatzemeu els cartutxos de tinta amb el port de subministrament de tinta cara amunt. Com que el port de subministrament de la tinta té una vàlvula la finalitat de la qual és contenir l'excés de tinta, no calen cobertes ni taps.
- ❏ Els cartutxos de tinta extrets poden tenir tinta al voltant del port de subministrament; per tant, quan els traieu aneu amb compte de no tacar els voltants.
- ❏ Aquesta impressora utilitza cartutxos de tinta equipats amb un xip verd que controla la quantitat de tinta que fa servir cada cartutx. D'aquesta manera, encara que el cartutx de tinta es tregui abans que s'hagi gastat, el podeu continuar fent servir després d'haver-lo col·locat de nou a la impressora. Tanmateix, quan torneu a inserir un cartutx, és possible que es consumeixi una mica de tinta per garantir el rendiment de la impressora.
- ❏ Per garantir l'eficiència màxima de la tinta, retireu el cartutx de tinta només quan en tingueu un altre llest per substituir-lo. Els cartutxos de tinta amb un estat de tinta baixa no es poden utilitzar si es tornin a inserir.

- ❏ Per garantir que rebeu la millor qualitat d'impressió i per protegir el capçal d'impressió, quan la impressora indica que heu de canviar el cartutx, encara hi roman una quantitat de tinta de reserva. Les quantitats que s'indiquen al comprador no inclouen aquesta quantitat de reserva.
- ❏ No desmunteu ni modifiqueu el cartutx de tinta; és possible que no pugueu imprimir amb normalitat.
- ❏ No podeu fer servir els cartutxos de tinta subministrats amb la impressora per a la substitució.

#### **Consum de tinta**

- ❏ Per tal de mantenir un rendiment òptim del capçal d'impressió, es consumeix una determinada quantitat de tinta dels cartutxos durant les operacions de manteniment. També es pot consumir tinta quan substituïu els cartutxos de tinta o enceneu la impressora.
- ❏ Si esteu imprimint en monocrom o en escala de grisos, potser s'utilitzin les tintes de color en comptes de tinta negra, segons el tipus de paper o la configuració de qualitat d'impressió. Això es deu a la barreja de tintes de color que s'utilitza per crear el negre.
- ❏ La tinta dels cartutxos de tinta inclosos amb la impressora s'utilitzen parcialment durant la instal·lació inicial. Per obtenir impresos d'alta qualitat, el capçal d'impressió de la impressora haurà d'estar totalment carregat de tinta. Aquest procés, que només es realitza una vegada, consumeix tinta i, per això, aquests cartutxos imprimiran menys pàgines que els cartutxos que utilitzeu les vegades següents.
- ❏ Les quantitats que s'indiquen varien segons les imatges que imprimiu, el tipus de paper que utilitzeu, la freqüència d'impressió i les condicions ambientals, com ara la temperatura.

## **Substitució dels cartutxos de tinta**

#### !*Precaució:*

Aneu amb compte de no enganxar-vos la mà ni els dits quan obriu i tanqueu la unitat d'escàner. Us podríeu fer mal.

Feu una de les accions següents.

Per seleccionar un element, utilitzeu els botons  $\blacktriangle \blacktriangledown \blacktriangle \blacktriangleright$  i, a continuació, premeu el botó OK.

❏ Quan se us demani que substituïu els cartutxos de tinta

Comproveu quin cartutx de tinta s'ha de substituir i, a continuació, premeu el botó OK. Confirmeu el missatge i seleccioneu **Yes, replace now** a la pantalla d'inici.

Seleccioneu **How To** i vegeu les animacions que es mostren al tauler de control per saber com substituir els cartutxos de tinta.

❏ En substituir els cartutxos de tinta abans que es gastin

Seleccioneu **Maintenance** > **Ink Cartridge Replacement** a la pantalla d'inici.

Seleccioneu **How To** i vegeu les animacions que es mostren al tauler de control per saber com substituir els cartutxos de tinta.

#### **Informació relacionada**

- & ["Codis dels cartutxos de tinta" a la pàgina 156](#page-155-0)
- & ["Precaucions en la manipulació dels cartutxos de tinta" a la pàgina 157](#page-156-0)

## <span id="page-159-0"></span>**Codi de la unitat de manteniment**

Epson recomana l'ús d'una unitat de manteniment original d'Epson.

Codi de la unitat de manteniment: C9344

#### c*Important:*

Una vegada instal·lada en una impressora, la unitat de manteniment no es pot utilitzar en altres impressores.

## **Precaucions en la manipulació de la caixa de manteniment**

Llegiu les instruccions següents abans de substituir la caixa de manteniment.

❏ No toqueu les seccions que es mostren a la il·lustració. Si ho feu, és possible que no funcioni normalment i que us pugueu tacar de tinta.

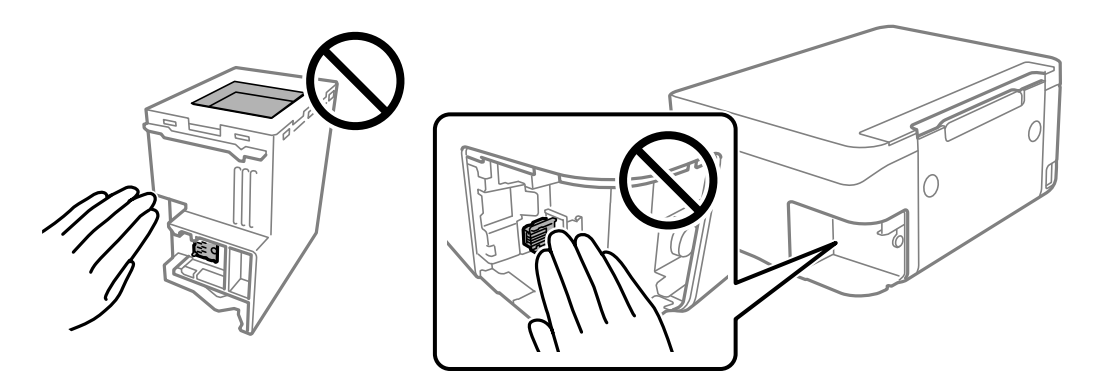

- ❏ No deixeu caure la unitat de manteniment ni sotmeteu-la a sacsejades fortes.
- ❏ No substituïu la unitat de manteniment durant la impressió, perquè la tinta es podria vessar.
- ❏ No traieu la unitat de manteniment ni la coberta excepte quan la substituïu, perquè la tinta es podria vessar.
- ❏ Si la coberta no es pot tornar a posar, és possible que la unitat de manteniment no s'hagi instal·lat correctament. Traieu la unitat de manteniment i torneu a instal·lar-la.
- ❏ No inclineu la unitat de manteniment usada fins que estigui tancada a la bossa de plàstic, perquè la tinta es podria filtrar.
- ❏ No toqueu les obertures de la unitat de manteniment, ja que us podeu tacar de tinta.
- ❏ No reutilitzeu una unitat de manteniment que es va treure i no s'ha fet servir durant molt de temps. La tinta de l'interior de la unitat s'haurà solidificat i no es pot absorbir més tinta.
- ❏ No exposeu la unitat de manteniment a la llum directa del sol.
- ❏ No emmagatzemeu la unitat de manteniment a temperatures molt altes o molt baixes.

## **Substitució d'una caixa de manteniment**

És possible que en alguns cicles d'impressió s'acumuli una petita quantitat de tinta addicional a la caixa de manteniment. Per tal de prevenir la fuita de tinta de la caixa de manteniment, la impressora s'ha dissenyat per deixar d'imprimir quan la capacitat d'absorció de la caixa de manteniment arribi al límit. El moment i la freqüència d'aquesta acció dependrà del nombre de pàgines que s'imprimeixin, de la mena de material que s'imprimeixi i de la quantitat de cicles de neteja realitzats per la impressora.

Quan apareix un missatge que us demana que substituïu la caixa de manteniment, consulteu les animacions que es mostren al tauler de control. El fet que calgui substituir la unitat no vol dir que la impressora hagi deixat de funcionar segons les seves especificacions. La garantia d'Epson no cobreix el cost d'aquesta substitució. Aquesta peça l'ha de substituir l'usuari.

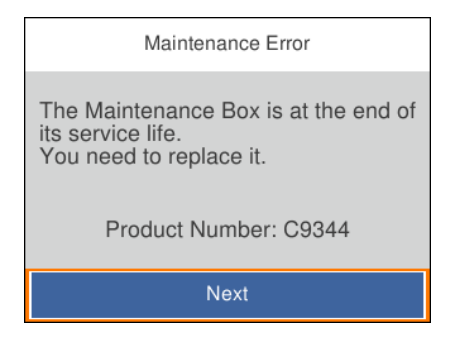

#### *Nota:*

- ❏ Quan la caixa de manteniment és plena, no es pot imprimir ni netejar el capçal d'impressió fins que no s'hagi substituït per evitar que la tinta es filtri. Malgrat tot, podeu realitzar operacions que no consumeixin tinta, com ara escanejar.
- ❏ Quan apareix la pantalla següent, l'usuari no pot substituir el component per sí mateix. Contacteu amb l'assistència d'Epson.

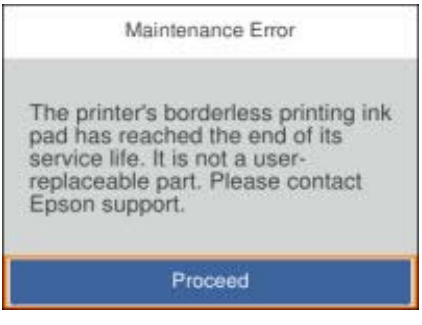

#### **Informació relacionada**

- & ["Codi de la unitat de manteniment" a la pàgina 160](#page-159-0)
- & ["Precaucions en la manipulació de la caixa de manteniment" a la pàgina 160](#page-159-0)

## **Impressió temporal amb tinta negra**

Si la tinta de color s'ha exhaurit i encara hi ha tinta negra, podeu emprar els paràmetres següents per seguir imprimint una mica més solament amb tinta negra.

- ❏ Tipus de paper: papers simples, Sobre
- ❏ Color: blanc i negre o Escala de grisos

- ❏ Sense vores: no seleccionat
- ❏ EPSON Status Monitor 3: activat (quan s'imprimeix des del controlador de la impressora a Windows.)

Com que aquesta funció només està disponible durant cinc dies aproximadament, cal canviar el cartutx de tinta exhaurit al més aviat possible.

#### *Nota:*

- ❏ Si l'*EPSON Status Monitor 3* està desactivat, accediu al controlador de la impressora, feu clic a *Paràmetres ampliats* a la pestanya *Manteniment* i seleccioneu *Habilita l'EPSON Status Monitor 3*.
- ❏ El període de disponibilitat depèn de les condicions d'ús.

### **Impressió temporal amb tinta negra — Tauler de control**

1. Si es mostra un missatge que us demana que substituïu els cartutxos de tinta, seleccioneu **Next**.

Es mostra un missatge que us informa que podeu imprimir temporalment amb tinta negra.

- 2. Comproveu el missatge i, seguidament, seleccioneu **Dismiss**.
- 3. Si voleu imprimir en blanc i negre, seleccioneu **No, remind me later**. El treball en curs es cancel·la.
- 4. Ara podeu copiar els originals en paper normal en blanc i negre. Seleccioneu la funció que vulgueu utilitzar a la pantalla d'inici.

*Nota:* La còpia sense vores no està disponible.

### **Impressió temporal amb tinta negra — Windows**

Feu una de les accions següents.

❏ Quan es mostri la finestra següent, seleccioneu **Imprimeix en negre**.

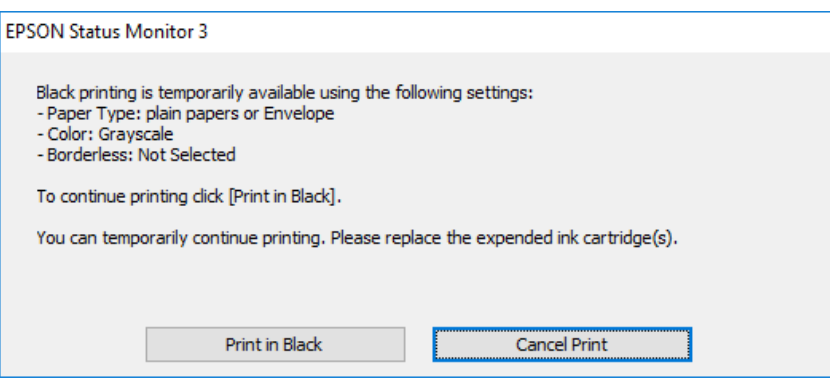

❏ Quan es mostri la finestra següent, cancel·leu la impressió. I a continuació, imprimiu de nou.

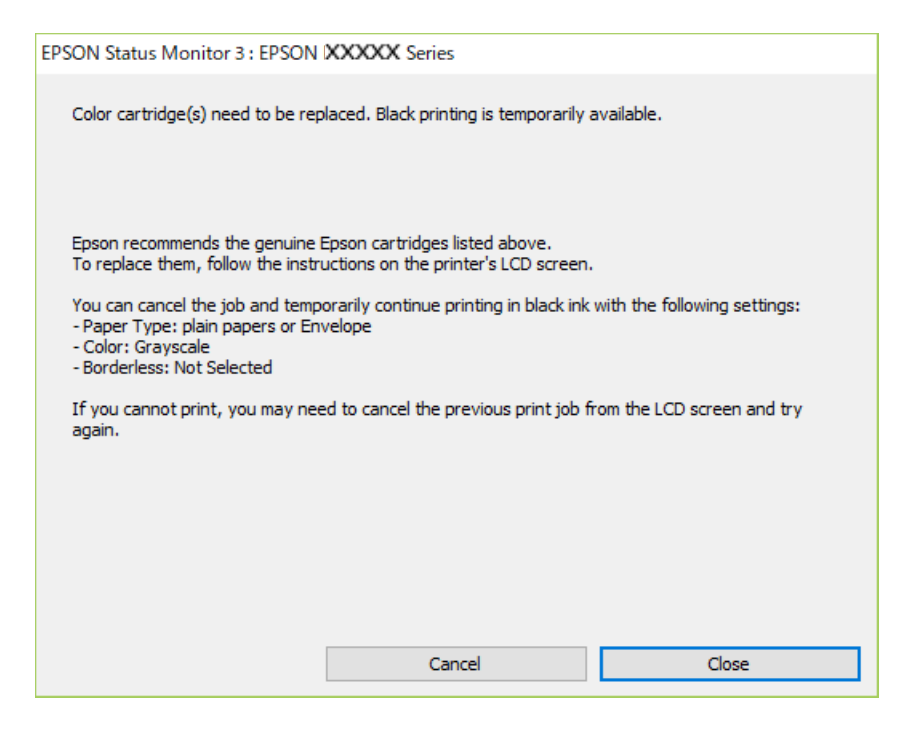

#### *Nota:*

Si la impressió no es pot cancel·lar des de l'ordinador, feu-ho des del tauler de control de la impressora.

Seguiu els passos que figuren a continuació, en tornar a imprimir.

- 1. Accediu a la finestra del controlador de la impressora.
- 2. Desmarqueu **Sense vores** a la pestanya **Principal**.
- 3. Seleccioneu **papers simples** o **Sobre** com a paràmetre de **Tipus de paper** a la pestanya **Principal**.
- 4. Seleccioneu **Escala de grisos**.
- 5. Definiu els altres elements a les pestanyes **Principal** i **Més opcions** com sigui necessari, i feu clic a **D'acord**.
- 6. Feu clic a **Imprimeix**.
- 7. Feu clic a **Imprimeix en negre** a la finestra que es visualitza.

#### **Informació relacionada**

- ◆ ["Cancel·lar" a la pàgina 107](#page-106-0)
- & ["Càrrega de paper al Alimentació posterior" a la pàgina 57](#page-56-0)
- & ["Aspectes bàsics de la impressió" a la pàgina 92](#page-91-0)

### **Impressió temporal amb tinta negra: Mac OS**

*Nota:*

Per utilitzar aquesta funció a través d'una xarxa, cal connectar-se amb el *Bonjour*.

- 1. Feu clic a la icona de la impressora del **Dock**.
- 2. Cancel·leu el treball.
	- *Nota:*

Si la impressió no es pot cancel·lar des de l'ordinador, feu-ho des del tauler de control de la impressora.

- 3. Seleccioneu **Preferències del Sistema** al menú > **Impressores i Escàners** (o **Impressió i Escaneig**, **Impressió i Fax**) i després seleccioneu la impressora.Feu clic a **Opcions i recanvis** > **Opcions** (o **Controlador**).
- 4. Seleccioneu **On** com a configuració de l'opció **Permit temporary black printing**.
- 5. Accediu al diàleg d'impressió.
- 6. Seleccioneu **Paràmetres d'impressió** al menú emergent.
- 7. Seleccioneu qualsevol mida de paper excepte per a una mida sense vores com a paràmetre de **Mida del paper**.
- 8. Seleccioneu **papers simples** o **Sobre** com a paràmetre de **Tipus de suport**.
- 9. Seleccioneu **Escala de grisos**.
- 10. Si cal, definiu els altres elements.
- 11. Feu clic a **Imprimeix**.

#### **Informació relacionada**

- & ["Cancel·lar la impressió" a la pàgina 107](#page-106-0)
- & ["Càrrega de paper al Alimentació posterior" a la pàgina 57](#page-56-0)
- & ["Ajustos bàsics d'impressió" a la pàgina 110](#page-109-0)

## **Estalvi de tinta negra quan en queda poca (només Windows)**

Quan queda poca tinta negra i encara hi ha prou tinta de color, podeu fer servir una barreja de tintes de color per crear-ne de negra. Podeu seguir imprimint mentre prepareu un cartutx de tinta negra de recanvi.

Aquesta funció només està disponible quan se selecciona la configuració següent al controlador de la impressora.

- ❏ Tipus de paper: **papers simples**
- ❏ Qualitat: **Estàndard**
- ❏ EPSON Status Monitor 3: activat

*Nota:*

- ❏ Si l'*EPSON Status Monitor 3* està desactivat, accediu al controlador de la impressora, feu clic a *Paràmetres ampliats* a la pestanya *Manteniment* i seleccioneu *Habilita l'EPSON Status Monitor 3*.
- ❏ El negre compost té un aspecte una mica diferent del negre pur. A més, la velocitat d'impressió és més lenta.
- ❏ També es consumeix tinta negra per tal de mantenir la qualitat del capçal d'impressió.

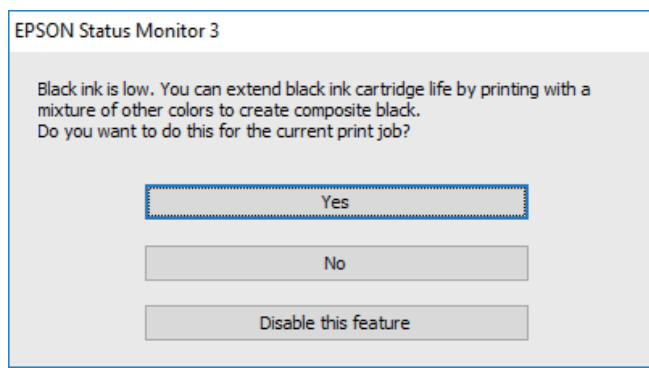

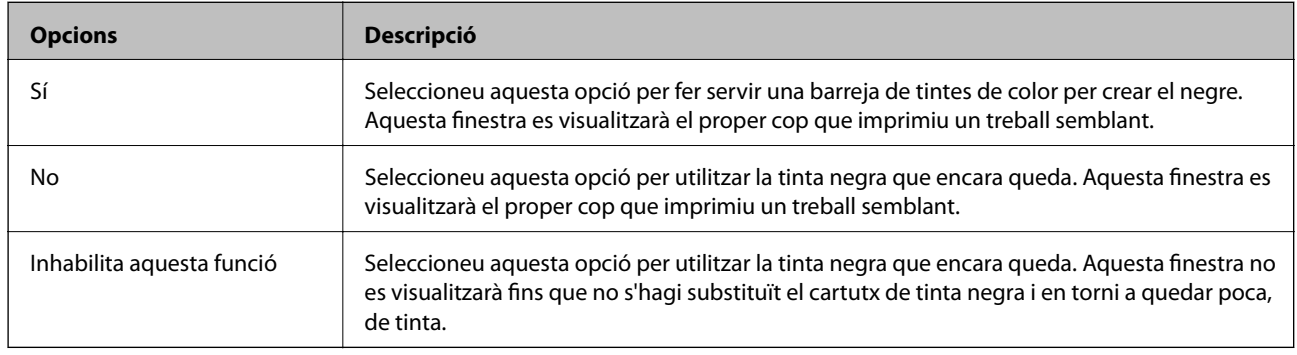

# **Manteniment de la impressora**

## **Prevenció perquè no s'assequi el capçal d'impressió**

Utilitzeu sempre el botó d'alimentació en encendre i apagar la impressora.

Comproveu que la llum d'alimentació estigui apagada abans de desconnectar el cable d'alimentació.

La tinta mateixa es pot assecar si no està coberta. De la mateixa manera que es posa un tap en una ploma o una ploma d'oli per evitar que s'assequi, assegureu-vos que el capçal d'impressió estigui tapat correctament per evitar que s'assequi la tinta.

Quan el cable d'alimentació està desconnectat o es produeix una interrupció de la potència mentre la impressora està en funcionament, el capçal d'impressió pot no estar tapat correctament. Si el capçal d'impressió queda tal com ho està, s'assecarà fent que s'obstrueixin els injectors (sortides de la tinta).

En aquests casos, torneu a encendre la impressora tan aviat com sigui possible per tapar el capçal d'impressió.

## **Comprovació i neteja del capçal d'impressió**

Si els injectors estan bloquejats, les impressions són massa clares, hi ha bandes visibles o apareixen colors imprevistos.Si disminueix la qualitat d'impressió, utilitzeu la funció de comprovació d'injectors per veure si els injectors estan bloquejats.Si n'estan, de bloquejats, netegeu el capçal d'impressió.

#### c*Important:*

- ❏ No obriu la unitat de l'escàner ni apagueu la impressora durant la neteja del capçal. Si la neteja del capçal no es completa, no podreu imprimir.
- ❏ Com la utilitat de neteja del capçal fa servir tinta d'alguns cartutxos, netegeu el capçal només quan la qualitat d'impressió s'ha vist reduïda.
- ❏ És possible que no pugueu netejar el capçal si el nivell de tinta és baix.
- ❏ Si la qualitat d'impressió no millora després de comprovar l'injector i netejar el capçal unes quatre vegades, espereu un mínim de sis hores sense imprimir i, a continuació, torneu a comprovar l'injector i a netejar el capçal si és necessari. Recomanem que apagueu la impressora. Si la qualitat d'impressió encara no ha millorat, contacteu amb l'assistència tècnica d'Epson.
- ❏ Per prevenir que s'assequi el capçal d'impressió, no desendolleu la impressora quan encarta està encesa.

### **Comprovació i neteja del capçal d'impressió — Tauler de control**

- 1. Carregueu paper A4 normal a la impressora.
- 2. Seleccioneu **Maintenance** a la pantalla d'inici.

Per seleccionar un element, utilitzeu els botons  $\blacktriangle \blacktriangledown \blacktriangle \blacktriangleright$  i, a continuació, premeu el botó OK.

- 3. Seleccioneu **Print Head Nozzle Check**.
- 4. Seguiu les instruccions que apareixen a la pantalla per imprimir el patró de comprovació d'injectors.

5. Examineu el patró imprès. Si hi ha línies tallades o falten segments, com es mostra al patró "NG", és possible que els injectors del capçal d'impressió estiguin bloquejats. Aneu al pas següent. Si no veieu cap línia tallada ni falten segments com es mostra al patró "OK" següent, els injectors del capçal d'impressió no estan bloquejats.

Seleccioneu **p**er tancar la funció de comprovació de bloqueig dels injectors.

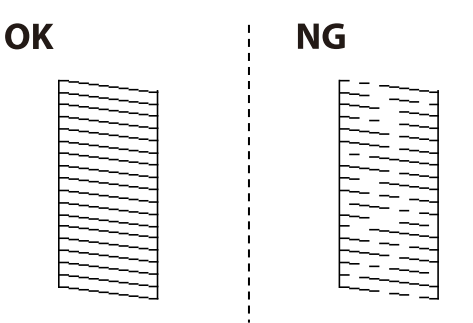

- 6. Seleccioneu  $\bigtimes$  i seguiu les instruccions que apareixen a la pantalla per netejar el capçal d'impressió.
- 7. Quan la neteja hagi finalitzat, torneu a imprimir el patró de comprovació d'injectors. Repetiu la neteja i la impressió del patró fins que totes les línies s'imprimeixin completament.

#### **Informació relacionada**

& ["Càrrega de paper al Alimentació posterior" a la pàgina 57](#page-56-0)

### **Comprovació i neteja del capçal d'impressió - Windows**

- 1. Carregueu paper normal de mida A4 a la impressora.
- 2. Accediu a la finestra del controlador de la impressora.
- 3. Feu clic a **Comprovació d'injectors** a la pestanya **Manteniment**.
- 4. Seguiu les instruccions en pantalla.

#### **Informació relacionada**

- & ["Càrrega de paper al Alimentació posterior" a la pàgina 57](#page-56-0)
- & ["Accés al controlador de la impressora" a la pàgina 91](#page-90-0)

### **Comprovació i neteja del capçal d'impressió: Mac OS**

- 1. Carregueu paper A4 normal a la impressora.
- 2. Seleccioneu **Preferències del Sistema** al menú > **Impressores i Escàners** (o **Impressió i Escaneig**, **Impressió i Fax**) i després seleccioneu la impressora.
- 3. Feu clic a **Opcions i recanvis** > **Utilitat** > **Obrir la Utilitat Impressora**.
- 4. Feu clic a **Comprovació d'injectors**.

5. Seguiu les instruccions de la pantalla.

#### **Informació relacionada**

& ["Càrrega de paper al Alimentació posterior" a la pàgina 57](#page-56-0)

## **Alineació del capçal d'impressió**

Si els resultats de la impressió contenen els problemes següents, alinieu el capçal d'impressió per millorar les impressions.

- ❏ Les línies verticals es veuen desalineades o les impressions es veuen borroses
- ❏ Apareixen bandes horitzontals a intervals regulars

### **Alineació del capçal d'impressió — Tauler de control**

1. Seleccioneu **Maintenance** a la pantalla d'inici.

Per seleccionar un element, utilitzeu els botons  $\blacktriangle \blacktriangledown \blacktriangle \blacktriangleright$  i, a continuació, premeu el botó OK.

- 2. Seleccioneu **Print Head Alignment**.
- 3. Seleccioneu el menú d'ajust si voleu ajustar i millorar les impressions segons l'estat dels resultats d'impressió.
	- ❏ Les línies verticals es veuen desalineades o les impressions es veuen borroses: seleccioneu **Vertical Alignment**.
	- ❏ Apareixen bandes horitzontals a intervals regulars: seleccioneu **Horizontal Alignment**.
- 4. Seguiu les instruccions de la pantalla.

#### **Informació relacionada**

& ["Càrrega de paper al Alimentació posterior" a la pàgina 57](#page-56-0)

## **Neteja del camí del paper per taques de tinta**

Quan les impressions tenen taques de tinta o ratlles, cal netejar el corró.

#### c*Important:*

No feu servir tovallons de paper per netejar l'interior de la impressora.El borrissol pot bloquejar els injectors del capçal d'impressió.

- 1. Carregueu paper A4 normal a la impressora.
- 2. Seleccioneu **Maintenance** a la pantalla d'inici.

Per seleccionar un element, utilitzeu els botons  $\blacktriangle \blacktriangledown \blacktriangle \blacktriangleright$  i, a continuació, premeu el botó OK.

#### 3. Seleccioneu **Paper Guide Cleaning**.

4. Seguiu les instruccions de la pantalla per netejar la ruta del paper.

*Nota:*

Repetiu el procediment fins que el paper no surti tacat amb tinta.

#### **Informació relacionada**

& ["Càrrega de paper al Alimentació posterior" a la pàgina 57](#page-56-0)

## **Neteja de l'alimentador de documents**

Si les imatges copiades o escanejades des de l'alimentador de documents apareixen tacades o l'alimentació d'originals a l'alimentador de documents no és correcta, cal netejar l'alimentador de documents.

#### c*Important:*

Mai no utilitzeu alcohol ni dissolvents per netejar la impressora. Aquest productes químics poden malmetre la impressora.

1. Obriu la coberta de l'alimentador de documents

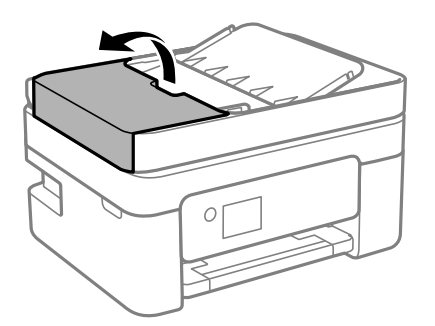

2. Utilitzeu un drap suau i humit per netejar el rodet i l'interior de l'alimentador de documents.

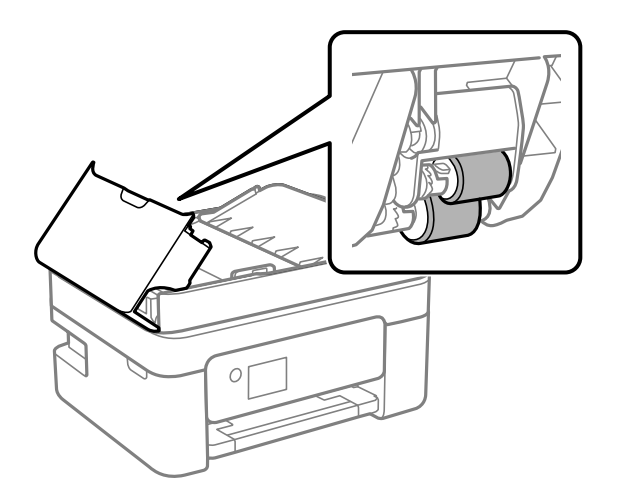

#### c*Important:*

Amb un drap sec es podria malmetre la superfície del rodet. Utilitzeu l'alimentador de documents quan el rodet s'hagi assecat.

3. Tanqueu la coberta de l'alimentador de documents i, a continuació, obriu la tapa de documents.

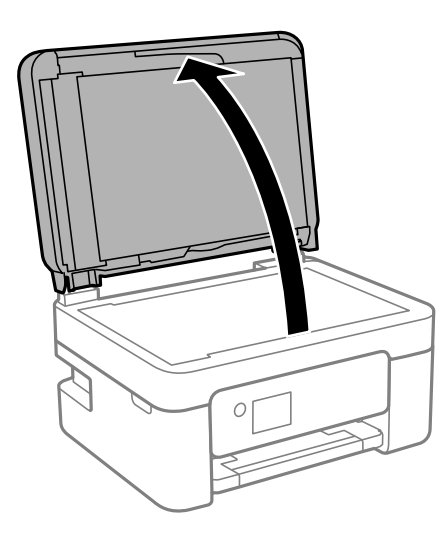

4. Netegeu la peça que es mostra a la il·lustració.

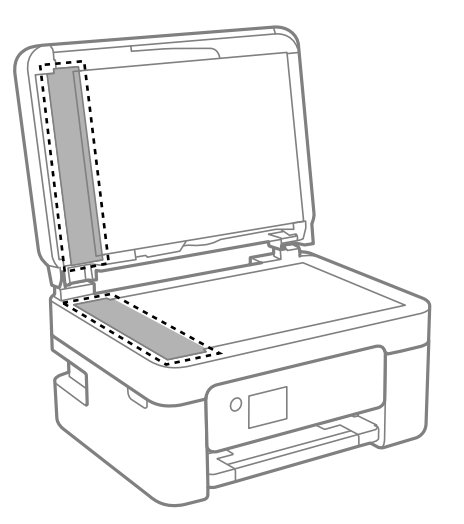

#### c*Important:*

- ❏ Si a la superfície del vidre hi ha taques de greix o cap altre material difícil de netejar, utilitzeu una petita quantitat de líquid per netejar vidres i un drap suau per netejar-ho. Eixugueu les restes de líquid.
- ❏ No premeu la superfície del vidre amb gaire força.
- ❏ Aneu amb compte de no ratllar ni malmetre la superfície del vidre. Una superfície malmesa pot reduir la qualitat de l'escaneig.

5. Si el problema no es pot solucionar, apagueu la impressora prement el botó  $\mathcal{O}$ , obriu la tapa de l'alimentador de documents i, a continuació, aixequeu la safata d'entrada de l'alimentador.

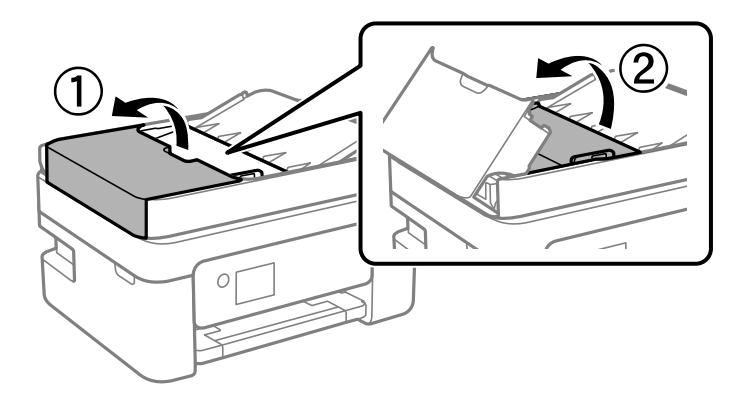

6. Netegeu la peça que es mostra a la il·lustració.

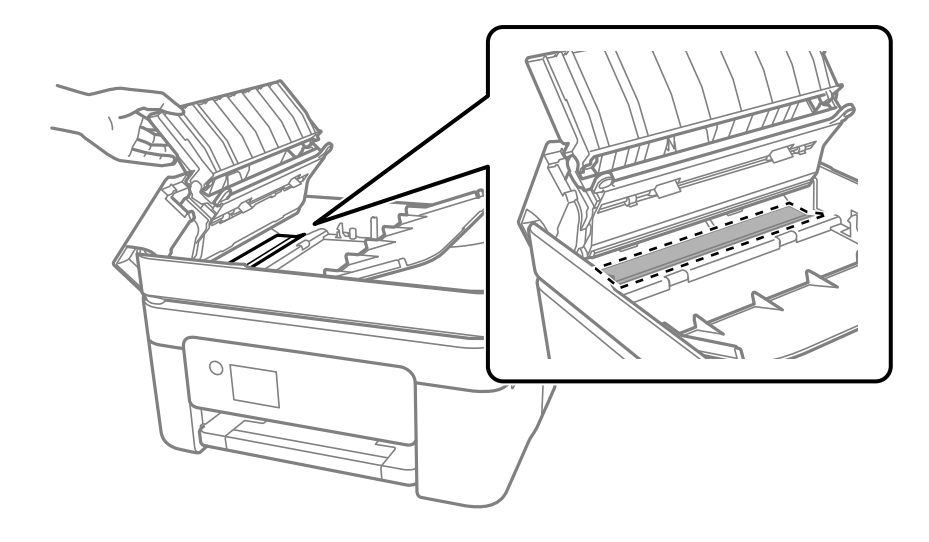

## **Neteja del Vidre de l'escàner**

Quan les còpies o les imatges escanejades es taquen de tinta, cal netejar el vidre de l'escàner.

#### !*Precaució:*

Aneu amb compte de no enganxar-vos la mà ni els dits quan obriu i tanqueu la coberta dels documents. Us podríeu fer mal.

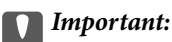

Mai no utilitzeu alcohol ni dissolvents per netejar la impressora. Aquest productes químics poden malmetre la impressora.

1. Obriu la coberta dels documents.

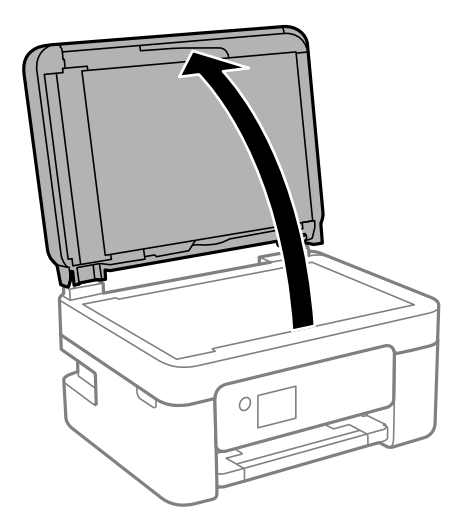

2. Utilitzeu un drap suau, sec i net per netejar la superfície del vidre de l'escàner.

#### c*Important:*

- ❏ Si a la superfície del vidre hi ha taques de greix o cap altre material difícil de netejar, utilitzeu una petita quantitat de líquid per netejar vidres i un drap suau per netejar-ho. Eixugueu les restes de líquid.
- ❏ No premeu la superfície del vidre amb gaire força.
- ❏ Aneu amb compte de no ratllar ni malmetre la superfície del vidre. Una superfície malmesa pot reduir la qualitat de l'escaneig.

## **Neteja del film transparent**

Quan la impressió no millora després d'haver alineat el capçal d'impressió o el camí de neteja del paper, el film transparent de dins de la impressora es pot tacar.

Elements necessaris:

❏ bastonets de cotó (diversos);

❏ aigua amb unes poques gotes de detergent (2 o 3 en 1/4 de got d'aigua de l'aixeta); i

❏ llum per comprovar les taques.

#### c*Important:*

No utilitzeu cap líquid per netejar que no sigui aigua amb unes quantes gotes de detergent.

1. Apagueu la impressora prement el botó  $\mathcal{O}$ .

2. Obriu la unitat de l'escàner.

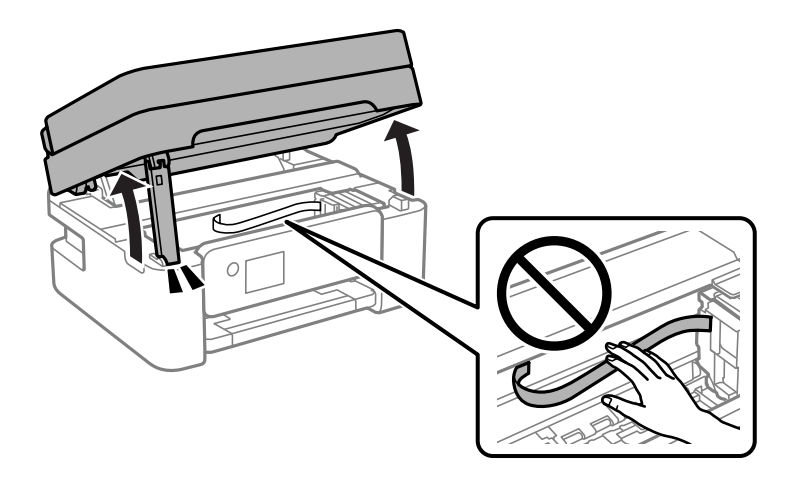

3. Comproveu si el film transparent està tacat. Les taques són més fàcils de veure si s'utilitza una llum. Si hi ha taques (com marques de dits o de greix) al film transparent (A), aneu al pas següent.

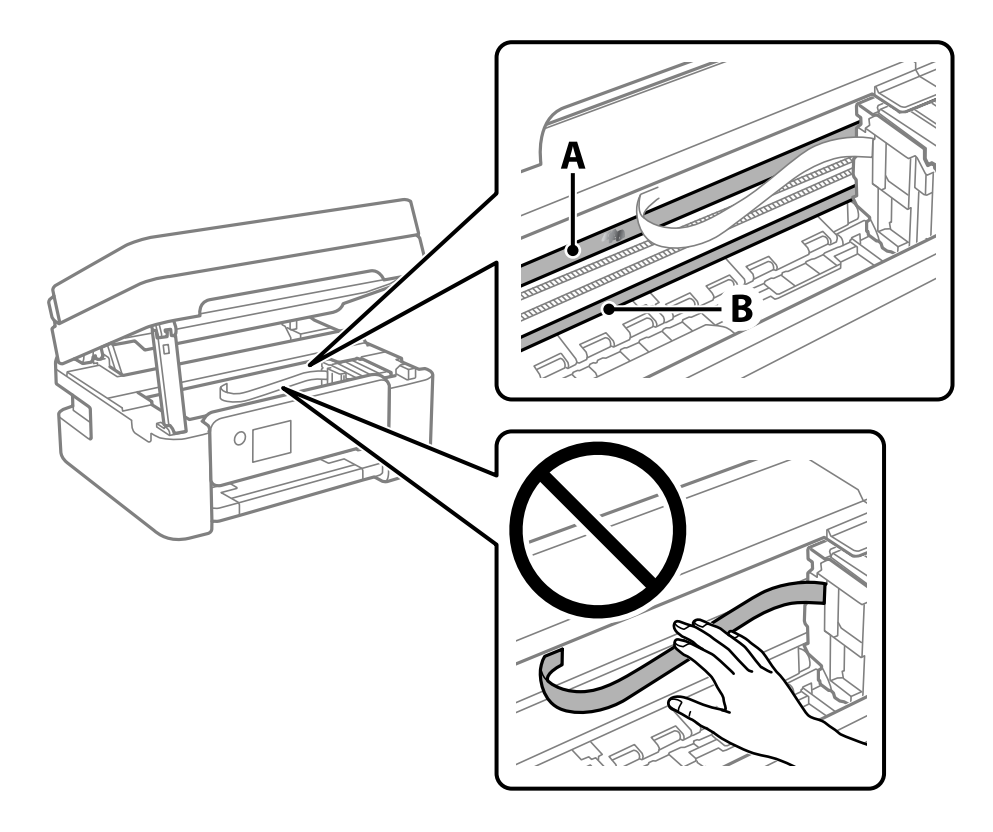

#### A: film transparent

B: guia

#### c*Important:*

Aneu amb compte de no tocar la guia (B). En cas contrari, és possible que no pugueu imprimir. No elimineu el greix de les guies, perquè és necessari per al funcionament.

4. Humitegeu un bastonet de cotó amb aigua amb unes poques gotes de detergent per tal que no gotegi, i netegeu la part tacada.

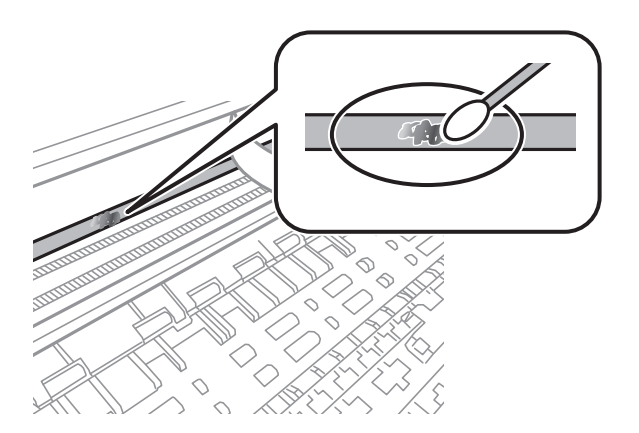

#### c*Important:*

Elimineu la taca amb compte. Si premeu massa fort el bastonet de cotó contra el plàstic, el ressort del plàstic es pot descol·locar i pot fer malbé la impressora.

5. Utilitzeu un bastonet de cotó nou i sec per netejar el plàstic.

#### c*Important:*

No hi deixeu fibres.

#### *Nota:*

Per evitar que la taca s'escampi, substituir de manera freqüent el bastonet de cotó per un de nou.

- 6. Repetiu els passos 4 i 5 fins que el plàstic ja no estigui tacat.
- 7. Comproveu visualment que hi queden taques al plàstic.

# **Servei de xarxa i informació de programari**

Aquesta secció presenta els serveis de xarxa i els productes de programari disponibles per a la impressora al lloc web d'Epson o al CD subministrat.

## **Aplicació per a la configuració de funcions d'impressora (Web Config)**

Web Config és una aplicació que s'executa en un navegador web, com Internet Explorer i Safari, en un ordinador o dispositiu intel·ligent. Podeu confirmar l'estat de la impressora o canviar la configuració de serveis de xarxa i de la impressora. Per utilitzar els Web Config, connecteu la impressora i l'ordinador o dispositiu a la mateixa xarxa.

S'admeten els següents navegadors.

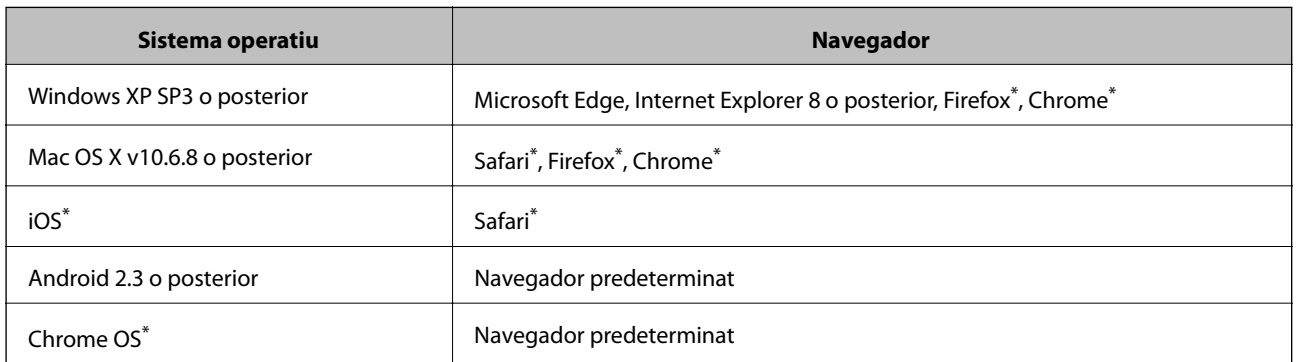

Utilitza la darrera versió.

### **Execució de la configuració web en un navegador web**

1. Comproveu l'adreça IP de la impressora.

Seleccioneu la icona de xarxa a la pantalla d'inici de la impressora i, a continuació, seleccioneu el mètode de connexió actiu per confirmar l'adreça IP de la impressora.

Per seleccionar un element, utilitzeu els botons  $\blacktriangle \blacktriangledown \blacktriangle \blacktriangleright$  i, a continuació, premeu el botó OK.

*Nota:*

També podeu comprovar l'adreça IP imprimint l'informe de connexió de xarxa.

2. Inicieu un navegador web des d'un ordinador o dispositiu intel·ligent i, llavors, introduïu l'adreça IP de la impressora.

Format:

IPv4: http://adreça IP de la impressora/

IPv6: http://[adreça IP de la impressora]/

Exemples:

IPv4: http://192.168.100.201/ IPv6: http://[2001:db8::1000:1]/ *Nota:* Amb el dispositiu intel·ligent, també podeu executar Web Config des de la pantalla de manteniment d'Epson iPrint.

#### **Informació relacionada**

- & ["Impressió d'un informe de connexió de xarxa" a la pàgina 42](#page-41-0)
- & ["Ús de l'Epson iPrint" a la pàgina 117](#page-116-0)

### **Execució de Web Config a Windows**

Quan connecteu un ordinador a la impressora mitjançant WSD, seguiu els passos següents per executar Web Config.

- 1. Obriu la llista d'impressores a l'ordinador.
	- ❏ Windows 10/Windows Server 2016

Feu clic al botó Inicia i, seguidament, seleccioneu **Sistema Windows** > **Tauler de control** > **Visualitza dispositius i impressores** a **Maquinari i so**.

❏ Windows 8.1/Windows 8/Windows Server 2012 R2/Windows Server 2012

Seleccioneu **Escriptori** > **Configuració** > **Tauler de control** > **Visualitza dispositius i impressores** a **Maquinari i so** (o **Maquinari**).

❏ Windows 7/Windows Server 2008 R2

Feu clic al botó Inicia i seleccioneu **Tauler de control** > **Visualitza dispositius i impressores** a **Maquinari i so**.

- ❏ Windows Vista/Windows Server 2008 Feu clic al botó Inicia i seleccioneu **Tauler de control** > **Impressores** a **Maquinari i so**.
- 2. Feu clic amb el botó dret a la impressora i seleccioneu **Propietats**.
- 3. Seleccioneu la pestanya **Serveis web** i feu clic a l'URL.

### **Execució de Web Config a Mac OS**

- 1. Seleccioneu **Preferències del Sistema** al menú > **Impressores i Escàners** (o **Impressió i Escaneig**, **Impressió i Fax**) i després seleccioneu la impressora.
- 2. Feu clic a **Opcions i recanvis** > **Mostra pàgina de la impressora**.

## **Aplicació per escanejar documents i imatges (Epson Scan 2)**

L'Epson Scan 2 és una aplicació per controlar l'escaneig.Es pot ajustar la mida, la resolució, la brillantor, el contrast i la qualitat de la imatge escanejada.Epson Scan 2 també es pot iniciar des d'una aplicació d'escaneig que compleix amb TWAIN.Per obtenir més informació, consulteu l'ajuda de l'aplicació.

#### **Inici al Windows**

#### *Nota:*

En el cas dels sistemes operatius Windows Server, assegureu-vos que hi hagi instal·lada la funció *Experiència d'escriptori*.

❏ Windows 10/Windows Server 2016

Feu clic al botó Inicia i, tot seguit, seleccioneu **EPSON** > **Epson Scan 2**.

❏ Windows 8.1/Windows 8/Windows Server 2012 R2/Windows Server 2012

Escriviu el nom de l'aplicació al botó d'accés Cerca i seleccioneu la icona mostrada.

❏ Windows 7/Windows Vista/Windows XP/Windows Server 2008 R2/Windows Server 2008/Windows Server 2003 R2/Windows Server 2003

Feu clic al botó Inicia i, a continuació, seleccioneu **Tots els programes** o **Programes** > **EPSON** > **Epson Scan 2**> **Epson Scan 2**.

#### **Inici al Mac OS**

#### *Nota:*

L'Epson Scan 2 no admet la funció de canvi ràpid d'usuaris del Mac OS.Desactiveu el canvi ràpid d'usuaris.

Seleccioneu **Anar** > **Aplicacions** > **Epson Software** > **Epson Scan 2**.

#### **Informació relacionada**

- & ["Escaneig amb Epson Scan 2" a la pàgina 133](#page-132-0)
- & ["Instal·lació de les darreres aplicacions" a la pàgina 181](#page-180-0)

### **Afegir un escàner de xarxa**

Abans d'utilitzar Epson Scan 2, heu d'afegir l'escàner de xarxa.

1. Inicieu el programari i, a continuació, feu clic a **Afegeix** a la pantalla **Paràmetres de l'escàner**.

#### *Nota:*

- ❏ Si *Afegeix* es torna gris, feu clic a *Habilita l'edició*.
- ❏ Si la pantalla principal de Epson Scan 2 es mostra, ja s'ha connectat a l'escàner. Si voleu connectar a una altra xarxa, seleccioneu *Escàner* > *Configuració* per obrir la pantalla *Paràmetres de l'escàner*.
- 2. Afegir un escàner de xarxa. Introduïu els següents elements i, a continuació, feu clic a **Afegeix**.

❏ **Model**: Seleccioneu l'escàner al qual voleu connectar.

❏ **Nom**: Introduïu el nom de l'escàner de 32 caràcters.

- <span id="page-177-0"></span>❏ **Cerca xarxa**: Quan la impressora i l'escàner estan a la mateixa xarxa, es mostra la adreça IP. Si no fos així, feu clic al botó . Si la adreça IP no es mostra, feu clic a **Introdueix adreça** i, a continuació, introduïu la direcció IP directament.
- 3. Seleccioneu l'escàner a la pantalla **Paràmetres de l'escàner** i, a continuació, feu clic a **D'acord**.

## **Aplicació per configurar les operacions d'escaneig des del tauler de control (Epson Event Manager)**

Epson Event Manager és una aplicació que permet gestionar l'escaneig des del tauler de control i desar les imatges en un ordinador.Podeu afegir els vostres propis ajustos com a valors predefinits, com ara el tipus de document, la ubicació de la carpeta per desar i el format d'imatge.Per obtenir més informació, consulteu l'ajuda de l'aplicació.

#### *Nota:*

Els sistemes operatius Windows Server no són compatibles.

#### **Inici al Windows**

❏ Windows 10

Feu clic al botó Inicia i, tot seguit, seleccioneu **Epson Software** > **Event Manager**.

❏ Windows 8.1/Windows 8

Escriviu el nom de l'aplicació al botó d'accés Cerca i seleccioneu la icona mostrada.

❏ Windows 7/Windows Vista/Windows XP

Feu clic al botó Inicia i, a continuació, seleccioneu **Tots els programes** o **Programes** > **Epson Software** >**Event Manager**.

#### **Inici al Mac OS**

**Anar** > **Aplicacions** > **Epson Software** > **Event Manager**.

#### **Informació relacionada**

& ["Instal·lació de les darreres aplicacions" a la pàgina 181](#page-180-0)

## **Aplicació de configuració de funcions i enviament de fax (FAX Utility)**

L'aplicació FAX Utility us permet configurar diverses opcions per enviar faxos des d'un ordinador. Podeu crear o editar la llista de contactes que s'utilitzarà en enviar un fax i configurar que els faxos rebuts es desin en format PDF a l'ordinador, entre d'altres. Per obtenir més informació, consulteu l'ajuda de l'aplicació.

#### *Nota:*

❏ Els sistemes operatius Windows Server no són compatibles.

❏ Assegureu-vos que heu instal·lat el controlador de la impressora abans d'instal·lar la FAX Utility.

#### **Inici al Windows**

❏ Windows 10

Feu clic al botó Inicia i seleccioneu **Epson Software** > **FAX Utility**.

❏ Windows 8.1/Windows 8

Escriviu el nom de l'aplicació al botó d'accés Cerca i seleccioneu la icona mostrada.

❏ Windows 7/Windows Vista/Windows XP

Feu clic al botó Inicia i seleccioneu **Tots els programes** (o **Programes**) > **Epson Software** > **FAX Utility**.

#### **Inici al Mac OS**

Seleccioneu **Preferències del Sistema** al menú > **Impressores i Escàners** (o **Impressió i Escaneig**, **Impressió i Fax**) i després seleccioneu la impressora (FAX). Feu clic a **Opcions i recanvis** > **Utilitat** > **Obrir la Utilitat Impressora**.

#### **Informació relacionada**

- & ["Recepció de faxos en un ordinador" a la pàgina 152](#page-151-0)
- & ["Instal·lació de les darreres aplicacions" a la pàgina 181](#page-180-0)

## **Aplicació per enviar faxos (Controlador PC-FAX)**

El controlador PC-FAX és una aplicació que permet enviar un document creat en una altra aplicació com a fax directament des de l'ordinador. El controlador PC-FAX s'instal·la en instal·lar la Utilitat de FAX. Per obtenir més informació, consulteu l'ajuda de l'aplicació.

#### *Nota:*

- ❏ Els sistemes operatius Windows Server no són compatibles.
- ❏ El funcionament és diferent segons l'aplicació que hàgiu utilitzat per crear el document. Per obtenir més informació, consulteu l'ajuda de l'aplicació.

#### **Accés des del Windows**

A l'aplicació, feu clic a **Imprimeix** o **Configuració de la impressió** al menú **Fitxer**. Seleccioneu la impressora (FAX) i feu clic a **Preferències** o **Propietats**.

#### **Accés des del Mac OS**

A l'aplicació, feu clic a **Imprimir** des del menú **Arxiu**. Seleccioneu la impressora (FAX) com a paràmetre d'**Impressora**, i seleccioneu **Fax Settings** o **Recipient Settings** al menú emergent.

#### **Informació relacionada**

- & ["Enviament d'un fax des d'un ordinador" a la pàgina 148](#page-147-0)
- & ["Aplicació de configuració de funcions i enviament de fax \(FAX Utility\)" a la pàgina 178](#page-177-0)

## <span id="page-179-0"></span>**Aplicació per imprimir imatges (Epson Photo+)**

Epson Photo+ és una aplicació que permet imprimir fàcilment imatges amb diversos dissenys. També podeu realitzar correcció d'imatges i ajustar la posició mentre visualitzeu una vista prèvia del document. També podeu aclarir les vostres imatges afegint text i marques on vulgueu. Quan imprimiu en paper fotogràfic original Epson, el rendiment de la tinta es maximitza creant un bonic acabat amb una coloració excel·lent.

Per obtenir més informació, consulteu l'ajuda de l'aplicació.

#### *Nota:*

- ❏ Els sistemes operatius Windows Server no són compatibles.
- ❏ Per utilitzar aquesta aplicació, s'ha d'instal·lar el controlador d'aquesta impressora.

#### **Inici**

❏ Windows 10/Windows Server 2016

Feu clic al botó Inicia i, tot seguit, seleccioneu **Epson Software** > **Epson Photo+**.

❏ Windows 8.1/Windows 8/Windows Server 2012 R2/Windows Server 2012

Escriviu el nom de l'aplicació al botó d'accés Cerca i seleccioneu la icona mostrada.

❏ Windows 7/Windows Vista/Windows XP/Windows Server 2008 R2/Windows Server 2008/Windows Server 2003 R2/Windows Server 2003

Feu clic al botó Inicia i seleccioneu **Tots els programes** o **Programes** > **Epson Software** > **Epson Photo+**.

#### **Inici al Mac OS**

Seleccioneu **Anar** > **Aplicacions** > **Epson Software** > **Epson Photo+**.

#### **Informació relacionada**

& ["Instal·lació de les darreres aplicacions" a la pàgina 181](#page-180-0)

## **Eines d'actualització de programari (EPSON Software Updater)**

L'aplicació EPSON Software Updater cerca programari nou o actualitzat a Internet i després l'instal·la. També és possible actualitzar el manual i el microprogramari de la impressora.

#### *Nota:*

Els sistemes operatius Windows Server no són compatibles.

#### **Procediment d'instal·lació**

Descàrrega de EPSON Software Updater del web d'Epson.

Si utilitzeu un ordinador amb Windows i no podeu descarregar-les del lloc web, podeu instal·lar-les des del disc de programari subministrat.

#### [http://www.epson.com](http://www.epson.com/)
#### <span id="page-180-0"></span>**Inici al Windows**

❏ Windows 10

Feu clic al botó Inicia i, tot seguit, seleccioneu **Epson Software** > **EPSON Software Updater**.

❏ Windows 8.1/Windows 8

Escriviu el nom de l'aplicació al botó d'accés Cerca i seleccioneu la icona mostrada.

❏ Windows 7/Windows Vista/Windows XP

Feu clic al botó Inicia i, a continuació, seleccioneu **Tots els programes** o **Programes** > **Epson Software** > **EPSON Software Updater**.

#### *Nota:*

També podeu iniciar el EPSON Software Updater fent clic a la barra de tasques de l'escriptori i, seguidament, seleccionant *Actualització de programari*.

### **Inici al Mac OS**

Seleccioneu **Anar** > **Aplicacions** > **Epson Software** > **EPSON Software Updater**.

## **Aplicació per configurar diversos dispositius (EpsonNet Config)**

EpsonNet Config és una aplicació que us permet definir les adreces i els protocols de la interfície de xarxa.Consulteu la guia de funcionament d'EpsonNet Config o l'ajuda de l'aplicació per obtenir més informació.

### **Inici al Windows**

❏ Windows 10/Windows Server 2016

Feu clic al botó Inicia i, tot seguit, seleccioneu **EpsonNet** > **EpsonNet Config**.

❏ Windows 8.1/Windows 8/Windows Server 2012 R2/Windows Server 2012

Escriviu el nom de l'aplicació al botó d'accés Cerca i seleccioneu la icona mostrada.

❏ Windows 7/Windows Vista/Windows XP/Windows Server 2008 R2/Windows Server 2008/Windows Server 2003 R2/Windows Server 2003

Feu clic al botó Inicia i seleccioneu **Tots els programes** o **Programes** > **EpsonNet** > **EpsonNet Config SE** > **EpsonNet Config**.

### **Inici al Mac OS**

**Anar** > **Aplicacions** > **Epson Software** > **EpsonNet** > **EpsonNet Config SE** > **EpsonNet Config**.

## **Instal·lació de les darreres aplicacions**

#### *Nota:*

Per tornar a instal·lar una aplicació, primer cal desintal·lar-la.

1. Assegureu-vos que l'ordinador i la impressora estiguin disponibles per comunicar-se, i que la impressora estigui connectada a Internet.

2. Inicieu l'EPSON Software Updater.

La captura de pantalla és un exemple de Windows.

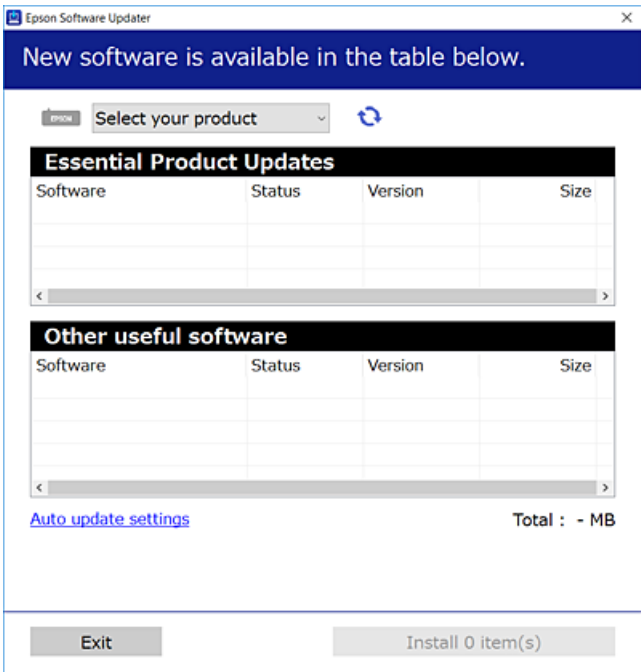

- 3. Per Windows, seleccioneu la impressora i feu clic a  $\Box$  per comprovar les últimes aplicacions disponibles.
- 4. Seleccioneu els elements que voleu instal·lar o actualitzar i, a continuació, feu clic al botó d'instal·lació.

#### c*Important:*

No apagueu ni desconnecteu la impressora fins que l'actualització s'hagi completat; en cas contrari, la impressora pot funcionar malament.

#### *Nota:*

❏ Podeu descarregar les últimes aplicacions des del lloc web d'Epson.

#### [http://www.epson.com](http://www.epson.com/)

❏ Si utilitzeu els sistemes operatius Windows Server, no podeu utilitzar el EPSON Software Updater. Descarregueu les últimes aplicacions des del lloc web d'Epson.

#### **Informació relacionada**

- & ["Eines d'actualització de programari \(EPSON Software Updater\)" a la pàgina 180](#page-179-0)
- & ["Desinstal·lació de les aplicacions" a la pàgina 183](#page-182-0)

## **Actualització de les aplicacions i del microprogramari**

Pot ser que pugueu resoldre certs problemes i afegir funcions o millorar-les si actualitzeu les aplicacions i el microprogramari. Assegureu-vos que feu servir la versió més actual de les aplicacions i del microprogramari.

1. Assegureu-vos que estiguin connectats l'ordinador i la impressora, i que l'ordinador estigui connectat a Internet.

<span id="page-182-0"></span>2. Inicieu l'EPSON Software Updater i actualitzeu les aplicacions o el microprogramari.

#### c*Important:*

No apagueu l'ordinador ni la impressora fins que l'actualització s'hagi completat; en cas contrari, la impressora pot funcionar malament.

#### *Nota:*

Si l'aplicació que voleu actualitzar no hi és a la llista, no la podeu actualitzar amb l'EPSON Software Updater. Cerqueu les versions més actuals de les actualitzacions al lloc web local d'Epson.

[http://www.epson.com](http://www.epson.com/)

## **Desinstal·lació de les aplicacions**

Inicieu la sessió a l'ordinador com a administrador. Introduïu la contrasenya d'administrador si us ho demana l'ordinador.

### **Desinstal·lació de les aplicacions — Windows**

- 1. Premeu el botó  $\bigcup$  per apagar la impressora.
- 2. Sortiu de totes les aplicacions.
- 3. Obriu el **Tauler de control**:
	- ❏ Windows 10/Windows Server 2016

Feu clic al botó Inicia i, a continuació, seleccioneu **Sistema Windows** > **Tauler de control**.

❏ Windows 8.1/Windows 8/Windows Server 2012 R2/Windows Server 2012

Seleccioneu **Escriptori** > **Configuració** > **Tauler de control**.

❏ Windows 7/Windows Vista/Windows XP/Windows Server 2008 R2/Windows Server 2008/Windows Server 2003 R2/Windows Server 2003

Feu clic al botó Inicia i seleccioneu **Tauler de control**.

- 4. Obriu **Desinstal·la un programa** (o **Afegeix o suprimeix programes**):
	- ❏ Windows 10/Windows 8.1/Windows 8/Windows 7/Windows Vista/Windows Server 2016/Windows Server 2012 R2/Windows Server 2012/Windows Server 2008 R2/Windows Server 2008
		- Seleccioneu **Desinstal·la un programa** a **Programes**.
	- ❏ Windows XP/Windows Server 2003 R2/Windows Server 2003

Feu clic a **Afegeix o suprimeix programes**.

5. Seleccioneu l'aplicació que vulgueu desinstal·lar.

No podeu desinstal·lar el controlador de la impressora si hi ha algun treball d'impressió. Elimineu els treballs o espereu que s'imprimeixin abans de la desinstal·lació.

- 6. Desinstal·leu les aplicacions:
	- ❏ Windows 10/Windows 8.1/Windows 8/Windows 7/Windows Vista/Windows Server 2016/Windows Server 2012 R2/Windows Server 2012/Windows Server 2008 R2/Windows Server 2008

Feu clic a **Desinstal·la o repara** o a **Desinstal·la**.

❏ Windows XP/Windows Server 2003 R2/Windows Server 2003

Feu clic a **Canvia/Suprimeix** o a **Suprimeix**.

*Nota:*

Si es visualitza la finestra *Control de comptes d'usuari*, feu clic a *Continua*.

7. Seguiu les instruccions de la pantalla.

### **Desinstal·lació de les aplicacions: Mac OS**

1. Baixeu l'Uninstaller amb l'EPSON Software Updater.

Una vegada que hàgiu baixat l'Uninstaller, no cal que el torneu a baixar cada vegada que desinstal·leu l'aplicació.

- 2. Premeu el botó  $\bigcup$  per apagar la impressora.
- 3. Per desintal·lar el controlador de la impressora o del PC-FAX, seleccioneu **Preferències del Sistema** al menú > **Impressores i Escàners** (o **Impressió i Fax**, **Impressió i Fax**) i suprimiu la impressora de la llista.
- 4. Sortiu de totes les aplicacions.
- 5. Seleccioneu **Anar** > **Aplicacions** > **Epson Software** > **Uninstaller**.
- 6. Seleccioneu l'aplicació que vulgueu desinstal·lar i, a continuació, feu clic a **Uninstall**.

#### c*Important:*

L'Uninstaller suprimeix tots els controladors de les impressores d'injecció d'Epson de l'ordinador. Si utilitzeu diverses impressores d'injecció d'Epson i només voleu suprimir uns quants controladors, primer suprimiu-los tots i després torneu a instal·lar el controlador d'impressora necessari.

#### *Nota:*

Si l'aplicació que voleu desinstal·lar no és a la llista, no la podeu desinstal·lar amb l'Uninstaller. En aquest cas, seleccioneu *Anar* > *Aplicacions* > *Epson Software*, seleccioneu l'aplicació que voleu desinstal·lar i arrossegueu-la a la icona de la paperera.

### **Informació relacionada**

& ["Eines d'actualització de programari \(EPSON Software Updater\)" a la pàgina 180](#page-179-0)

## **Impressió mitjançant un servei de xarxa**

Mitjançant el servei Epson Connect disponible a Internet, podeu imprimir des d'un telèfon intel·ligent, des d'una tauleta o des d'un portàtil en qualsevol moment i pràcticament des de qualsevol lloc.Per utilitzar aquest servei, cal que registreu l'usuari i la impressora a Epson Connect.

Les funcions disponibles a Internet són les següents.

❏ Email Print

Quan s'envia un correu electrònic amb fitxers adjunts, com ara documents o imatges, a una adreça de correu electrònic assignada a la impressora, podeu imprimir el correu electrònic i els fitxers adjunts des de llocs remots, com ara la impressora de la vostra llar o oficina.

❏ Epson iPrint

Aquesta aplicació és per a iOS i Android i us permet imprimir o escanejar des d'un telèfon intel·ligent o tauleta.Podeu imprimir documents, imatges i llocs web enviant-los directament a una impressora de la mateixa xarxa LAN sense fil.

❏ Scan to Cloud

Aquesta aplicació us permet enviar les dades escanejades que voleu imprimir a una altra impressora.També podeu penjar les dades escanejades a serveis en el núvol disponibles.

❏ Remote Print Driver

Aquest és un controlador compartit compatible amb el controlador d'impressió remota.Quan s'imprimeix amb una impressora en una ubicació remota, podeu imprimir mitjançant el canvi de la impressora a la finestra d'aplicacions habituals.

Consulteu el portal web d'Epson Connect per obtenir més informació.

<https://www.epsonconnect.com/>

[http://www.epsonconnect.eu](http://www.epsonconnect.eu/) (només Europa)

# **Solució de problemes**

## **Comprovació de l'estat de la impressora**

### **Comprovació dels missatges d'error a la pantalla LCD**

Si a la pantalla LCD apareix un missatge d'error, seguiu les instruccions en pantalla o les solucions següents per solucionar el problema.

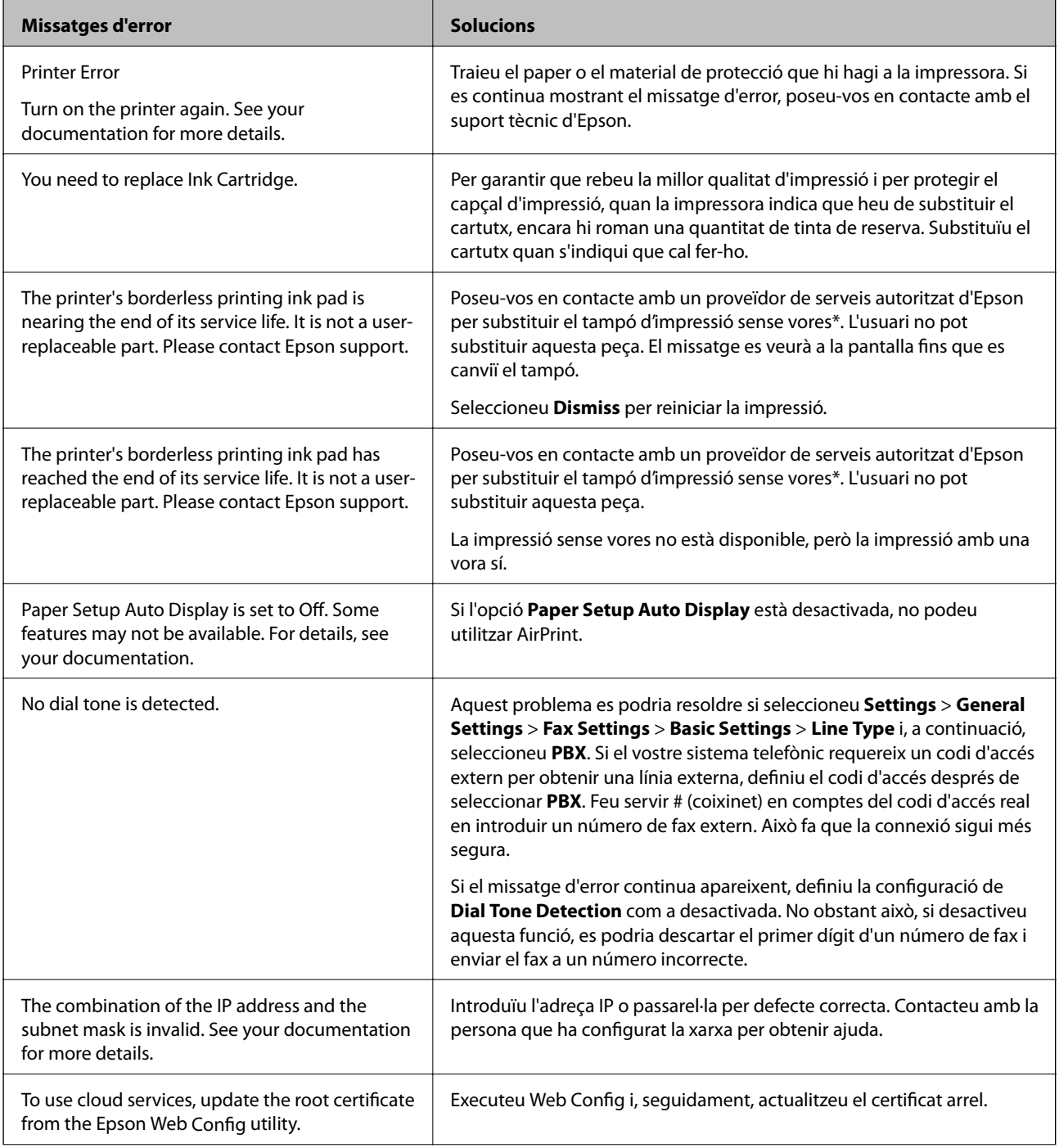

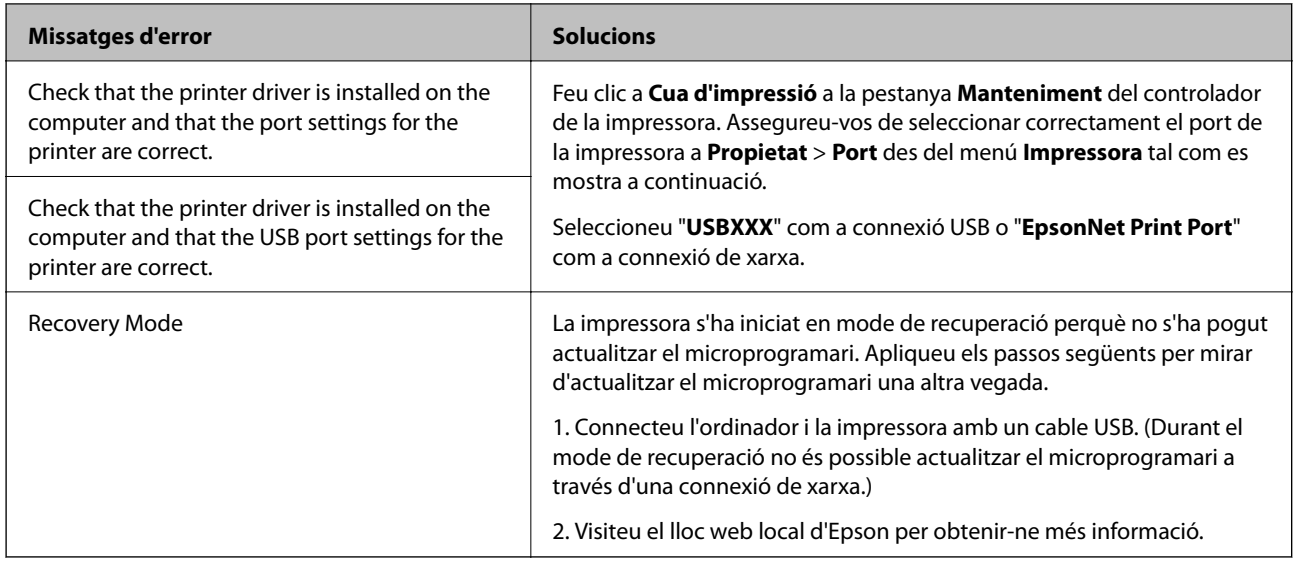

\* És possible que en alguns cicles d'impressió s'acumuli una petita quantitat de tinta addicional al tampó. Per tal d'evitar la fuga de tinta del tampó, el producte s'ha dissenyat per deixar d'imprimir quan s'assoleix el seu límit. El moment i la freqüència d'aquesta acció dependran del nombre de pàgines que imprimiu mitjançant l'opció d'impressió sense vores. El fet que calgui substituir el tampó no vol dir que la impressora hagi deixat de funcionar segons les seves especificacions. La impressora només avisarà quan calgui substituir el tampó i aquesta acció només pot dur-la a terme un proveïdor de serveis autoritzat d'Epson. La garantia d'Epson no cobreix el cost d'aquesta substitució.

### **Informació relacionada**

- & ["Extracció del paper embossat" a la pàgina 188](#page-187-0)
- & ["Contactar amb l'assistència d'Epson" a la pàgina 235](#page-234-0)
- & ["Instal·lació de les darreres aplicacions" a la pàgina 181](#page-180-0)

### **Comprovació de l'estat de la impressora — Windows**

- 1. Accediu a la finestra del controlador de la impressora.
- 2. Feu clic a **EPSON Status Monitor 3** a la pestanya **Manteniment** i, a continuació, feu clic a **Detalls**.

Podeu comprovar l'estat de la impressora, els nivells de tinta i els estats d'error.

Si *EPSON Status Monitor 3* està desactivat, feu clic a *Paràmetres ampliats* a la pestanya *Manteniment* i seleccioneu *Habilita l'EPSON Status Monitor 3*.

### **Informació relacionada**

& ["Accés al controlador de la impressora" a la pàgina 91](#page-90-0)

### **Comprovació de l'estat de la impressora — Mac OS**

1. Seleccioneu **Preferències del Sistema** al menú > **Impressores i Escàners** (o **Impressió i Escaneig**, **Impressió i Fax**) i després seleccioneu la impressora.

*Nota:*

- <span id="page-187-0"></span>2. Feu clic a **Opcions i recanvis** > **Utilitat** > **Obrir la Utilitat Impressora**.
- 3. Feu clic a **EPSON Status Monitor**.

Podeu comprovar l'estat de la impressora, els nivells de tinta i els estats d'error.

## **Comprovació de l'estat del programari**

És possible que alguns dels problemes se solucionin actualitzant el programari a la darrera versió. Per comprovar l'estat del programari, utilitzeu l'eina d'actualització de programari.

#### **Informació relacionada**

- & ["Eines d'actualització de programari \(EPSON Software Updater\)" a la pàgina 180](#page-179-0)
- & ["Instal·lació de les darreres aplicacions" a la pàgina 181](#page-180-0)

## **Extracció del paper embossat**

Comproveu l'error que es mostra al tauler de control i seguiu les instruccions per enretirar el paper embossat i els trossos de paper estripat. A continuació, elimineu l'error.

c*Important:*

Traieu el paper embossat amb compte. La impressora es pot malmetre si el traieu amb força.

### **Extracció de paper embossat del Alimentació posterior**

Traieu el paper embossat.

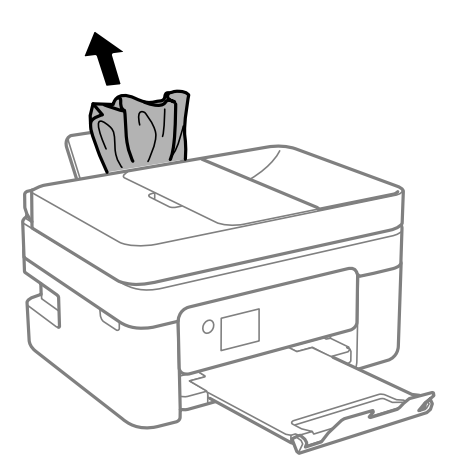

### **Extracció de paper embossat de l'interior de la impressora**

### !*Precaució:*

- ❏ Aneu amb compte de no enganxar-vos la mà ni els dits quan obriu i tanqueu la unitat d'escàner. Us podríeu fer mal.
- ❏ Mai no toqueu els botons del tauler de control si teniu la mà a l'interior de la impressora. Si la impressora comença a funcionar, pot causar lesions. Aneu amb compte de no tocar les parts que sobresurten per prevenir lesions.
- 1. Obriu la unitat d'escàner amb la coberta de documents tancada.

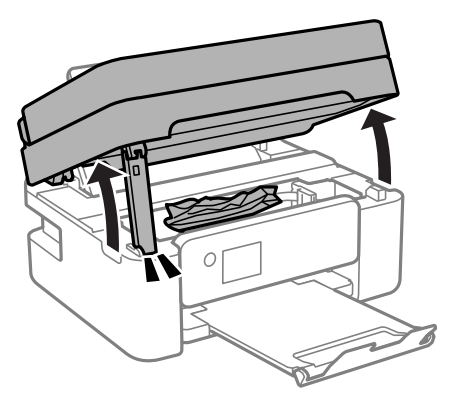

2. Traieu el paper embossat.

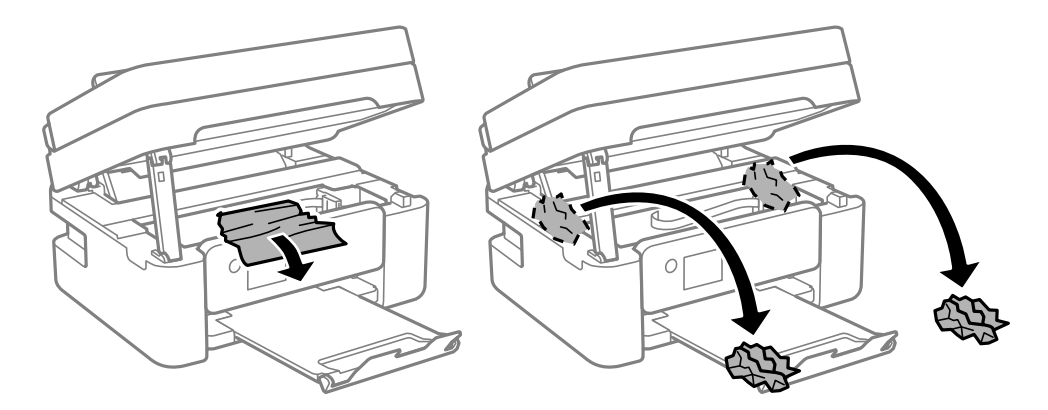

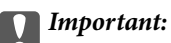

No toqueu el cable pla i blanc ni la pel·lícula translúcida de l'interior de la impressora. Si ho feu, podríeu provocar una errada de funcionament.

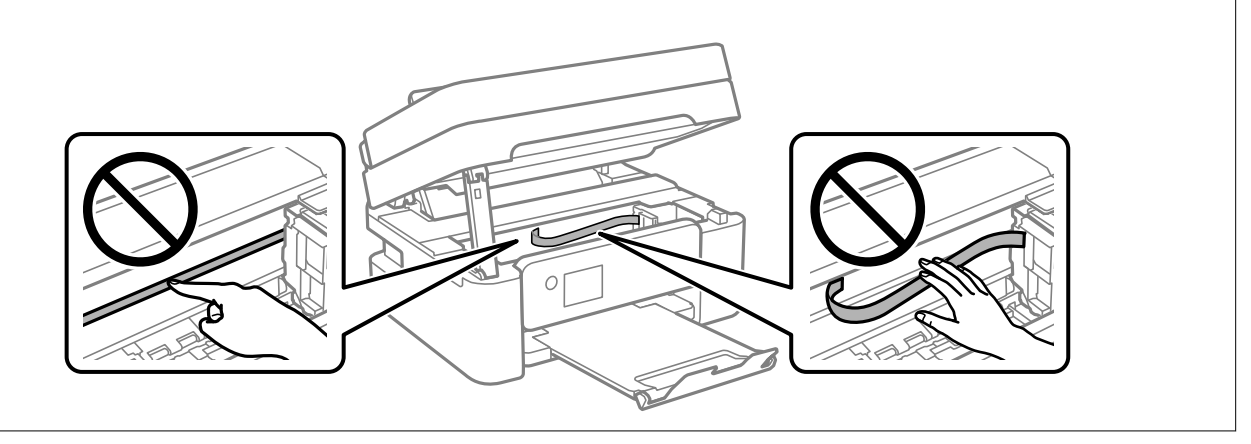

3. Tanqueu la unitat d'escàner.

Per seguretat, la unitat d'escàner es tanca en dos passos.

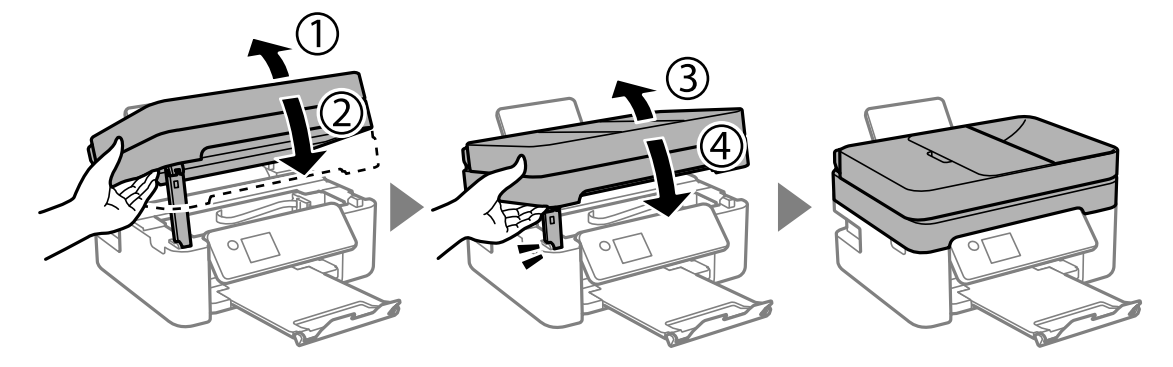

*Nota:*

La unitat d'escàner no es pot obrir des de la posició que es mostra aquí sota. Tanqueu-la completament abans de tornarla a obrir.

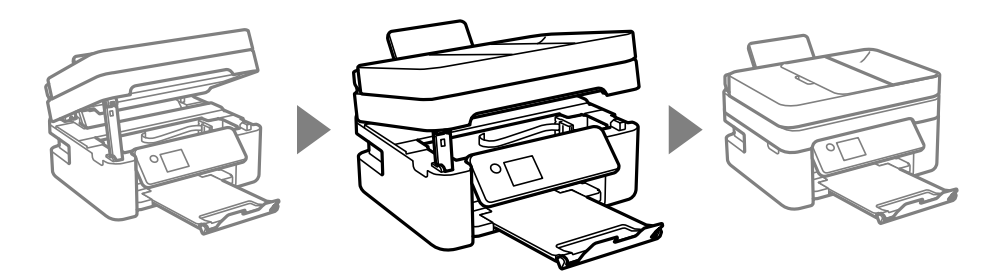

### **Extracció de paper embossat de la Coberta posterior**

1. Traieu la coberta posterior.

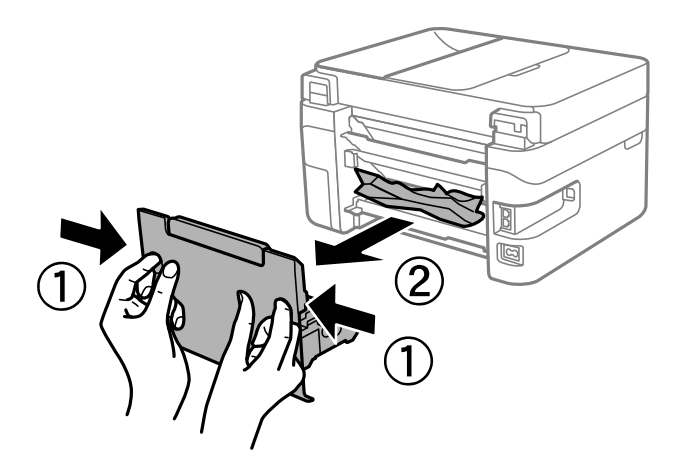

2. Traieu el paper embossat.

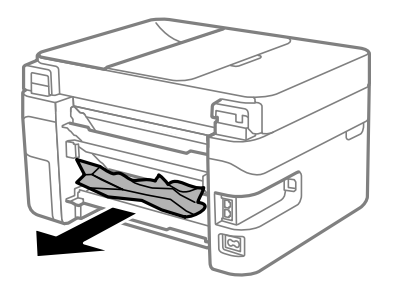

3. Extracció de paper embossat de la coberta posterior.

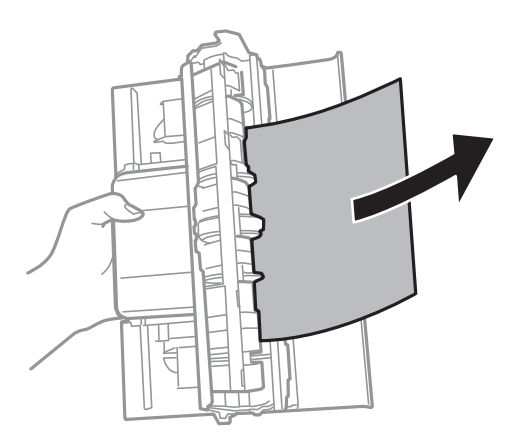

4. Carregueu la coberta posterior a la impressora.

### **Extracció de paper embossat del ADF**

1. Obriu la tapa de l'ADF.

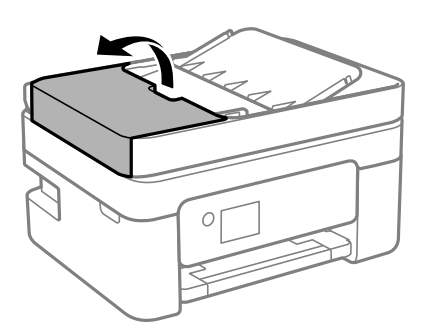

2. Traieu el paper embossat.

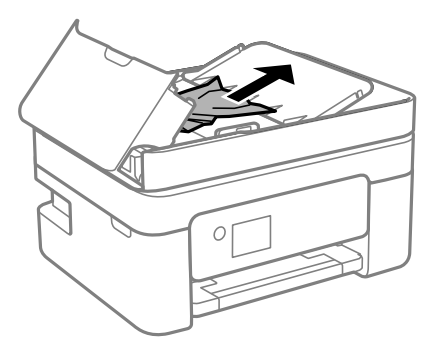

3. Aixequeu la safata d'entrada de l'ADF.

### c*Important:*

Assegureu-vos d'obrir la tapa de l'ADF abans de pujar la safata d'entrada de l'ADF. En cas contrari, podria malmetre's l'ADF.

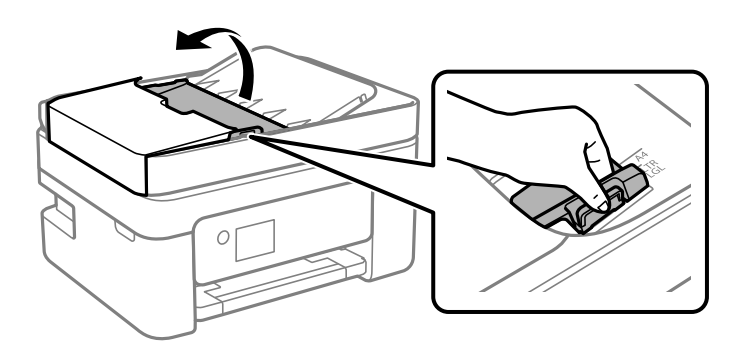

4. Traieu el paper embossat.

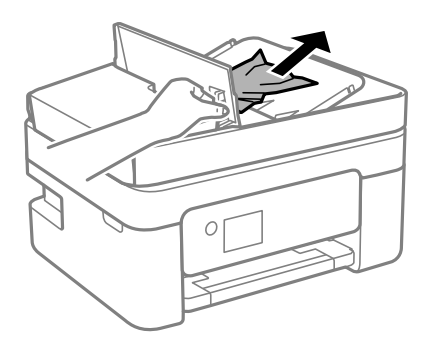

5. Baixeu la safata d'entrada de l'ADF.

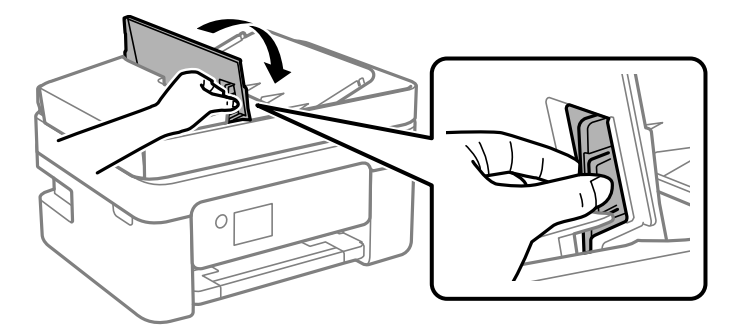

6. Tanqueu la tapa de l'ADF fins que sentiu un clic.

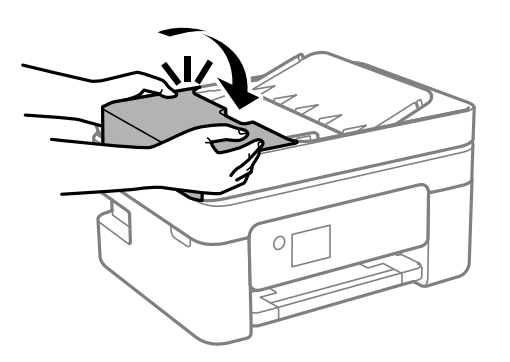

## **L'alimentació de paper no funciona correctament**

Comproveu els següents punts, i després realitzeu les accions apropiades per a resoldre el problema.

- ❏ Col·loqueu la impressora en una superfície plana i feu-la funcionar en les condicions ambientals recomanades.
- ❏ Utilitzeu paper admès per aquesta impressora.
- ❏ Teniu en compte les precaucions en la manipulació del paper.
- ❏ No carregueu més fulls que el nombre màxim especificat per al paper.Si utilitzeu paper normal, no el carregueu per sobre de la línia indicada amb el símbol de triangle de la guia lateral.
- ❏ Assegureu-vos que la configuració de mida i de tipus de paper coincideixen amb la mida i tipus de paper reals carregat a la impressora.

- & ["Especificacions ambientals" a la pàgina 228](#page-227-0)
- & ["Precaucions en la manipulació del paper" a la pàgina 56](#page-55-0)
- & ["Paper i capacitats disponibles" a la pàgina 54](#page-53-0)
- & ["Llista de tipus de paper" a la pàgina 60](#page-59-0)

### **Embús de paper**

- ❏ Carregueu el paper en la direcció correcta i feu lliscar les guies laterals cap als costats del paper.
- ❏ Carregueu un full de paper alhora si heu carregat diversos fulls de paper.

### **Informació relacionada**

- & ["Extracció del paper embossat" a la pàgina 188](#page-187-0)
- & ["Càrrega de paper al Alimentació posterior" a la pàgina 57](#page-56-0)

### **El paper s'alimenta inclinat**

Carregueu el paper en la direcció correcta i feu lliscar les guies laterals cap als costats del paper.

#### **Informació relacionada**

& ["Càrrega de paper al Alimentació posterior" a la pàgina 57](#page-56-0)

### **S'alimenten diversos fulls de paper són alimentats**

- ❏ Carregueu un full de paper cada vegada.
- ❏ Si diversos fulls de paper s'alimenten alhora durant la impressió manual a doble cara, retireu el paper que s'hagi carregat a la impressora abans de tornar a carregar paper.

### **Es produeix un error de falta de paper**

Si es produeix un error que indica que no hi ha paper encara que n'hi hagi de carregat a l'alimentació posterior, carregueu paper al centre de l'alimentació posterior.

### **Expulsió de paper durant la impressió**

Quan carregueu paper de capçalera (paper sobre la capçalera del qual s'ha imprès prèviament informació com ara el nom del remitent o de l'empresa), seleccioneu **Letterhead** com a la configuració del tipus de paper.

### **L'original no s'alimenta a l'ADF**

❏ Utilitzeu originals admesos per l'ADF.

- ❏ Carregueu els originals en la direcció correcta i feu lliscar les guies laterals de l'ADF cap als costats del paper.
- ❏ Netegeu l'interior de l'ADF.
- ❏ No carregueu originals per sobre de la línia indicada amb el símbol de triangle a l'ADF.

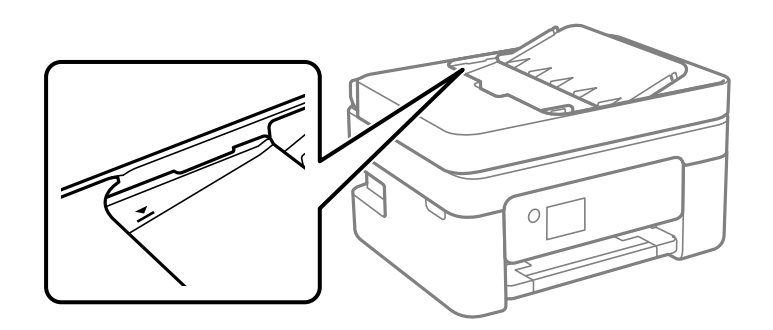

- ❏ A la pantalla de còpia, escaneig o fax, comproveu que la icona de l'ADF estigui activada. Si està apagada, torneu a posar els originals.
- ❏ Comproveu que no s'hagi col·locat un original al vidre de l'escàner.

- & ["Originals disponibles per a l'ADF" a la pàgina 61](#page-60-0)
- & ["Col·locació dels originals a l'ADF" a la pàgina 61](#page-60-0)
- & ["Neteja de l'alimentador de documents" a la pàgina 169](#page-168-0)

## **Problemes d'alimentació i el tauler de control**

### **L'alimentació no s'encén**

- ❏ Assegureu-vos que el cable d'alimentació estigui ben endollat.
- **□** Manteniu premut el botó  $\bigcup$  una mica més de temps.

### **L'alimentació no s'apaga**

Manteniu premut el botó  $\mathcal{O}$  una mica més de temps. Si tampoc no podeu apagar la impressora, desendolleu el cable. Per prevenir que s'assequi la tinta del capçal d'impressió, enceneu i apagueu la impressora prement el botó  $\mathcal{L}$ 

### **L'alimentació s'apaga automàticament**

- ❏ Seleccioneu **Settings** > **General Settings** > **Basic Settings** > **Power Off Settings** i després desactiveu la configuració **Power Off If Inactive** i **Power Off If Disconnected**.
- ❏ Seleccioneu **Settings** > **General Settings** > **Basic Settings** i després desactiveu la configuració **Power Off Timer**.

#### *Nota:*

El vostre producte pot tenir la funció *Power Off Settings* o *Power Off Timer* en funció de la ubicació de compra.

### **La pantalla LCD és negra**

La impressora és en mode de repòs. Premeu qualsevol botó del tauler de control perquè la pantalla LCD recuperi l'estat anterior.

## **No es pot imprimir des d'un ordinador**

### **Comprovació de la connexió (USB)**

- ❏ Connecteu bé el cable USB a la impressora i a l'ordinador.
- ❏ Si feu servir un concentrador USB, proveu de connectar la impressora directament a l'ordinador.
- ❏ Si no es pot reconèixer el cable USB, canvieu el port o canvieu el cable USB.
- ❏ Si la impressora no pot imprimir amb una connexió USB, proveu el següent.

Desconnecteu el cable USB de l'ordinador. Feu clic a la icona de la impressora que apareix a l'ordinador, i després seleccioneu **Dispositiu remot**. A continuació, connecteu el cable USB a l'ordinador i proveu de fer una prova d'impressió.

Torneu a establir la connexió USB seguint els passos d'aquest manual per canviar el mètode de connexió a un ordinador. Consulteu l'enllaç d'informació relacionada a continuació per a més detalls.

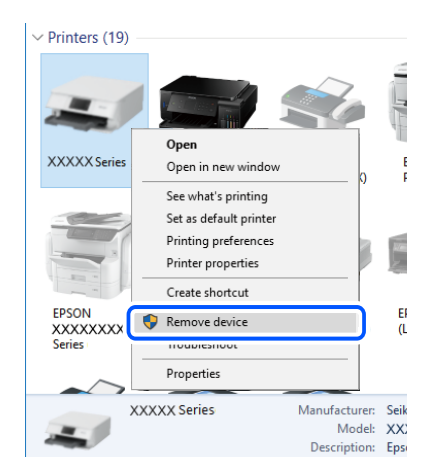

### **Informació relacionada**

& ["Canvi del mètode de connexió a un ordinador" a la pàgina 49](#page-48-0)

### **Comprovació de la connexió (xarxa)**

- ❏ Si heu canviat el vostre encaminador sense fil o proveïdor, proveu de tornar a fer els ajustos de xarxa per a la impressora. Connecteu l'ordinador o dispositiu intel·ligent al mateix SSID que la impressora.
- ❏ Apagueu els dispositius que vulgueu connectar a la xarxa. Espereu uns 10 segons i, a continuació, enceneu els dispositius en l'ordre següent; l'encaminador sense fil, l'ordinador o el dispositiu intel·ligent i, després, la impressora. Moveu la impressora i l'ordinador o dispositiu intel·ligent per acostar-los a l'encaminador sense fil per facilitar la comunicació d'ones de ràdio i, a continuació, proveu de tornar a fer els ajustos de xarxa.
- ❏ Imprimiu l'informe de connexió de xarxa. Consulteu l'enllaç d'informació relacionada a continuació per a més detalls. Si l'informe mostra que la connexió de xarxa no funciona, comproveu l'informe de connexió de xarxa i seguiu les solucions impreses.
- ❏ Si l'adreça IP assignada a la impressora és 169.254.XXX.XXX, i la màscara de subxarxa és 255.255.0.0, pot ser que l'adreça IP no s'assigni correctament. Reinicieu l'encaminador sense fil o restabliu la configuració de la xarxa per a la impressora. Si no es resol el problema, consulteu la documentació de l'encaminador sense fil.
- ❏ Intenteu accedir a qualsevol pàgina web des del vostre ordinador per assegurar-vos que la configuració de xarxa de l'ordinador sigui correcta. Si no podeu accedir a qualsevol pàgina web, hi ha un problema en l'ordinador. Comproveu la connexió de xarxa de l'ordinador.

- & ["Connexió amb un ordinador" a la pàgina 24](#page-23-0)
- & ["Impressió d'un informe de connexió de xarxa" a la pàgina 42](#page-41-0)

### **Comprovació del programari i les dades**

- ❏ Assegureu-vos que hi hagi instal·lat un controlador d'impressora original d'Epson.Si no hi ha un controlador d'impressora original d'Epson instal·lat, les funcions disponibles són limitades.Us recomanem utilitzar un controlador d'impressora original d'Epson.Vegeu l'enllaç d'informació relacionada que es mostra a continuació per obtenir-ne els detalls.
- ❏ Si imprimiu una imatge de grans dimensions de dades, l'equip pot quedar-se sense memòria.Imprimiu la imatge a una resolució més baixa o una mida més petita.

#### **Informació relacionada**

- & "Comprovació dels controladors d'impressora Epson originals" a la pàgina 197
- & ["Instal·lació de les darreres aplicacions" a la pàgina 181](#page-180-0)

### **Comprovació dels controladors d'impressora Epson originals**

Podeu comprovar si s'ha instal·lat un controlador d'impressora Epson original al vostre ordinador utilitzant un dels mètodes següents.

#### **Windows**

Seleccioneu **Tauler de control** > **Visualitza dispositius i impressores** (**Impressores**, **Impressores i faxos**) i, a continuació, feu el següent per obrir la finestra de propietats del servidor d'impressió.

❏ Windows 10/Windows 8.1/Windows 8/Windows 7/Windows Server 2016/Windows Server 2012 R2/Windows Server 2012/Windows Server 2008 R2

Feu clic a la icona de la impressora i, a continuació, feu clic a **Propietats del servidor d'impressió** a la part superior de la finestra.

❏ Windows Vista/Windows Server 2008

Feu clic dret a la carpeta **Impressores** i, a continuació, feu clic a **Executa com a administrador** > **Propietats del servidor**.

❏ Windows XP/Windows Server 2003 R2/Windows Server 2003

Al menú **Fitxer**, seleccioneu **Propietats del servidor**.

Feu clic a la pestanya **Controlador**. Si el nom de la impressora apareix a la llista, hi ha un controlador d'impressora d'Epson original instal·lat al vostre ordinador.

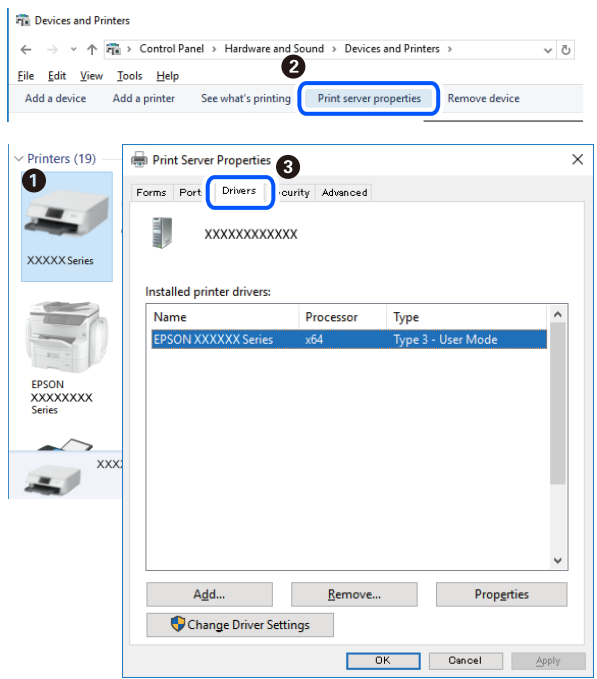

#### **Mac OS**

Seleccioneu **Preferències del Sistema** al menú > **Impressores i Escàners** (o **Impressió i Escaneig**, **Impressió i Fax**) i després seleccioneu la impressora. Feu clic a **Opcions i recanvis** i si la pestanya **Opcions** i la pestanya **Utilitat** es mostren a la finestra, vol dir que hi ha un controlador d'impressora d'Epson original instal·lat al vostre ordinador.

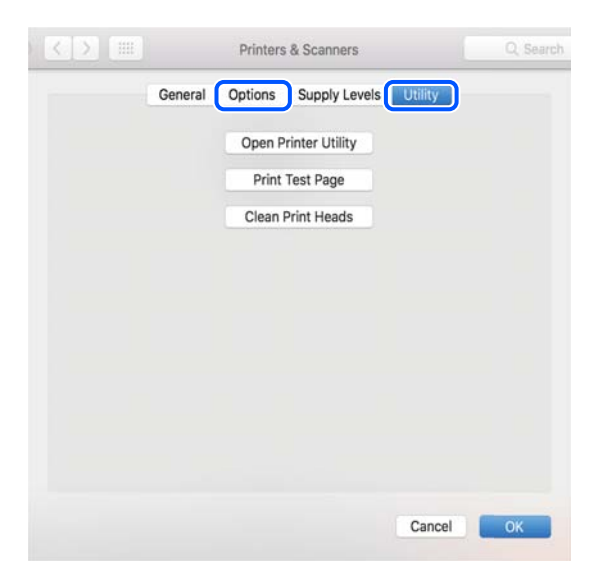

### **Informació relacionada**

& ["Instal·lació de les darreres aplicacions" a la pàgina 181](#page-180-0)

### **Comprovació de l'estat de la impressora des de l'ordinador (Windows)**

Feu clic a **Cua d'impressió** a la pestanya **Manteniment** del controlador de la impressora i comproveu el següent.

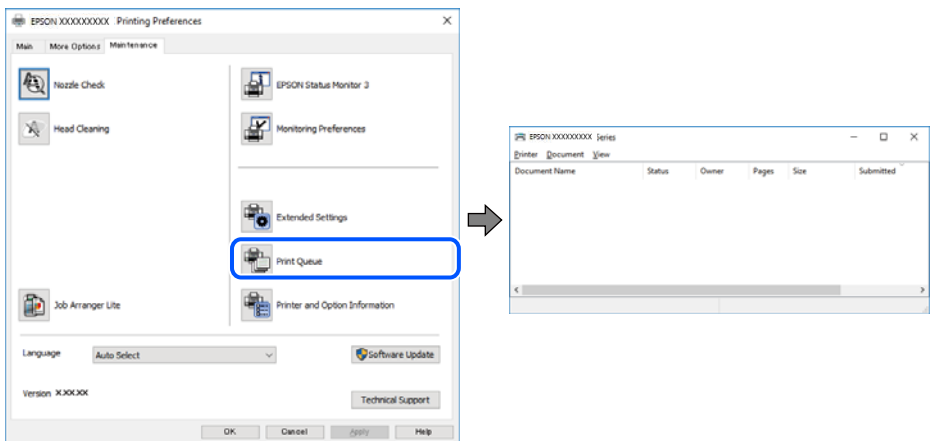

❏ Comproveu si hi ha treballs d'impressió aturats.

Si hi queden dades innecessàries, seleccioneu **Cancel·la tots els documents** del menú **Impressora**.

❏ Assegureu-vos que la impressora no estigui sense connexió o esperant.

Si la impressora està sense connexió o esperant, en el menú **Impressora** desmarqueu les opcions sense connexió o en espera.

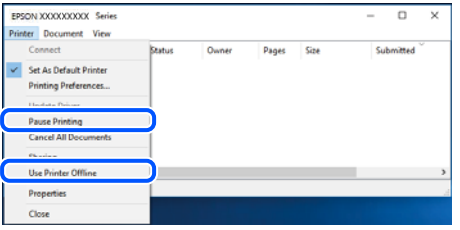

❏ En el menú **Impressora**, comproveu que la impressora estigui seleccionada com a predeterminada (l'element de menú ha de tenir una marca de selecció).

Si no ho està, seleccioneu-la com a impressora predeterminada. Si hi ha diverses icones al **Tauler de control** > **Visualitza dispositius i impressores** (**Impressores**, **Impressores i faxos**), consulteu el següent per seleccionar la icona.

Exemple:

Connexió USB: EPSON Series XXXX

Connexió de xarxa: EPSON Series XXXX (xarxa)

Si instal·leu el controlador de la impressora diverses vegades, es poden rear còpies del controlador d'impressora. Si es creen còpies com ara "EPSON Series XXXX (còpia 1)", feu clic amb el botó dret a la icona del controlador copiat i, a continuació, feu clic a **Suprimeix dispositiu**.

❏ Assegureu-vos de seleccionar correctament el port de la impressora a **Propietat** > **Port** des del menú **Impressora** tal com es mostra a continuació.

Seleccioneu "**USBXXX**" com a connexió USB o "**EpsonNet Print Port**" com a connexió de xarxa.

### **Comprovació de l'estat de la impressora des de l'ordinador (Mac OS)**

Assegureu-vos que l'estat de la impressora no sigui **Pausa**.

Seleccioneu **Preferències del Sistema** al menú > **Impressores i Escàners** (o **Impressió i Escaneig**, **Impressió i Fax**) i després feu doble clic a la impressora. Si la impressora està en pausa, feu clic a **Reprendre** (o **Reprendre la Impressora**).

## **Quan no es pot establir la configuració de xarxa**

- ❏ Apagueu els dispositius que vulgueu connectar a la xarxa. Espereu uns 10 segons i, a continuació, enceneu els dispositius en l'ordre següent; l'encaminador sense fil, l'ordinador o el dispositiu intel·ligent, i després la impressora. Moveu la impressora i l'ordinador o dispositiu intel·ligent per acostar-los a l'encaminador sense fil per facilitar la comunicació d'ones de ràdio i, a continuació, proveu de tornar a fer els ajustos de xarxa.
- ❏ Seleccioneu **Settings** > **General Settings** > **Network Settings** > **Connection Check** i després imprimiu l'informe de connexió de xarxa. Si es produeix un error,comproveu l'informe de connexió de xarxa i seguiu les solucions impreses.

#### **Informació relacionada**

- & ["Impressió d'un informe de connexió de xarxa" a la pàgina 42](#page-41-0)
- & ["Missatges i solucions a l'informe de connexió de xarxa" a la pàgina 43](#page-42-0)

### **No es pot connectar des de dispositius, fins i tot si no hi ha problemes a la configuració de xarxa**

Si no podeu connectar amb la impressora des de l'ordinador o dispositiu intel·ligent tot i que l'informe de la connexió de xarxa no mostra cap problema, consulteu el següent.

❏ Si feu servir diversos encaminadors sense fil alhora, és possible que no pugueu utilitzar la impressora des de l'ordinador o dispositiu intel·ligent en funció de la configuració dels encaminadors sense fil. Connecteu l'ordinador o dispositiu intel·ligent al mateix encaminador sense fil de la impressora.

Deshabilita la funció de compartició de xarxa al dispositiu intel·ligent, en cas que estigui activada.

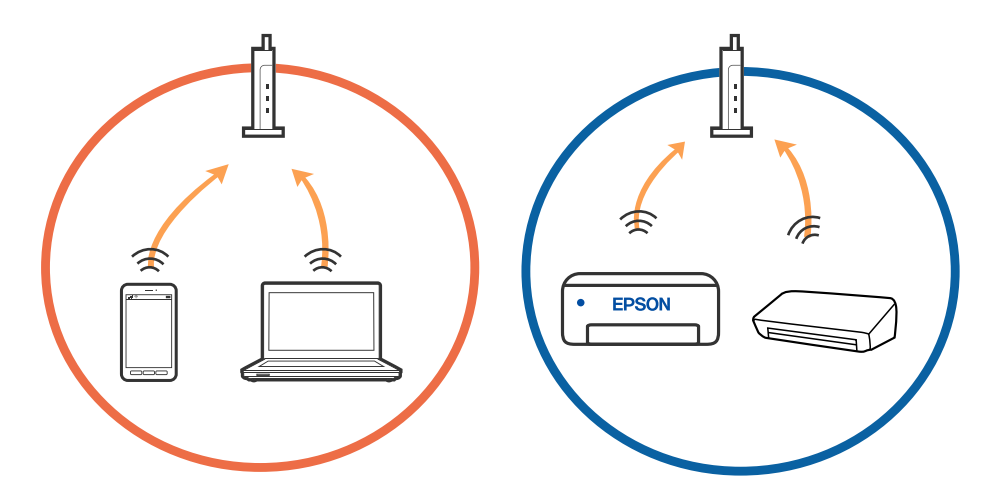

❏ És possible que no pugueu connectar-vos a l'encaminador sense fil si l'encaminador sense fil té diversos SSID i els dispositius estan connectats a diferents SSID al mateix encaminador sense fil. Connecteu l'ordinador o dispositiu intel·ligent al mateix SSID que la impressora.

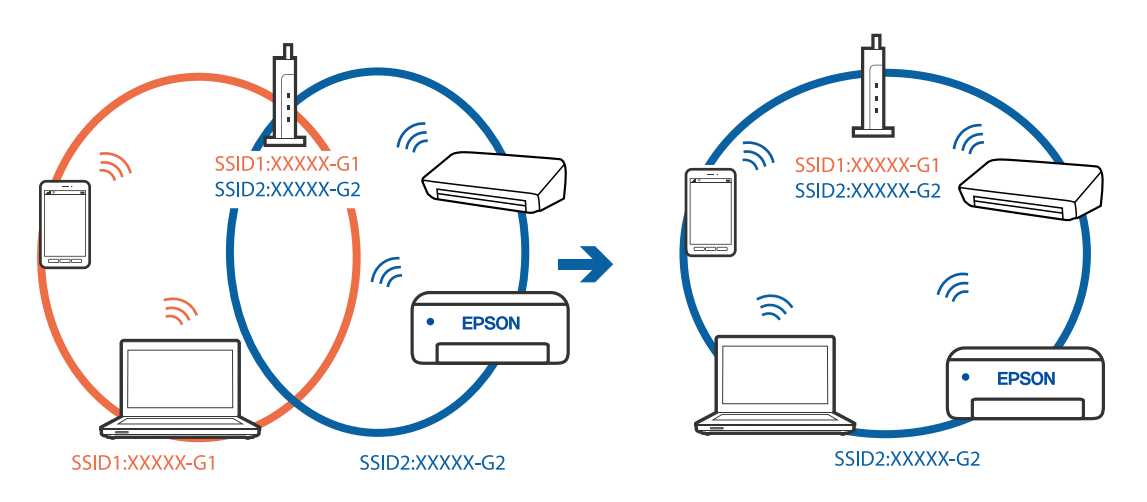

❏ Un encaminador sense fil que sigui compatible tant amb IEEE 802.11a com IEEE 802.11g té SSID de 2,4 GHz i 5 GHz. Si connecteu l'ordinador o dispositiu intel·ligent a un SSID de 5 GHz, no es pot connectar a la impressora ja que la impressora només és compatible amb la comunicació a través de 2,4 GHz. Connecteu l'ordinador o dispositiu intel·ligent al mateix SSID que la impressora.

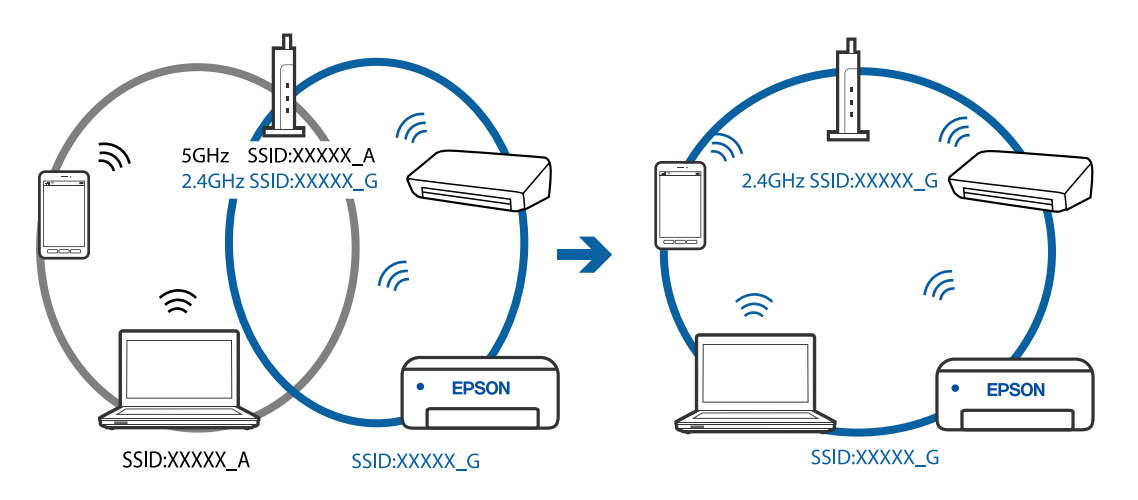

❏ La majoria dels encaminadors sense fil tenen una funció de separador de privadesa que bloqueja la comunicació entre els dispositius connectats. Si no podeu establir comunicació entre la impressora i l'ordinador o dispositiu intel·ligent encara que estigui connectats a la mateixa xarxa, desactiveu el separador de privadesa a l'encaminador sense fil. Consulteu la guia subministrada amb l'encaminador sense fil per obtenir més informació.

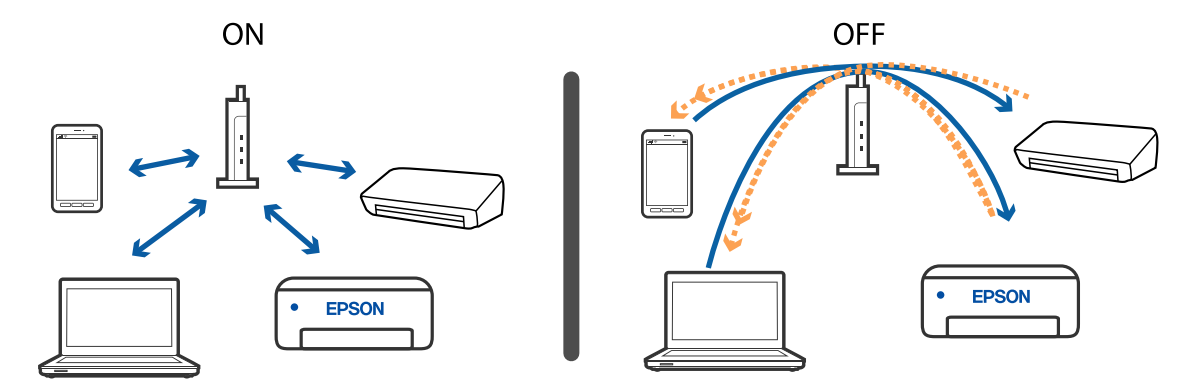

- & "Comprovació del SSID connectat a la impressora" a la pàgina 202
- & "Comprovació del SSID de l'ordinador" a la pàgina 202

### **Comprovació del SSID connectat a la impressora**

Seleccioneu **Settings** > **General Settings** > **Network Settings** > **Network Status**.

Podeu comprovar el SSID de Wi-Fi i Wi-Fi Direct a cada menú.

### **Comprovació del SSID de l'ordinador**

#### **Windows**

Feu clic a  $\sqrt{6}$  a la safata de tasques de l'escriptori. Comproveu el nom del SSID connectat a la llista que es mostra.

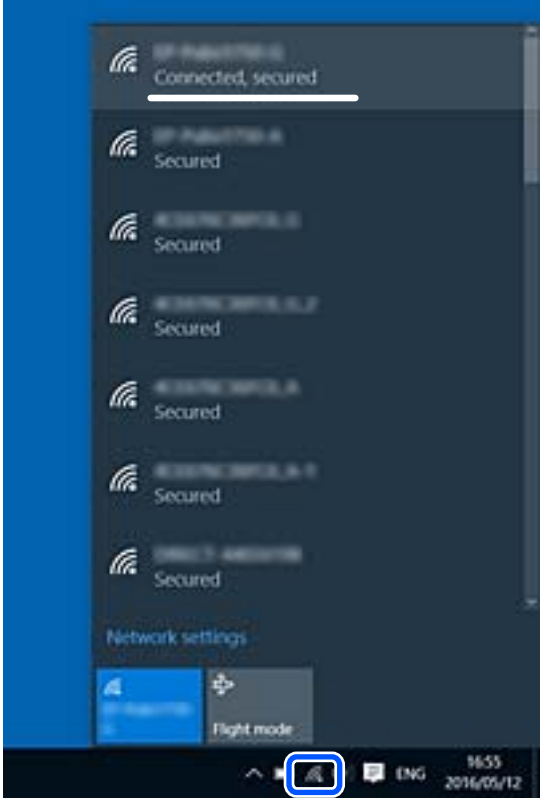

#### **Mac OS**

Feu clic a la icona Wi-Fi a la part superior de la pantalla de l'ordinador. Es mostra una llista dels SSID i els SSID connectats s'indiquen amb una marca de verificació.

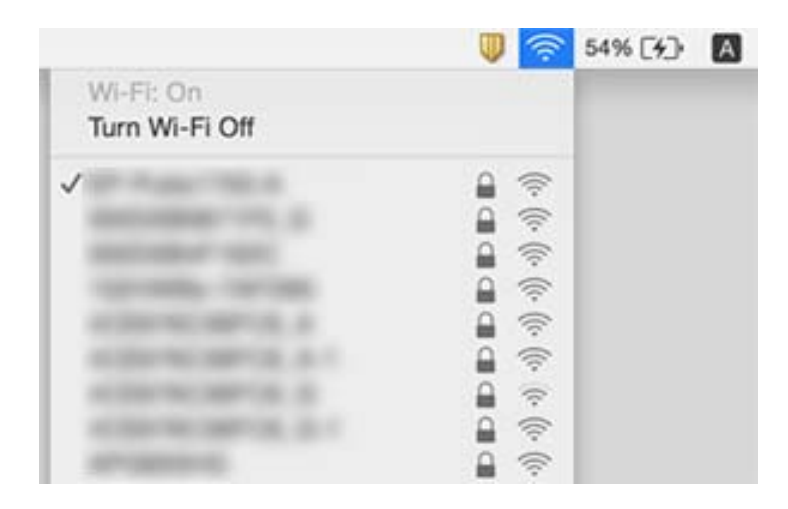

### **Les connexions sense fil LAN (Wi-Fi) es tornen inestables en utilitzat dispositius USB 3.0 en un Mac**

Quan connecteu un dispositiu al port USB 3.0 en un mac, es poden produir interferències de radiofreqüència. Proveu el següent en cas que no pugueu realitzar una connexió sense fil LAN (Wi-Fi) o si les funcions es tornen inestables.

- ❏ Col·loqueu el dispositiu connectat al port USB 3.0 més lluny de la impressora.
- ❏ Si la impressora és compatible amb l'interval de freqüència de 5 GHz, connecteu l'SSID per a l'interval de 5 GHz.

### **Informació relacionada**

& ["Especificacions de Wi-Fi" a la pàgina 226](#page-225-0)

## **No es pot imprimir des de iPhone, iPad i iPod touch**

- ❏ Connecteu l'iPhone, iPad o iPod touch a la mateixa xarxa (SSID) que la impressora.
- ❏ Activeu **Paper Setup Auto Display** als menús següents.

**Settings** > **General Settings** > **Printer Settings** > **Paper Source Settings** > **Paper Setup Auto Display**

❏ Activeu la configuració d'AirPrint a Web Config.

#### **Informació relacionada**

- & ["Connexió a un dispositiu intel·ligent" a la pàgina 25](#page-24-0)
- & ["Aplicació per a la configuració de funcions d'impressora \(Web Config\)" a la pàgina 175](#page-174-0)

## **Problemes amb les impressions**

### **Les impressions estan ratllades o falta color**

Si no s'ha utilitzat la impressora durant un llarg temps, els injectors del capçal d'impressió poden estar obstruïts i les gotes de tinta no es poden descarregar. Efectueu una comprovació d'injectors i netegeu el capçal d'impressió si cap dels injectors del capçal d'impressió està bloquejat.

### **Informació relacionada**

& ["Comprovació i neteja del capçal d'impressió" a la pàgina 166](#page-165-0)

### **Apareixen bandes o colors inesperats**

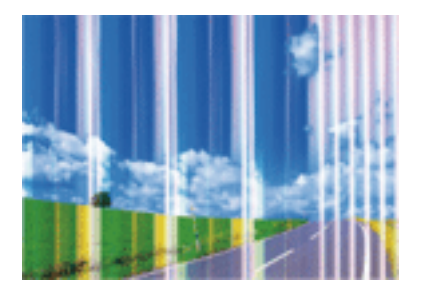

És possible que els injectors del capçal d'impressió estiguin bloquejats. Realitzeu una comprovació dels injectors per comprovar si els injectors del capçal d'impressió estan bloquejats. Netegeu el capçal d'impressió si cap dels injectors del capçal d'impressió està bloquejat.

### **Informació relacionada**

& ["Comprovació i neteja del capçal d'impressió" a la pàgina 166](#page-165-0)

### **Apareixen bandes de color a intervals d'aproximadament 2.5 cm**

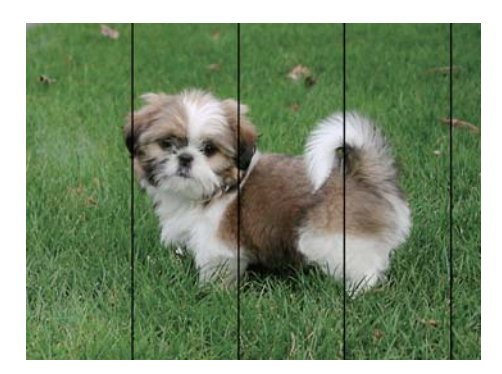

- ❏ Seleccioneu el paràmetre de tipus de paper adequat per al tipus de paper que hi hagi carregat a la impressora.
- ❏ Alineeu el capçal d'impressió amb la funció **Horizontal Alignment**.
- ❏ Si imprimiu en paper normal, imprimiu amb una configuració d'alta qualitat.

- & ["Llista de tipus de paper" a la pàgina 60](#page-59-0)
- & ["Alineació del capçal d'impressió" a la pàgina 168](#page-167-0)

### **Impressions borroses, bandes verticals, o mala alineació**

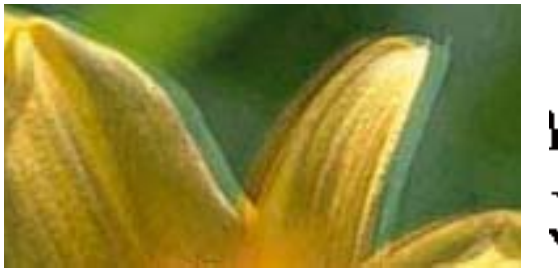

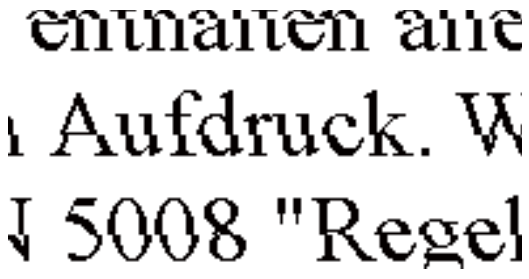

Alineeu el capçal d'impressió amb la funció **Vertical Alignment**.

#### **Informació relacionada**

 $\rightarrow$  ["Alineació del capçal d'impressió" a la pàgina 168](#page-167-0)

### **La qualitat d'impressió no millora ni tan sols després d'alinear el capçal d'impressió**

Duran la impressió bidireccional (o d'alta velocitat), el capçal d'impressió imprimeix movent-se en ambdues direccions i les línies verticals es poden alinear malament.Si la qualitat d'impressió no millora, desactiveu l'ajust bidireccional (o d'alta velocitat).Si desactiveu aquest ajust, és possible que la impressió sigui més lenta.

❏ Windows

Desmarqueu **Alta velocitat** a la pestanya **Més opcions** del controlador de la impressora.

❏ Mac OS

Seleccioneu **Preferències del Sistema** al menú > **Impressores i Escàners** (o **Impressió i Escaneig**, **Impressió i Fax**) i després seleccioneu la impressora.Feu clic a **Opcions i recanvis** > **Opcions** (o **Controlador**).Seleccioneu **Off** com a configuració de l'opció **High Speed Printing**.

### **La qualitat de la impressió és deficient**

Comproveu les indicacions següents si la qualitat de la impressió és deficient degut a impressions borroses, bandes visibles, colors que falten i mala alineació a les impressions.

#### **Comprovació de la impressora**

- ❏ Efectueu una comprovació d'injectors i netegeu el capçal d'impressió si cap dels injectors del capçal d'impressió està bloquejat.
- ❏ Alineeu el capçal d'impressió.

#### **Comprovació del paper**

- ❏ Utilitzeu paper admès per aquesta impressora.
- ❏ No imprimiu si el paper és humit, està malmès o és massa antic.
- ❏ Si el paper està rebregat o el sobre està inflat, alliseu-los.
- ❏ No apileu el paper immediatament després d'haver-lo imprès.
- ❏ Les impressions han d'assecar-se abans d'arxivar-les o mostrar-les. En assecar les impressions, eviteu la llum solar directa, no feu servir un assecador ni toqueu la cara impresa del paper.
- ❏ Per imprimir imatges o fotos, Epson recomana l'ús de paper Epson original. Imprimiu a la superfície imprimible del paper Epson original.

#### **Comprovació de la configuració de la impressora**

- ❏ Seleccioneu el paràmetre de tipus de paper adequat per al tipus de paper que hi hagi carregat a la impressora.
- ❏ Imprimiu amb una configuració d'alta qualitat.

#### **Comprovació del cartutx de tinta**

- ❏ Epson recomana utilitzar el cartutx de tinta abans de la data impresa al paquet.
- ❏ Per obtenir els millors resultats, gasteu els cartutxos de tinta en els sis mesos següents d'obrir-los.
- ❏ Intenteu fer servir cartutxos originals d'Epson. Aquest producte s'ha dissenyat per ajustar colors mitjançant cartutxos originals d'Epson. L'ús de cartutxos no originals d'Epson por reduir la qualitat de la impressió.

#### **Informació relacionada**

- & ["Comprovació i neteja del capçal d'impressió" a la pàgina 166](#page-165-0)
- & ["Alineació del capçal d'impressió" a la pàgina 168](#page-167-0)
- & ["Paper i capacitats disponibles" a la pàgina 54](#page-53-0)
- & ["Llista de tipus de paper" a la pàgina 60](#page-59-0)
- & ["Precaucions en la manipulació del paper" a la pàgina 56](#page-55-0)

### **El paper està tacat o ratllat**

❏ Si apareixen bandes horitzontals o la part superior o inferior del paper està tacat, carregueu el paper en la direcció correcta i feu lliscar les guies laterals cap als costats del paper.

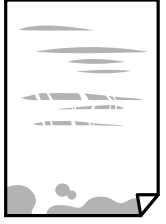

❏ Si apareixen bandes verticals o el paper es taca, netegeu el camí del paper.

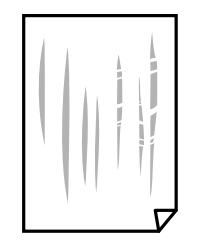

- ❏ Col·loqueu el paper sobre una superfície plana per a comprovar si està corbat. Si és així, aplaneu-lo.
- ❏ En la impressió manual a doble cara, abans de tornar a carregar el paper assegureu-vos que la tinta s'hagi assecat del tot.

#### **Informació relacionada**

- & ["Càrrega de paper al Alimentació posterior" a la pàgina 57](#page-56-0)
- & ["Neteja del camí del paper per taques de tinta" a la pàgina 168](#page-167-0)

### **El paper es taca durant la impressió a dues cares**

Quan s'utilitza la funció d'impressió a dues cares automàtica i la impressió de dades d'alta densitat com ara imatges i gràfics, establiu la densitat d'impressió per baixar-la i augmenteu el temps d'assecat.

#### **Informació relacionada**

& ["Printer Settings" a la pàgina 69](#page-68-0)

### **Les fotos impreses estan enganxoses**

Pot ser que hàgiu imprimit al costat equivocat del paper fotogràfic. Assegureu-vos d'estar imprimint a la cara imprimible.

Quan s'imprimeix al costat equivocat del paper fotogràfic, cal netejar la ruta del paper.

#### **Informació relacionada**

& ["Neteja del camí del paper per taques de tinta" a la pàgina 168](#page-167-0)

### **Les imatges o fotografies s'imprimeixen en colors inesperats**

En imprimir des del controlador de la impressora de Windows, la configuració d'ajust automàtic de fotos Epson s'aplica de manera predeterminada en funció del tipus de paper. Proveu de canviar la configuració.

A la pestanya **Més opcions**, seleccioneu **Personalitzat** a **Correcció de color** i, a continuació, feu clic a **Avançada**. Canvieu l'opció **Correcció de l'escena** de **Correcció automàtica** a qualsevol altra opció. Si el canvi de configuració no funciona, utilitzeu qualsevol altre mètode de correcció del color a part de **PhotoEnhance** a **Gestió de color**.

#### **Informació relacionada**

& ["Ajustament del color de la impressió" a la pàgina 105](#page-104-0)

### **No es pot imprimir sense marges**

Ajusteu la configuració sense vores als paràmetres d'impressió.Si seleccioneu un tipus de paper que no admet la impressió sense vores, no es pot seleccionar **Sense vores**.Seleccionar un tipus de paper que admeti la impressió sense vores.

#### **Informació relacionada**

- & ["Opcions de menú bàsiques per a copiar" a la pàgina 122](#page-121-0)
- & ["Aspectes bàsics de la impressió" a la pàgina 92](#page-91-0)
- & ["Ajustos bàsics d'impressió" a la pàgina 110](#page-109-0)

### **Les vores de la imatge es retallen durant la impressió sense vores**

Durant la impressió sense vores, la imatge apareix lleugerament ampliada i l'àrea que sobresurt s'ha escapçat.Seleccioneu un ajust d'ampliació més petita.

❏ Tauler de control

Canvieu la configuració d'**Expansion**.

❏ Windows

Feu clic a **Paràmetres** al costat de la casella **Sense vores** de la pestanya **Principal** del controlador de la impressora; a continuació, canvieu la configuració.

❏ Mac OS

Canvieu el paràmetre **Ampliació** al menú **Paràmetres d'impressió** del controlador de la impressora.

#### **Informació relacionada**

& ["Opcions de menú bàsiques per a copiar" a la pàgina 122](#page-121-0)

### **La posició, la mida o els marges de la impressió són incorrectes**

- ❏ Carregueu el paper en la direcció correcta i feu lliscar les guies laterals cap als costats del paper.
- ❏ En col·locar els originals al vidre de l'escàner, alineeu la cantonada de l'original amb la cantonada indicada amb un símbol al marc del vidre de l'escàner. Si les vores de la còpia estan escapçades, allunyeu l'original una mica de la cantonada.
- ❏ Quan poseu els originals a la vidre de l'escàner, netegeu el vidre de l'escàner i la coberta de documents. Si el vidre té pols o taques, l'àrea de còpia pot ampliar-se per incloure la pols o les taques, amb la qual cosa es pot copiar una posició incorrecta o les imatges poden esdevenir massa petites.
- ❏ Seleccioneu la **Original Size** a la configuració de còpia.
- ❏ Seleccioneu la configuració de mida de paper adequada.
- ❏ Ajusteu el marge a l'aplicació perquè quedi dintre de l'àrea imprimible.

#### **Informació relacionada**

- & ["Càrrega de paper al Alimentació posterior" a la pàgina 57](#page-56-0)
- & ["Col·locació dels originals al Vidre de l'escàner" a la pàgina 63](#page-62-0)
- & ["Neteja del Vidre de l'escàner" a la pàgina 171](#page-170-0)

& ["Àrea imprimible" a la pàgina 223](#page-222-0)

### **Els caràcters impresos són incorrectes o estan distorsionats**

- ❏ Connecteu bé el cable USB a la impressora i a l'ordinador.
- ❏ Cancel·leu qualsevol treball d'impressió aturat.
- ❏ No poseu l'ordinador manualment en el mode **Hibernació** o **Suspensió** mentre imprimiu.Es podrien imprimir pàgines de text distorsionat la propera vegada que inicieu l'ordinador.
- ❏ Si feu servir el controlador d'impressora que utilitzàveu prèviament, els caràcters impresos poden estar distorsionats.Assegureu-vos que el controlador de la impressora que utilitzeu és per a aquesta impressora.Comproveu el nom de la impressora a la part superior de la finestra del controlador d'impressora.

### **La imatge impresa apareix invertida**

Desactiveu totes les opcions d'imatge invertida al controlador de la impressora o la aplicació.

❏ Windows

Desmarqueu **Imatge de rèplica** a la pestanya **Més opcions** del controlador de la impressora.

❏ Mac OS

Desmarqueu **Mirror Image** al menú **Paràmetres d'impressió** del diàleg d'impressió.

### **Patrons de tipus mosaic a les impressions**

En imprimir imatges o fotos, feu servir dades d'alta resolució. Les imatges dels llocs web solen ser de resolució baixa tot i tenir bon aspecte a la pantalla, per això la qualitat de la impressió pot ser inferior.

### **Apareixen colors irregulars, taques, punts o línies rectes a la imatge copiada**

- ❏ Netegeu la ruta del paper.
- ❏ Netegeu el vidre de l'escàner.
- ❏ Netegeu l'ADF.
- ❏ No premeu l'original ni la coberta dels documents quan col·loqueu els originals al vidre de l'escàner.
- ❏ Si el paper està tacat, baixeu la configuració de densitat de còpia.

### **Informació relacionada**

- & ["Neteja del camí del paper per taques de tinta" a la pàgina 168](#page-167-0)
- & ["Neteja del Vidre de l'escàner" a la pàgina 171](#page-170-0)
- & ["Neteja de l'alimentador de documents" a la pàgina 169](#page-168-0)
- & ["Opcions de menú bàsiques per a copiar" a la pàgina 122](#page-121-0)

### **A la imatge copiada apareixen patrons de moiré (o de tramat)**

Canvieu el paràmetre d'ampliació o reducció, o bé, col·loqueu l'original en un angle una mica diferent.

#### **Informació relacionada**

 $\rightarrow$  ["Opcions de menú bàsiques per a copiar" a la pàgina 122](#page-121-0)

### **A la imatge copiada apareix una imatge del revers de l'original**

- ❏ Si l'original és prim, col·loqueu-lo al vidre de l'escàner i després poseu-hi a sobre un tros de paper negre.
- ❏ Reduïu la densitat de còpia al tauler de control.

#### **Informació relacionada**

& ["Opcions de menú bàsiques per a copiar" a la pàgina 122](#page-121-0)

### **Quan copieu des de l'ADF, apareixen bandes**

Segons l'original, quan copieu des de l'ADF, poden aparèixer bandes.

- ❏ Copieu des del vidre de l'escàner.
- ❏ Copieu amb una configuració d'alta qualitat.

### **No s'ha pogut solucionar el problema d'impressió**

Si heu provat totes les solucions i no heu resolt el problema, proveu de desinstal·lar el controlador de la impressora i de tornar-lo a instal·lar.

### **Informació relacionada**

- & ["Desinstal·lació de les aplicacions" a la pàgina 183](#page-182-0)
- & ["Instal·lació de les darreres aplicacions" a la pàgina 181](#page-180-0)

## **Altres problemes d'impressió**

### **La impressió és massa lenta**

- ❏ Tanqueu totes les aplicacions innecessàries.
- ❏ Baixeu l'ajust de qualitat. Imprimir amb qualitat alta alenteix la velocitat d'impressió.
- ❏ Activeu la configuració bidireccional (o d'alta velocitat). Si està activada aquesta opció, el capçal d'impressió imprimeix movent-se en ambdues direccions i la velocitat d'impressió augmenta.
	- ❏ Windows

Seleccioneu **Alta velocitat** a la pestanya **Més opcions** del controlador de la impressora.

❏ Mac OS

Seleccioneu **Preferències del Sistema** al menú > **Impressores i Escàners** (o **Impressió i Escaneig**, **Impressió i Fax**) i després seleccioneu la impressora. Feu clic a **Opcions i recanvis** > **Opcions** (o **Controlador**). Seleccioneu **On** com a configuració de l'opció **High Speed Printing**.

❏ Desactiveu el mode silenciós. Aquesta funció alenteix la velocitat d'impressió.

❏ Tauler de control

Seleccioneu **de la pantalla d'inici i, a continuació, desactiveu Quiet Mode.** 

❏ Windows

Seleccioneu **Desactivat** com a configuració de l'opció **Mode silenciós** a la pestanya **Principal** del controlador de la impressora.

❏ Mac OS

Seleccioneu **Preferències del Sistema** al menú > **Impressores i Escàners** (o **Impressió i Escaneig**, **Impressió i Fax**) i després seleccioneu la impressora. Feu clic a **Opcions i recanvis** > **Opcions** (o **Controlador**). Seleccioneu **Off** com a configuració de l'opció **Mode silenciós**.

### **La impressió o còpia perd velocitat radicalment durant el funcionament continu**

La impressió o còpia perd velocitat per prevenir que el mecanisme de la impressora es sobrescalfi o resulti malmès. Tanmateix, podeu seguir amb l'operació. Per tornar a la velocitat normal, deixeu la impressora inactiva durant, com a mínim, 30 minuts. La velocitat no torna a la normalitat si la impressora no està encesa.

### **No es pot cancel·lar la impressió des d'un ordinador amb Mac OS X v10.6.8**

Si voleu aturar una impressió des de l'ordinador, feu el següent ajustos.

Executeu Web Config i, seguidament, seleccioneu **Port9100** com a configuració de **Top Priority Protocol** a **AirPrint Setup**. Seleccioneu **Preferències del Sistema** al menú > **Impressores i Escàners** (o **Impressió i Escaneig**, **Impressió i Fax**), traieu la impressora i després torneu-la a afegir.

## **No es pot iniciar l'escaneig**

- ❏ Si escanegeu amb l'ADF, comproveu que la coberta dels documents i la de l'ADF estiguin tancades.
- ❏ Connecteu bé el cable USB a la impressora i a l'ordinador. Si feu servir un concentrador USB, proveu de connectar la impressora directament a l'ordinador.
- ❏ Si escanegeu amb una resolució alta per xarxa, pot produir-se un error de comunicació. Reduïu la resolució.

❏ Assegureu-vos de seleccionar la impressora (l'escàner) adient a Epson Scan 2.

#### **Comproveu si la impressora es reconeix o no quan s'utilitza Windows**

Al Windows, assegureu-vos que la impressora (escàner) aparegui a **Escàner i càmera**. La impressora (escàner) s'ha de mostrar com a "EPSON XXXXX (nom de la impressora)". Si la impressora (escàner) no es mostra, desinstal·leu i torneu a instal·lar l'Epson Scan 2. Consulteu els apartats següents per accedir a **Escàner i càmera**.

❏ Windows 10

Feu clic al botó Inicia i seleccioneu **Sistema Windows** > **Tauler de control** introduïu "Escàner i càmera" al botó d'accés Cerca, feu clic a **Visualitza els escàners i les càmeres** i comproveu si hi apareix la impressora.

❏ Windows 8.1/Windows 8/Windows Server 2012 R2/Windows Server 2012

Seleccioneu **Escriptori** > **Configuració** > **Tauler de control**, escriviu "Escàner i càmera" al botó d'accés Cerca, feu clic a **Mostra l'escàner i la càmera** i comproveu si hi apareix la impressora.

❏ Windows 7/Windows Server 2008 R2

Feu clic al botó Inicia i seleccioneu **Tauler de control**, escriviu "Escàner i càmera" al botó d'accés Cerca, feu clic a **Visualitza els escàners i les càmeres** i comproveu si hi apareix la impressora.

❏ Windows Vista/Windows Server 2008

Feu clic al botó Inicia, seleccioneu **Tauler de control** > **Maquinari i so** > **Escàners i càmeres** i comproveu si hi apareix la impressora.

❏ Windows XP/Windows Server 2003 R2/Windows Server 2003

Feu clic al botó Inicia, seleccioneu **Tauler de control** > **Impressores i altre maquinari** > **Escàner i càmeres** i comproveu si hi apareix la impressora.

### **Informació relacionada**

- & ["Desinstal·lació de les aplicacions" a la pàgina 183](#page-182-0)
- & ["Instal·lació de les darreres aplicacions" a la pàgina 181](#page-180-0)

### **No es pot començar a escanejar des del tauler de control**

- ❏ Assegureu-vos que l'Epson Scan 2 i l'Epson Event Manager s'hagin instal·lat correctament.
- ❏ Marqueu l'opció d'escaneig assignada a l'Epson Event Manager.

## **Problemes amb la imatge escanejada**

### **Colors irregulars, residus, taques i altres quan s'escaneja des del vidre de l'escàner**

- ❏ Netegeu el vidre de l'escàner.
- ❏ Netegeu la brutícia o els residus que puguin haver quedat enganxats a l'original.
- ❏ No feu massa força sobre l'original o la coberta de documents. Si feu massa força, poden aparèixer taques, esborralls i similars.

& ["Neteja del Vidre de l'escàner" a la pàgina 171](#page-170-0)

### **Apareixen línies rectes quan s'escaneja des de l' ADF**

❏ Netegeu l' ADF.

Si entra brutícia o residus a l' ADF poden aparèixer línies rectes a la imatge.

❏ Netegeu la brutícia o els residus que puguin haver quedat enganxats a l'original.

### **Informació relacionada**

& ["Neteja de l'alimentador de documents" a la pàgina 169](#page-168-0)

### **La qualitat de la imatge és dolenta**

- ❏ A Epson Scan 2 ajusteu la imatge amb els elements de la pestanya **Paràmetres avançats** i, seguidament, escanegeu.
- ❏ Si la resolució és baixa, proveu d'incrementar la resolució i després escanejar.

#### **Informació relacionada**

& ["Escaneig amb Epson Scan 2" a la pàgina 133](#page-132-0)

### **Apareix el desplaçament al fons de les imatges**

Les imatges de la part del darrere de l'original es poden veure a la imatge escanejada.

❏ A Epson Scan 2, seleccioneu la pestanya **Paràmetres avançats** i, a continuació, ajusteu la **Brillantor**.

En funció dels ajustos de la pestanya **Configuració principal** > **Tipus d'imatge** o dels ajustos de la pestanya **Paràmetres avançats**, aquesta funció pot no estar disponible.

- ❏ A Epson Scan 2, seleccioneu la pestanya **Paràmetres avançats** i, a continuació, seleccioneu **Opció d'imatge** > **Millora del text**.
- ❏ Si escanegeu des del vidre de l'escàner, col·loqueu un paper negre o una estoreta d'escriptori sobre l'original.

#### **Informació relacionada**

& ["Col·locació dels originals" a la pàgina 60](#page-59-0)

### **El text es veu borrós**

- ❏ A Epson Scan 2, seleccioneu la pestanya **Paràmetres avançats** i, a continuació, seleccioneu **Opció d'imatge** > **Millora del text**.
- ❏ A l'Epson Scan 2, si **Tipus d'imatge** de la pestanya **Configuració principal** s'estableix en **Blanc i negre**, ajusteu **Llindar** a la pestanya **Paràmetres avançats**. Si augmenteu el **Llindar**, el negre guanya força.
- ❏ Si la resolució és baixa, proveu d'augmentar la resolució i, després, escanegeu.

& ["Escaneig amb Epson Scan 2" a la pàgina 133](#page-132-0)

### **Efecte moiré (ombres tipus teranyina)**

Si l'original és un document imprès, pot aparèixer l'efecte moiré (ombres tipus teranyina) a la imatge escanejada.

❏ A la pestanya **Paràmetres avançats** d'Epson Scan 2, seleccioneu **Destramat**.

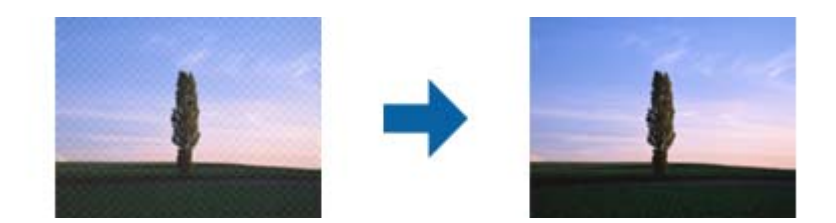

❏ Canvieu la resolució i torneu a escanejar.

### **Informació relacionada**

& ["Escaneig amb Epson Scan 2" a la pàgina 133](#page-132-0)

### **No es pot escanejar l'àrea correcta del vidre de l'escàner**

- ❏ Comproveu que l'original està ben col·locat en relació amb les marques d'alineació.
- ❏ Si falta la vora de la imatge escanejada, allunyeu una mica l'original de la vora del vidre de l'escàner.
- ❏ Si escanegeu des del tauler de control i seleccioneu la funció de retallar àrea d'escaneig automàticament, netegeu bé el vidre de l'escàner i la coberta de documents. Si hi ha brutícia o residus al voltant de l'original, l'interval d'escaneig s'amplia per incloure'ls.

### **Informació relacionada**

- & ["Col·locació dels originals" a la pàgina 60](#page-59-0)
- & ["Neteja del Vidre de l'escàner" a la pàgina 171](#page-170-0)

### **El text no es reconeix correctament quan es desa en un Searchable PDF**

- ❏ A la finestra **Opcions de format de la imatge** d'Epson Scan 2, comproveu que **Llenguatge del text** està ben ajustat a la pestanya **Text**.
- ❏ Comproveu que l'original està ben recte.
- ❏ Utilitzeu un original amb text clar. El reconeixement de text pot tenir errors amb els següents tipus d'originals.
	- ❏ Originals que s'han copiat moltes vegades
	- ❏ Originals rebuts per fax (a baixa resolució)
	- ❏ Originals amb un espaiat entre caràcters o entre línies massa petit
	- ❏ Originals amb línies de pauta o text subratllat
	- ❏ Originals amb text escrit a mà
	- ❏ Originals arrugats o rebregats
- ❏ A l'Epson Scan 2, si **Tipus d'imatge** de la pestanya **Configuració principal** s'estableix en **Blanc i negre**, ajusteu **Llindar** a la pestanya **Paràmetres avançats**. Quan s'augmenta el **Llindar**, s'amplia l'àrea de color negre.
- ❏ A Epson Scan 2, seleccioneu la pestanya **Paràmetres avançats** i, a continuació, seleccioneu **Opció d'imatge** > **Millora del text**.

& ["Escaneig amb Epson Scan 2" a la pàgina 133](#page-132-0)

### **No es poden resoldre els problemes a la imatge escanejada**

Si heu provat totes les solucions i no heu resolt el problema, inicialitzeu la configuració d'Epson Scan 2 amb Epson Scan 2 Utility.

#### *Nota:*

L'Epson Scan 2 Utility és una aplicació que s'inclou amb Epson Scan 2.

- 1. Inicieu l'Epson Scan 2 Utility.
	- ❏ Windows 10/Windows Server 2016

Feu clic al botó Inicia i, tot seguit, seleccioneu **EPSON** > **Epson Scan 2 Utility**.

❏ Windows 8.1/Windows 8/Windows Server 2012 R2/Windows Server 2012

Escriviu el nom de l'aplicació al botó d'accés Cerca i seleccioneu la icona mostrada.

❏ Windows 7/Windows Vista/Windows XP/Windows Server 2008 R2/Windows Server 2008/Windows Server 2003 R2/Windows Server 2003

Feu clic al botó Inicia i, a continuació, seleccioneu **Tots els programes** o **Programes** > **EPSON** > **Epson Scan 2** > **Epson Scan 2 Utility**.

❏ Mac OS

Seleccioneu **Anar** > **Aplicacions** > **Epson Software** > **Epson Scan 2 Utility**.

- 2. Seleccioneu la pestanya **Altres**.
- 3. Feu clic a **Reinicialitza**.

#### *Nota:*

Si el problema no se soluciona inicialitzant, desinstal·leu i torneu a instal·lar l'Epson Scan 2.

### **Informació relacionada**

- & ["Desinstal·lació de les aplicacions" a la pàgina 183](#page-182-0)
- & ["Instal·lació de les darreres aplicacions" a la pàgina 181](#page-180-0)

## **Altres problemes d'escaneig**

### **L'escaneig és massa lent**

Reduïu la resolució.

#### **Informació relacionada**

& ["Escaneig amb Epson Scan 2" a la pàgina 133](#page-132-0)

### **L'escaneig perd velocitat radicalment durant el funcionament continu**

L'escaneig perd velocitat per prevenir que el mecanisme de la impressora es sobrescalfi o resulti malmès. Tanmateix, podeu seguir escanejant. Per tornar a la velocitat d'escaneig normal, deixeu la impressora inactiva durant, com a mínim, 30 minuts. La velocitat d'escaneig no torna a la normalitat si la impressora no està encesa.

### **L'escaneig s'atura en escanejar en format PDF/Multi-TIFF**

- ❏ En escanejar amb l'Epson Scan 2, podeu escanejar de manera contínua fins a 999 pàgines en format PDF i fins a 200 pàgines en format Multi-TIFF.
- ❏ Es recomana escanejar en escala de grisos quan els volums siguin grans.
- ❏ Augmenteu l'espai lliure al disc dur de l'ordinador.Si no hi ha prou espai, l'escaneig pot aturar-se.
- ❏ Proveu d'escanejar a una resolució inferior.L'escaneig s'atura si la mida total de les dades arriba al límit.

#### **Informació relacionada**

& ["Escaneig amb Epson Scan 2" a la pàgina 133](#page-132-0)

## **Problemes en enviar i rebre faxos**

#### **Informació relacionada**

- & ["No es poden enviar ni rebre faxos" a la pàgina 217](#page-216-0)
- & ["No es poden enviar faxos" a la pàgina 218](#page-217-0)
- & ["No es poden enviar faxos a un destinatari concret" a la pàgina 218](#page-217-0)
- & ["No es poden enviar faxos a una hora determinada" a la pàgina 219](#page-218-0)
- & ["No es poden rebre faxos" a la pàgina 219](#page-218-0)
- & ["Es produeix un error de memòria plena" a la pàgina 219](#page-218-0)
- & ["El fax enviat té una qualitat deficient" a la pàgina 220](#page-219-0)
- & ["Els faxos s'envien amb una mida incorrecta" a la pàgina 220](#page-219-0)
- & ["El fax rebut té una qualitat deficient" a la pàgina 220](#page-219-0)
- & ["Els faxos rebuts no s'imprimeixen" a la pàgina 221](#page-220-0)
<span id="page-216-0"></span>& ["Les pàgines estan en blanc o només una petita quantitat de text s'imprimeix a la segona pàgina en faxos rebuts"](#page-220-0) [a la pàgina 221](#page-220-0)

# **No es poden enviar ni rebre faxos**

- ❏ Utilitzeu **Check Fax Connection** al tauler de control per executar la comprovació de connexió del fax automàtica. Proveu les solucions que s'imprimeixen a l'informe.
- ❏ Comproveu la configuració de l'opció **Line Type**. Si la definiu com a **PBX** es podria resoldre el problema. Si el vostre sistema telefònic requereix un codi d'accés extern per obtenir una línia externa, registreu el codi d'accés amb la impressora i introduïu # (coixinet) al principi d'un número de fax en enviar faxos.
- ❏ Si es produeix un error de comunicació, canvieu la configuració de l'opció **Fax Speed** a **Slow(9,600bps)** al tauler de control.
- ❏ Comproveu que la connexió del telèfon funcioni. Connecteu-hi un telèfon i proveu-lo. Si no podeu fer ni rebre trucades, poseu-vos en contacte amb la vostra empresa de telecomunicacions.
- ❏ Per connectar-vos a una línia telefònica DSL, heu d'utilitzar un mòdem DSL equipat amb un filtre DSL integrat o instal·lar un filtre DSL separat a la línia. Poseu-vos en contacte amb el vostre proveïdor de DSL.
- ❏ Si us connecteu amb una línia telefònica DSL, connecteu la impressora directament a una connexió de telèfon per veure si la impressora pot enviar faxos. Si això funciona, pot ser que el filtre DSL estigui provocant el problema. Poseu-vos en contacte amb el vostre proveïdor de DSL.
- ❏ Activeu l'opció **ECM** al tauler de control. No es poden enviar ni rebre faxos en color si **ECM** està desactivat.
- ❏ Per enviar o rebre faxos amb l'ordinador, assegureu-vos que la impressora estigui connectada amb un cable USB o a través d'una xarxa, i que el controlador de PC-FAX estigui instal·lat a l'ordinador. El controlador PC-FAX s'instal·la juntament amb la FAX Utility.
- ❏ Al Windows, comproveu que la impressora (fax) aparegui a **Dispositius i impressores**, **Impressora** o a **Impressores i altre maquinari**. La impressora (fax) es mostra com a "EPSON XXXXX (FAX)". Si la impressora (fax) no es mostra, desinstal·leu i torneu a instal·lar la FAX Utility. Consulteu els apartats següents per accedir a **Dispositius i impressores**, **Impressora**, o **Impressores i altre maquinari**.
	- ❏ Windows 10/Windows Server 2016

Feu clic al botó Inicia i, seguidament, seleccioneu **Sistema Windows** > **Tauler de control** > **Visualitza dispositius i impressores** a **Maquinari i so**.

❏ Windows 8.1/Windows 8

Seleccioneu **Escriptori** > **Configuració** > **Tauler de control** > **Visualitza dispositius i impressores** a **Maquinari i so** o **Maquinari**.

❏ Windows 7

Feu clic al botó Inicia i seleccioneu **Tauler de control** > **Visualitza dispositius i impressores** a **Maquinari i so** o a **Maquinari**.

❏ Windows Vista

Feu clic al botó Inicia i seleccioneu **Tauler de control** > **Impressores** a **Maquinari i so**.

❏ Windows XP

Feu clic al botó Inicia i seleccioneu **Configuració** > **Tauler de control** > **Impressores i altre maquinari** > **Impressores i faxos**.

❏ Al Mac OS, comproveu el següent.

- ❏ Seleccioneu **Preferències del Sistema** al menú > **Impressores i Escàners** (o **Impressió i Escaneig**, **Impressió i Fax**) i assegureu-vos que es mostri la impressora (fax). La impressora (fax) es mostra com a "FAX XXXX (USB)" o com a "FAX XXXX (IP)". Si la impressora (fax) no es mostra, feu clic a [**+**] i registreu-la.
- ❏ Seleccioneu **Preferències del Sistema** al menú > **Impressores i Escàners** (o **Impressió i Escaneig**, **Impressió i Fax**) i després feu doble clic a la impressora (fax). Si la impressora està en pausa, feu clic a **Reprendre** (o **Reprendre la Impressora**).

### **Informació relacionada**

- & ["Check Fax Connection" a la pàgina 86](#page-85-0)
- & ["Menú Basic Settings" a la pàgina 87](#page-86-0)
- & ["Connexió de la impressora a una línia de telèfon" a la pàgina 77](#page-76-0)
- & ["Desinstal·lació de les aplicacions" a la pàgina 183](#page-182-0)
- & ["Instal·lació de les darreres aplicacions" a la pàgina 181](#page-180-0)

## **No es poden enviar faxos**

- ❏ Configureu la informació d'encapçalament per als faxos sortints al tauler de control.Alguns aparells de fax rebutgen automàticament els faxos entrants que no inclouen informació d'encapçalament.
- ❏ Si heu bloquejat l'identificador de trucada, desbloquegeu-lo.Alguns telèfons o aparells de fax rebutgen automàticament les trucades anònimes.
- ❏ Demaneu al destinatari si el número de fax és correcte i si l'aparell de fax del destinatari està preparat per rebre un fax.

### **Informació relacionada**

- & ["Menú Basic Settings" a la pàgina 87](#page-86-0)
- & ["No es poden enviar ni rebre faxos" a la pàgina 217](#page-216-0)

## **No es poden enviar faxos a un destinatari concret**

Comproveu les indicacions següents si no podeu enviar faxos a un destinatari concret a causa d'un error.

❏ Si l'aparell del destinatari no agafa la trucada durant 50 segons després que la impressora hagi acabat de marcar el número, la trucada finalitza amb un error. Marqueu amb un telèfon connectat i comproveu el temps que trigueu a sentir un to de fax. Si es triga més de 50 segons, afegiu pauses després del número de fax per enviar el

fax. L' s'utilitza per introduir pauses. S'introdueix un guió com a marca de la pausa. Una pausa dura aproximadament tres segons. Si cal, afegiu diverses pauses.

❏ Si heu seleccionat el destinatari a la llista de contactes, comproveu que la informació registrada sigui correcta. Si la informació és correcta, seleccioneu el destinatari a la llista de contactes, premeu el botó , seleccioneu **Edit** i, a continuació, canvieu **Fax Communication Mode** a **Slow(9,600bps)**.

### **Informació relacionada**

- & ["Enviament de faxos marcant el número des del dispositiu de telèfon extern" a la pàgina 140](#page-139-0)
- & ["Administració dels contactes" a la pàgina 65](#page-64-0)

& ["No es poden enviar ni rebre faxos" a la pàgina 217](#page-216-0)

## **No es poden enviar faxos a una hora determinada**

Ajusteu la data i l'hora correctes al tauler de control.

#### **Informació relacionada**

- & ["Enviament de faxos a una hora determinada \(Send Fax Later\)" a la pàgina 141](#page-140-0)
- & ["Basic Settings" a la pàgina 68](#page-67-0)

## **No es poden rebre faxos**

- ❏ Si us heu subscrit a un servei de desviament de trucades, pot ser que la impressora no pugui rebre faxos. Poseuvos en contacte amb el proveïdor de serveis.
- ❏ Si no heu connectat un telèfon a la impressora, definiu l'opció **Receive Mode** com a **Auto** al tauler de control.
- ❏ Sota les condicions següents, la impressora es queda sense memòria i no pot rebre faxos. Consulteu la informació de solució de problemes per saber com gestionar un error de memòria plena.
	- ❏ El nombre de documents rebuts han arribat al màxim de 100.
	- ❏ La memòria de la impressora és plena (100%).
- ❏ Comproveu si el número de fax del remitent ha estat registrat a la **Rejection Number List**. Els faxos enviats des de números que s'han afegit a aquesta llista es bloquegen quan s'activa **Rejection Number List** a **Rejection Fax**.
- ❏ Pregunteu al remitent si la informació de capçalera està configurada a la seva màquina de fax. Els faxos que no incloguin informació de capçalera es bloquegen quan s'activa **Fax Header Blank** a **Rejection Fax**.
- ❏ Comproveu si el número de fax del remitent està registrat a la llista de contactes. Els faxos enviats des de números que no s'han registrat a aquesta llista es bloquegen quan s'activa **Unregistered Contacts** a **Rejection Fax**.

#### **Informació relacionada**

- & ["Menú Basic Settings" a la pàgina 87](#page-86-0)
- & ["No es poden enviar ni rebre faxos" a la pàgina 217](#page-216-0)
- & "Es produeix un error de memòria plena" a la pàgina 219

## **Es produeix un error de memòria plena**

- ❏ Si la impressora s'ha definit per desar els faxos rebuts en un ordinador, enceneu l'ordinador que s'hagi definit per desar-hi els faxos. Una vegada que els faxos s'hagin desat a l'ordinador, se suprimiran de la memòria de la impressora.
- ❏ Encara que la memòria sigui plena, podeu enviar un fax monocrom mitjançant la funció **Direct Send**. O bé, dividiu els originals en dues o més parts per enviar-los en diversos lots.
- ❏ Si la impressora no pot imprimir un fax rebut a causa d'un error de la impressora, com ara un embús de paper, es pot produir l'error de memòria plena. Resoleu el problema de la impressora i després poseu-vos en contacte amb l'emissor i demaneu-li que us torni a enviar el fax.

### **Informació relacionada**

- & ["Enviament de moltes pàgines d'un document monocrom \(Direct Send\)" a la pàgina 141](#page-140-0)
- & ["Enviament de faxos marcant el número des del dispositiu de telèfon extern" a la pàgina 140](#page-139-0)
- & ["Extracció del paper embossat" a la pàgina 188](#page-187-0)

## **El fax enviat té una qualitat deficient**

- ❏ Netegeu el vidre de l'escàner.
- ❏ Netegeu l'ADF.
- ❏ Canvieu la configuració de l'opció **Density** al tauler de control.
- ❏ Si no esteu segur de la funcionalitat del fax del destinatari, activeu la funció **Direct Send** o seleccioneu **Fine** com a configuració de l'opció **Resolution**.
- ❏ Activeu l'opció **ECM** al tauler de control.

### **Informació relacionada**

- & ["Fax Settings" a la pàgina 146](#page-145-0)
- & ["Menú Basic Settings" a la pàgina 87](#page-86-0)
- & ["Neteja del Vidre de l'escàner" a la pàgina 171](#page-170-0)
- & ["Neteja de l'alimentador de documents" a la pàgina 169](#page-168-0)

## **Els faxos s'envien amb una mida incorrecta**

- ❏ En enviar un fax mitjançant el vidre de l'escàner, col·loqueu l'original correctament alineant-ne la cantonada amb la marca d'origen. Seleccioneu la mida de l'original al tauler de control.
- ❏ Netegeu el vidre de l'escàner i la coberta dels documents. Si el vidre té pols o taques, l'àrea d'escaneig pot ampliar-se per incloure la pols o les taques, amb la qual cosa es pot crear una posició incorrecta de l'escaneig o les imatges poden esdevenir massa petites.

### **Informació relacionada**

- & ["Fax Settings" a la pàgina 146](#page-145-0)
- & ["Col·locació dels originals" a la pàgina 60](#page-59-0)
- & ["Neteja del Vidre de l'escàner" a la pàgina 171](#page-170-0)

## **El fax rebut té una qualitat deficient**

- ❏ Activeu l'opció **ECM** al tauler de control.
- ❏ Poseu-vos en contacte amb l'emissor i demaneu-li que us l'enviï amb un mode de qualitat superior.
- ❏ Torneu a imprimir el fax rebut.Seleccioneu **Fax** > > **Reprint Faxes** per tornar a imprimir el fax.

### **Informació relacionada**

& ["Menú Basic Settings" a la pàgina 87](#page-86-0)

## <span id="page-220-0"></span>**Els faxos rebuts no s'imprimeixen**

Si s'ha produït un error a la impressora, com ara un embús de paper, la impressora no pot imprimir els faxos rebuts. Comproveu la impressora.

### **Informació relacionada**

- & ["Comprovació de l'estat de la impressora" a la pàgina 186](#page-185-0)
- & ["Extracció del paper embossat" a la pàgina 188](#page-187-0)

## **Les pàgines estan en blanc o només una petita quantitat de text s'imprimeix a la segona pàgina en faxos rebuts**

Podeu imprimir en una pàgina mitjançant l'ús de la funció **Delete Print Data After Split** a **Split Page Settings**.

Seleccioneu **Delete Top** o **Delete Bottom** a **Delete Print Data After Split** i, seguidament, ajusteu el **Threshold**. Augmentant el llindar s'augmenta la quantitat esborrada; un llindar més elevat proporciona una possibilitat més gran d'imprimir en una pàgina.

### **Informació relacionada**

& ["Receive Settings Menú" a la pàgina 88](#page-87-0)

# **Altres problemes del fax**

## **No es pot trucar al telèfon connectat**

Connecteu el telèfon al port EXT. de la impressora i despengeu l'auricular. Si no se sent cap to de línia a través de l'auricular, connecteu el cable del telèfon correctament.

### **Informació relacionada**

& ["Connexió del dispositiu de telèfon a la impressora" a la pàgina 78](#page-77-0)

## **El contestador automàtic no respon a les trucades**

Al tauler de control, definiu la configuració de l'opció **Rings to Answer** de la impressora en un nombre més alt que el nombre de tons per al contestador automàtic.

### **Informació relacionada**

- & ["Menú Basic Settings" a la pàgina 87](#page-86-0)
- & ["Configuració d'un contestador automàtic" a la pàgina 84](#page-83-0)

## **El número de fax de l'emissor no es mostra als faxos rebuts o és incorrecte**

Pot ser que l'emissor no hagi definit la informació d'encapçalament del fax o que l'hagi definida de manera incorrecta. Poseu-vos en contacte amb l'emissor.

# **Altres problemes**

## **Petites descàrregues elèctriques en tocar la impressora**

Si la impressora té connectats molts dispositius perifèrics, en tocar la impressora podeu patir petites descàrregues elèctriques. Instal·leu un cable de terra a l'ordinador que està connectat a la impressora.

## **Funciona fent molt de soroll**

Si la impressora funciona fa molt de soroll, activeu el **Mode silenciós**. Si activeu aquesta funció, es pot alentir la velocitat d'impressió.

❏ Tauler de control

Seleccioneu<sup>d</sup> <sup>d</sup>off a la pantalla d'inici i, a continuació, activeu **Quiet Mode**.

❏ Controlador d'impressora Windows

Activeu **Mode silenciós** a la pestanya **Principal**.

❏ Controlador d'impressora Mac OS

Seleccioneu **Preferències del Sistema** al menú > **Impressores i Escàners** (o **Impressió i Escaneig**, **Impressió i Fax**) i després seleccioneu la impressora. Feu clic a **Opcions i recanvis** > **Opcions** (o **Controlador**). Seleccioneu **On** com a configuració de l'opció **Mode silenciós**.

## **La data i l'hora són incorrectes**

Ajusteu la data i l'hora correctes al tauler de control. Si hi ha una interrupció del subministrament elèctric degut a un llamp o si fa massa temps que és apagat, el rellotge pot mostrar l'hora incorrecta.

### **Informació relacionada**

& ["Basic Settings" a la pàgina 68](#page-67-0)

# **L'aplicació està bloquejada per un tallafoc (només Windows)**

Afegiu l'aplicació al programa que tingui permís del Tallafoc del Windows a la configuració de seguretat del **Tauler de control**.

# **Apèndix**

# **Especificacions tècniques**

# **Especificacions de la impressora**

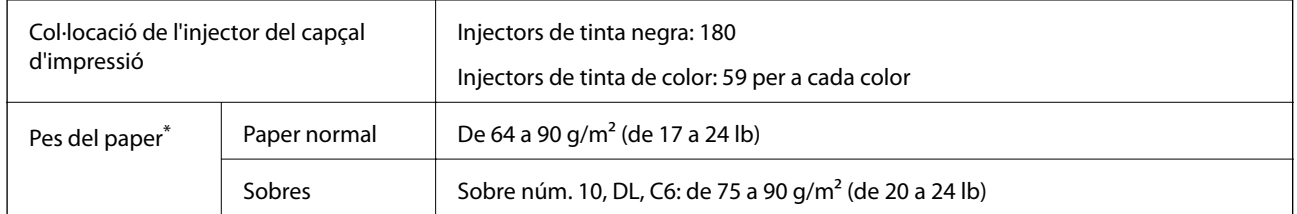

\* Encara que el gruix del paper estigui dins d'aquest interval, pot ser que la impressora no alimenti el paper o la qualitat de la impressió disminueixi en funció de les propietats i la qualitat del paper.

## **Àrea imprimible**

### *Àrea d'impressió per a fulls individuals*

La qualitat de la impressió pot reduir-se a les àrees ombrejades degut al mecanisme de la impressora.

### **Impressió amb vores**

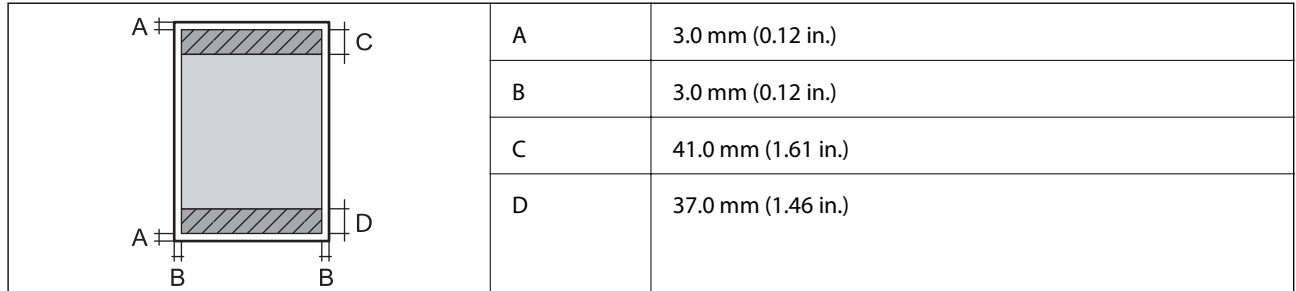

### **Impressió sense vores**

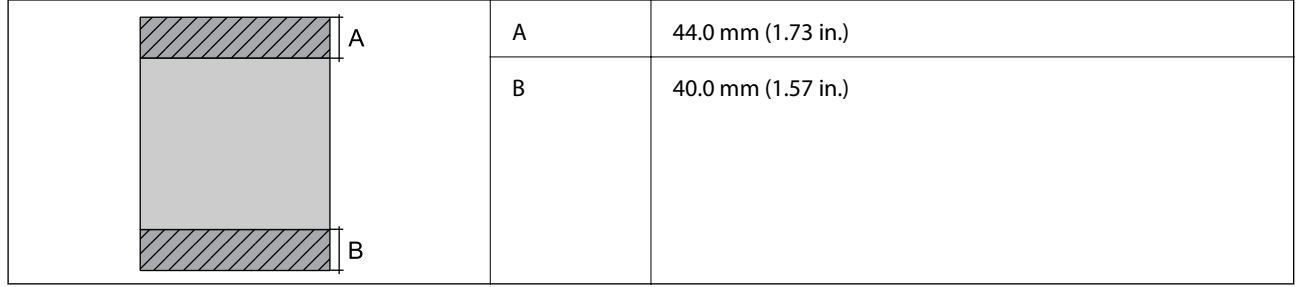

### *Àrea d'impressió per a sobres*

La qualitat de la impressió pot reduir-se a les àrees ombrejades degut al mecanisme de la impressora.

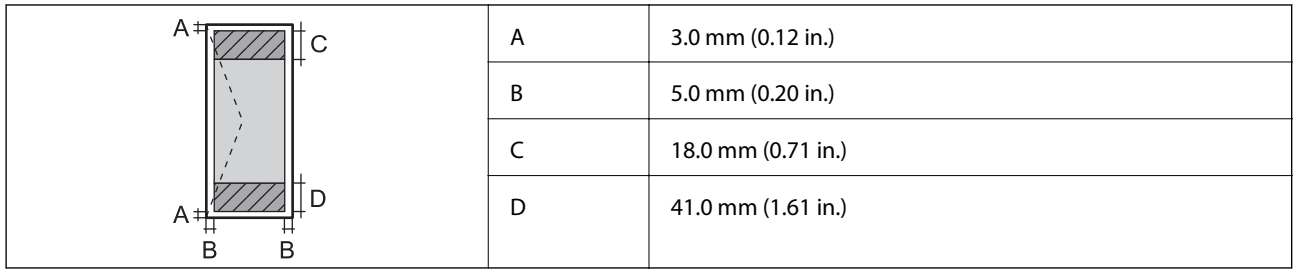

# **Especificacions de l'escàner**

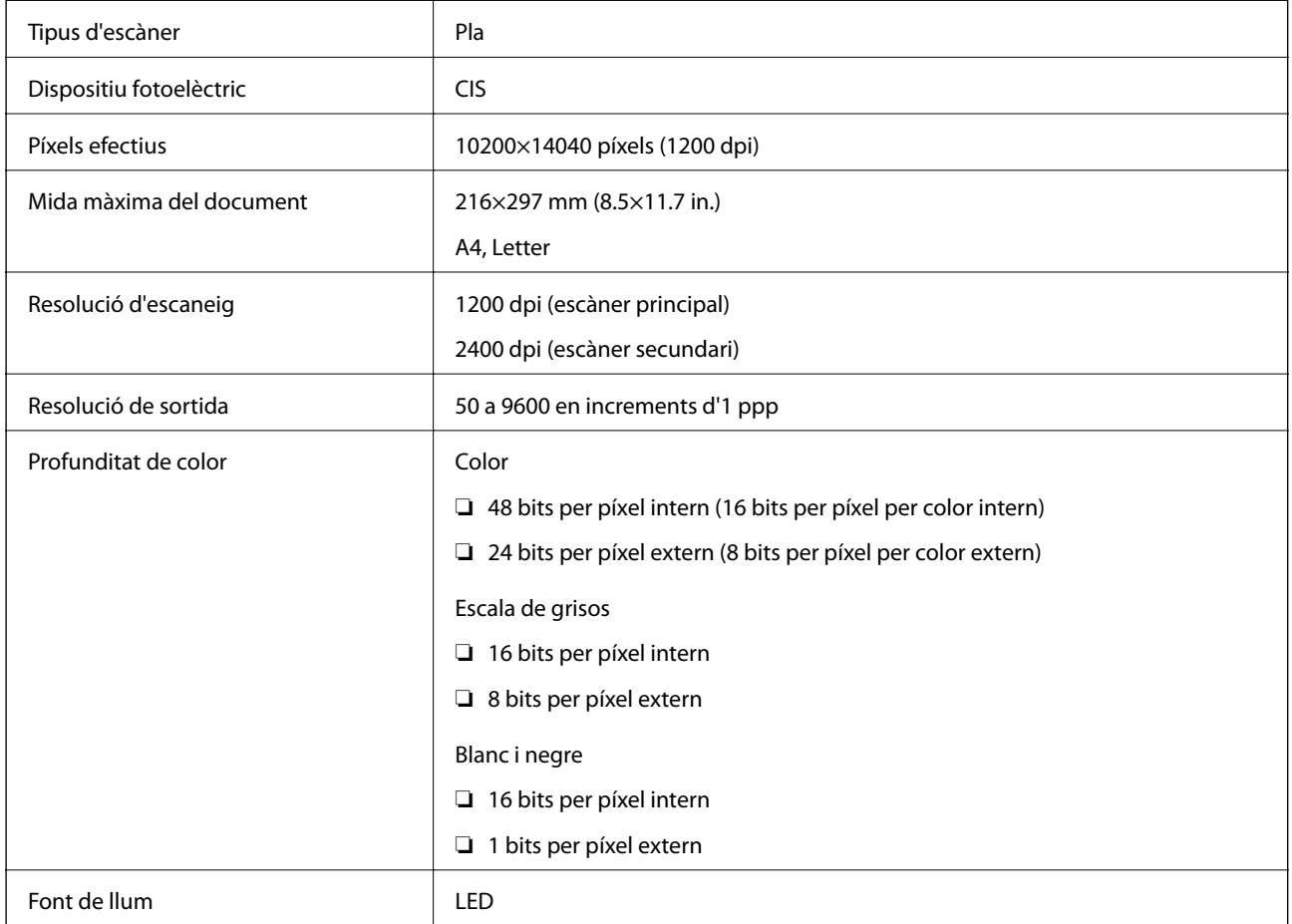

# **Especificacions de la interfície**

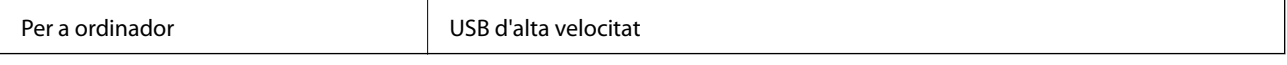

# **Especificacions del fax**

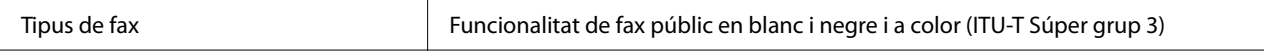

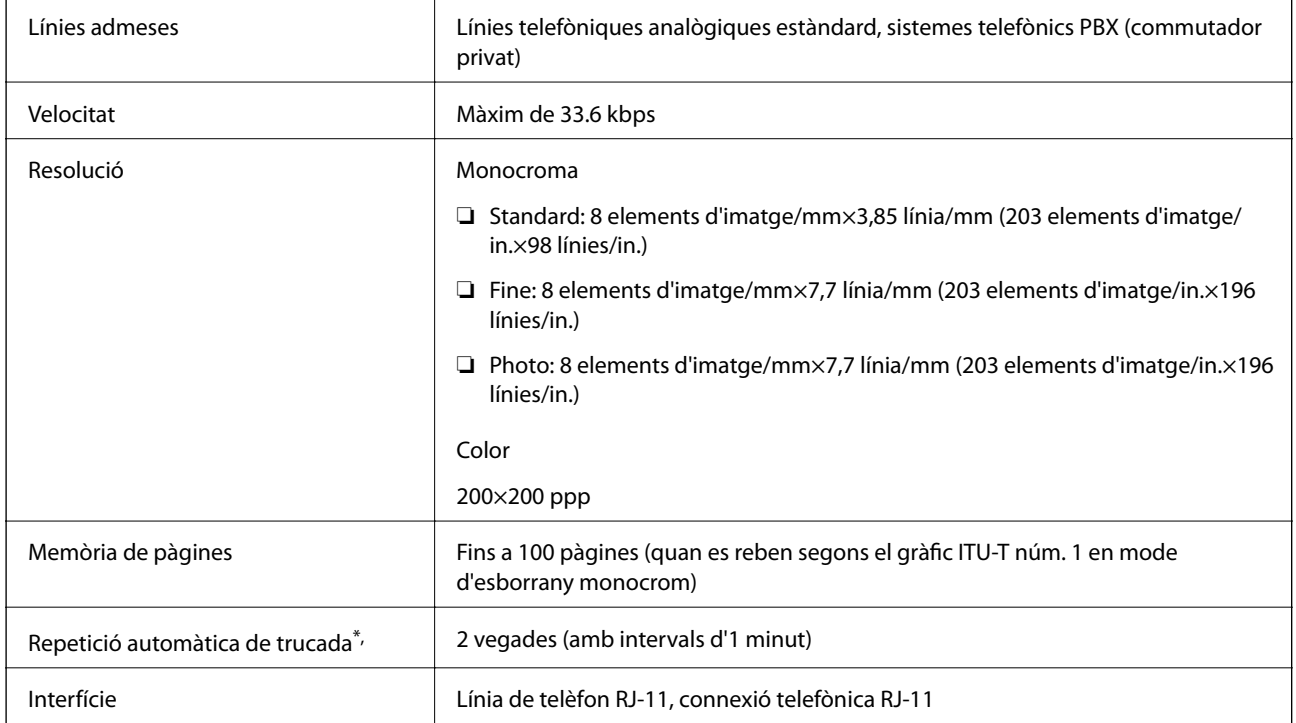

\* Les especificacions poden diferir segons el país o la regió.

# **Llista de funcions de xarxa**

### **Funcions de xarxa i IPv4/IPv6**

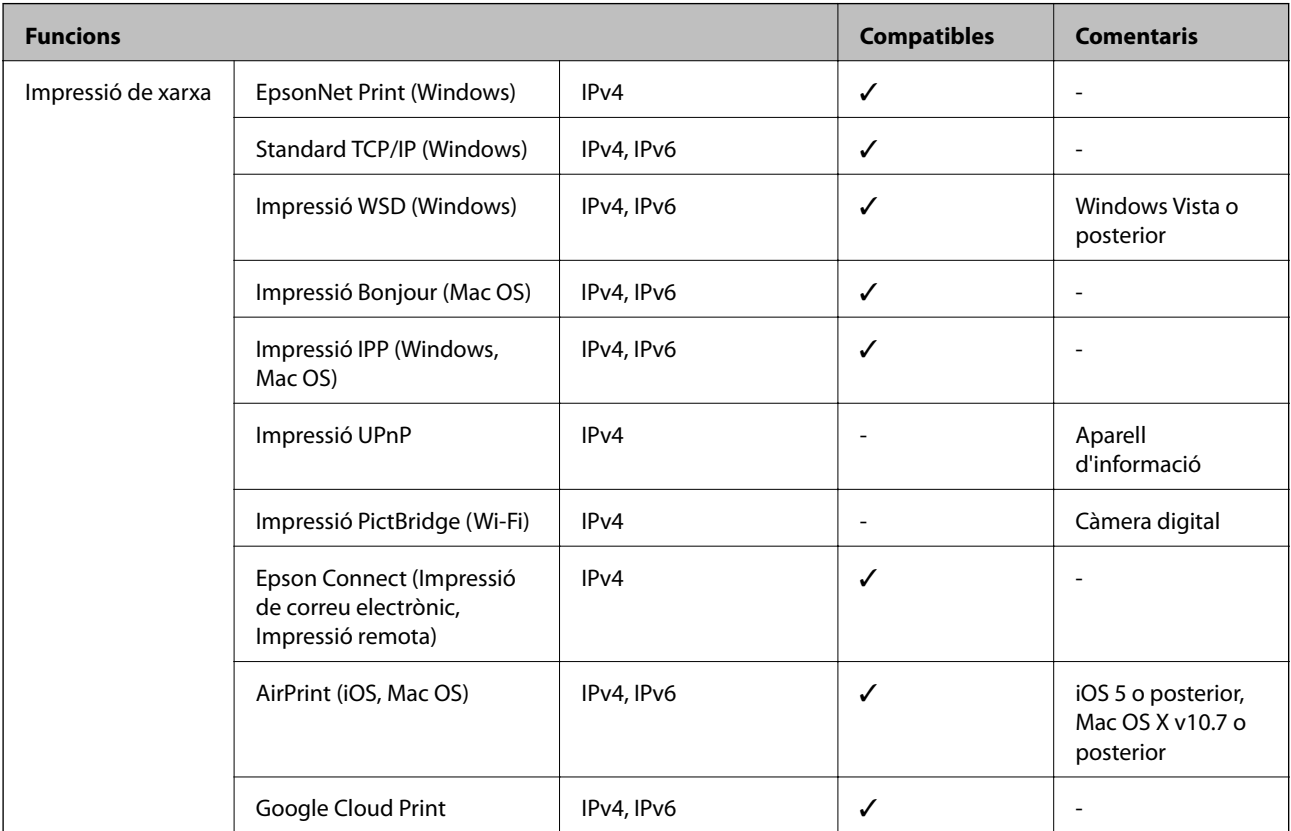

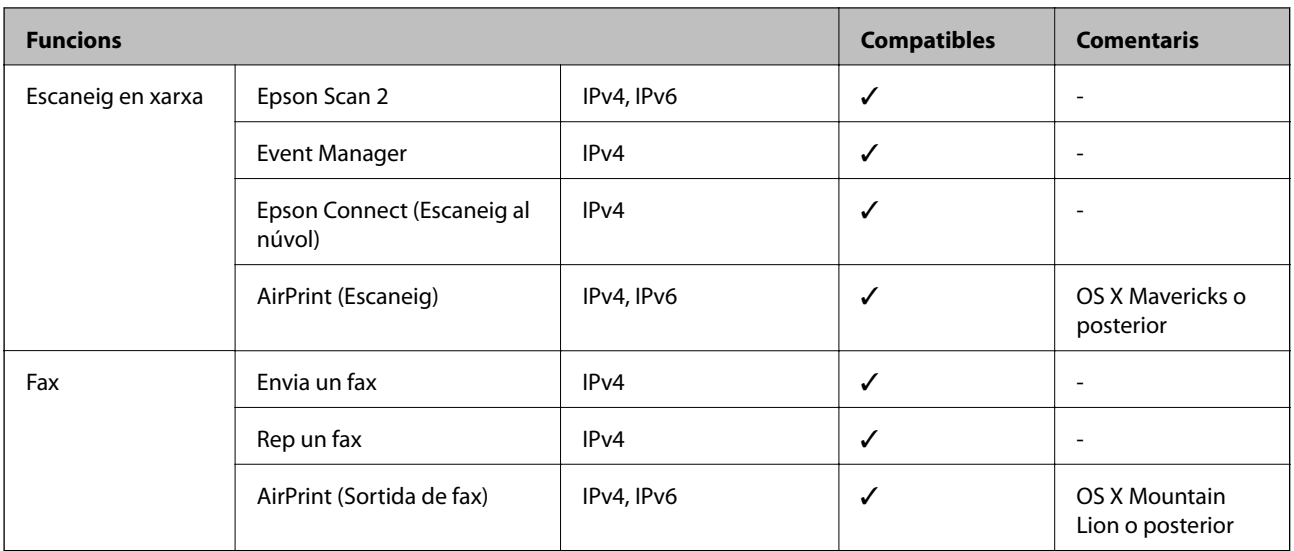

# **Especificacions de Wi-Fi**

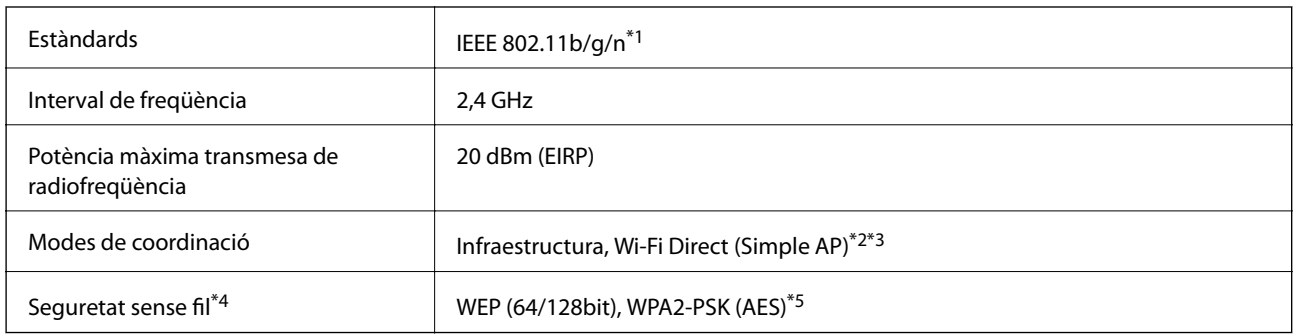

- \*1 IEEE 802.11n només està disponible per al HT20.
- \*2 No compatible amb l'IEEE 802.11b.
- \*3 El mode AP únic és compatible amb una connexió Wi-Fi (infraestructura).
- \*4 Wi-Fi Direct només es compatible amb WPA2-PSK (AES).
- \*5 Compleix els estàndards WPA2 amb compatibilitat amb WPA/WPA2 Personal.

## **Protocol de seguretat**

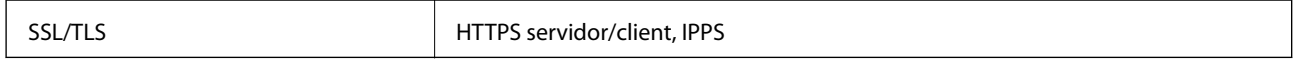

## **Serveis de tercers compatibles**

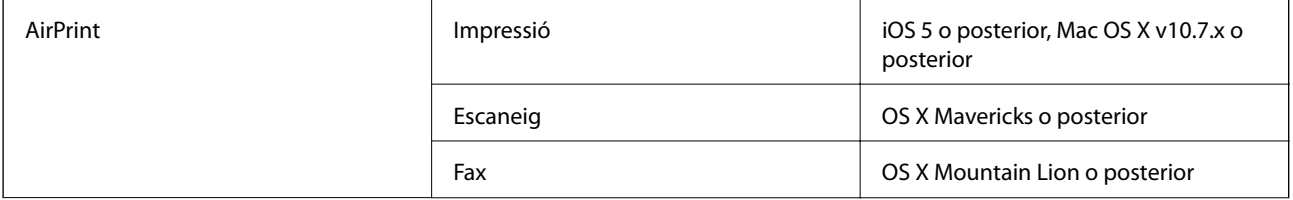

Google Cloud Print

## **Dimensions**

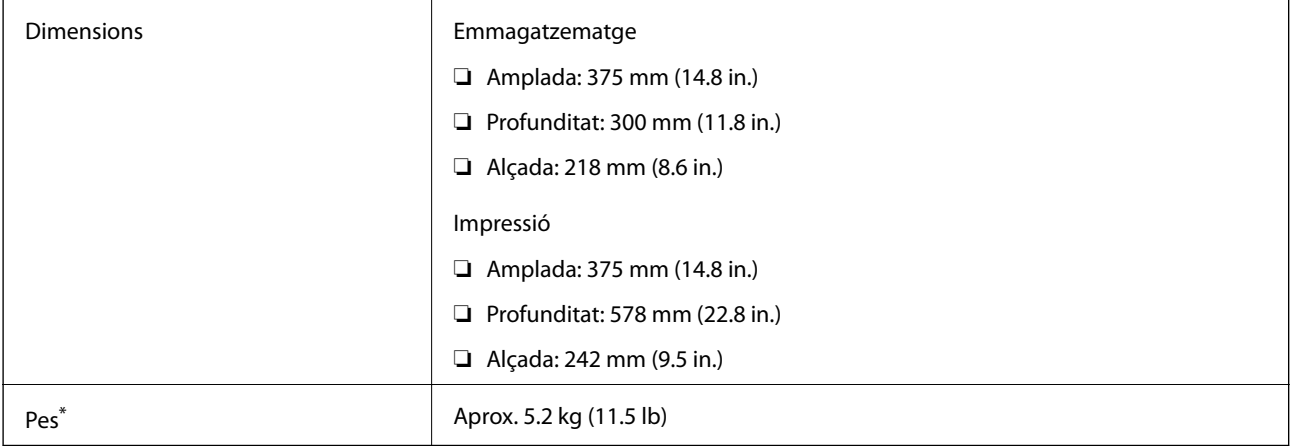

\* Sense els cartutxos de tinta ni el cable d'alimentació.

# **Especificacions elèctriques**

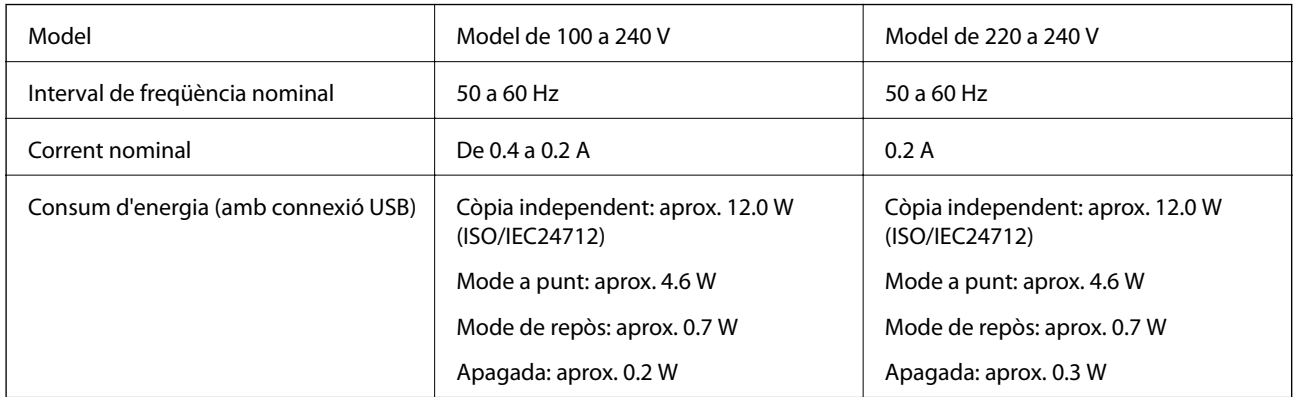

### *Nota:*

❏ La informació del voltatge de la impressora és a l'etiqueta.

❏ Els usuaris d'Europa poden consultar el lloc web següent per obtenir més informació sobre el consum elèctric. <http://www.epson.eu/energy-consumption>

## **Especificacions ambientals**

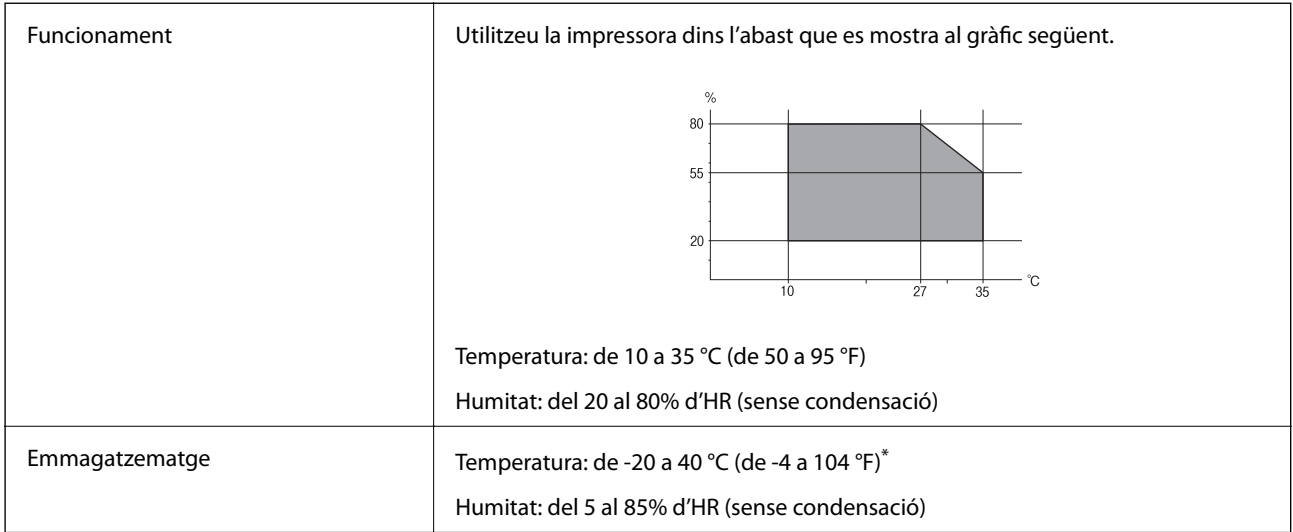

Durant un mes es pot emmagatzemar a 40 °C (104 °F).

## **Especificacions mediambientals per als cartutxos de tinta**

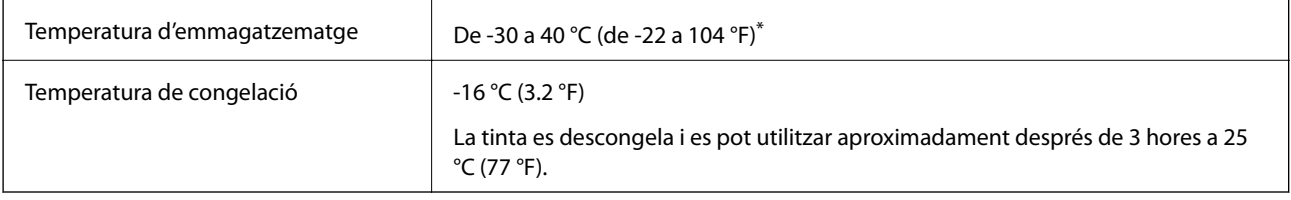

Durant un mes es pot emmagatzemar a 40 °C (104 °F).

# **Requisits del sistema**

- ❏ Windows 10 (32-bits, 64-bits)/Windows 8.1 (32-bits, 64-bits)/Windows 8 (32-bits, 64-bits)/Windows 7 (32-bits, 64-bits)/Windows Vista (32-bits, 64-bits)/Windows XP SP3 o posterior (32-bits)/Windows XP Professional x64 Edition SP2 o posterior/Windows Server 2016/Windows Server 2012 R2/Windows Server 2012/Windows Server 2008 R2/Windows Server 2008/Windows Server 2003 R2/Windows Server 2003 SP2 o posterior
- ❏ macOS Mojave/macOS High Sierra/macOS Sierra/OS X El Capitan/OS X Yosemite/OS X Mavericks/OS X Mountain Lion/Mac OS X v10.7.x/Mac OS X v10.6.8

### *Nota:*

- ❏ Algunes aplicacions i funcions no són compatibles amb el Mac OS.
- ❏ El sistema UNIX (UFS) per a Mac OS no és compatible.

# **Informació sobre normatives**

# **Estàndards i aprovacions**

## **Estàndards i aprovacions per al model dels EUA**

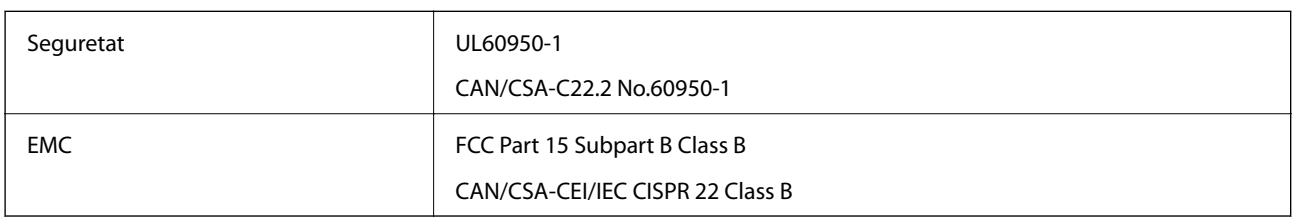

Aquest equip conté el mòdul sense fils següent.

Fabricant: Seiko Epson Corporation

Tipus: J26H006

Aquest producte compleix la Part 15 de les normes FCC i RSS-210 de les normes IC. Epson no es farà responsable de l'incompliment amb els requisits de protecció que resultin d'una modificació del producte no recomanada. El funcionament està subjecte a les dues condicions següents: (1) aquest dispositiu no provoca interferències nocives, i (2) aquest dispositiu ha d'acceptar qualsevol interferència rebuda, fins i tot les interferències que puguin provocar un funcionament no desitjat del dispositiu.

Per prevenir les interferències radioelèctriques en aquest servei, el dispositiu s'ha de fer servir a l'interior i allunyat de finestres per tal d'obtenir la major protecció. Els equips (o les seves antenes transmissores) instal·lades a l'exterior, estan subjectes a llicències.

Aquest equip compleix amb els límits d'exposició a la radiació de FCC/IC establerts per a un entorn no controlat i compleix les normes de la FCC sobre exposició a radiofreqüència (RF) en el Suplement C a OET65 i RSS-102 de les normes d'exposició a radiofreqüència (RF) d'IC. Aquest equip s'ha d'instal·lar i fer funcionar de manera que el radiador es mantingui almenys 20 cm (7,9 polzades) o més lluny del cos d'una persona (excloses les extremitats: mans, canells, peus i turmells).

## **Estàndards i aprovacions per al model europeu**

### Per a usuaris europeus

Per la present, Seiko Epson Corporation declara que el següent model d'equip de ràdio està en conformitat amb la Directiva 2014/53/EU. El text complet de la declaració de conformitat de la UE està disponible a l'adreça següent.

### <http://www.epson.eu/conformity>

### C624B

Per al seu ús només a Irlanda, Regne Unit, Àustria, Alemanya, Liechtenstein, Suïssa, França, Bèlgica, Luxemburg, Països Baixos, Itàlia, Portugal, Espanya, Dinamarca, Finlàndia, Noruega, Suècia, Islàndia, Croàcia, Xipre, Grècia, Eslovènia, Bulgària, Txèquia, Estònia, Hongria, Letònia, Lituània, Polònia, Romania i Eslovàquia.

Epson no es farà responsable de l'incompliment amb els requisits de protecció que resultin d'una modificació dels productes no recomanada.

### **Estàndards i aprovacions per al model d'Austràlia**

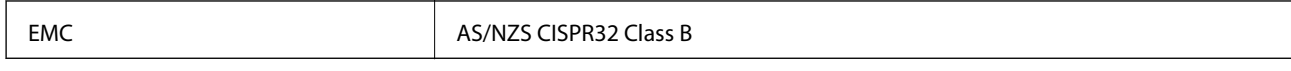

Per la present, Epson declara que els models d'equips següents compleixen amb els requisits fonamentals i altres condicions importants de la directiva AS/NZS4268:

### C624B

Epson no es farà responsable de l'incompliment amb els requisits de protecció que resultin d'una modificació dels productes no recomanada.

## **Estàndards i aprovacions per al model de Nova Zelanda**

### **General Warning**

The grant of a Telepermit for any item of terminal equipment indicates only that Telecom has accepted that the item complies with minimum conditions for connection to its network. It indicates no endorsement of the product by Telecom, nor does it provide any sort of warranty. Above all, it provides no assurance that any item will work correctly in all respects with another item of Telepermitted equipment of a different make or model, nor does it imply that any product is compatible with all of Telecom's network services.

Telepermitted equipment only may be connected to the EXT telephone port. This port is not specifically designed for 3-wire-connected equipment. 3-wire-connected equipment might not respond to incoming ringing when attached to this port.

### **Important Notice**

Under power failure conditions, this telephone may not operate. Please ensure that a separate telephone, not dependent on local power, is available for emergency use.

This equipment is not capable, under all operating conditions, of correct operation at the higher speeds for which it is designed. Telecom will accept no responsibility should difficulties arise in such circumstances.

This equipment shall not be set up to make automatic calls to the Telecom '111' Emergency Service.

## **German Blue Angel**

Vegeu el lloc web següent per comprovar si aquesta impressora compleix o no amb els estàndards de German Blue Angel.

<http://www.epson.de/blauerengel>

## **Restriccions de còpia**

Tingueu en compte les restriccions següents per garantir que la impressora es fa servir de manera responsable i legal.

La llei prohibeix la còpia dels elements següents:

- ❏ Bitllets de banc, monedes, títols negociables emesos pel govern, títols valors del govern i títols municipals
- ❏ Segells no utilitzats, postals prefranquejades i altres elements postals oficials que portin un franqueig vàlid
- ❏ Estampilles fiscals emeses pel govern i títols emesos segons el procediment legal

Aneu amb compte quan copieu els elements següents:

- ❏ Títols negociables privats (certificats d'accions, notes negociables, xecs, etc.), bitllets mensuals, bitllets de concessió, etc.
- ❏ Passaports, carnets de conduir, garanties d'adequació, permisos de viatge, bitllets d'aliments, tiquets, etc.

#### *Nota:*

És possible que la llei també prohibeixi la còpia d'aquests elements.

Ús responsable de materials amb copyright:

Les impressores es poden utilitzar incorrectament si es copia material amb copyright. Tret que actueu amb el consell d'un advocat, sigueu responsables i respectuosos i, abans de copiar material publicat, obteniu el permís del titular del copyright.

# **Transport i emmagatzematge de la impressora**

Si heu de transportar la impressora per moure-la o reparar-la, seguiu els passos següents per empaquetar-la.

## !*Precaució:*

Aneu amb compte de no enganxar-vos la mà ni els dits quan obriu i tanqueu la unitat d'escàner. Us podríeu fer mal.

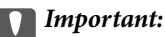

❏ Quan deseu o transporteu la impressora, no la inclineu ni la deixeu de costat o cap avall: col·loqueu-la en posició vertical. En cas contrari, la tinta es podria filtrar.

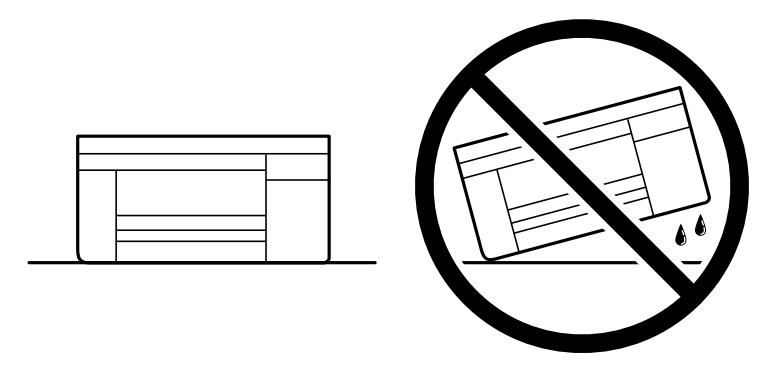

❏ Deixeu els cartutxos de tinta instal·lats. Si retireu els cartutxos, el capçal d'impressió podria assecar-se i impedir que la impressora imprimeixi.

- 1. Apagueu la impressora prement el botó  $\mathcal{O}$ .
- 2. Assegureu-vos que la llum d'encesa s'apagui i desconnecteu el cable d'alimentació.

### c*Important:*

Desconnecteu el cable d'alimentació quan l'indicador d'encesa estigui apagat. Altrament, el capçal d'impressió no torna a la posició inicial fent que la tinta s'assequi i pot arribar a ser impossible imprimir.

3. Desconnecteu tots els cables, com el cable d'alimentació i el cable USB.

Guia de l'usuari

- 4. Traieu tot el paper de la impressora.
- 5. Assegureu-vos que no hi hagi originals a la impressora.
- 6. Obriu la unitat d'escàner amb la coberta de documents tancada. Assegureu el suport del cartutx de tinta a la caixa amb cinta.

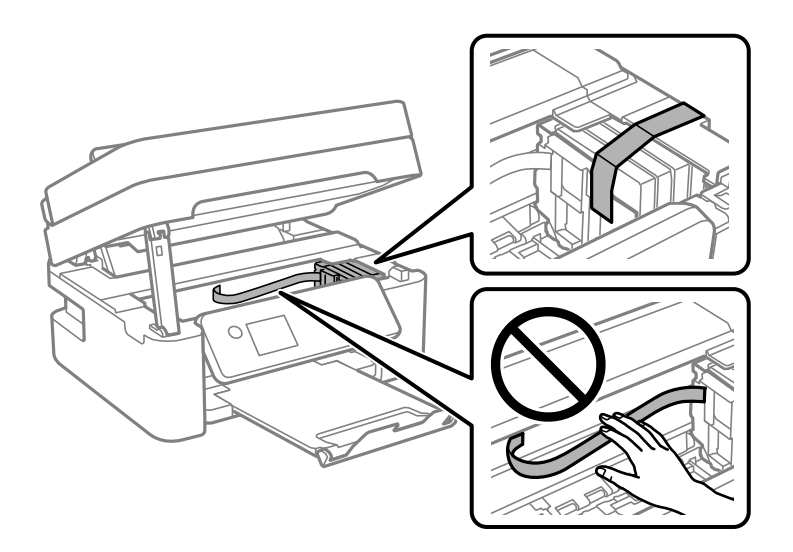

7. Tanqueu la unitat d'escàner.

Per seguretat, la unitat d'escàner es tanca en dos passos.

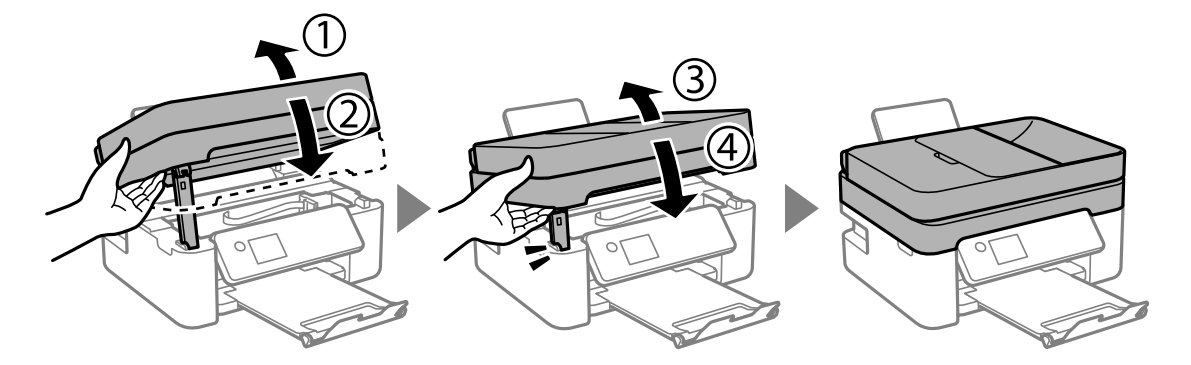

*Nota:*

La unitat d'escàner no es pot obrir des de la posició que es mostra aquí sota. Tanqueu-la completament abans de tornarla a obrir.

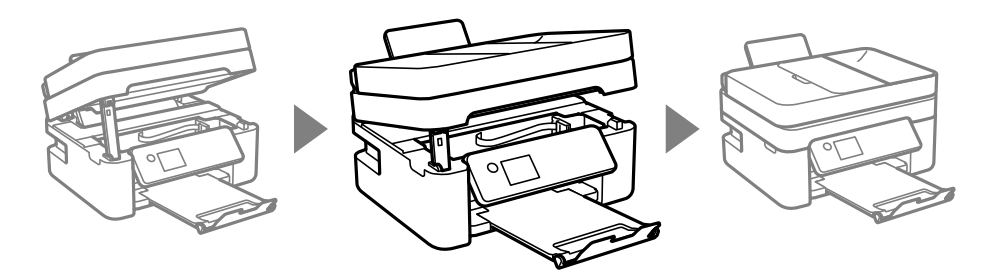

### **Apèndix**

8. Prepareu-vos per empaquetar la impressora tal com es mostra a continuació.

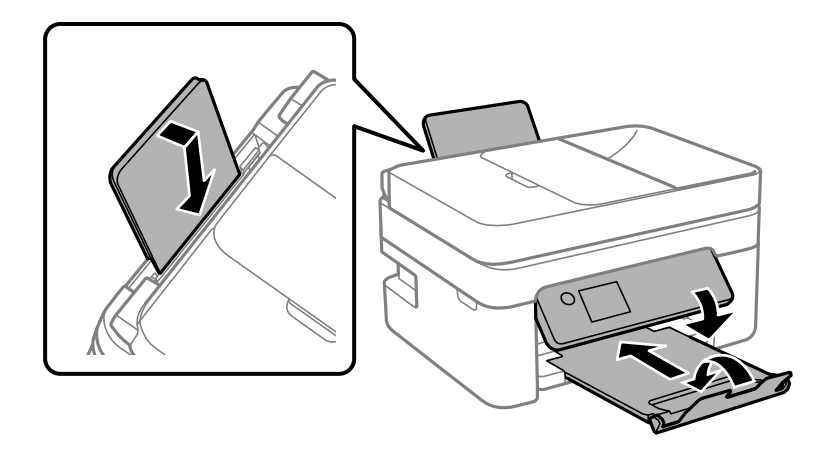

9. Empaqueteu la impressora a la seva caixa amb els materials protectors.

Quan torneu a utilitzar la impressora, assegureu-vos de treure la cinta que subjecta el suport del cartutx de tinta. Si la propera vegada que imprimiu observeu una qualitat inferior a les impressions, netegeu i alineeu el capçal d'impressió.

### **Informació relacionada**

- & ["Noms i funcions de les peces" a la pàgina 15](#page-14-0)
- & ["Comprovació i neteja del capçal d'impressió" a la pàgina 166](#page-165-0)
- & ["Alineació del capçal d'impressió" a la pàgina 168](#page-167-0)

# **Copyright**

No es permet de reproduir, emmagatzemar en un sistema de recuperació ni transmetre de cap forma ni per cap mitjà, ja sigui per procediments electrònics, mecànics, fotocòpia, enregistrament, o d'altres, cap part d'aquesta publicació, sense el consentiment per escrit de Seiko Epson Corporation. No s'acceptaran responsabilitats de patent en relació amb l'ús de la informació continguda. Tampoc no s'acceptaran responsabilitats per perjudicis resultants de l'ús de la informació continguda. La informació que contenen aquestes pàgines només es pot fer servir amb aquest producte d'Epson. Epson no acceptarà cap responsabilitat en relació amb l'ús d'aquesta informació amb altres productes.

Seiko Epson Corporation i les seves filials no es responsabilitzaran davant el comprador del producte, o terceres parts, de perjudicis, pèrdues, costs o despeses ocasionats al comprador o a terceres parts com a resultat d'accident, ús inadequat o abús d'aquest producte o modificacions, reparacions o alteracions no autoritzades en aquest producte, o bé (excloent-hi els EUA) el no compliment estricte de les instruccions de funcionament i manteniment de Seiko Epson Corporation.

Seiko Epson Corporation i les seves filials no es responsabilitzaran de perjudicis o problemes resultants de l'ús d'altres elements opcionals o productes consumibles que no siguin els designats com a productes originals d'Epson o productes aprovats per Epson per part de Seiko Epson Corporation.

Seiko Epson Corporation no es responsabilitzarà de perjudicis resultants d'interferències electromagnètiques que es produeixin en fer servir cables d'interfície que no siguin els designats com a productes aprovats per Epson per part de Seiko Epson Corporation.

### © 2018 Seiko Epson Corporation

El contingut d'aquest manual i les especificacions d'aquest producte poden variar sense avís previ.

# **Marques comercials**

- ❏ EPSON® és una marca comercial registrada i EPSON EXCEED YOUR VISION o EXCEED YOUR VISION són marques comercials de Seiko Epson Corporation.
- ❏ Epson Scan 2 software is based in part on the work of the Independent JPEG Group.
- ❏ libtiff

Copyright © 1988-1997 Sam Leffler

Copyright © 1991-1997 Silicon Graphics, Inc.

Permission to use, copy, modify, distribute, and sell this software and its documentation for any purpose is hereby granted without fee, provided that (i) the above copyright notices and this permission notice appear in all copies of the software and related documentation, and (ii) the names of Sam Leffler and Silicon Graphics may not be used in any advertising or publicity relating to the software without the specific, prior written permission of Sam Leffler and Silicon Graphics.

THE SOFTWARE IS PROVIDED "AS-IS" AND WITHOUT WARRANTY OF ANY KIND, EXPRESS, IMPLIED OR OTHERWISE, INCLUDING WITHOUT LIMITATION, ANY WARRANTY OF MERCHANTABILITY OR FITNESS FOR A PARTICULAR PURPOSE.

IN NO EVENT SHALL SAM LEFFLER OR SILICON GRAPHICS BE LIABLE FOR ANY SPECIAL, INCIDENTAL, INDIRECT OR CONSEQUENTIAL DAMAGES OF ANY KIND, OR ANY DAMAGES WHATSOEVER RESULTING FROM LOSS OF USE, DATA OR PROFITS, WHETHER OR NOT ADVISED OF THE POSSIBILITY OF DAMAGE, AND ON ANY THEORY OF LIABILITY, ARISING OUT OF OR IN CONNECTION WITH THE USE OR PERFORMANCE OF THIS SOFTWARE.

- ❏ QR Code is a registered trademark of DENSO WAVE INCORPORATED in Japan and other countries.
- ❏ Intel® is a registered trademark of Intel Corporation.
- ❏ Microsoft®, Windows®, Windows Server®, and Windows Vista® are registered trademarks of Microsoft Corporation.
- ❏ Apple, Macintosh, macOS, OS X, Bonjour, ColorSync, Safari, AirPrint, the AirPrint Logo, iPad, iPhone, iPod touch, and iTunes are trademarks of Apple Inc., registered in the U.S. and other countries.
- ❏ Google Cloud Print, Chrome, Chrome OS, Google Play and Android are trademarks of Google LLC.
- ❏ Adobe and Adobe Reader are either registered trademarks or trademarks of Adobe Systems Incorporated in the United States and/or other countries.
- ❏ Avís general: els altres noms de productes utilitzats en aquesta publicació s'inclouen només amb finalitats d'identificació i poden ser marques comercials dels seus respectius propietaris.Epson renuncia a qualsevol dret d'aquestes marques.

# **On obtenir ajuda**

## **Pàgina web d'assistència tècnica**

Si us cal més ajuda, visiteu el lloc web de suport d'Epson que s'indica a sota. Seleccioneu el vostre país o la vostra regió, i adreceu-vos a la secció d'assistència del vostre lloc web de suport local d'Epson. En aquest lloc també hi trobareu els controladors més actuals, les preguntes freqüents i materials varis que podeu baixar.

<http://support.epson.net/>

<http://www.epson.eu/Support> (Europa)

Si el vostre producte Epson no funciona correctament i no podeu resoldre el problema, poseu-vos en contacte amb el servei d'assistència al client per obtenir ajuda.

# **Contactar amb l'assistència d'Epson**

## **Abans de contactar amb Epson**

Si el vostre producte Epson no funciona correctament i no podeu resoldre el problema mitjançant la informació de solució de problemes inclosa a la documentació del producte, poseu-vos en contacte amb el servei d'assistència al client per obtenir ajuda. Si a continuació no s'enumera el servei d'assistència al client corresponent a la vostra zona, poseu-vos en contacte amb el distribuïdor que us ha venut el producte.

Al servei d'assistència al client us podran ajudar molt més ràpidament si els faciliteu la informació següent:

❏ Número de sèrie del producte

(L'etiqueta amb el número es troba habitualment a la part posterior del producte.)

- ❏ Model del producte
- ❏ Versió del programari del producte

(Feu clic a **Quant a**, **Informació de versió** o en un botó semblant al programari del producte.)

- ❏ Marca i model de l'ordinador
- ❏ Nom i versió del sistema operatiu de l'ordinador
- ❏ Noms i versions de les aplicacions de programari que utilitzeu normalment amb el producte

### *Nota:*

Segons el producte, les dades de la llista de marcació per al fax o la configuració de la xarxa es podran desar a la memòria del producte. Si el producte s'espatlla o s'ha de reparar, es podrien perdre les dades i la configuració. Fins i tot durant el període de garantia, Epson no es farà responsable de la pèrdua de dades, no farà còpies de seguretat ni recuperarà dades o configuracions. Recomanem que feu les vostres còpies de seguretat o preneu notes.

## **Ajuda per als usuaris d'Europa**

Consulteu Pan-European Warranty Document (Document de garantia paneuropea) per obtenir informació sobre com posar-vos en contacte amb el servei d'assistència d'Epson.

## **Ajuda per als usuaris d'Austràlia**

Epson Austràlia té com a objectiu oferir un alt nivell d'atenció al client. A més de les guies del producte, s'ofereixen les fonts d'informació següents:

### **URL d'Internet**

### [http://www.epson.com.au](http://www.epson.com.au/)

Proporciona accés a les pàgines web d'Epson Austràlia. Val la pena que hi doneu un cop d'ull. Aquest lloc inclou una zona de baixada de controladors, punts de contacte d'Epson, informació sobre productes nous i servei tècnic (per correu electrònic).

### **Epson HelpDesk**

Telèfon: 1300-361-054

Epson HelpDesk s'ofereix com a garantia final perquè els clients tinguin accés a assessorament. Els operadors de HelpDesk us ajudaran a instal·lar, configurar i utilitzar els productes Epson. L'equip de HelpDesk de prevenda proporciona documentació sobre els nous productes Epson i informa de la ubicació dels distribuïdors o proveïdors de serveis més propers. Es respon a tota mena de consultes.

Us recomanem que tingueu tota la informació pertinent a l'abast quan feu la trucada. Com més informació tingueu preparada, més de pressa us podrem ajudar a solucionar el problema. Aquesta informació inclou les guies del producte Epson, el tipus d'ordinador, el sistema operatiu, els programes d'aplicació i qualsevol altra informació que considereu oportuna.

### **Transport del producte**

Epson recomana conversar l'empaquetatge del producte per a un futur transport.

## **Ajuda per als usuaris de Nova Zelanda**

Epson Nova Zelanda té com a objectiu oferir un alt nivell d'atenció al client. A més de la documentació del producte, s'ofereixen les fonts d'informació següents:

### **URL d'Internet**

#### [http://www.epson.co.nz](http://www.epson.co.nz/)

Proporciona accés a les pàgines web d'Epson Nova Zelanda. Val la pena que hi doneu un cop d'ull. Aquest lloc inclou una zona de baixada de controladors, punts de contacte d'Epson, informació sobre productes nous i servei tècnic (per correu electrònic).

### **Epson HelpDesk**

Telèfon: 0800 237 766

Epson HelpDesk s'ofereix com a garantia final perquè els clients tinguin accés a assessorament. Els operadors de HelpDesk us ajudaran a instal·lar, configurar i utilitzar els productes Epson. L'equip de HelpDesk de prevenda proporciona documentació sobre els nous productes Epson i informa de la ubicació dels distribuïdors o proveïdors de serveis més propers. Es respon a tota mena de consultes.

Us recomanem que tingueu tota la informació pertinent a l'abast quan feu la trucada. Com més informació tingueu preparada, més de pressa us podrem ajudar a solucionar el problema. Aquesta informació inclou la documentació del producte Epson, el tipus d'ordinador, el sistema operatiu, els programes d'aplicació i qualsevol altra informació que considereu oportuna.

### **Transport del producte**

Epson recomana conversar l'empaquetatge del producte per a un futur transport.

### **Ajuda per a usuaris de Singapur**

Les fonts d'informació, l'assistència i els serveis que trobareu disponibles a Epson Singapur són:

### **World Wide Web**

[http://www.epson.com.sg](http://www.epson.com.sg/)

### **Apèndix**

Aquest lloc web ofereix informació sobre especificacions del producte, controladors per baixar, preguntes més freqüents (PMF), consultes de vendes i assistència tècnica mitjançant correu electrònic.

### **Epson HelpDesk**

Telèfon gratuït: 800-120-5564

- El nostre equip de HelpDesk us pot ajudar telefònicament sobre aquestes qüestions:
- ❏ Consultes de vendes i informació de productes
- ❏ Preguntes o resolució de problemes referents a l'ús dels productes
- ❏ Consultes sobre el servei de reparacions i la garantia

## **Ajuda per a usuaris de Hong Kong**

Per obtenir assistència tècnica i altres serveis postvenda, podeu posar-vos en contacte amb Epson Hong Kong Limited.

### **Pàgina inicial d'Internet**

### [http://www.epson.com.hk](http://www.epson.com.hk/)

Epson Hong Kong ha creat una pàgina inicial local a Internet en xinès i en anglès que proporciona la informació següent:

- ❏ Informació del producte
- ❏ Respostes a les preguntes més freqüents (PMF)
- ❏ Últimes versions del controladors de productes Epson

### **Hotline de servei tècnic**

També podeu posar-vos en contacte amb el nostre personal tècnic mitjançant aquests números de telèfon i fax:

Telèfon: 852-2827-8911

Fax: 852-2827-4383